# マルチファンクション コントローラー

# 取扱説明書

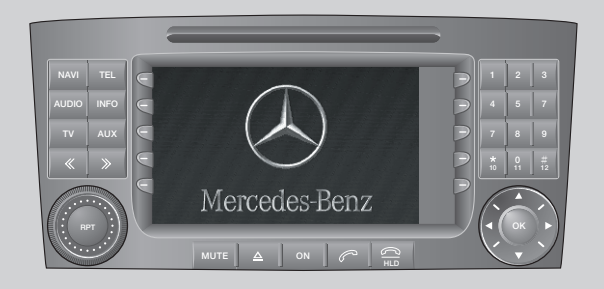

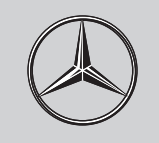

Mercedes-Benz

- ●この取扱説明書はマルチファンクションコントローラー「VICS/ETC対応 DVDナビゲーション、AM/FMラジオ、テレビ、DVDビデオ、6連奏CDオー トチェンジャー、インターネットブラウザー、Eメール、iモード](以下、マ ルチファンクションコントローラーと呼ぶ)についての取り扱いについて説 明しています。ご使用のまえによくお読みになり、安全で快適な走行にお役 立てください。
- ●仕様変更などにより、取扱説明書記載内容及び画面表示が一部異なること がありますのであらかじめご了承ください。
- ●オプションや車種、仕様などにより異なる装備には\*マークがついています。
- ●ご不明な点は、お買い上げのMBディーラーまたは、指定サービス工場に お気軽におたずねください。
- ●車を譲渡や転売するときは、次のオーナーのためにこの取扱説明書を車と ともにお渡しください。

## **ご使用のまえによくお読みください。 取扱説明書は車の中に保管しましょう。**

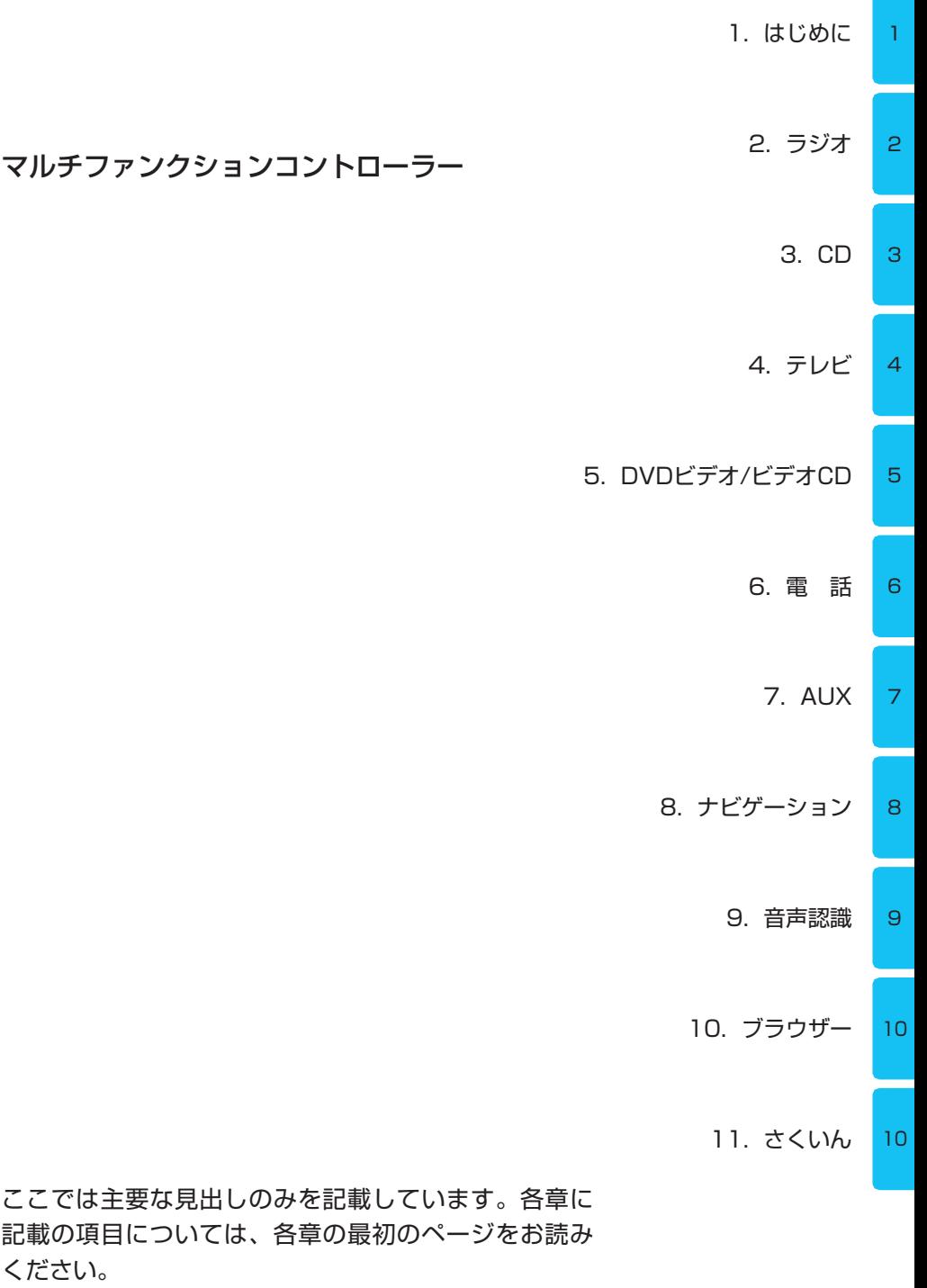

# 1. はじめに

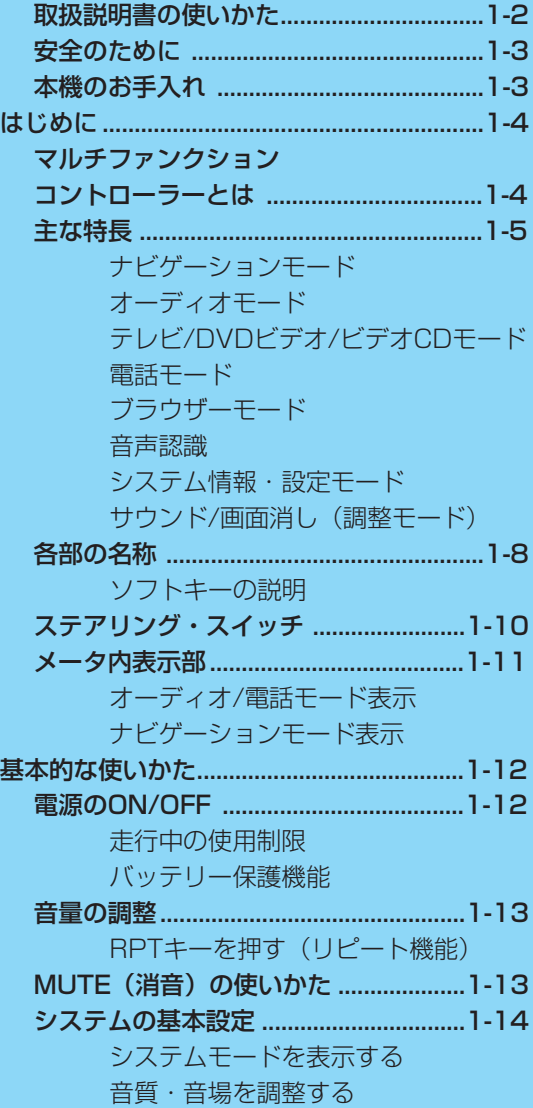

取扱説明書の中には、それぞれ「警告」、 「注意」、「知識」と区別してこのマルチ ファンクションコントローラーを取り扱 ううえでとくに重要なことを記載して います。ご使用の前にかならず、すべ てのページをお読みください。

### 警告

事故を未然に防ぐために守っていた だきたいこと。

これを守っていただけないと、命に かかわる重大なけがをしたり、事故 などを起こすおそれがあります。

### 注意:

このシステムや車を取り扱ううえで 守っていただきたいこと。 これを守っていただけないと、けが をしたり、システムや車を損傷する おそれがあります。

知識:

知っておいていただきたいこと。 知っていると便利なことや操作上の ヒントなどを記載しています。

この取扱説明書では以下のようなルール に基づいて案内や記載をしています。

- スイッチ類や各機能、モードの状態 を説明するために、以下のような表 現を用いています。
	- ◎ON(オン):スイッチや該当す るモードなどを作動させる
	- ◎OFF(オフ):スイッチや該当す るモードなどを停止させる
- 操作手順が複数にわたるときは、説 明文頭に数字番号を表記しています。
- 本文中に記載している画面は、該当す る操作やモードを示す代表例であり、 同時に使用するほかのモードや操作 などに直接影響のない表示については 実際の画面表示と異なることがありま す。また、同じ理由から本体画面表示 やメータ内表示の表示例を一部記載し ていないことがあります。
- 表示されるメッセージは限られた表 示領域のため、一部の文字を省略し たり、短縮表記のために略記漢字を 使用していることがあります。

### 警告

- ・どのような交通状況においても、 常に車両を安全にコントロールで きるように注意してください。
- ・車両が50km/hで走行していると きは、1秒間に約14mも走行して しまうということを常に念頭にお いて走行してください。
- ・走行中にナビゲーションモードな どの表示画面を1秒以上注視しな いでください。
- ・ナビゲーションモードなどの操作 や画面表示の確認は、安全な場所 に停車してから行ってください。
- ルート案内はあくまで走行の参考と して地図と音声で案内するものです が、精度や地図データディスクの情 報により不適切な案内をすることが あります。案内ルートを走行すると きは、かならず実際の交通規制(一 方通行など)に従ってください。
- ドライバーは、走行中に携帯電話単 体やハンドセットでの通話はおやめ ください。
- ハンズフリー使用であっても気が散 ることは避けられません。ドライ バーは走行中の電話使用を控えてく ださい。
- オーディオ(ラジオ、CD、CDチェ ンジャー)、テレビ、DVDビデオ、ビ デオCDの音量が大きすぎると、安 全運転のさまたげになります。 適切な音量で聞いてください。
- 安全のために 画面が表示されない、音が聞こえない 1 など、このシステムに異常を感じたと きや、本体に飲み物などがかかったり したとき、本体に強い衝撃を与えたと きは、ただちにメインスイッチ(→ P1-9)をOFFにして使用をやめてくだ さい。そのまま使用すると感電事故や 火災の原因になるおそれがありますの で、最寄りのMBディーラーにて点検 を受けてください。
	- 本体表示部開閉時に指などをはさむお それがありますのでご注意ください。
	- このシステムを含む関連構成部品な どを分解したり、改造したりしない でください。故障や感電事故、火災 の原因になるおそれがあります。
	- 純正アクセサリー以外の電装品(た とえば、盗難防止装置、オーディオ、 後席テレビなど)を取り付けるとき は、かならずMBディーラーに相談し てください。

また、純正アクセサリー以外の電装 品を取り付けると、電磁波障害やノ イズ発生などの原因になり、とくに ラジオやテレビ、電話、ナビゲーショ ンの使用時に予期せぬトラブルを起こ すことがあります。

# |本機のお手入れ

- 乾いた柔らかい布で拭いてください。
- ベンジン・シンナー類を使用すると ケースや塗装が変質しますので使用 しないでください。
- 化学ぞうきんをご使用になる場合 は、変色・変質の原因となるおそれ がありますので、使用上の注意をよ く読み、必ずお守りください。

# <sup>1</sup> はじめに ■ マルチファンクション コントローラーとは

本システムは、オーディオやナビゲー ション、電話などの各機能を一体にし たドライバーと車両との総合的なコミュ ニケーションシステムです。 多彩な機能をひとつに集約したことで、 本体に集中したスイッチでほとんどの 操作ができることや、有効な情報を画 面表示や音声によって安全に効率よく ドライバーに伝えることができます。 また、本システムはETCに対応してい ますので、オプションのETC車載器を 取り付けるとETCを利用できます。

### <本体表示部>

本体表示部は操作についての情報表示 と、ナビゲーションモード時の地図表 示ができます。

実際に操作しているモードに連動して 画面を表示します。

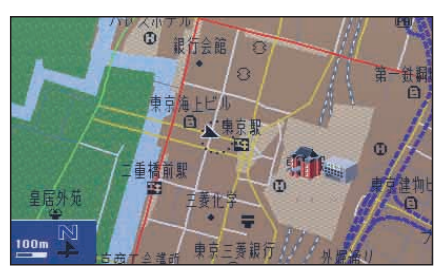

例:ナビゲーションモード

例:オーディオモード(ラジオ)

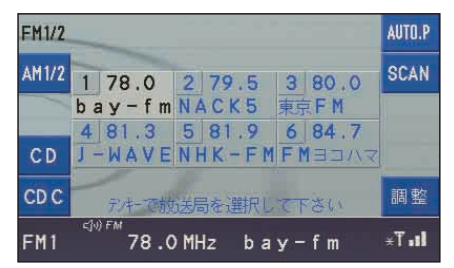

### <メータ内表示部>

メータ内表示部は、オーディオや電話 についての表示および、ナビゲーション モードの進行方向などを表示します。 表示の切り換えはステアリングのスイッ チで操作します。また、本システム以外 の車両の情報も表示できます。それらに ついては車両の取扱説明書を参照してく ださい。

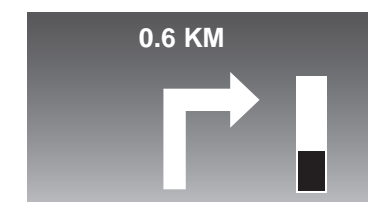

メータ内の表示は、予告なく変更され ることがあります。

### ● ナビゲーションモード ◆ ルート探索・案内機能:

目的地を設定すると、最大5通りのルート (道のり)を探索します。曲がるべき交 差点や分岐点、有料道路の入り口など を音声で知らせたり、画面に表示します。 また、走行中に案内ルートから外れた ときでも、すぐに同じ目的地までの新 しいルートを案内します。

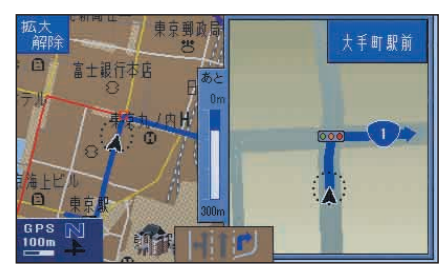

### ◆ 周辺施設案内機能:

現在地周辺のレストランやガソリンスタ ンドなど、最寄り施設を表示させたあと、 目的地(通過点)として設定できます。

### ◆ 地図表示:

地図画面の拡大縮尺表示ができます。 また、25m縮尺で市街地図を表示します。 さらに、地図をノースアップ表示/ ヘディングアップ表示にしたり、2D 表示/3D表示にすることができます。

### ◆ メモリ地占登緑機能:

■ 主な特長 <sup>1</sup> 自宅や仕事先、友人宅など繰り返し訪 れる場所(地点)をあらかじめ登録す ることで、目的地、経由地(通過点) として簡単に設定できます。

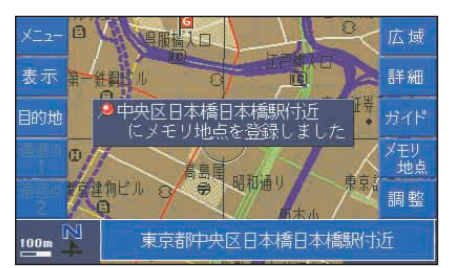

### ◆ 索引・検索機能:

登録されている索引項目から施設や場 所の項目を選択して、目的地(通過点) として設定できます。

### ◆ VICS機能:

FM多重から渋滞情報などを地図上に表 示できます。さらにオプションのVICS 受信システムを取り付けると、光/電波 ビーコンにも対応できます。

### ● オーディオモード

オーディオは、ナビゲーションモード と同時に使用できます。

### ◆ ほかのモードとの同時使用:

オーディオモード使用中(ラジオやCD チェンジャーをBGMとして聞きなが ら)ナビゲーションを使うことができ ます。

ナビゲーション画面を表示するには、 キーを押してください。

オーディオの音声をOFFにするには、 **MUTE キーを押します。** 

もう一度押すと、音声はONになります。

### 知識:

「本体のCD、DVDビデオ、ビデオ CD」とナビゲーションの同時使用 はできません。

### ◆ ラジオ:

- FM/AMラジオ放送が受信できます。
- FM文字多重放送を受信し画面に表示 できます。

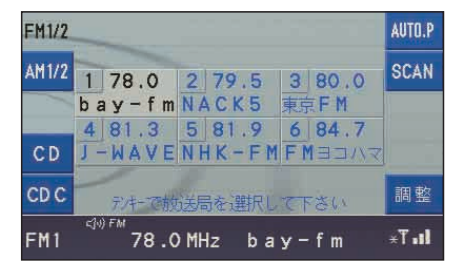

- ◆ CD/CDチェンジャー:
- **音楽CDを聞くことができます。**

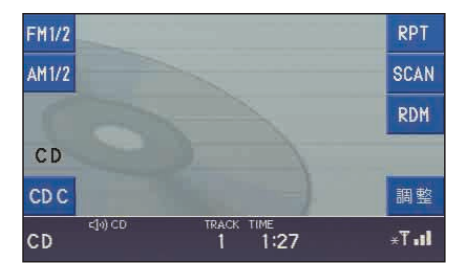

● 6連奏のCDチェンジャー\*が装備さ れています。

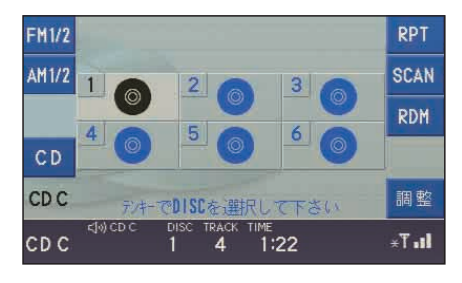

\*オプションや車種、仕様により装備が異なります

# はじめに

## ● テレビ/DVDビデオ/ビデオCD ● 電話モード しんじょうしょう モード

### ◆ テレビ:

- VHF/UHFチャンネルが受信でき、 ステレオ放送や2か国語放送にも対 応しています。
- 駐車中、停車時に限り放映画像を見 ることができます。安全のため走行 中はテレビ音声のみになります。

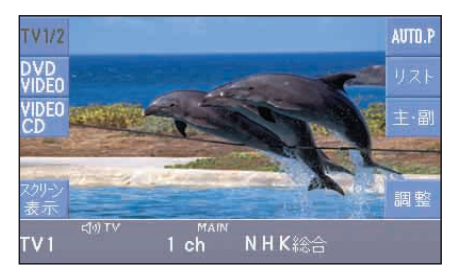

### ◆ DVDビデオ/ビデオCD:

● 駐車中、停車時に限りDVDビデオ/ ビデオCDの画像を見ることができ ます。安全のため走行中は音声のみ になります。

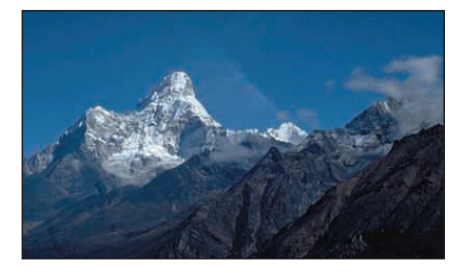

### ● 電話モード

◆ 電話機能:

- お手持ちの携帯電話を本システムに接 続して、電話をかけたり受けたりでき ます。
- 通話は車内マイクとスピーカーによ るハンズフリー式です。
- 登録した電話番号や相手先名称など で、電話をかけることができます。 本体およびステアリング・スイッチ のいずれでも操作ができます。
- 電話番号が不明でも、「ナビゲーショ ンモード」内の索引画面から項目や 名称で相手先を探し出し、電話をか けることができます。

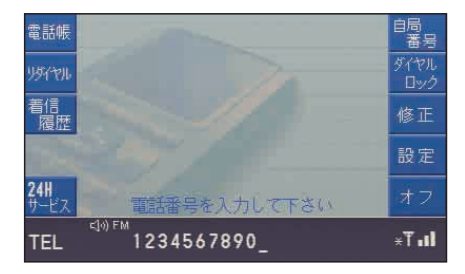

# ● ブラウザーモード

- ◆ iモード・インターネット・メール:
- iモード接続やiモードメール、イン ターネット接続またはサイト(番組) を利用して周辺の施設を検索し (iモード検索)目的地や経由地(通 過点)に設定できます。

### <del>,</del> ● 音声認識

ボイスコントロールレバーを操作して、 マイクに音声コマンドを発声すると本 システムを操作することができます。

### ● システム情報・設定モード

### ◆ システム設定機能

このシステム全体にかかわる表示言語 (日本語/英語)を切り換えたり、操作時 信号(ビープ)音を調整できます。

# ● サウンド/画面消し (調整モード)

### ◆ サウンド調整:

音質や音場を調整できます。音質/音場 調整は各モード共通の設定となります。

例:音質調整画面

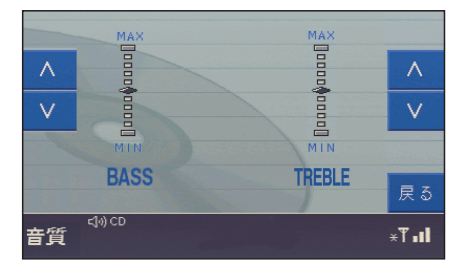

### ◆ 画面表示を消す

調整モードにおいて <mark>■飄し</mark>ソフトキーを 押すと画面表示を消すことができます。

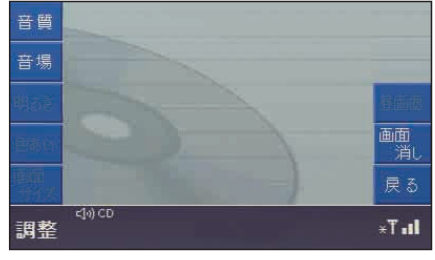

画面を表示させるには NAVI、AUDIO、TV、TEL、INFOキー などを押します。

# ■ 各部の名称

- 1 ナビゲーションモードキー(NAVI) ナビゲーションモードのON 現在地画面の表示
- 2 ディマーセンサー 周囲の明るさを検知して自動的に 画面の明るさを調整
- 3 電話モードキー(TEL) 電話モードのON
- 4 オーディオモードキー(AUDIO) オーディオモードのON
- 5 インフォメーションキー(INFO) システム情報画面の表示 FM多重放送画面の表示
- 6 テレビモードキー(TV) TVモード(TV/DVDビデオ/ ビデオCD)のON
- 7 AUX(外部音声入力)キー 外部音声入力のON
- 8 選局/トラック操作キー(<< >>) ラジオ、テレビの選局操作 ディスクのトラック(チャプター) 操作
- 9 ソフトキー 画面の左右に表示している機能の実行
- 10 テンキー 数字の入力 ブラウザーモードのON
- 11 音量調整ノブ 各モードの音量を調整
- 12 リピートキー(RPT) 音声案内をもう一度聞く

- 1
- はじめに
- 13 消音キー(MUTE) 消音(一時消音)
- 14 ディスクイジェクトキー ディスクの出し入れ
- 15 メインスイッチ (ON) 主電源のON/OFF
- 16 通話開始キー 通話開始操作
- 17 通話終了キー (HLD) 通話終了操作、データ通信の切断
- 18 カーソル/決定キー (OK) 地図画面の移動 項目の選択/決定

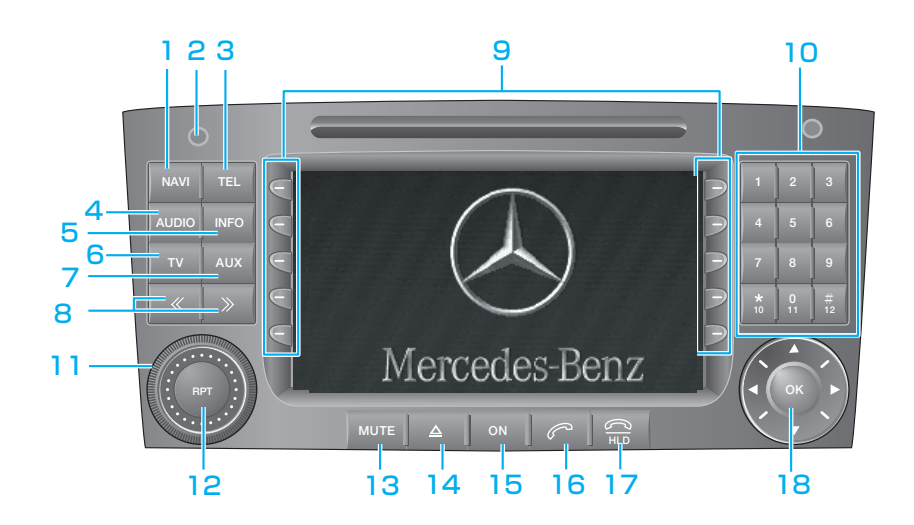

### ● ソフトキーの説明

ソフトキーは、画面表示の切り換えに 連動して表示が変わるキーです。 表示中の画面操作に必要なソフトキー が画面両サイドに表示されます。 表示させるには、いずれかのソフトキー を押します。選ぶときは、対応するソ フトキーを押します。

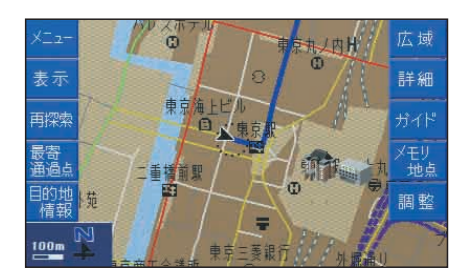

はじめに

# <sub>1</sub>│ ズテアリング・スイッチ 左側スイッチ

注意:

ステアリング・スイッチは、直進時 に限って周囲の交通状況が安全なと きに操作してください。ハンドルの 回転操作中にスイッチを操作すると、 スイッチ操作に気をとられて事故の 原因になるおそれがあります。

ステアリング・スイッチでは、オーディ オの各モードにおける主要部分の操作 と、電話モードの通話開始/通話終了 などの操作ができます。

ここでは、ステアリング・スイッチの 機能と操作方法について簡単に説明して います。電話モードでの操作方法につい ては電話モードの章をお読みください。

知識: ステアリング・スイッチの操作はメー タに表示しているモードに対応します。

ステアリング、メータ・パネルおよび 各スイッチは、モデル・装備・仕様の 違いにより、実際の形状・位置などが 異なることがあります。

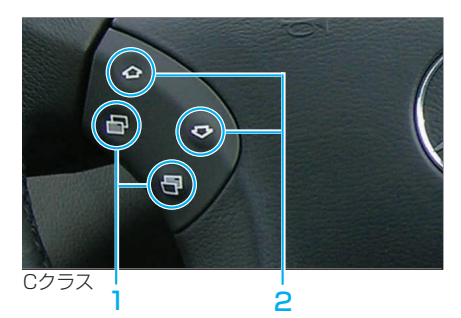

1 表示切り換えスイッチ 自ア/广国 メータ内表示部の表示切り換え 2 スクロールスイッチ イヘ∕√ プ

自動選局/トラック操作 スクロール操作(電話モード)

### 右側スイッチ

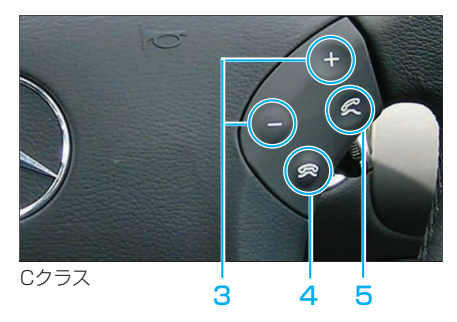

3 VOLスイッチ +/-音量の調整

4 通話終了スイッチ ワマ 通話終了操作

5 通話開始スイッチ $\mathscr{C}$ 通話開始操作

表示切り換えスイッチ トロノト アラで表 示モードを切り換えることで、該当 モード別に必要な情報を表示します。

### 知識:

本体側の作動(表示)にかかわらず、 メータ内の表示項目は、ステアリン グの表示切り換えスイッチで独立し て切り換えます。

### ● オーディオ/電話モード表示

ラジオ、CD、テレビ、DVDビデオ、 ビデオCD、電話の各モード別に表示 内容が異なります。これらの表示につ いては、それぞれのモードの章を参照 してください。

```
■ メータ内表示部     ● ナビゲーションモード表示   <sub>1</sub>
         ルート案内中直進時:
```
交差 (分岐) 点までの距離変化を表示

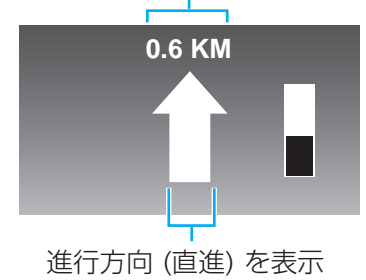

### ルート案内中左折時:

交差 (分岐) 点までの距離変化を表示

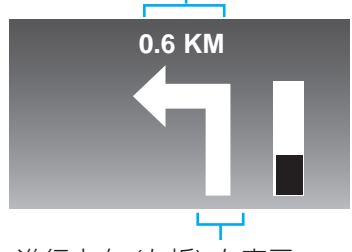

進行方向 (左折) を表示

知識: ・交差(分岐)点までの距離表示は 数値で表示される場合とバーグラ フで表示される場合があります。 一般道路の場合: 約300m以下でバーグラフ表示 高速/有料道路の場合: 約1km以下でバーグラフ表示

# 1 基本的な使いかた

# ■ 雷源のON/OFF

### ONにするとき

イグニッション・スイッチを「1」ま たは「2」の位置に回します。 「安全の為のご注意」が表示されたあと、 前回OFFにしたときの画面が表示され ます。

### 知識:

- ・イグニッション・スイッチの作動 に連動して、本システムの ON/OFFが操作できます。
- ・駐車中など、イグニッション・スイッ チがOFFの位置や、キーを抜いた状態 でも、| ow |キーを押して約30分 間使用することもできます。
- ・バッテリー保護のためエンジン作 動中の使用をおすすめします。

### OFFにするとき

イグニッション・スイッチのキーを 抜くか、| on |キーを押します。

### ● 走行中の使用制限

安全上の理由から、走行中は画面表示 や機能の一部が使用できなくなります。 シフトレバーやパーキング・ブレーキ の作動状態などによって、走行中、停 車中、駐車中の状態を感知します。 走行中は、以下の項目について一部の 使用が制限されます。

- ・ テレビ/DVDビデオ/ビデオCD画面は 表示されず、音声のみ
- ・ ナビゲーションモード
- ・ 電話モード
- ・ FM文字多重放送
- ・ ブラウザーモード

### ● バッテリー保護機能

バッテリー電圧が10.5V以下に低下し たり、エンジンを始動させずに27分以 上システムを使用した場合、下記の画 面を表示しますので、エンジンを始動 してください。3分以内にエンジンを始 動しないと、自動的にOFFになります。

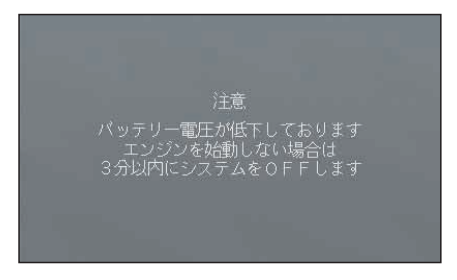

前記の画面表示後、さらにバッテリー 電圧が9.5V以下に低下するか、2分 50秒経過してもエンジンを始動しない ときは、再度以下の画面を表示して、 10秒以内に自動的にOFFになります。

> 注意 バッテリー電圧が低下しております - エンジンを始動しない場合は<br>10秒後にシステムをOFFします

### 知識:

これらのメッセージ画面が表示さ れたときは、本システムをOFFに するだけでなく、バッテリーあが りを防止するためエンジンを始動 して数分間バッテリーを充電してく ださい。

ナビゲーションの音声案内の音量、オー ディオの音量または電話の通話音量を 別々に調整・設定できます。

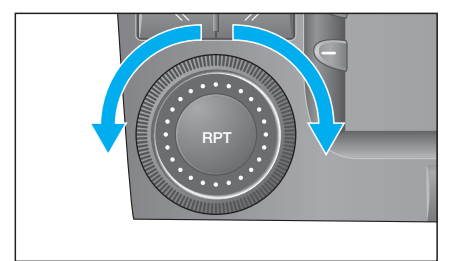

右へ回す:大きくなる 左へ回す:小さくなる

### ◆ ナビゲーションの場合

ナビゲーションの音声案内中に ⋓ ノブを右または左に回します。

### ◆ オーディオ/電話モードの場合

オーディオの音声が聞こえているとき、 または通話中に (@) ノブを右または左 に回します。

知識: MUTE(消音)機能がONのときは、 音量の調整はできません。

# ● RPTキーを押す (リピート機能)

ルート案内中に (RPT) キーを押すと、音 声案内のアナウンスを繰り返して再生 します。

# ■ 音量の調整 <sup>1</sup> ■ MUTE(消音)の使いかた

オーディオの音量またはナビゲーション の音声案内を消音する機能です。

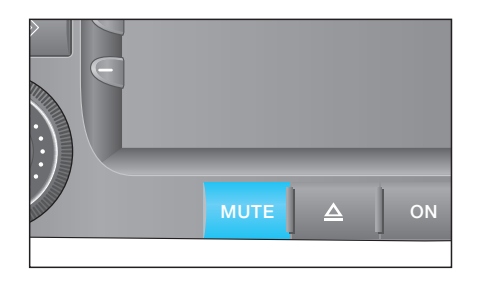

◆ ナビゲーションの場合 ナビゲーションの音声案内中に キーを押します。「音声案内 MUTE」 と約6秒間表示されます。

OFF (MUTE解除): キーを押します。画面中に「音声 案内再開」と約6秒間表示されます。

### ◆ オーディオの場合

オーディオの各モード作動中に、 **MUTE キーを押します。「MUTE」と約** 6秒間表示されます。

MUTE中は、ステータス表示部分左側の アイコン表示部に ※ が表示されます。

OFF (MUTE解除): もう1度 MUTE キーを押します。

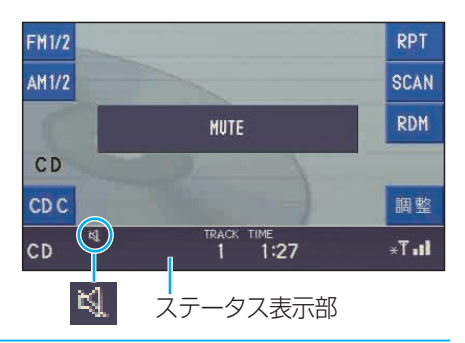

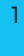

はじめに

### <メータ内表示>

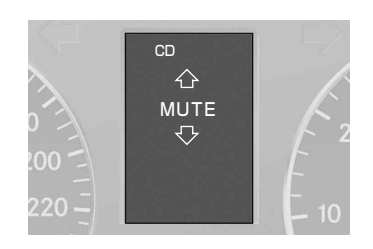

知識:

- · MUTEの作動中に、 ノブを回 してもオーディオの音量は調整 できません。もう一度 MUTE キー を押して、MUTEを解除してか ら操作してください。
- ・オーディオ作動中に電話がかかっ てきたり通話が始まると、MUTE が自動的に作動し、ナビゲーショ ンモードの音声案内も消音されま す。電話の使用が終了すると元に 戻ります。

# ■ システムの基本設定

使用前に「システムモード」で以下の 設定項目を確認してください。

- 日本語と英語の切り換え (表示言語)
- 操作時信号(ビープ音)の設定

### 注意:

安全のため、駐/停車時に操作して ください。走行中は一部操作できな い項目があります。

知識:

バッテリーの接続をはずしてバッテ リー電源が断たれたときは、設定内 容が消去されます。

### ● システムモードを表示する

キーを押してから、<mark>ジジム</mark>ソフト キーを押すと、システム情報・設定画 面が表示されます。

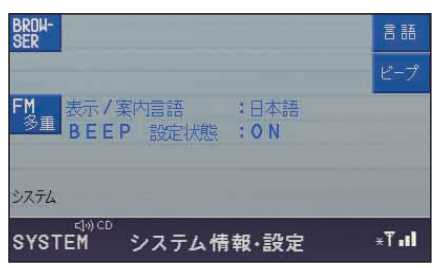

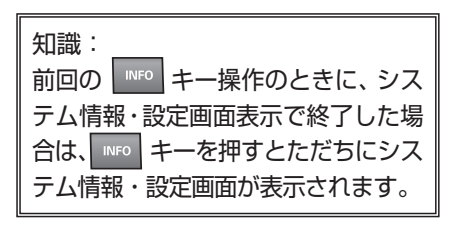

### ◆ 日本語と英語の切り換え ◆ 操作時信号(ビープ)音の設定 画面表示や案内音声を日本語または、 各キーを操作したときの信号(ビープ) 英語に切り換えます。 音のON/OFFを設定します。 システム情報・設定画面で システム情報・設定画面で ソフトキーを押します。 ソフトキーを押します。 言語 ビープ BROW-<br>SER BROW-<br>SER 言語 <mark>FM 表示/案内言語 :日本</mark><br>- BEEP 設定状態 :ON <mark>FM 表示/案内言語 :日本</mark><br>- 多重 BEEP 設定状態 :ON :日本語 :日本語 システム システム SYSTEM SYSTEM  $I<sub>H</sub>$ システム情報・設定 システム情報·設定 2. EN- ソフトキーを押すと、英語 2. ON OFF <sub>ソフトキーを押すた</sub> EN-GLISH **ON OFF** モードに切り換わります。 びに、ON/OFFが切り換わります。

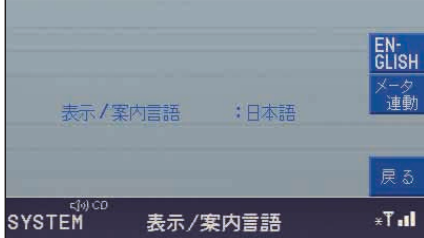

<mark><sup>日本語</sup></mark>ソフトキーを押すと日本語モード に切り換わります。

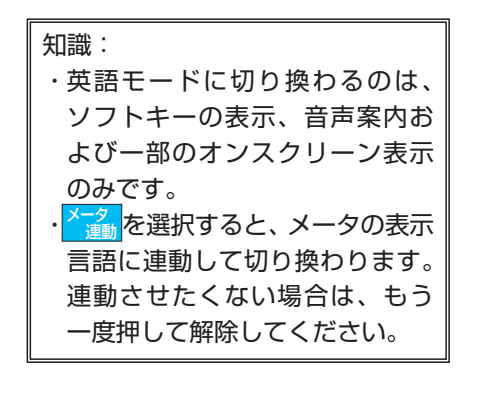

知識: ・操作時信号(ビープ)音の音量 を設定することはできません。

BEEP設定状態

BEEP 設定状態: ON

SYSTEM

- ・設定をONにした場合、ビープ音 の対象となる操作は以下の通り です。
	- ラジオモード:自動選局、オート プリセット、手動 プリセット CDモード :早送り/早戻し CDCモード :早送り/早戻し、 ディスクリピート/ ランダム TELモード :ダイヤルロック

言語

 $I<sub>1</sub>$ 

OFF

戻る

 $\mathbf{h}$ . T $\neq$ 

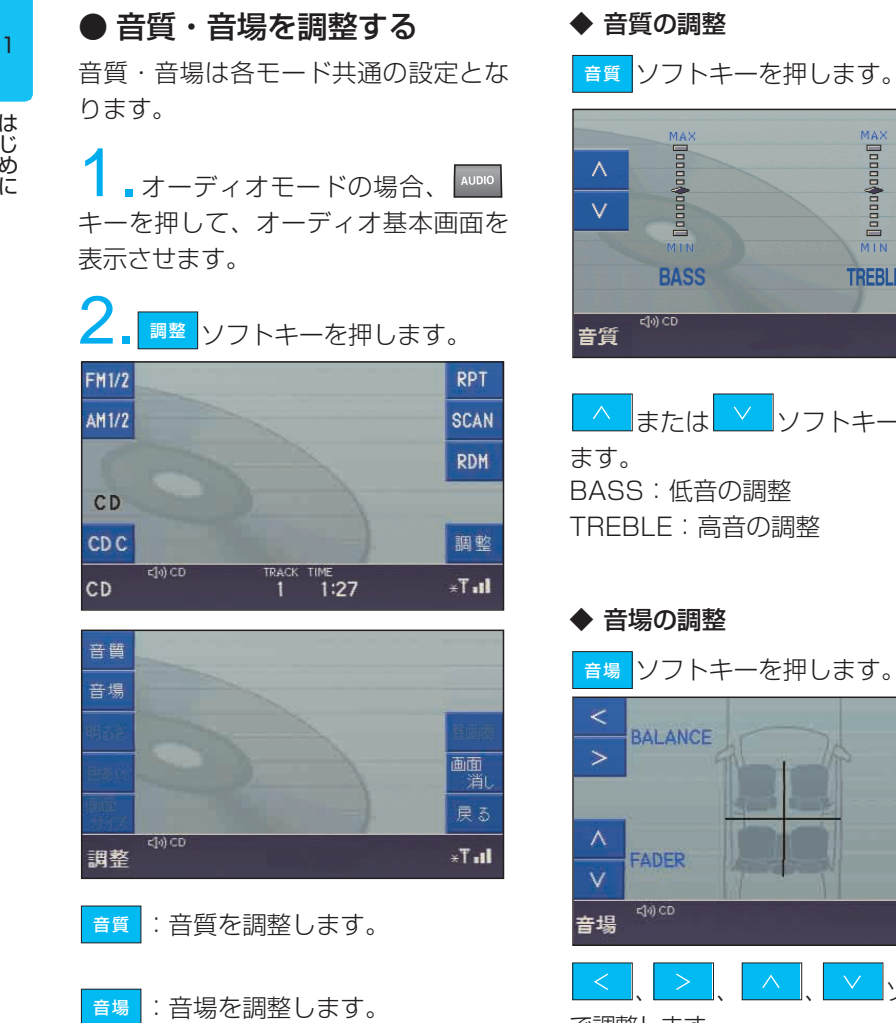

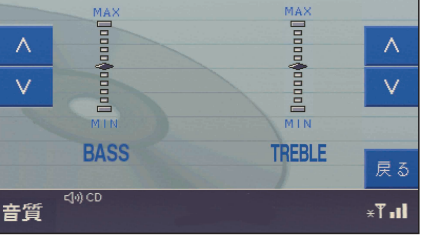

または ソフトキーで調整し 低音の調整 : 高音の調整

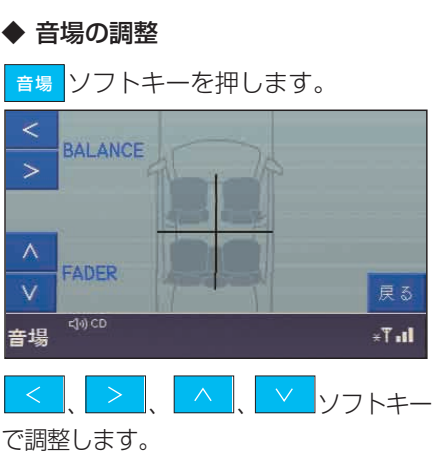

BALANCE:左右のバランスの調整 FADER:前後のバランスの調整

1-16

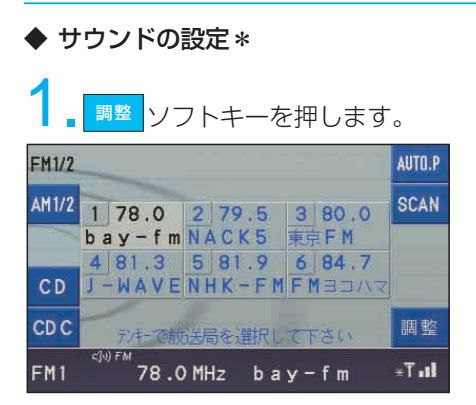

知識: 走行ノイズ補償機能システム: この機能は、走行ノイズを感知し て、聴きたい音楽と不要なノイズ を区別し、適切な音量と音質のバ ランスを調整する機能です。

2. カッド<br>2. カッドリフトキーを押します。

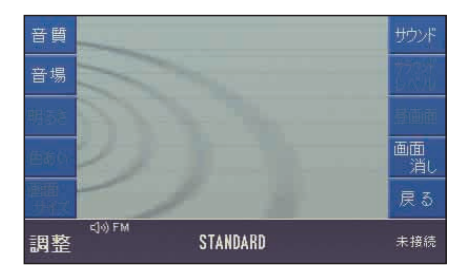

押すたびに「STANDARD」→ 「SPEECH」→「SURROUND」の順に 切り換わります。

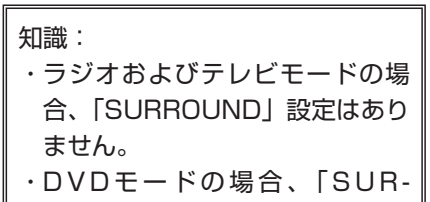

ROUND」設定のみとなります。

はじめに

# 1 MEMO

# 2. ラジオ

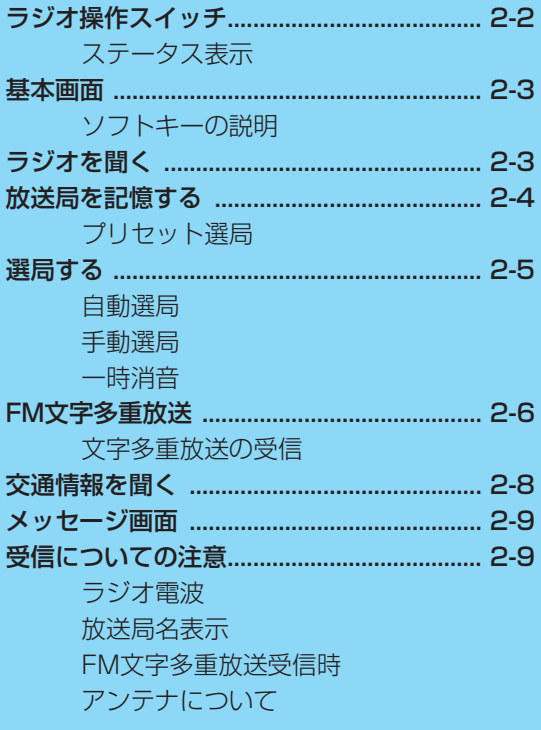

# ■ ラジオ操作スイッチ

- 1 オーディオモードキー(AUDIO) オーディオモードのON
- 2 選局キー (<< >>) 選局操作
- 3 ソフトキー 画面の左右に表示している機能の実行

### 4 テンキー

プリセット番号の選択・設定

- 5 音量調整ノブ 音量の調整
	- 6 消音キー(MUTE) 消音(一時消音)
	- 7 カーソルキー(OK) FM多重放送表示のページ選択

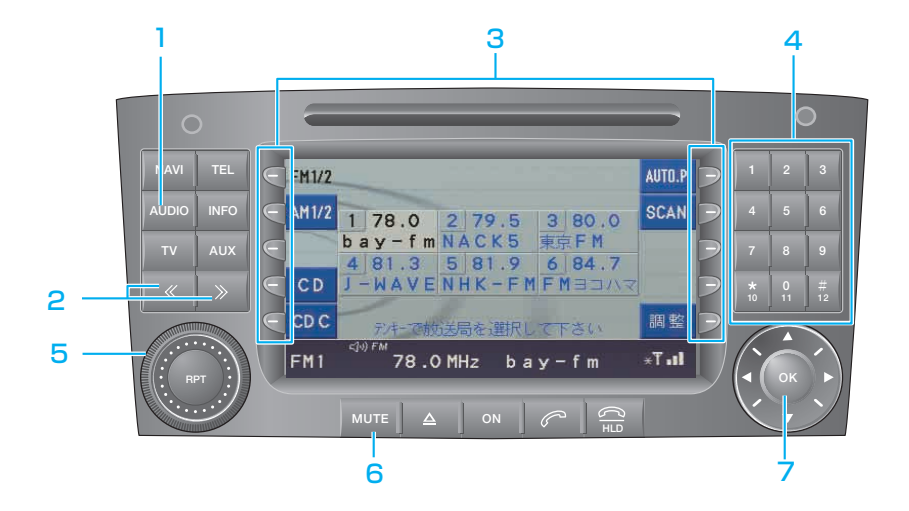

● ステータス表示

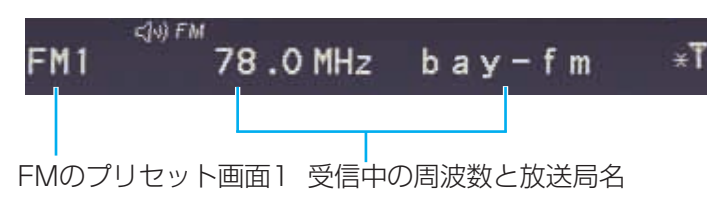

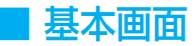

### ● ソフトキーの説明

### :FM1/2 FM1/2

押すたびにプリセット画面(FM1と FM2)が切り換わります。

### :AM1/2 AM1/2

押すたびにプリセット画面(AM1と AM2)が切り換わります。

AUTO.P <mark>:オートプリセット(→P2-4)</mark>

オートプリセット動作が始まり、受信 可能な放送局を探して、プリセット番 号に割り当てます。

SCAN<mark></mark>:スキャン

自動的に放送局を探して、受信した順 に約8秒間ずつ聞くことができます。

:調整 調整

音質・音場を調整します。 (音質・音場を調整する→P1-16)

### ◆ 本体側表示

プリセットした放送局は、画面に表示 された放送局のプリセット番号の中か ら【テンキー】を押して選びます。

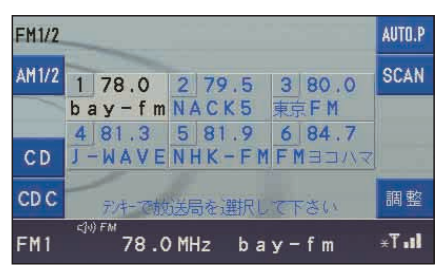

### ◆ メータ内表示

プリセット画面 (FM1/FM2またはAM1/ AM2)とプリセット番号

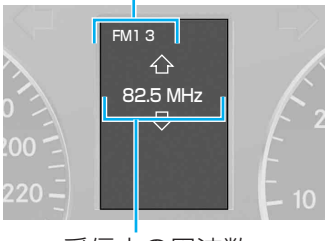

受信中の周波数

# ■ラジオを聞く

キーを押してから、 <mark>FM1/2</mark> または ソフトキーを押すと、ラジオが AM1/2 ONになり、選ばれている周波数の放送 が聞こえます。また、AMとFMそれぞ れにプリセット画面が2つあり、それぞ れ画面に6つの放送局をプリセットでき ます。

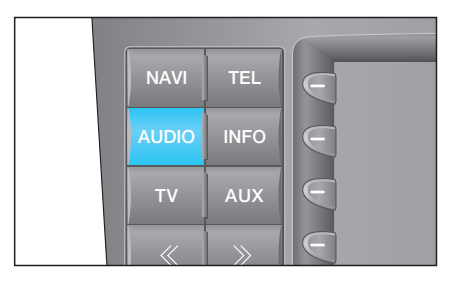

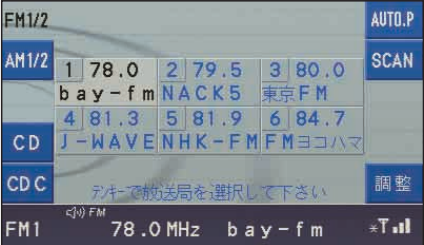

# ■ 放送局を記憶する

・ プリセット選局 あらかじめ記憶した放送局を選んで 聞きます。

### ● プリセット選局

### オートプリセット:

FM1/2、AM1/2それぞれ6局まで放 送局を記憶できます。(最大24局)

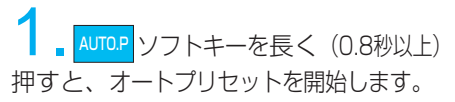

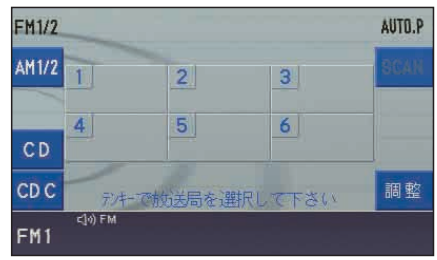

受信可能な放送局が各プリセット番号 に記憶されます。

2.受信する放送局の選択は、【テン キー】で選びます。

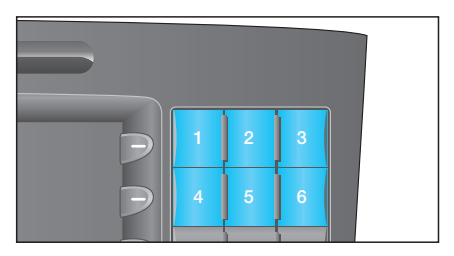

知識:

- ・オートプリセットを行うと、それ までの記憶は消去され、新たに放 送局を記憶します。
- ・受信電波状態によっては、ノイ ズだけを受信することもありま す。また、同じ場所でオートプ リセットを繰り返したときでも、 異なる放送局が記憶されるとき があります。

手動プリセット:

受信中の放送局を希望するプリセット 番号に設定できます。

番組受信中に希望するプリセット番号 に相当する【テンキー】を長く(0.8秒 以上)押します。

ラ ジ オ

 $2-4$ 

## ■ 選局する

【テンキー】を押して放送局を選ぶ他に 以下の方法があります。

### ● 自動選局

次に受信できる放送局を探します。

または キーを長く(0.8秒以上) << >> 押すと、次に受信できる放送局で停止 します。

> ┃キーを長く (0.8秒以上) 押すと、 周波数の高い方向に選局します。

キーを長く(0.8秒以上)押すと、 << 周波数の低い方向に選局します。

知識:

- ・受信電波状態によっては、ノイズ だけを受信することがあります。 ・ス テ ア リ ン グ ・ ス イ ッ チ の
- ィ⌒> イマー スクロールスイッチで も同じように操作できます。

### ● 手動選局

受信電波が弱く、オートプリセットや 自動選局ができない放送局に、手動で 周波数を合わせます。

<u>≪ |</u> または | ≫ |キーを短く(0.8杪以下) 押すと、押すたびに一定間隔で周波数 が変わり、自動選局で受信できないよ うな受信電波の弱い放送局も受信でき ます。

> ┃キーを短く (0.8秒以下) 押すと、 周波数の高い方向に進みます。

≪ | キーを短く (0.8秒以下) 押すと、 周波数の低い方向に進みます。

### 知識:

- ・FMは0.1MHz間隔で、AMは 9kHz間隔で変わります。
- ・受信電波が弱い放送局では、ノイ ズが多く不安定な受信状態になり ます。また、FMではステレオ放 送やFM文字多重放送が受信でき ず、モノラルで受信することが あります。

### ● 一時消音

ラジオの音声を聞いているときに一時 消音するときは、 kwre キーを押します。

[MUTE(消音)の使いかた→P1-13]

ラ ジ オ

# ■ FM文字多重放送

受信中のラジオ放送とは独立して、 FM文字多重放送を受信して、文字情 報を画面表示できます。

走行中は文字情報画面の一部の機能操 作はできません。

### ・ 番組情報:

FMラジオ放送中の番組と連動して おり、放送中の曲名や演奏者名、リ クエスト先などの情報を表示。

### ・ 独立情報:

放送中のラジオ番組とは連動せず、常 に送信されているニュース番組、天気 予報、交通情報などの情報を表示。

### ・ 緊急情報:

放送局側で緊急情報番組を送信した ときのみ情報を表示。

### 知識:

FM文字多重放送の番組メニューや 情報表示画面は、それぞれの放送 局独自の構成により表示されます ので、表示方法が放送局の方針な どにより、予告なく変化すること があります。

そのため、画面表示を特定するこ とができませんので、以降に続く 操作説明については表示例に基づ く基本操作部分のみとなります。

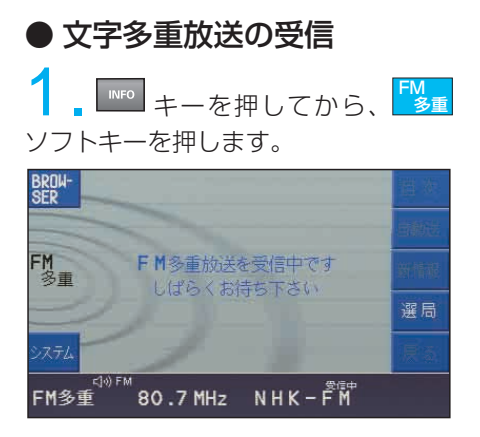

FM多重放送の受信を開始します。 受信完了後、FM多重放送画面が表示 されます。

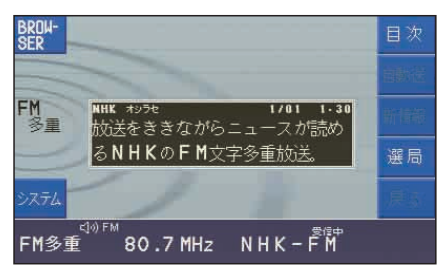

### ◆ 放送局を切り換える

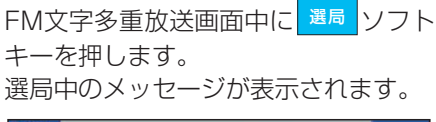

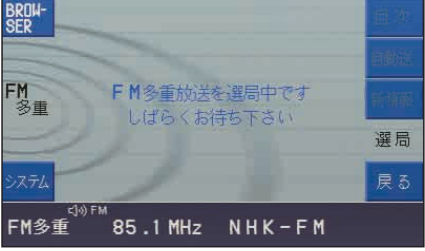

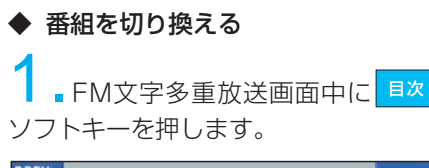

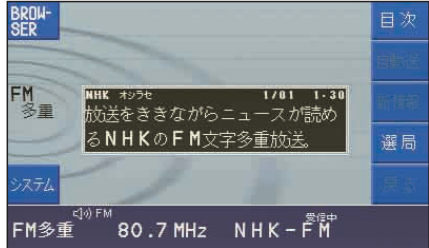

## ■ 本示させたい番組を【テンキー】 で選びます。

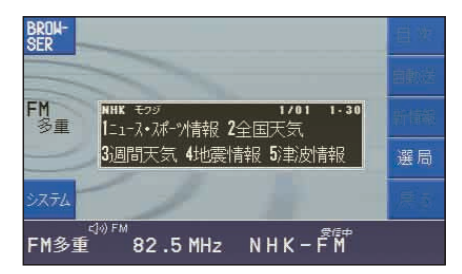

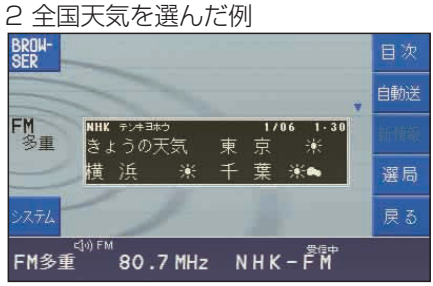

▲ が表示されると、 OK キーを上下 に動かしてページを送ることができます。

### ◆ 白動ページ送りを設定する

ニュース・天気予報など、複数ページに わたる情報番組は、「自動送り」を設定 することで自動的に文字情報のページが 送られます。

FM文字多重放送画面中に <mark>国猶</mark> ソフト キーを押します。

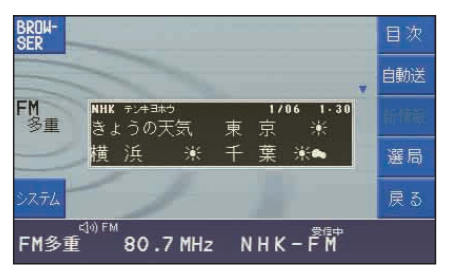

文字情報が自動(約9秒おき)で切り 換わっていきます。

### 自動送りを止めたいとき

ソフトキーを押します。 停止 BROW-<br>SFR 目次 停止 FM<br>多重 NHK デンキヨホウ  $2/86$  $1 - 30$ きょうの天気 新 潟 ヘ→8 さいたま 米 選局

 $\leq |0\rangle$  FM  $NHK-FM$ FM多重 80.7 MHz

自動送り中に キーで文字情報ページ を手動で送ったときも、自動送りは中 断されます。

戻る

### ◆ 最新情報の画面を表示する

<mark>\*||■■</mark>ソフトキーを押すと最新の情報 画面が表示されます。

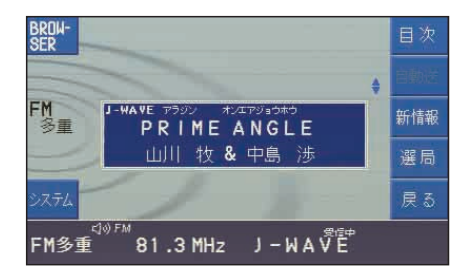

### ◆ 竪争放送お知らせ機能

FM文字多重放送受信中に、地震発生 などの緊急放送を受信すると自動的に 緊急情報に切り換わります。

# ■ 交通情報を聞く

交通情報画面を表示させて、交通情報 放送を聞くことができます。

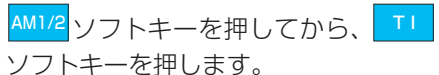

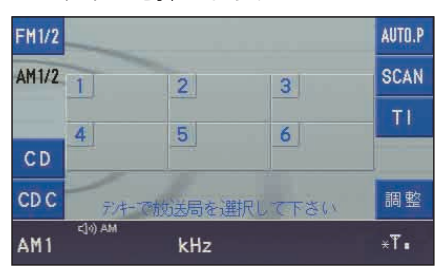

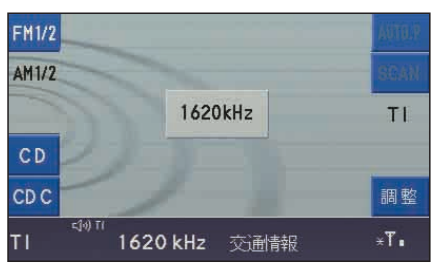

交通情報画面が表示され、放送局 「1620kHz」が選ばれて交通情報が聞 こえます。

### 知識:

- ・この「交通情報」は、道路管理者 や所轄の警察が放送地域を限定し て送信しますので、受信範囲外で は受信できません。放送地域につ いては、道路上の標識などにより 知ることができます。 ・標準的な交通情報送信局である
- 「1620kHz」の周波数が固定で 選択されます。他の周波数には 変更できません。
- ・「TI」は、Traffic Information の略記です。

ラ ジ オ

## ■ メッセージ画面

◆ 「FM多重放送を受信できませんで した」

### 表示タイミング例:

・ FM文字多重放送が受信できなかっ たとき

### 対処方法:

・FM文字多重放送が送信されていない ときや、送信されていても電波状態 が良好でないときは受信できません。

### ◆ 「FM多重放送を受信中です。しば らくお待ち下さい」

FM文字多重放送情報を新しく受信し ているときに表示されます。情報画面 やメニュー画面が表示されるまで、そ のままお待ちください。

### ◆ 「この情報は停車中にご覧になれます」 表示タイミング例:

・ 走行中に番組情報を選択したとき 対処方法:

・ 車を安全な所に停車させてからご利 用ください。

知識:

同じように、「文字情報画面」表示 中に表示されるメッセージがほか にもいくつかあります。メッセー ジが表示されたときは、その指示 にしたがってください。

# ■ 受信についての注意

### ● ラジオ電波

車載ラジオの受信は、移動中の車両に よりアンテナの位置が刻々と変わるた め一般家庭のラジオで受信する条件と は大きく異なります。したがって、以 下のようなことをご理解のうえでご利 用ください。

- ・ ラジオ電波の特性により地球上空の 電離層の反射が起こることや、周囲 の高層建物による電波干渉、山影な どの地形の影響、刻々と変化する車 両(受信)位置などにより、とくに 走行中の車両では受信状況は常に変 化しています。そのため家庭でのラ ジオ受信に比べ、受信状態が不安定 になりがちです。また、同じ時刻に 同じ場所での受信であっても、天候 (雲の量や高度など)などの影響に よって受信状態が変わることがあり ます。
	- ・ 直線的に進むFM(超短波)電波の 適正受信範囲の目安は、送信局のア ンテナが目視できる距離とされてい ます。FM放送では受信状態が悪く なると、ノイズが増えたり、ステレ オ放送や文字多重放送が正しく受信 できなくなります。
	- 違法な車載CB無線電波や点火プラ グの露出した2輪車など、周囲から の電波障害による影響は回避できま せん。

ラ ジ オ

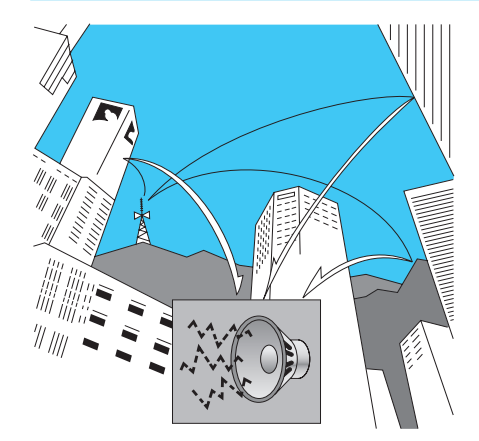

### ● 放送局名表示

受信周波数に対応する放送局名表示は、 自車位置をGPSより測定して該当する 放送地域を判断し、その地域での周波数 に対応する放送局名を表示しています。 そのため該当地域外での受信時では、そ の放送を受信することができても放送局 名を表示しないことがあります。

### **● FM文字多重放送受信時**

- ・ 文字情報はラジオの受信中に送られ てきますが、送られてくる情報の受 信時期が番組情報とずれることがあ ります。そのため、同時にすべての 情報画面を表示できないことがあり ます。
- ・ 番組内容やメニューなどは、各放送 局の自主制作によるものであり、受 信表示内容については、責任を負い かねますのでご了承ください。
- ・ 受信情報は、個人として楽しむなど に限られ、作成権利者である放送局 の許可なしでは使用できません。
- ●アンテナについて
- ・ 車両のアンテナは、周囲の電波遮へ い物の干渉や反射などで受信状況が 大きく左右されます。
- ・ AM/FMなどの受信アンテナが、 リア・ウインドウあるいはサイド・ ウインドウに極細のアンテナ(金属 線)でプリントされている場合に導 電性の遮光フィルムなどを貼ると、 アンテナとして機能できなくなるこ とがあります。
- 携帯電話などをリア・ウインドウあ るいはサイド・ウインドウの近くで 使用すると、アンテナの受信性能が 低下することがあります。
- ・ 着脱式のルーフアンテナを装備して いる車種は、ルーフアンテナを取り 外すとラジオの受信性能が低下する ことがあります。

# 3. CD

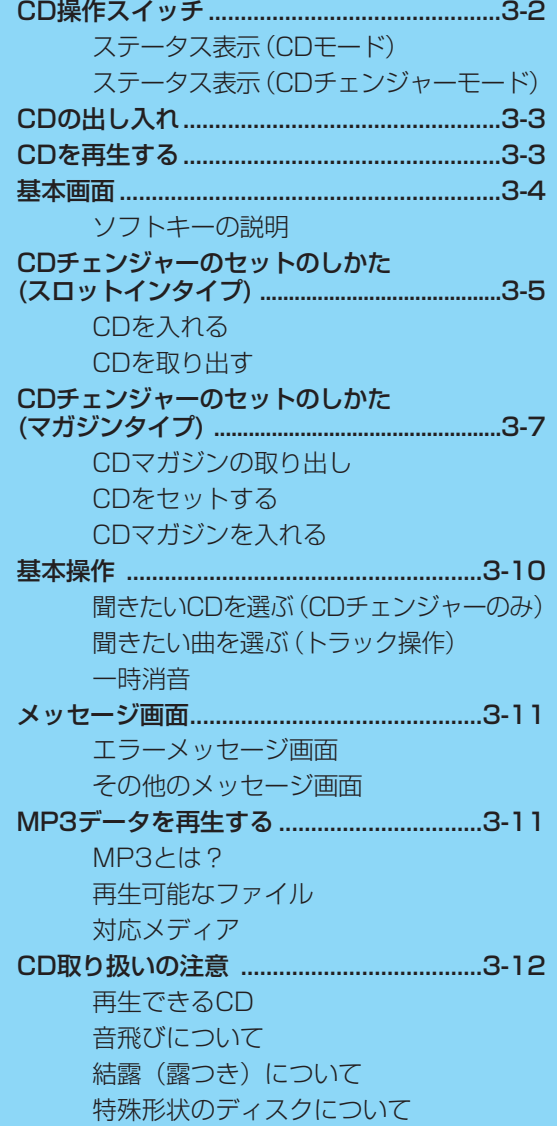

# ■ CD操作スイッチ

- 1 オーディオモードキー(AUDIO) 5 音量調整ノブ オーディオモードのON
- 2 トラック操作キー (<< >>) トラック操作
- 3 ソフトキー 画面の左右に表示している機能の実行
- 4 テンキー CDチェンジャー内のディスクを選ぶ
- 音量の調整
- 6 消音キー(MUTE) 消音(一時消音)
- 7 ディスクイジェクトキー

ディスクの出し入れ

**7 4**

**9 6**

**# 12**

 $\frac{\star}{10}$ 

**OK**

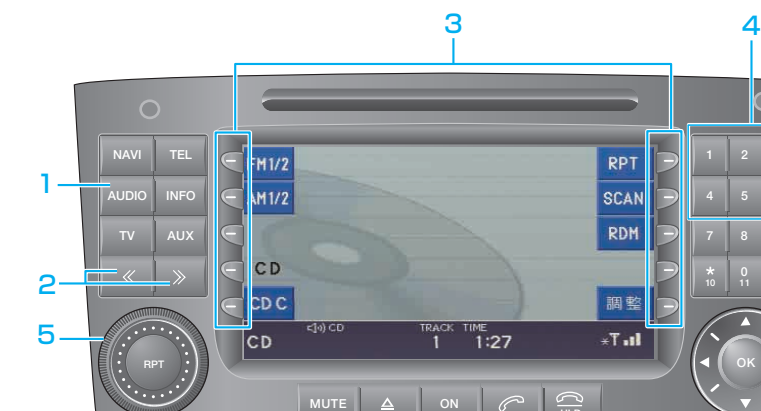

6 7

# ● ステータス表示(CDモード)

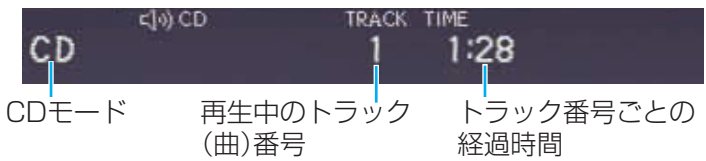

**HLD**

## **● ステータス表示 (CDチェンジャーモード)**

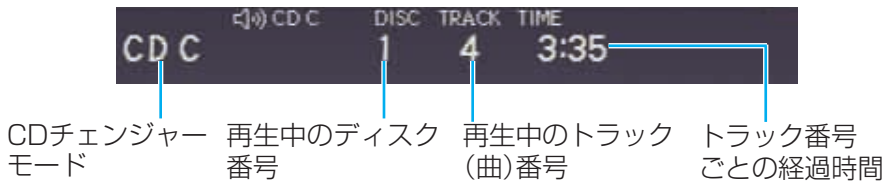

# ■ CDの出し入れ

▲ キーを押して、地図ディスクを取 り出したあと、再生したいCDを入れ ます。

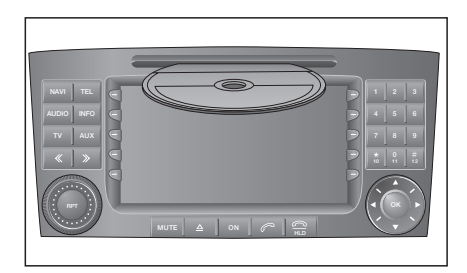

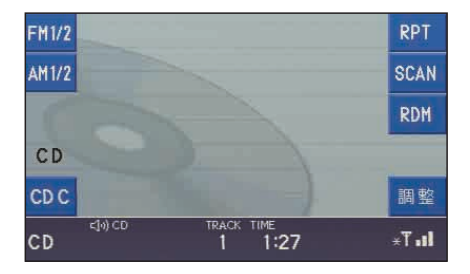

自動的に再生が始まります。

知識: 再生の中止(他モードにするなど) 後、再び再生を始めると、中止した 位置から再生されます。

### CDを取り出す

■▲ キーを押して取り出します。

注意: CD、DVDビデオ、ビデオCD 以外は挿入しないでください。

# ■ CDを再生する

CDがすでに入っているときは、 キーを押し、<mark>| CD |</mark>または<mark>| CDC</mark> |ソフト キーを押すと、CDまたはCDチェン ジャーがONになり自動的に再生が始 まります。

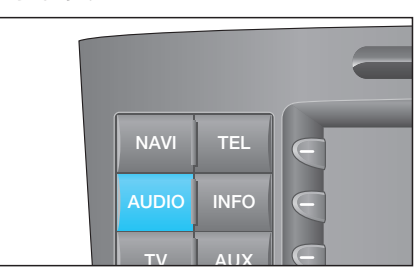

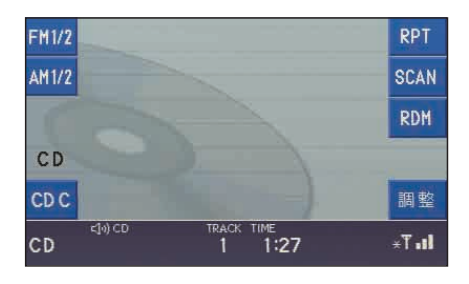

CD:CDモード CDC:CDチェンジャーモード 再生中のディスク番号 (CDチェンジャー モードのみ)  $CDC$  5  $\curvearrowleft$ TRACK 4  $200 -$ 220 – 再生中のトラック(曲)番号

◆ メータ内表示

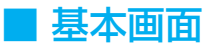

● ソフトキーの説明

◆ CD再生時

:CD(→P3-3) **CD**

本機のCDを再生します。

<mark>RPT</mark> |:繰り返し再生

再生中の曲を繰り返して再生します。 OFF:もう一度押します。

<mark>SCAN</mark> :タイトルスキャン(曲目探し)

再生中のCDの各曲目の始めの部分 (約8秒間)だけを次々に再生します。 探している曲が見つかったら、もう一 度押して、通常再生します。

知識:

最後の曲までくると、タイトルス キャンが始まった曲からの通常再 生が始まります。

### :ランダム(順不同)再生 **RDM**

再生中のCDを、収録曲の順番にかか わらず順不同に再生します。 OFF:もう一度押します。

### 調整 │:<mark>調整</mark>

音質・音場を調整します。 (音質・音場を調整する→P1-16) **◆ CDチェンジャー\*再生時** 

:CDC(→P3-3) **CDC** CDチェンジャーのCDを再生します。

<mark>RPT</mark> :繰り返し再生

短く(0.8秒以下)押すと 再生中の曲を繰り返して再生します。

長く (0.8秒以上) 押すと 再生中のディスクを繰り返して再生し ます。 OFF:もう一度押します。

<mark>SCAN</mark>:タイトルスキャン(曲目探し)

再生中のCDの各曲目の始めの部分 (約8秒間)だけを次々に再生します。 探している曲が見つかったら、もう一 度押して、再生させます。

<mark>RDM</mark> :ランダム (順不同) 再生

短く(0.8秒以下)押すと 再生中のCDを、収録曲の順番にかか わらず順不同に再生します。 OFF:もう一度押します。

### 長く(0.8秒以上)押すと

チェンジャー内のCD全曲をランダム 再生します。 OFF:もう一度押します。

<mark>調整</mark> :調整

音質・音場を調整します。 (音質・音場を調整する→P1-16)

知識:

繰り返し再生中またはランダム再生中 に <mark>SCAN</mark> ソフトキーを押すと、タイト ルスキャンを開始し、タイトルスキャ ンが終了してから再び繰り返し再生 またはランダム再生になります。

\*オプションや車種、仕様により装備が異なります

C D

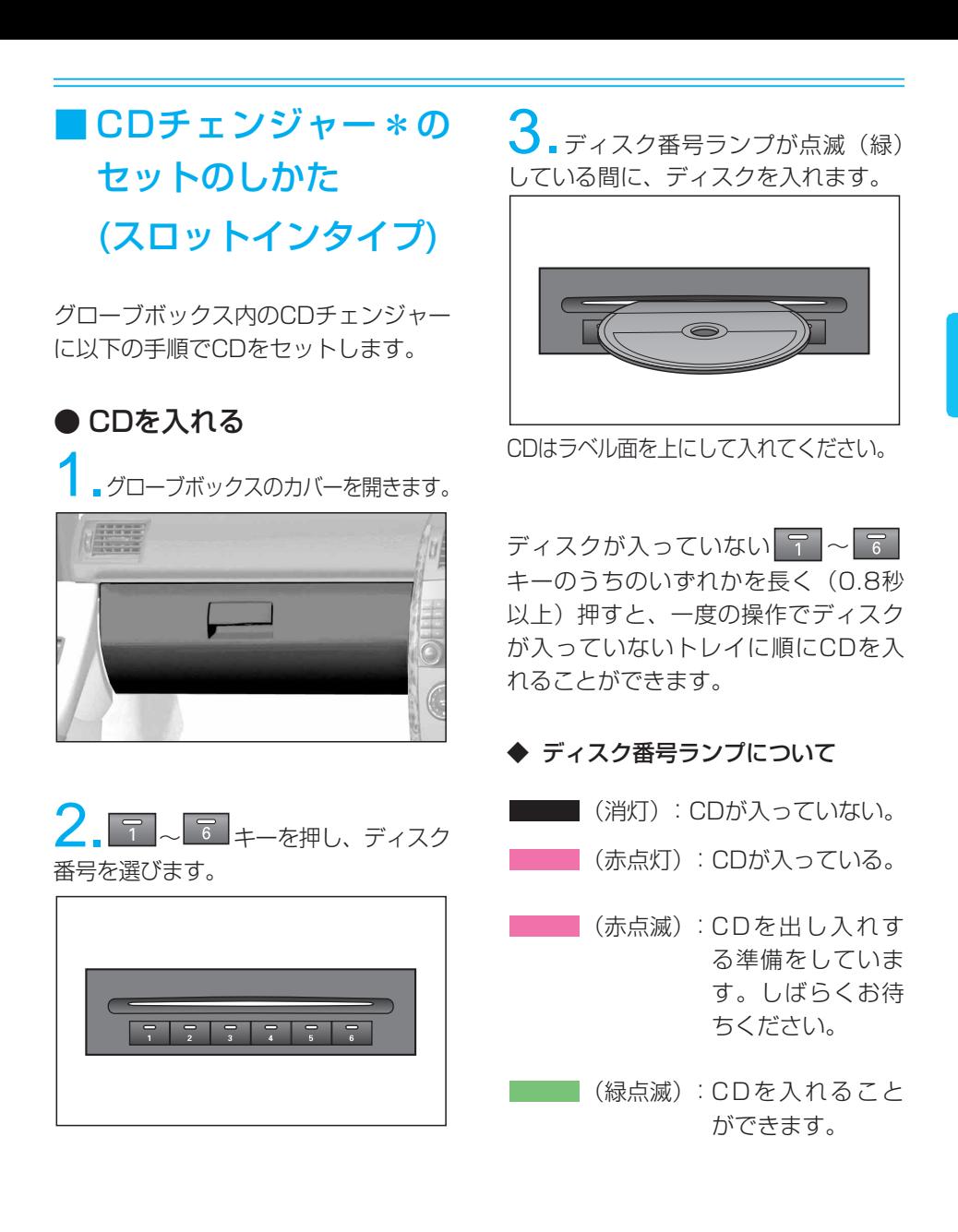

C D

3

\*オプションや車種、仕様により装備が異なります
#### 知識:

CDチェンジャーを演奏していると きに他のCDを出し入れすると演奏 は中止されます。

#### 注意:

- ·シングルCD (8cmCD)は使用 できません。
- ・CD以外は挿入しないでください。
- ・CDの取り扱いは、P3-12の「CD 取り扱いの注意」をお読みください。

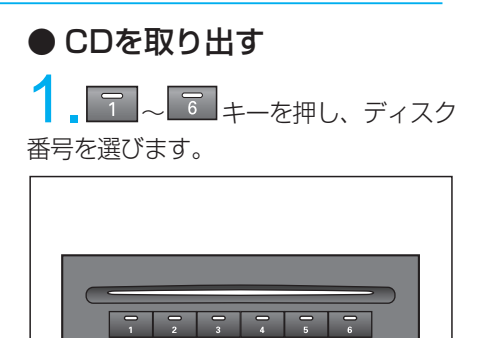

# 2. ディスクを取り出します。

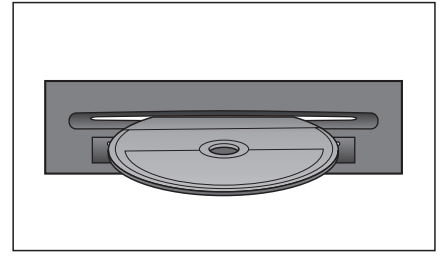

ディスクが入っている 7 ~ 6 キーのうちのいずれかを長く (0.8秒 以上)押すと、すべてのディスクが順 に排出されます。

# ■CDチェンジャー\*の セットのしかた (マガジンタイプ)

グローブボックス内のCDチェンジャー に以下の手順でCDをセットします。

●CDマガジンの取り出し 1.スライドドアを「カチッ」と音がす るまで開きます。

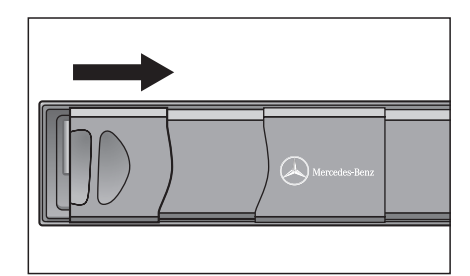

**Z. ▲** を押すと、CDマガジンが押し 出されます。

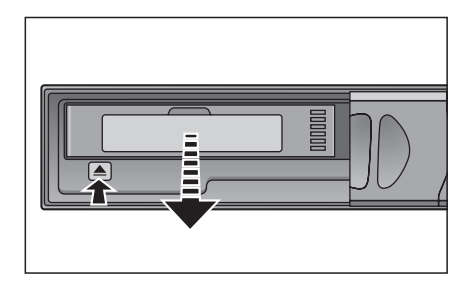

3.CDマガジンを取り出します。

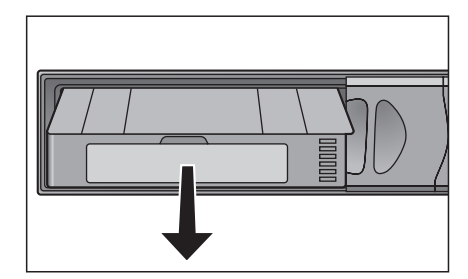

注意:

- ・開いたCDマガジン挿入部には、CD マガジン以外の異物を入れないでく ださい。故障の原因になります。
- ・CDの取り扱いは、P3-12の「CD 取り扱いの注意 | をお読みください。

3

\*オプションや車種、仕様により装備が異なります

# ●CDをセットする

1.CDマガジンを水平に持ちます。ト レイのフックに指をかけて、トレイが止 まるまでスロット(収納棚)からゆっくり 引き出します。

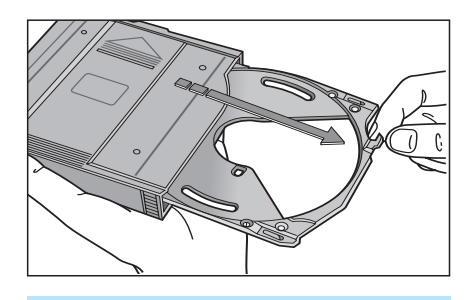

注意:

- ・トレイを引き出すと、トレイが抜 ける前に止まりますので、CDは この状態で交換します。トレイを 取りはずすときはさらに引き出し てください。
- ・8cmCDを使用するときは、専用の 別売トレイ(アルパイン製KAE-800C)を使用してください。ほかの 8cmシングルCD用アダプターを 使用すると、誤作動や故障の原因 になります。

ンコミトレイにラベル印刷面を 上側にしてCDを入れます。

 $3.$ CDを入れたトレイをCDマガジンの スロットに差し込み、「カチッ」と音がして トレイがロックされるまで押し込みます。

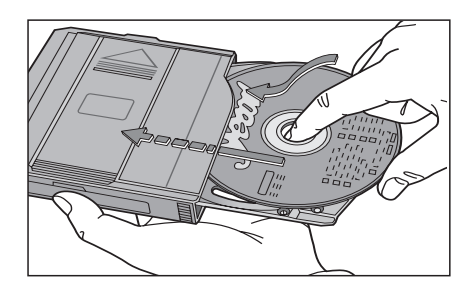

#### 注意:

・トレイを水平に持ちながらトレイの 凹部に合わせてCDを入れ、CDが確 実に凹部に入るようにしてくださ い。トレイに対しCDが浮いている と、スロットに確実に入りません。

#### スロット番号

CDマガジンのスロットは下図のように、 下側が「1」になります。各スロットに 記載の番号が本体に画面表示されるCD のディスク番号となります。

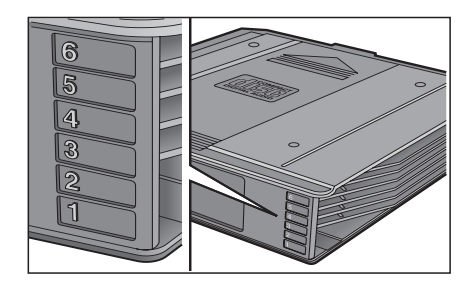

# ●CDマガジンを入れる

■CDマガジンの矢印 全を上側にし て、矢印方向にCDマガジンを差し込み ます。「カチッ」と音がしてCDマガジン がロックされるまで押し込みます。

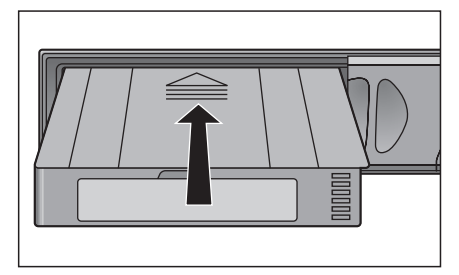

C D

#### 注意:

- ・差し込んだトレイが確実にロック されていれば、CDマガジンを傾け てもトレイが出てくることはあり ません。
- ・すべてのトレイにCDを入れる必要 はありませんが、CDが入っていな いトレイも紛失や変形を避けるた めCDマガジン内に正しく入れてく ださい。

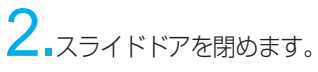

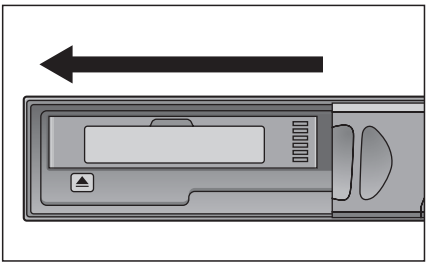

#### 注意:

- ・CDマガジン出し入れのとき以外 は、スライドドアを確実に閉めて ください。開いたまま放置すると、 ほこりや異物が入り、故障の原因 になります。
- ・専用のCDマガジンとトレイ以外 のものは使用しないでください。

# ■ 基本操作

### ● 聞きたいCDを選ぶ (CDチェンジャーのみ)

画面にディスクが表示されているディ スク番号の中から【テンキー】を押し て選びます。画面にディスクが表示さ れない番号(スロット)は、トレイ内 にCDが入っていないことを示します。

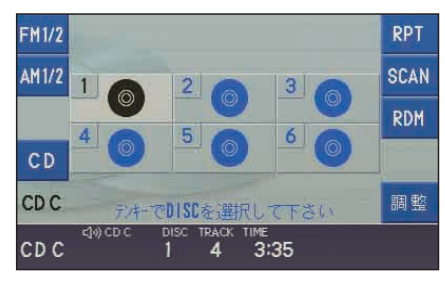

本体、メータ内ともにディスク番号表 示が変わることで確認できます。

● 聞きたい曲を選ぶ (トラック操作) トラックアップ: **» |キーを短く (0.8秒以下) 押すと、** 次の曲を再生します。

トラックダウン:

※ | キーを短く (0.8秒以下) 押すと、 再生中の曲の頭出しをします。

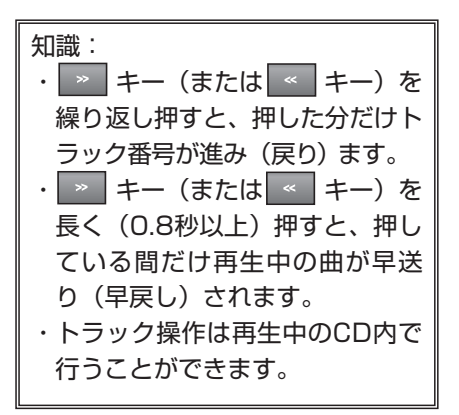

● 一時消音

CDの音声を聞いているときに一時消 音するときは、 | wur | キーを押します。

[MUTE(消音)の使いかた→P1-13]

# ■ メッセージ画面

● エラーメッヤージ画面

◆「音楽ディスクが入っていません」

#### 表示タイミング例:

- ・ 音楽用CD以外のディスクが入って いるとき
- ・ CDチェンジャーのとき該当番号の トレイにCDが入っていないとき

#### 対処方法:

- ・ 音楽用CDを入れてください。
- ・ CDチェンジャーのときはCDが入っ ている番号を選んでください。
- ・ CDチェンジャーに音楽用のCDを入 れてください。

#### ● その他のメッセージ画面

◆「しばらくお待ちください」 (CDチェンジャーのみ) CDを排出するときに表示されます。

◆ 「CDを抜いてください」 CDを排出後、CDを抜かずに放置し ていると表示されます。

知識:

同じように、表示されるメッセージ がほかにもいくつかあります。メッ セージが表示されたときは、その指 示にしたがってください。

# ■ MP3データを再生す

### る\*

CDチェンジャー(スロットインタイプ) \*でMP3データの再生が行えます。 操作方法は通常の音楽用CDと同様です。 (CDを再生する→P3-3)

#### ● MP3とは?

正式には「MPEG-1 Audio Layer3」 といい、国際標準化団体のISOとIECの 共同活動機関であるMPEGが定めた圧 縮規格です。

MP3は音声データを圧縮した音声ファ イルで、サウンドデータを非常に高い 圧縮率で圧縮することができます。

また、CDクオリティに近い音質を実 現しても約1/10の圧縮率を得ること ができます。(サンプリング周波数 44.1kHz、ビットレート128kbpsの 場合)

このような高圧縮率を実現している MP3フォーマットは、人には聴き取れ ない音を消すことなどにより高圧縮を 実現しています。

\*オプションや車種、仕様により装備が異なります

C D

# ● 再生可能なファイル

CDチェンジャーで再生可能なMP3フ ァイルは、拡張子が"mp3"です。

◆ 再生可能なサンプリングレート・ビ ットレート サンプリングレート:

8kHz、11.025kHz、12kHz、 16kHz、22.05kHz、24kHz、 32kHz、44.1kHz、48kHz

#### ビットレート:

8kbps~320kbps

ただし、ライティングソフトおよびサ ンプリングレートによっては正常に再 生されない場合があります。

上記記載以外は動作を保証致しかね ます。

### ● 対応メディア

再生できるメディアは、CD-ROM、 CD-R、CD-RWです。

注意:

個人で楽しむ以外は、オーディオデ ータ(MP3データ含む)を著作権 者に無断で複製し、有料無料を問わ ず配布、転送、転載することは著作 権法や国際協定で固く禁じられてい ます。

# ■ CD取り扱いの注意

# ● 再生できるCD

ディスクレーベル面にCDロゴ(下記) の入ったものなど、JIS規格に合致した ディスクをご使用ください。

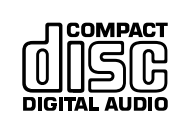

- ・ DVD-R/RWは再生できません。
- ・ CDを高温になる場所や直射日光が当 たるところに放置しないでください。 熱により変形することがあります。
- ・ CDはケースに入れて保管してくだ さい。

CDを手に持つときは、中心の穴と周 囲の縁部分を支えるようにしてくださ い。また、CDを曲げたりしないでく ださい。

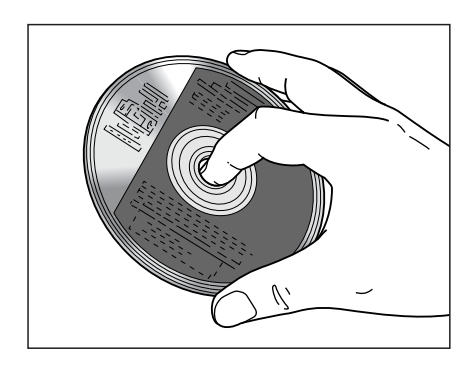

万一ディスク面が汚れたときは、水で 湿らせた柔らかい布で中心部から外側 に向けてふき取った後、乾いた柔らか い布で水分をふき取ってください。 CDは合成樹脂でできていますので、 アルコールやシンナー、ガソリンなど の揮発性溶液が触れないようにしてく ださい。汚れがひどいときは、専用の CDクリーナー、あるいは中性洗剤の 水溶液を使用してください。

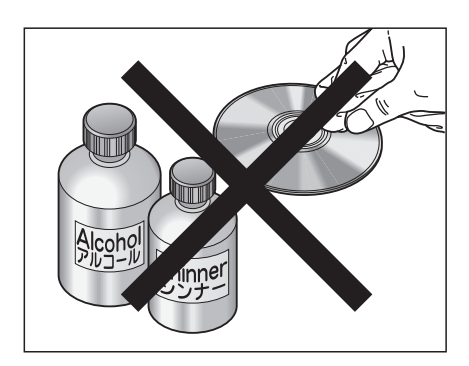

ディスク面に直接手を触れないでくだ さい。とくに虹色に輝く録音面(印刷 ラベル面の裏側)に、傷や汚れがつく と正しく再生できなくなります。

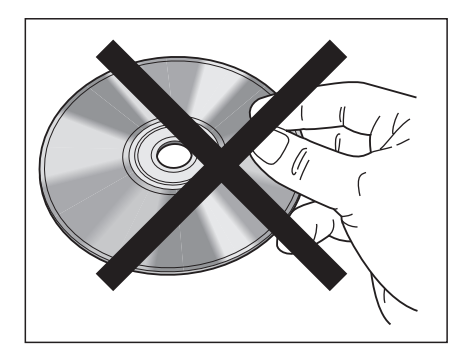

ディスク面に文字を書き込んだり、 シールなどの異物を貼りつけたりしな いでください。正しく再生できなくな ります。

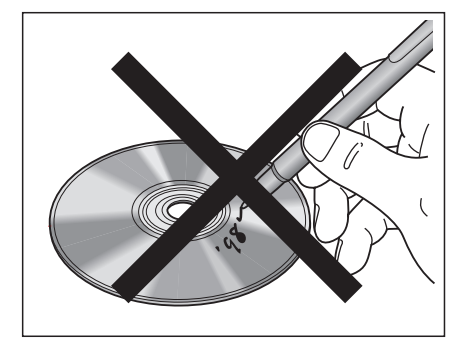

#### ●音飛びについて

踏切の通過時や未舗装路などの路面の 状態によっては、振動により音飛びが 起こることがあります。

音飛びが続くときは、CD再生を中断 して路面状態がよくなってから再生を 始めてください。

#### ● 結露 (露つき)について

低温時や雨降りの多湿時に本システム内 部およびCDチェンジャー内部で結露す ることがあります。このようなときは、 再生中に音飛びが起きたり、再生が中断 されます。

自然乾燥により結露が解消するまで、一 時的にCD再生を中止してください。

#### ● 特殊形状のディスクについて

ハート形や八角形など、特殊形状のディ スクを使用しないでください。故障の原 因になります。

C D

# MEMO

# 4. テレビ

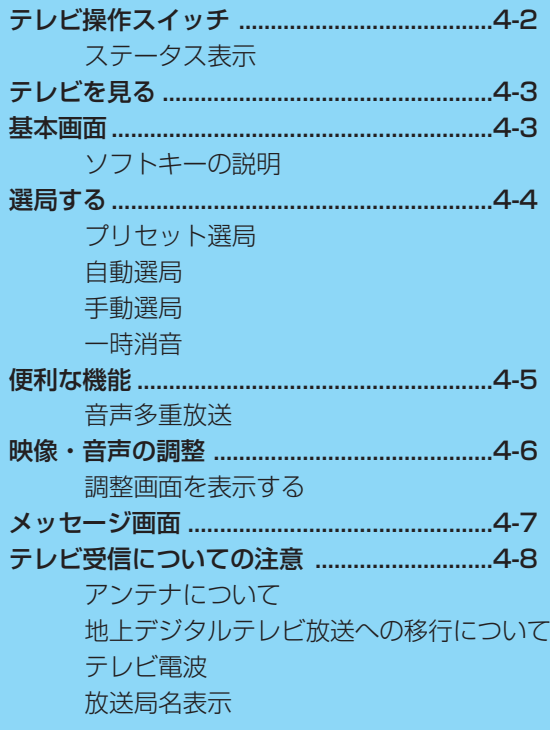

# ■ テレビ操作スイッチ

- 1 テレビモードキー(TV) TVモード(TV/DVDビデオ/ビデオCD) のON
- 2 選局キー (≪ ≫) 選局操作
- 3 ソフトキー

画面の左右に表示している機能の実行

- 4 テンキー プリセット番号の選択
- 5 音量調整ノブ 音量の調整
- 6 消音キー(MUTE) 消音(一時消音)

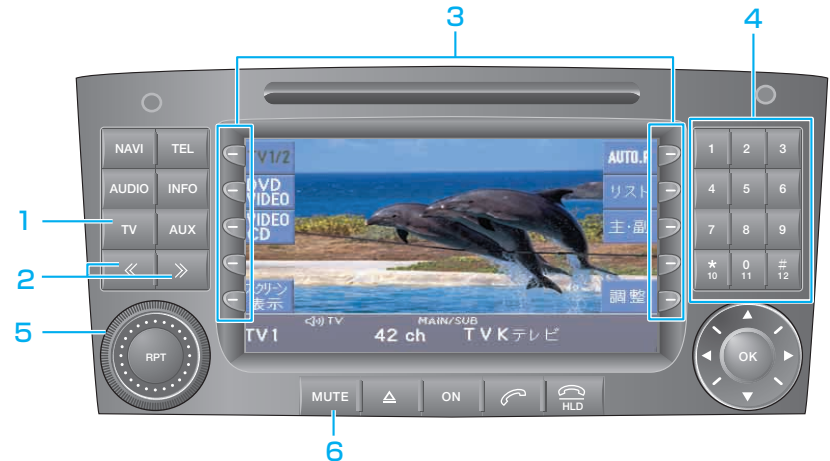

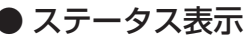

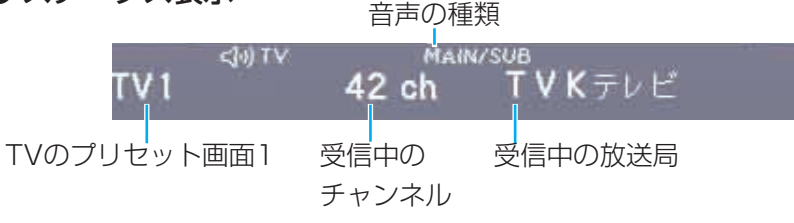

#### メータ内表示

プリセット画面(TV1またはTV2)とプリセット番号

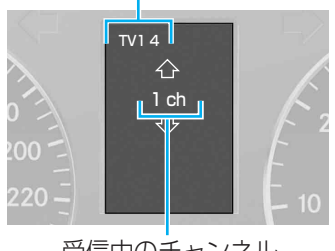

受信中のチャンネル

# ■ テレビを見る

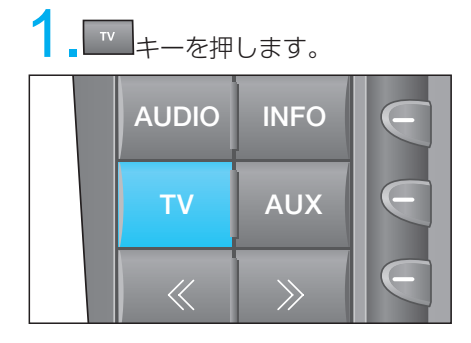

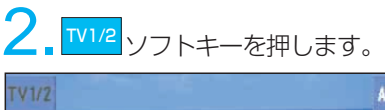

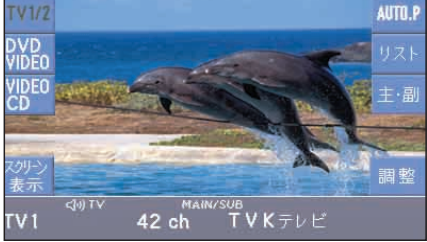

<mark>IVI/2</mark> :押すたびに、プリセット画面 (TV1とTV2)が切り換わります。

TV1とTV2は、それぞれ各12局まで 放送局を記憶できます。

画面に表示された放送局のプリセット番 号の中から、【テンキー】を押して選び ます。

知識: ・走行中は、安全のためテレビ音声 だけになります。

・テレビ画面は、停車中でかつパー キング・ブレーキが作動中のとき に見ることができます。

■ 基本画面

### ● ソフトキーの説明

#### :TV1/2 TV1/2

押すたびにプリセット画面(TV1と TV2)が切り換わります。

<u>、<br>「<sub>耘</sub>」</u>: スクリーン表示 スクリーンが全画面表示されます。

<sup>AUTO.P</sup> :オートプリセット(→P4-4) 受信可能な放送局を自動的に探して、 プリセット番号に割り当てます。

<mark>リスト</mark>:リスト チャンネルリストが表示されます。

<sup>主・副</sup>:音声多重放送の選択(→P4-5) 2カ国語放送時に、主音声または副音 声を選びます。

<sup>調 整</sup> :調整(→P4-6) 映像・音声を調整します。

4-3

# ■ 選局する

放送局を選ぶには、以下の方法があります。

- ・ プリセット選局 あらかじめ記憶した放送局を選びます。
- ・ 自動選局 次に受信できる放送局を探します。
- ・ 手動選局 受信電波が弱く、オートプリセット や自動選局ができない放送局に手動 でチャンネルを合わせます。

#### ● プリセット選局

#### オートプリセット:

TV1/2それぞれ12局まで放送局を記 憶できます。(最大24局)

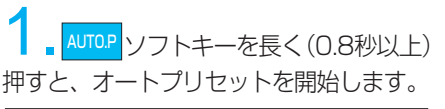

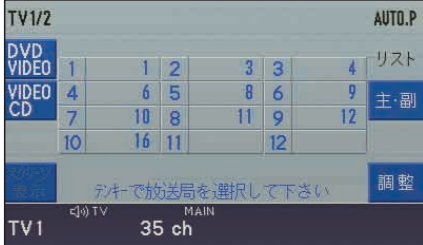

受信可能なチャンネルが各プリセット 番号に記憶されます。

▲■受信する放送局の選択は、【テン キー】で選びます。

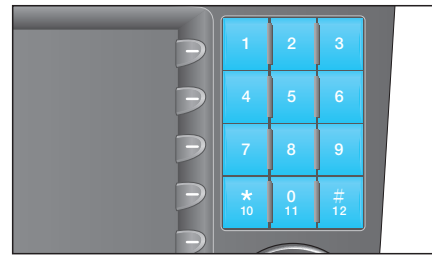

知識:

・オートプリセットを行うと、それ までの記憶は消去され、新たに放 送局を記憶します。 ・受信電波状態によっては、ノイ ズだけを受信することもありま す。また、同じ場所でオートプリ セットを繰り返したときでも、

異なる放送局が記憶されるとき があります。

手動プリセット:

受信中の放送局を希望するプリセット 番号に設定できます。

番組受信中に希望するプリセット番号に 相当する【テンキー】を長く(0.8秒以 上)押します。

### ● 自動選局

■ または > キーを長く (0.8秒以上) 押すと、次に受信できる放送局で停止し ます。

■ \* キーを長く(0.8秒以上)押すと、 チャンネル番号の大きい方向に選局します。 | « キーを長く(0.8秒以上)押すと、 チャンネル番号の小さい方向に選局します。

知識:

・受信電波状態によっては、ノイズ だけを受信することがあります。 ・ス テ ア リ ン グ ・ ス イ ッ チ の スクロールスイッチ でも同じように操作できます。

テレビ

#### ●手動選局

**【 ※ または ※ キーを短く (0.8秒以下)** 押すと、押すたびに次のチャンネルに変わ り、自動選局で受信できないような受信電 波の弱い放送局も受信できます。

| » | キーを短く(0.8秒以下) 押すと、 チャンネル番号の大きい方向に進みます。

■ ※ キーを短く (0.8秒以下)押すと、 チャンネル番号の小さい方向に進みます。

知識:

- ・手動選局時は、受信状態にかかわら ず1チャンネル分ずつ変わります。
- ・受信電波が弱い放送局では、ノ イズが多く不安定な受信状態に なります。また、ステレオ放送、 2カ国語放送が受信できず、モノ ラルで受信することがあります。

#### ● 一時消音

テレビの音声を聞いているときに一時 消音するときは、 MUTE キーを押します。

[MUTE(消音)の使いかた→P1-13]

# ■ 便利な機能

#### ● 音声多重放送

2カ国語放送受信時に、主音声または 副音声あるいは、主/副混合音声が選べ ます。

#### <sup>主・副</sup>ソフトキーを押します。

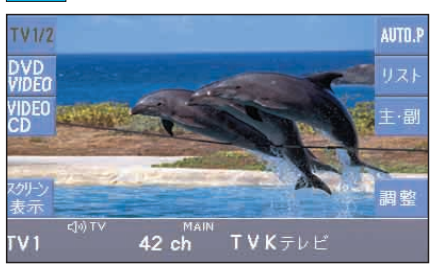

押すたびに「MAIN(主音声)」→ 「SUB(副音声)」→「MAIN(主音声)/ SUB(副音声)」と切り換わります。

2か国語放送でないときに <mark>主・副</mark>ソフト キーを押すと、表示は変わりますが音 声出力は変わりません。

テレビ

4-5

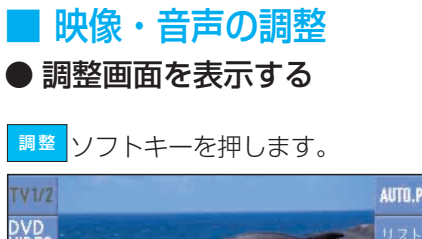

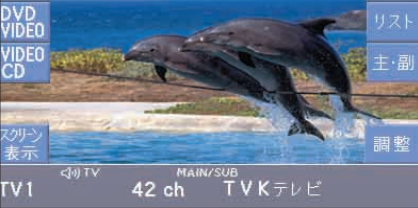

4

テレビ

調整画面が表示されます。

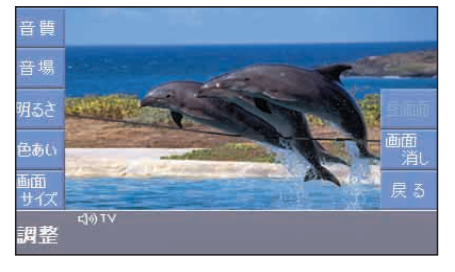

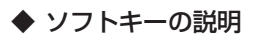

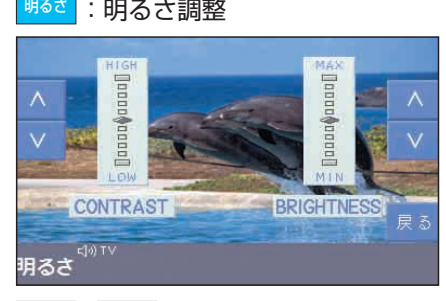

■ ▽ ソフトキーで調整します。 CONTRAST:コントラスト BRIGHTNESS:明るさ

:色調整 色あい

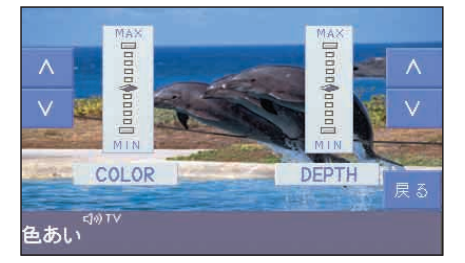

、 ∨ |ソフトキーで調整します。 COLOR (色あい)またはDEPTH (色 のこさ)を調整します。 COLOR(色あい) DEPTH(色のこさ) △:緑がかる △:こくなる v: 赤紫がかる v: うすくなる

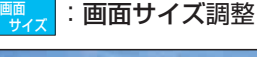

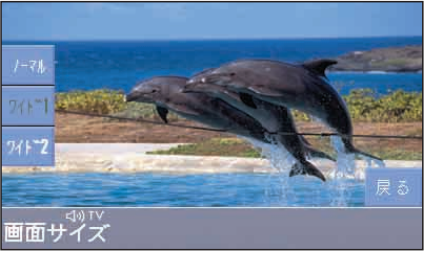

5482 いずれかのソフ トキーを押します。 ノーマル 、 ワイド1

#### ノーマル

4:3(よこ:たて)の割合の画面(普通のテレ ビ画面の比率)で両端が黒く表示されます。

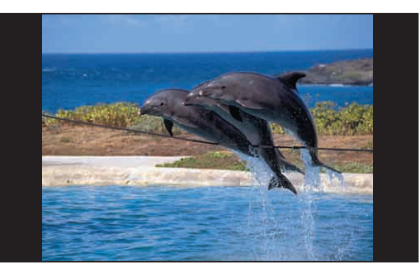

4:3(よこ:たて)の割合の画面を左右 方向に均等に拡大して表示されます。

#### ワイド2

ワイド1

4:3(よこ:たて)の割合の画面を上下左 右方向に均等に拡大して表示されます。 この場合、上下方向も左右方向と同じ ように拡大するため、上下の画面が切 れて表示されます。

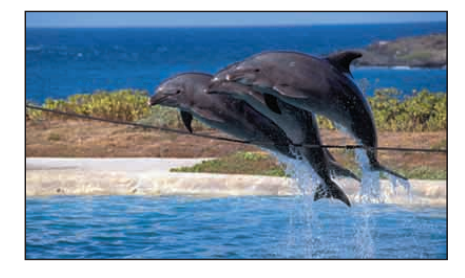

### ■ メッセージ画面

◆「安全のため走行中は映像はうつり ません」

#### 表示タイミング例:

・ 映像画面表示中に、車両が動き出した りして駐車中の条件から外れたとき

#### 対処方法:

- ・ 走行中もテレビ音声だけは聞くこと ができます。安全な場所に駐車して からテレビ画像をお楽しみください。
- ・ メッセージは約6秒後に消えます。

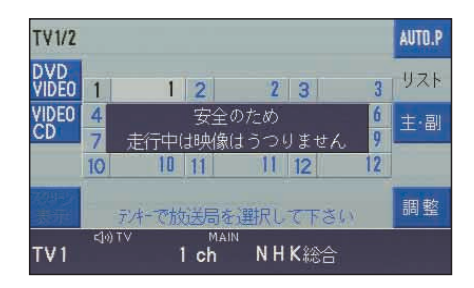

4

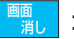

#### <sup>■■</sup>。 :画面を消す

(画面表示を消す→P1-8)

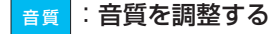

<sup>音場</sup>|:音場を調整する

(音質・音場を調整する→P1-16)

# ■ テレビ受信についての注意

#### ● アンテナについて

- ・ 一般家庭の使用時のように屋根の上 など高い所に屋外アンテナを設置で きず、路面を走行する車両のアンテ ナは、設置位置が低いため周囲の電 波遮へい物の干渉や反射などで受信 状況が大きく左右されます。
- ・ テレビの受信アンテナが、リア・ウ インドウあるいはサイド・ウインド ウに極細のアンテナ(金属線)でプ リントされている場合に導電性の遮 光フィルムなどを貼ると、アンテナ として機能できなくなることがあり ます。
- ・ 携帯電話などをリア・ウインドウ近 くで使用すると、アンテナの受信性 能が低下することがあります。
- ・ 着脱式のルーフアンテナを装備して いる車種は、ルーフアンテナを取り 外すとテレビの受信性能が低下する ことがあります。

#### ●地上デジタルテレビ放送への 移行について

地上デジタルテレビ放送は、関東、中京、 近畿の三大広域圏の一部で2003年12 月から開始され、2006年末までに全国 で放送が開始される予定です。これに伴 い、地上アナログテレビ放送は2011年7 月に終了することが国の方針として決定 されています。車載のマルチファンクシ ョンコントローラーのテレビ機能は地上 デジタルテレビ放送には対応していない ため、2011年7月以降はテレビ放送が視 聴できなくなります。ご了承ください。

### ● テレビ電波

車載テレビの受信は、移動中の車両に よりアンテナの位置が刻々と変わるた め一般家庭のテレビで受信する条件と は大きく異なります。したがって、以 下のようなことをご理解のうえでご利 用ください。

- ・ テレビ電波の特性により地球上空の 電離層で反射が起こることや、周囲 の高層建物による電波干渉、山影な どの地形の影響、刻々と変化する車 両(受信)位置などにより、とくに 走行中の車両では受信状況は常に変 化しています。そのため家庭でのテ レビ受信に比べ、受信状態が不安定 になりがちです。また、同じ時刻に 同じ場所での受信であっても、天候 (雲の量や高度など)などの影響に よって受信状態が変わることがあり ます。
- ・ 直線的に進むテレビ(超短波)電波 の適正受信範囲の目安は、送信局の アンテナが目視できる距離とされて います。テレビ電波の受信状態が悪 くなると、画像が乱れたり、不安定 になり、音声だけのときでも音声ノ イズが増えますので、受信状態の良 好なチャンネルに変えることをおす すめします。
- ・ 違法な車載CB無線電波や点火プラ グの露出した2輪車など、周囲から の電波障害による画像の乱れ、雑音 などの影響は回避できません。

#### ● 放送局名表示

受信チャンネルに対応する放送局名表示 は、自動車位置をGPSによって感知して 該当する放送地域を判断し、その地域での チャンネルに対応する放送局名を表示して います。そのため該当地域外での受信時で は、その放送を受信することができても放 送局名を表示しないことがあります。

# 5. DVDビデオ/ビデオCD

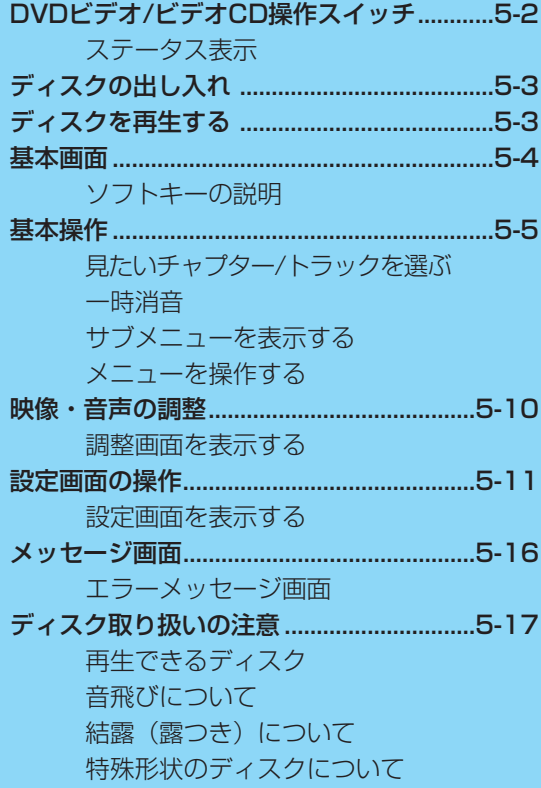

# ■ DVDビデオ/ビデオCD操作スイッチ

- 1 テレビモードキー(TV) TVモード(TV/DVDビデオ/ビデオCD) のON
- 2 チャプター/トラック操作キー (≪ >>) チャプター/トラック操作
- 3 ソフトキー 画面の左右に表示している機能の実行
- 4 テンキー チャプター/トラック番号の選択
- 5 音量調整ノブ 音量の調整
- 6 消音キー(MUTE) 消音(一時消音)
- 7 ディスクイジェクトキー ディスクの出し入れ
- 8 カーソル/決定キー(OK) メニュー画面の選択・決定

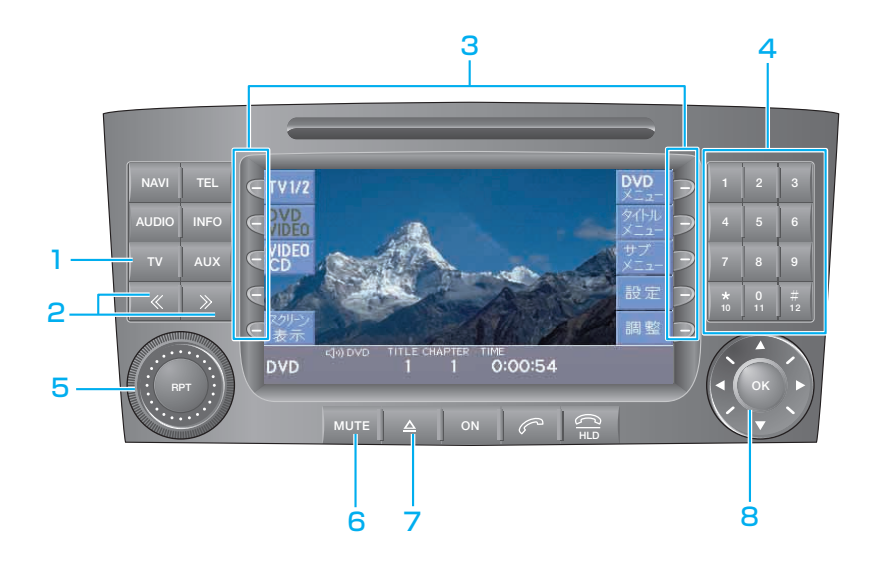

● ステータス表示

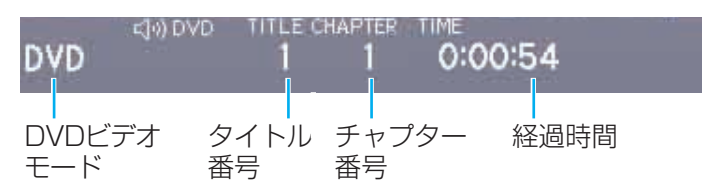

# ■ ディスクの出し入れ

■▲ キーを押して地図ディスクを取り 出したあと、再生したいディスクを入れ ます。

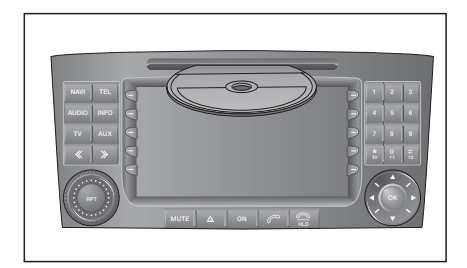

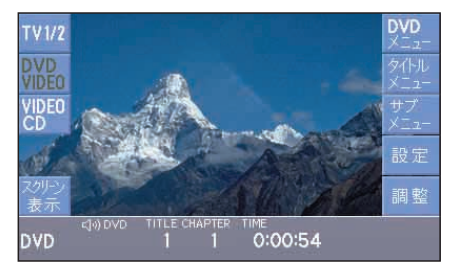

自動的に再生が始まります。

#### ディスクを取り出す

■▲■キーを押して取り出します。

注意:

CD、DVDビデオ、ビデオCD以外は 挿入しないでください。

# ■ ディスクを再生する

ディスクがすでに入っているときは、 キーを押し、 <mark>VIDEO</mark> または <mark>CD</mark>EO ソフトキーを押すと、再生が始まります。

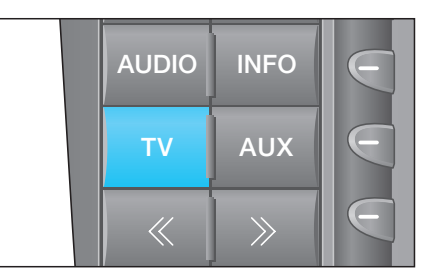

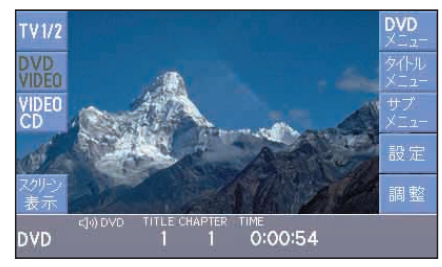

◆ メータ内表示

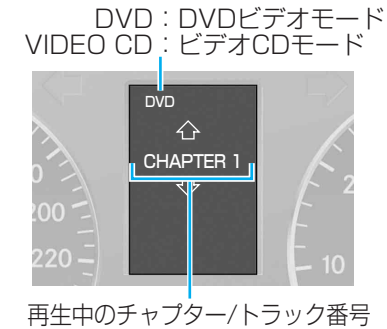

### ■ 基本画面

DVDビデオモード/ビデオCDモード で、いずれかのソフトキーを押すと、 基本画面(右図)が表示されます。

#### ● ソフトキーの説明

DVDビデオモード/ビデオCDモード基 本画面では、ソフトキーで以下の操作 ができます。

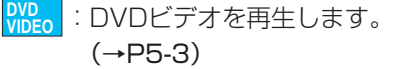

- :ビデオCDを再生します。 **VIDEO CD**  $(\rightarrow P5-3)$
- <mark>谷井1</mark>:スクリーンが全画面表示されます。
- <mark>BVD -</mark> :DVDメニューが表示されます。 (DVDビデオ)  $(\rightarrow P5-9)$
- <mark>(生)</mark>:タイトルメニューが表示されます。 (DVDビデオ)(→P5-9)
- <u>}2,</u>\_|:サブメニュー画面が表示されます。  $( \rightarrow P5-6)$
- :設定画面が表示されます。  $(→P5-11)$ 設定
- :映像・音声を調整します。  $(+P5-10)$ 調整
- <mark>SP<sub>ュー</sub>:CDメニュー画面が表示されます。</mark> (ビデオCD)(→P5-9)

#### DVDビデオ基本画面

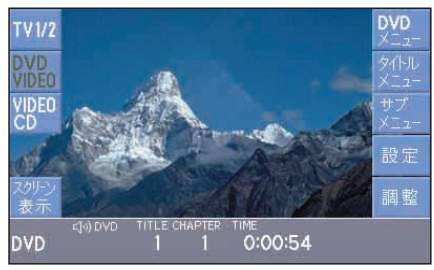

ビデオCD基本画面

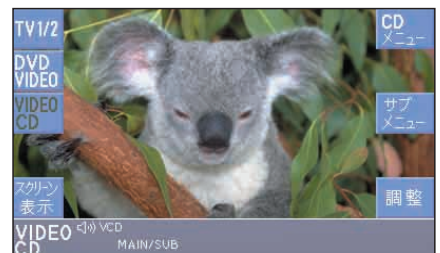

#### 知識:

- ・ディスクによっては、DVDメニュー またはタイトルメニュー(DVDビデ オ)、CDメニュー(ビデオCD)が表示さ れるものがあります。そのときは、 キー(DVDビデオ)または【テン キー】(ビデオCD)で操作してくだ さい。 (タイトルメニュー/DVDメニュー/CD
- メニューの操作は、ディスクによって 異なります。) ・DVDビデオ、ビデオCD再生中に他
- のモードに切り換えると、再生を中 止します。

もう一度DVDビデオモード/ビデオ CDモードにすると、中止した位置か ら再生を始めます。

・ナビゲーションモードに切り換えると きは、再生中のディスクを取り出して、 地図ディスクを入れてください。

# ■ 基本操作

● 見たいチャプター/トラックを選ぶ

**| ≫ |キーを短く (0.8秒以下) 押します。** 次のチャプター/トラックを再生します。 **│ ≪ │キーを短く (0.8秒以下) 押します。** 再生中のチャプター/トラックの頭出し をします。

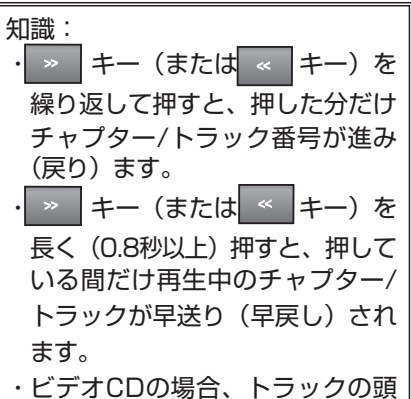

出しができない場合があります。 詳しくはディスクの説明書をお 読みください。

#### ● 一時消音

DVDビデオ、ビデオCDの音声を聞い ているときに一時消音するとき は、
NUTE キーを押します。

[MUTE(消音)の使いかた→P1-13]

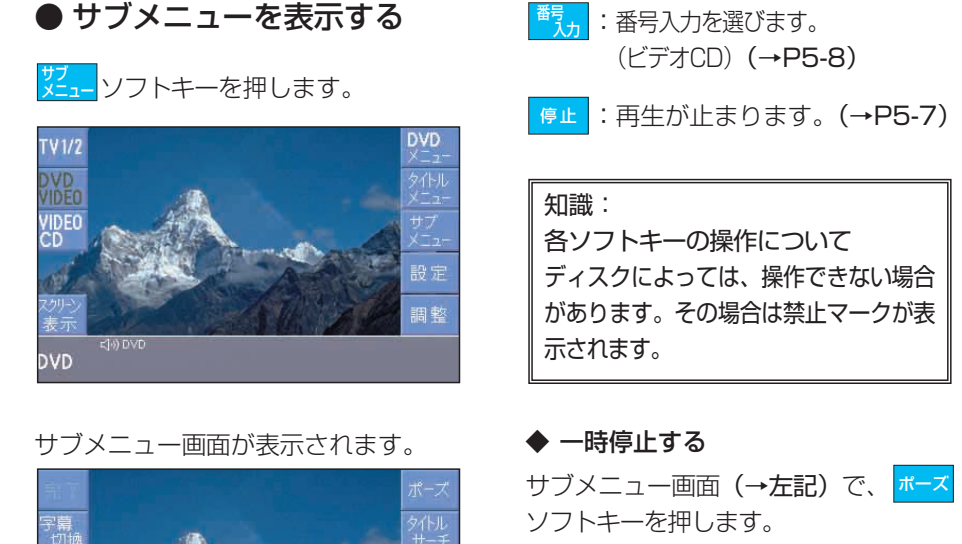

停止

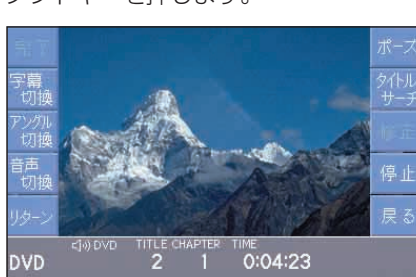

一時停止します。

#### もう一度再生する

一時停止中に、 再度 <mark>ポーズ</mark> ソフトキーを 押します。

#### スロー再生する

**一時停止中に、 <sup>≫</sup> キーを長く (0.8秒** 以上)押します。

#### スロー再生から一時停止に戻る スロー再生中に、 再度 <mark>『エス</mark> ソフトキー を押します。

切適 請<br>切地

DVD

#### ◆ ソフトキーの説明

 $\overline{a}$ 

:字幕言語を切り換えます。 (DVDビデオ)(→P5-7) 字幕 切換

0:04:23

- :アングルを切り換えます。 (DVDビデオ)(→P5-7) アングル 切換
- :音声言語を切り換えます。 (DVDビデオ)(→P5-7) 音声 切換
- 主・副 : 音声 (主/副音声) を切り換え ます。(ビデオCD)(→P5-9)
- <u>リターン|</u>:ディスクで決められた画面へ 移動します。
- ポーズ|:一時停止します。 (→右記)
- ~<mark>第2</mark>:タイトル番号を選びます。 (DVDビデオ)(→P5-8)

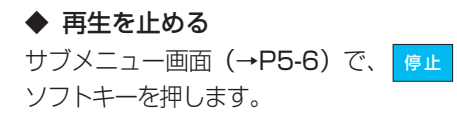

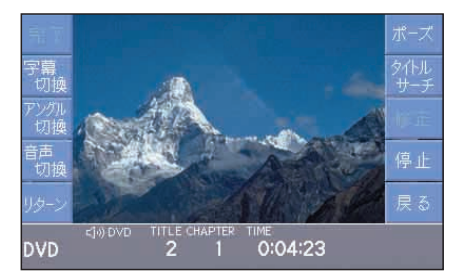

#### 再生が止まります。

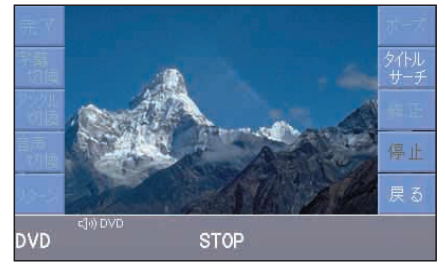

#### 止めたところからもう一度再生する

停止中に、再度 <mark>『<sup>止</sup>』</mark>ソフトキーを 押します。

# ◆ 音声言語を切り換える (DVDビデオ) サブメニュー画面(→P5-6)で、 <mark>草</mark>

ソフトキーを押します。

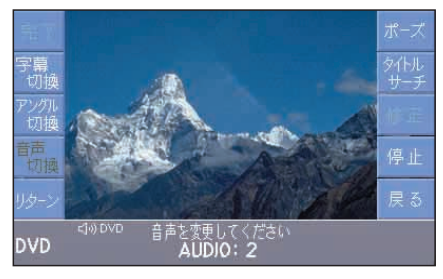

押すたびに音声言語が切り換わります。

**◆ 字慕言語を切り換える(DVDビデオ)** サブメニュー画面(→P5-6)で、<mark>『<sup>幕</sup>』</mark> ソフトキーを押します。

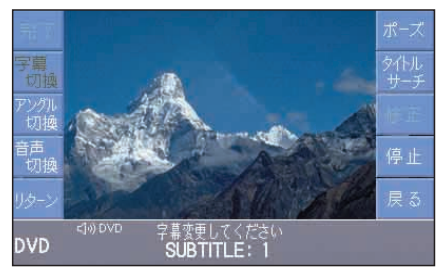

押すたびに字幕言語が切り換わります。

◆ アングルを切り換える (DVDビデオ) サブメニュー画面(→P5-6)で、<mark>『ジジ</mark>』 ソフトキーを押します。

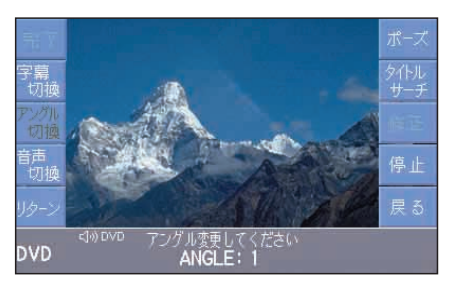

押すたびにアングルが切り換わります。

# 知識:

- ・切り換えられる音声、字幕、アング ルの種類は、ディスクによって異な ります。詳細はディスクの説明書を ご覧ください。
- ・設定画面から音声/字幕言語を 切り換えることもできます。

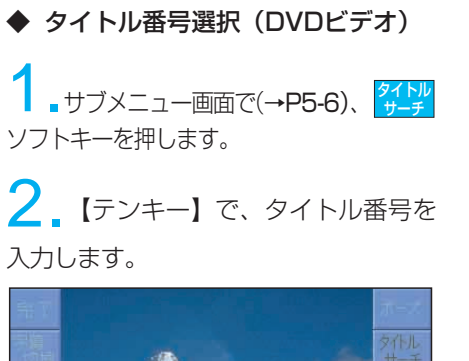

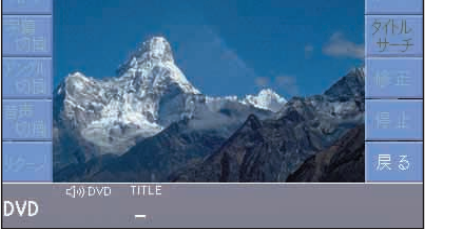

5

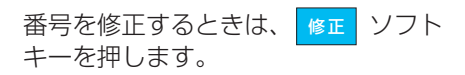

3. まア ソフトキーを押します。

完了

**DVD** 

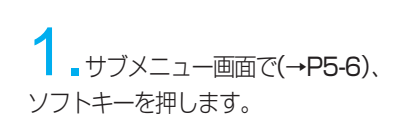

◆ 番号入力 (ビデオCD)

2.【テンキー】で、番号を入力します。

番号 入力

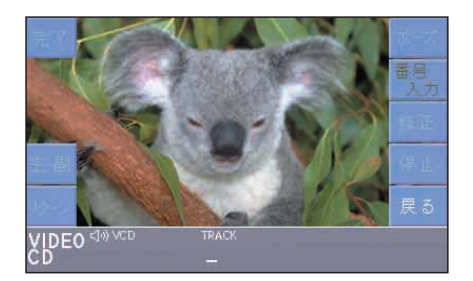

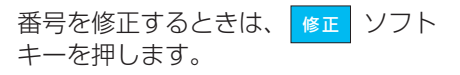

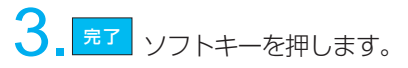

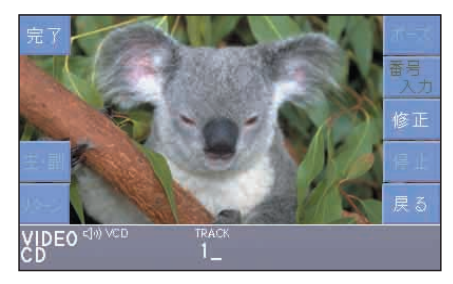

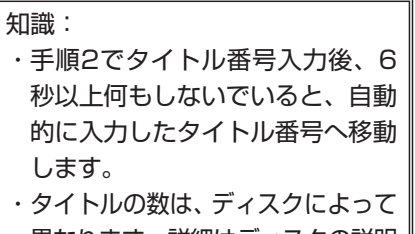

異なります。詳細はディスクの説明 書をご覧ください。

#### 知識:

修正

- ・手順2で番号入力後、6秒以上何も しないでいると、自動的に入力した 番号へ移動します。
- ・ディスクによっては操作できないも のもあります。詳細はディスクの説 明書をご覧ください。

**◆ 主/副音声を切り換える (ビデオCD)** ディスクが2種類の音声を収録してい るときに、主音声または副音声あるい は、主/副混合音声が選べます。

<sup>主・副</sup>ソフトキーを押します。

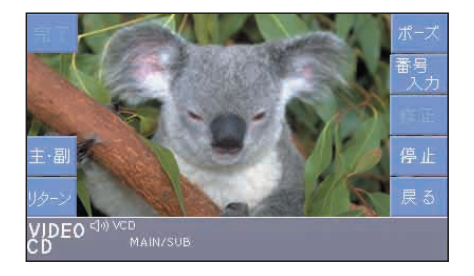

押すたびに「MAIN(主音声)」→ 「SUB(副音声)」→「MAIN(主音声)/ SUB(副音声)」と切り換わります。

音声多重でないときに <mark>主・副</mark>ソフトキー を押すと、表示が変わりますが音声出力 は変わりません。

● メニューを操作する

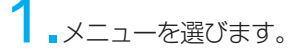

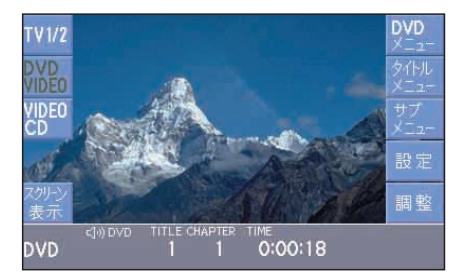

- :DVDメニューが表示されます。 (DVDビデオ) **DVD** メニュー
- :タイトルメニューが表示されます。 (DVDビデオ) タイトル メニュー
- :CDメニューが表示されます。 (ビデオCD) **CD** メニュー

**Z.**ビデオCDの場合、【テンキー】で メニューの項目を選びます。 DVDビデオの場合、 キーでメニュー の項目を選び、 ( )キーを押します。

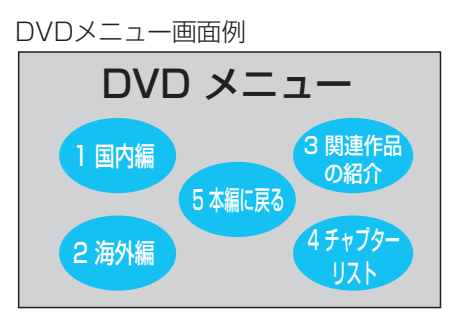

知識: メニューの内容は、ディスクに よって異なります。詳細はディスク の説明書をご覧ください。

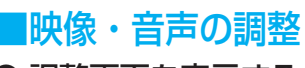

● 調整画面を表示する

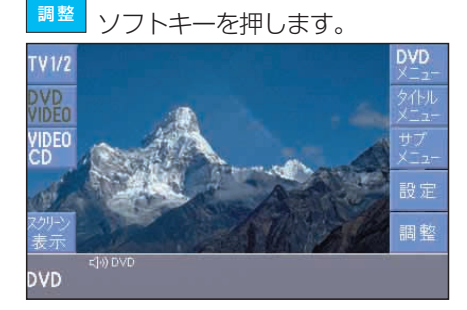

調整画面が表示されます。

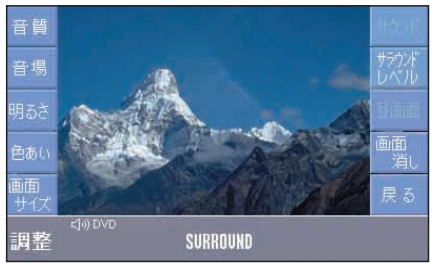

#### ◆ ソフトキーの説明

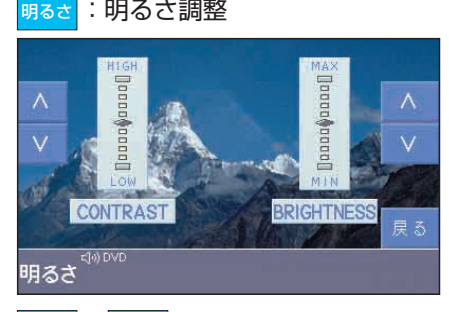

、 <mark>V </mark>ソフトキーを押して、 CONTRAST(コントラスト)または BRIGHTNESS(明るさ)を調整します。

:色調整 色あい

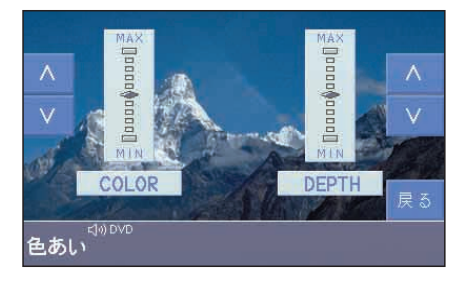

<mark>|、</mark> ∨ |ソフトキーを押して、 COLOR (色あい)またはDEPTH (色 のこさ)を調整します。 COLOR(色あい) DEPTH(色のこさ) △: 緑がかる へ:こくなる v: 赤紫がかる v: うすくなる  $\frac{\mathbb{P}^{\mathbb{B}}}{\mathbb{P}^{\prime}\left\vert \mathcal{J}\right\vert }$ :画面サイズ調整

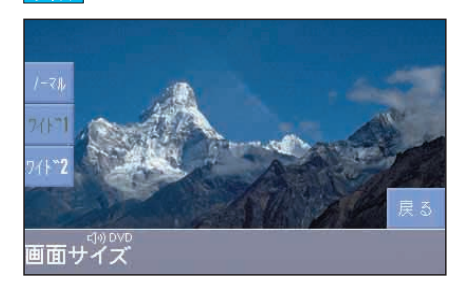

いずれかのソフトキー ノーマル ワイド1 ワイド2

を押します。

#### ノーマル

4:3(よこ:たて)の割合の画面(普通 のテレビ画面の比率)で両端が黒く表 示されます。

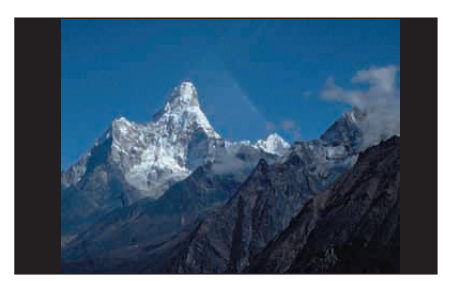

5

5-10

4:3(よこ:たて)の割合の画面を左右 方向に均等に拡大して表示されます。

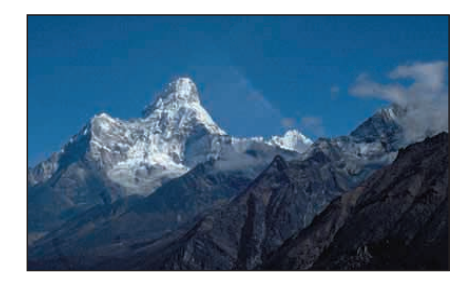

#### ワイド2

4:3(よこ:たて)の割合の画面を上下左 右方向に均等に拡大して表示されます。 この場合、上下方向も左右方向と同じ ように拡大するため、上下の画面が切 れて表示されます。

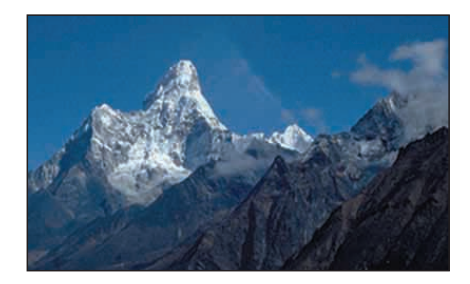

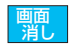

<sup>画面</sup>:画面を消す

(画面表示を消す→P1-8)

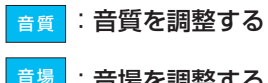

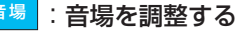

- :サラウンドレベルを調整する サラウンド レベル
- (音質・音場を調整する→P1-16)

■ 設定画面の操作 ●設定画面を表示する

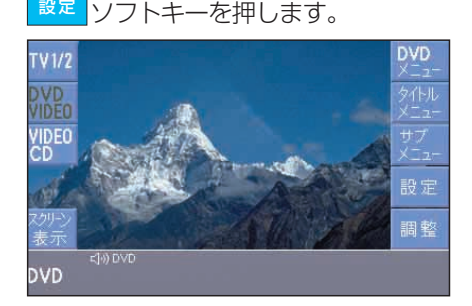

#### 設定画面が表示されます。

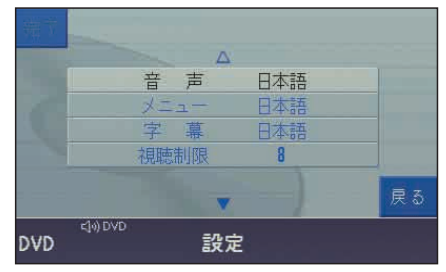

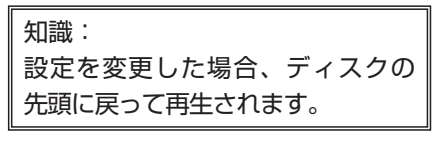

(次ページへ続きます)

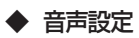

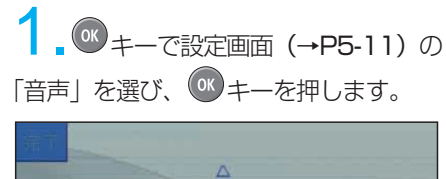

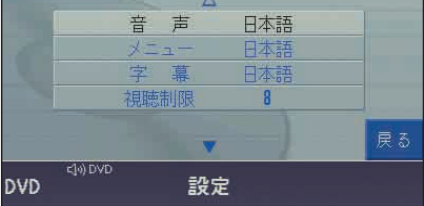

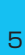

▲ 【テンキー】で、音声言語を選び、 <mark>完了</mark> ソフトキーを押します。 「9 その他」を選んだ場合は、言語番号 を入力します。(言語番号表→P5-19)

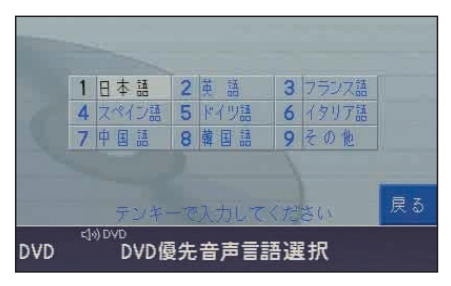

「2 英語」を選んだ例

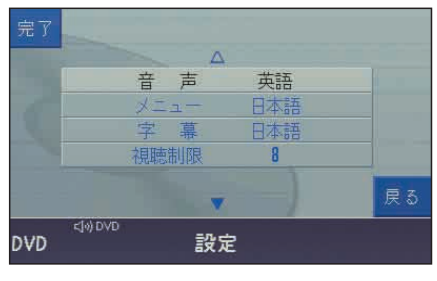

知識:

設定を行ってもディスクによっては 異なった音声で再生されることがあ ります。

1. <sup>(ok</sup> キーで設定画面 (→P5-11) の 「メニュー| を選び、<sup>(OK)</sup>キーを押します。 音声 日本語 メニュー 日本語 字幕 日本語 視聴制限 8 戻る <lo) DVD

◆ メニュー言語設定

**DVD** 

■ 【テンキー】で、メニュー言語を 選び、<mark>―完了 </mark>ソフトキーを押します。 「9 その他」を選んだ場合は、言語番号 を入力します。(言語番号表→P5-19)

設定

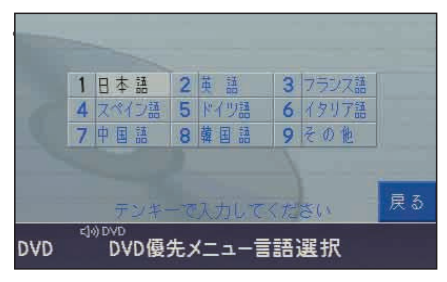

「2 英語」を選んだ例

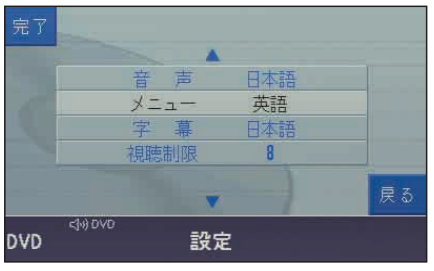

知識: 設定を行ってもディスクによっては 異なった言語で再生されることがあ ります。

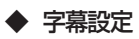

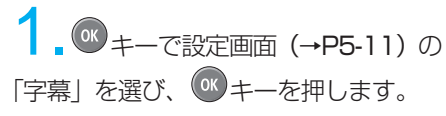

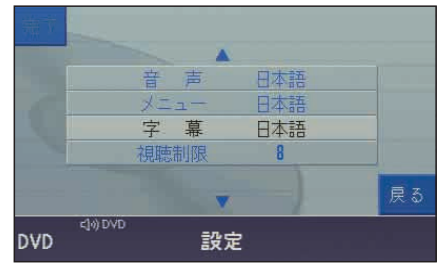

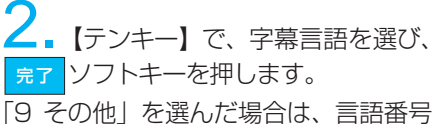

を入力します。(言語番号表→P5-19)

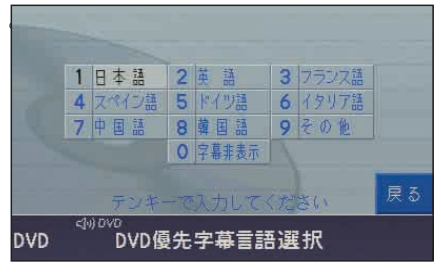

「2 英語」を選んだ例

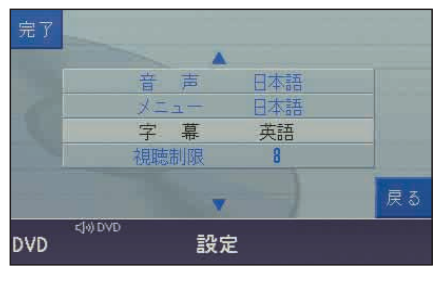

知識:

設定を行ってもディスクによっては 異なった言語で再生されることがあ ります。

◆ 視聴制限

制限レベルが設定されているDVDビデ オ(成人向けや暴力シーンが含まれて いるもの)を、レベルに応じて再生で きなくする機能です。

#### 視聴制限レベルを設定する

1. <sup>08</sup> キーで設定画面 (→P5-11) の 「視聴制限| を選び、<sup>(OK)</sup>キーを押します。

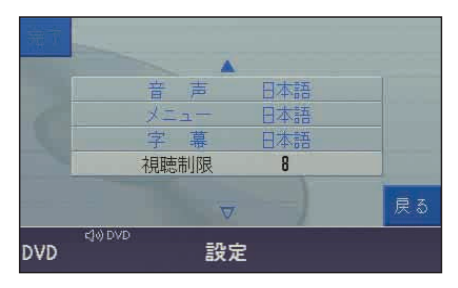

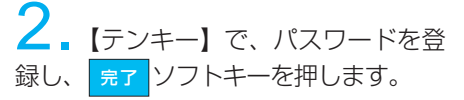

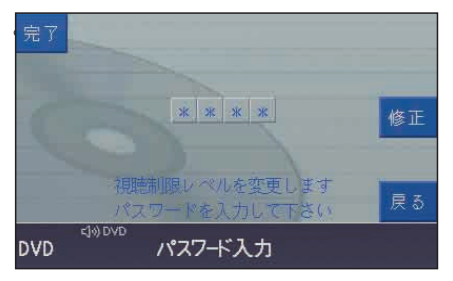

現在のレベル設定(画面例:レベル8) が表示されます。

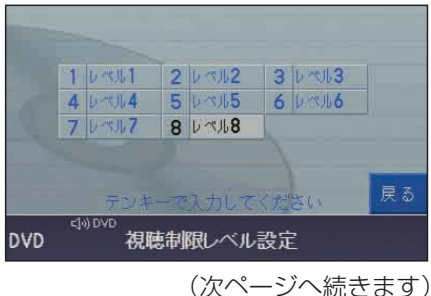

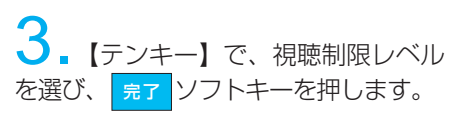

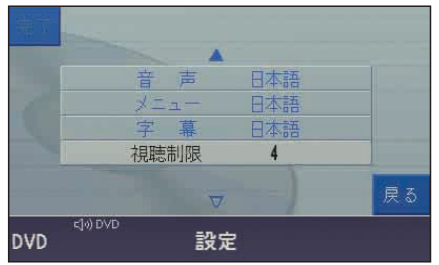

選んだレベル (画面例:レベル4)に 設定されます。

視聴制限レベルを変更する

<sup>OK</sup> キーで設定画面 (→P5-11)の 「視聴制限」を選び、 OK キーを押します。

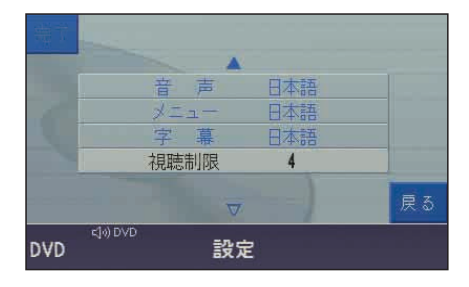

2. 【テンキー】で、パスワードを 入力し、<mark>―完了</mark> ソフトキーを押します。 (「視聴制限を設定する」で設定したパス ワードを入力してください)

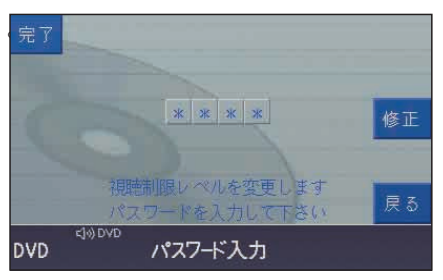

現在のレベル設定(画面例:レベル4) が表示されます。

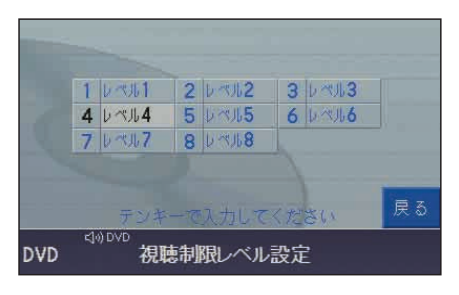

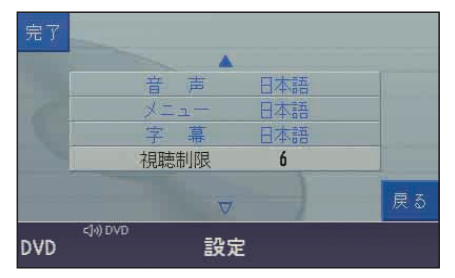

選んだレベル (画面例:レベル6)に 変更されます。

#### パスワードを解除する

手順2の画面で【テンキー】の「\*」を 長く(10秒以上)押します。

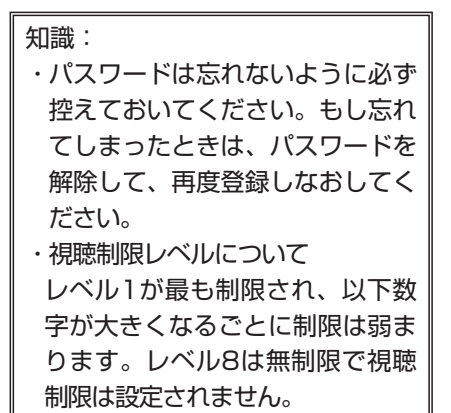

# ■ メッセージ画面

#### ◆「安全のため走行中は映像はうつり ません」

表示タイミング例:

・ 映像画面表示中に、車両が動き出した りして駐車中の条件から外れたとき

#### 対処方法:

- ・ 走行中も音声だけは聞くことができ ます。安全な場所に駐車してから画 像をお楽しみください。
- ・ メッセージは約6秒後に消えます。

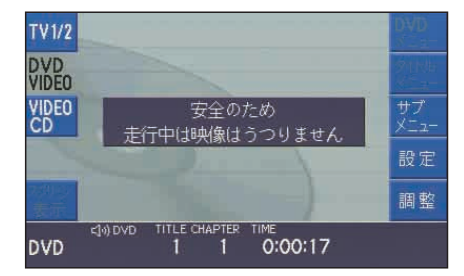

### ● エラーメッセージ画面

#### ◆「DVD VIDEOが入っていません」 表示タイミング例:

・ DVDビデオ以外のディスクが入ってい るときに <mark>VIDEo</mark> ソフトキーが押された とき

#### 対処方法:

- ・ DVDビデオを入れてください。
- ◆「VIDEO CDが入っていません」

#### 表示タイミング例:

・ ビデオCD以外のディスクが入ってい るときに <mark>〈CDEO</mark> <mark>ソフトキーが押された</mark> とき

#### 対処方法:

・ ビデオCDを入れてください。

◆「リージョンコードが違います」 (DVDビデオのみ)

#### 表示タイミング例:

・ 本システムでは対応していない地域の ([2] 以外の) DVDビデオソフトを再 生しようとしたとき

対処方法:

・ DVDビデオを再生するときは必ず リージョンコード「2」または「ALL」 のディスクを再生してください。

知識:

DVDビデオには、販売地域ごとに ディスクとプレーヤーに割り当てら れたリージョンコードがあります。 本システムのリージョンコードは「2」 ですので、「2」(「2」を含むもの) または「ALL」が表示されたディス クの再生ができます。

◆ 「入力したパスワードが間違っています」 (DVDビデオのみ)

#### 表示タイミング例:

・ 視聴制限レベルを変更するさいに 間違ったパスワードを入力したとき

#### 対処方法:

・ 正しいパスワードを再度入力し直し てください。

知識: 同じように、表示されるメッセージ がほかにもいくつかあります。メッ セージが表示されたときは、その指 示にしたがってください。

# ■ ディスク取り扱いの注意

● 再生できるディスク

再生できるディスクは、下記のマークが ラベル印刷面に記載されているものに限 ります。

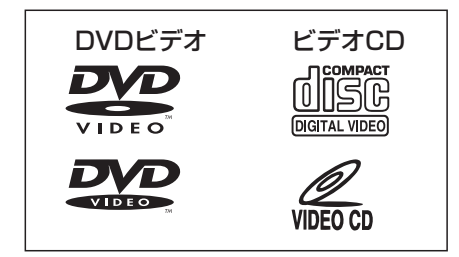

・ 本システムはドルビーデジタルで記 録された音声を再生できます。

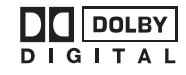

- ・ PBC(プレイバックコントロール: 表示されるメニュー画面を見ながら、 見たい画面や情報を選べる)機能付き のビデオCDも再生できます。
- ・ DVD-R/RWは再生できません。
- ・ 本システムはDTSには対応してい ませんので、DTS音声のディスク は再生できません。
- ・ ディスクを高温になる場所や直射日 光に当たるところに放置しないでく ださい。高温下ではディスクが熱に より変形することがあります。変形 したディスクを使用すると故障の原 因になります。
- ・ 保管するときはディスクどうしを直 接重ねたりせず、ケースに入れて保 管してください。

ディスクを手に持つときは下図のよう に、中心の穴と周囲の縁部分を支える ようにしてください。また、ディスク を曲げたりしないでください。

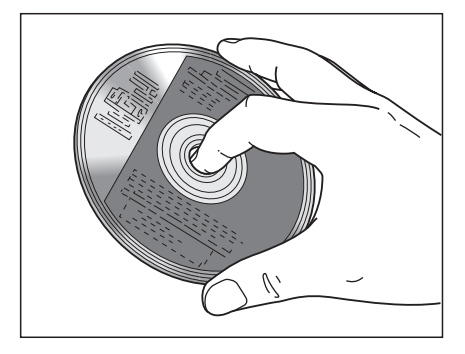

万一ディスク面が汚れたときは、水で 湿らせた柔らかい布で中心部から外側 に向けてふき取った後、乾いた柔らか い布で水分をふき取ってください。 ディスクは合成樹脂でできていますの で、アルコールやシンナー、ガソリン などの揮発性溶液が触れないようにし てください。汚れがひどいときは、専 用のクリーナー、あるいは中性洗剤の 水溶液を使用してください。

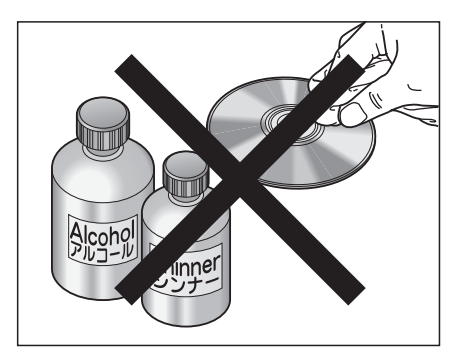

ディスク面に直接手を触れないでくだ さい。とくに虹色に輝く録音面(印刷 ラベル面の裏側)に、傷や汚れがつく と正しく再生できなくなります。

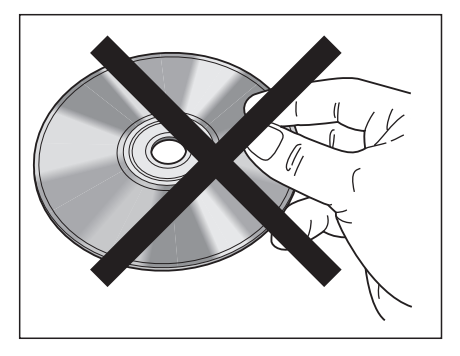

ディスク面に文字を書き込んだり、 シールなどの異物を貼りつけたりしな いでください。正しく再生できなくな ります。

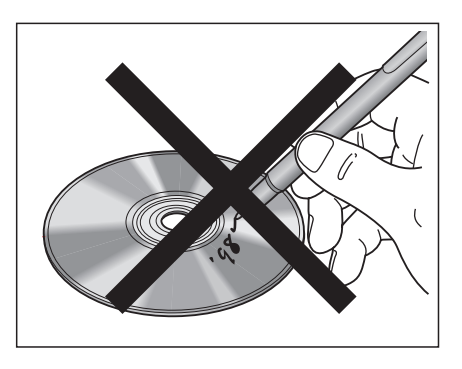

#### ●音飛びについて

踏切の通過時や未舗装路などの路面の 状態によっては、振動により音飛びが 起こることがあります。

音飛びが続くときは、再生を中断して 路面状態がよくなってから再生を始め てください。

ドルビーラボラトリーズからの実施権に 基づき製造されています。 Dolby、ドルビー及びダブルD記号は ドルビーラボラトリーズの商標です。非 公開機密著作物。著作権1992-1997 年ドルビーラボラトリーズ。不許複製。

● 結露 (露つき)について

低温時や雨降りの多湿時に本システム内 部で結露することがあります。このよう なときは、再生中に音飛びが起きたり、 再生が中断されます。

自然乾燥により結露が解消するまで、一 時的にディスク再生を中止してください。

● 特殊形状のディスクについて ハート形や八角形など、特殊形状のディ スクを使用しないでください。故障の原 因になります。

### 言語番号表

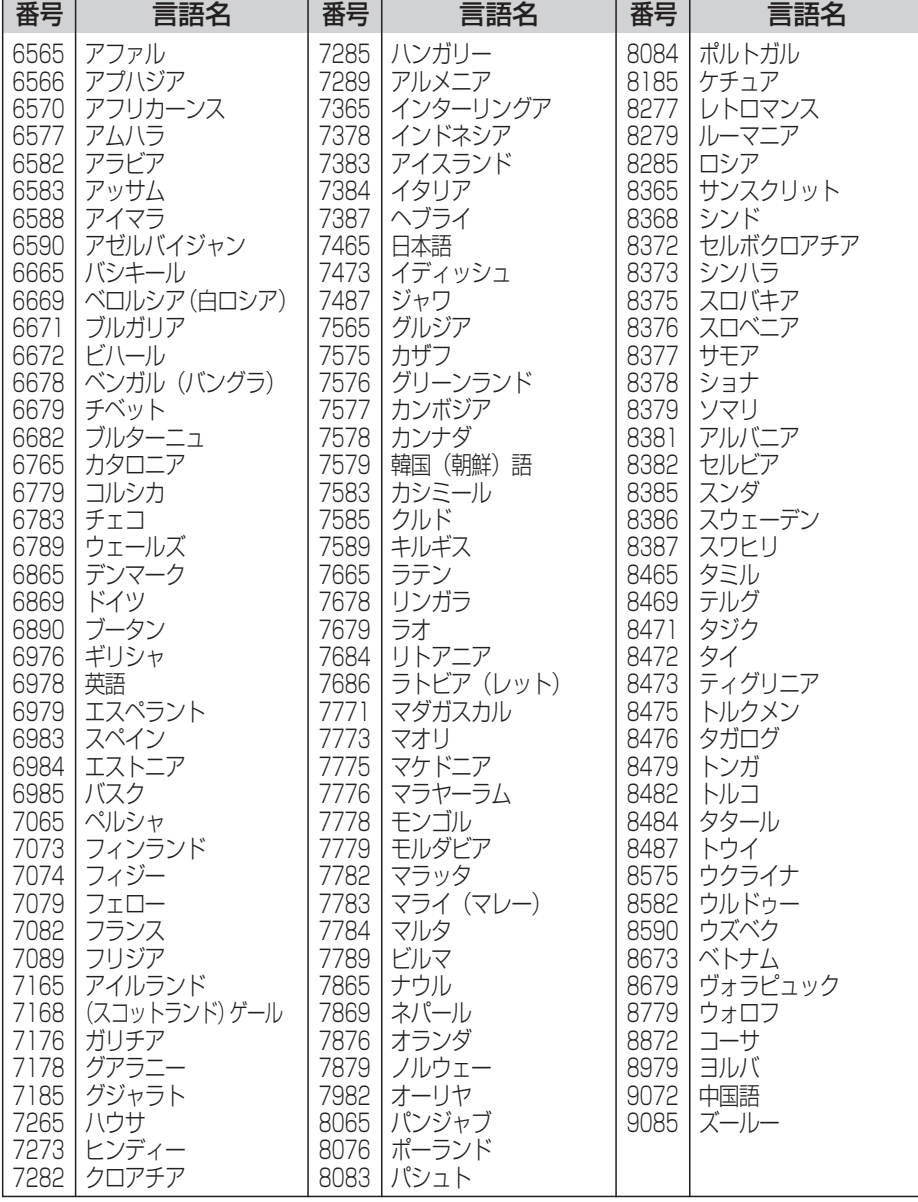
# MEMO

# 6. 電話

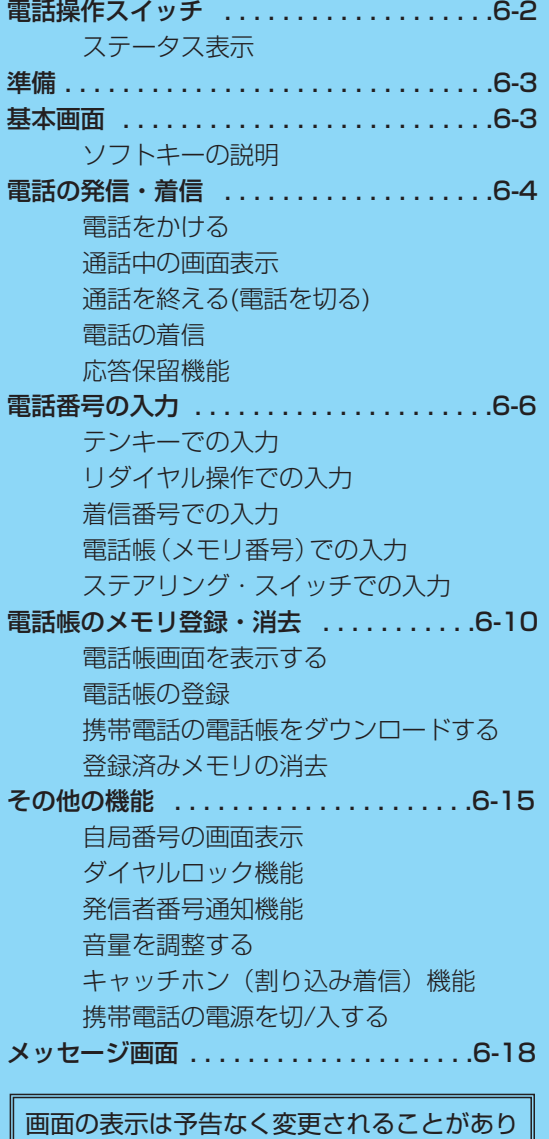

ます。

# ■ 電話操作スイッチ

- 1 電話モードキー(TEL) 電話モードに切り換える
- 2 ソフトキー 画面の左右に表示している機能の実行
- 3 テンキー 電話番号、メモリ番号の入力
- 4 音量調整ノブ 音量の調整
- 5 通話開始キー 通話開始操作
- 6 通話終了キー(HLD) 通話終了操作
- 7 カーソル/決定キー(OK) メモリ番号の選択・入力・決定

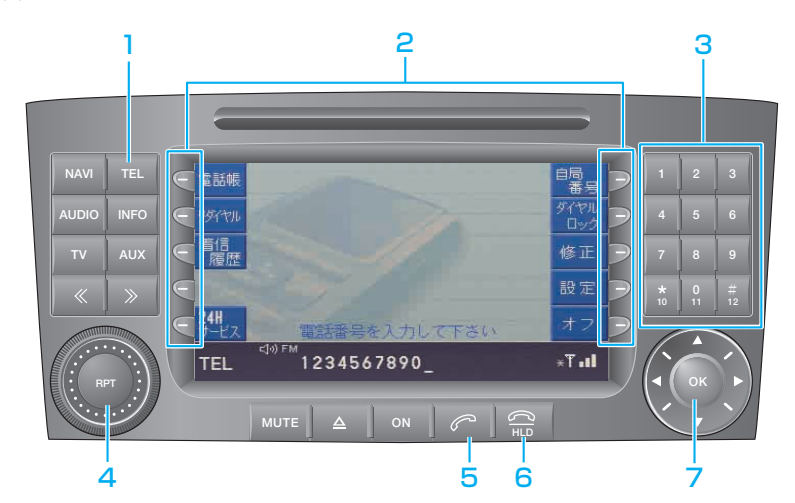

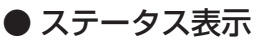

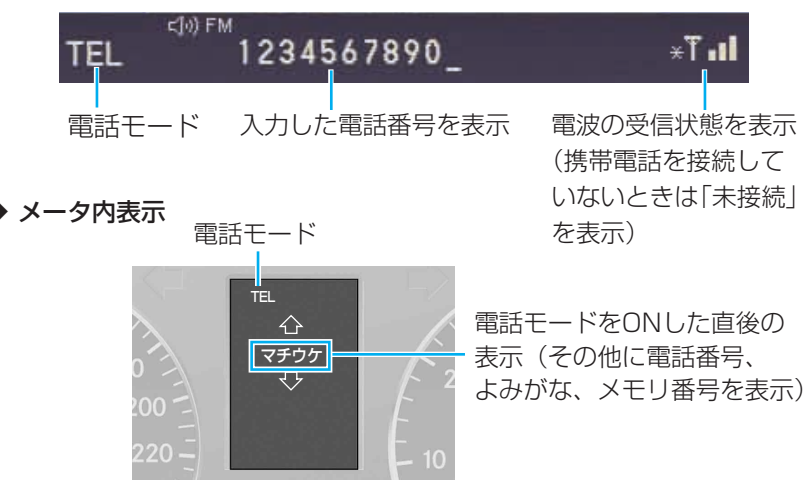

6

話

# ■ 準 備

# 1.お手持ちの携帯電話を本システム に接続します。

知識: 使用できる携帯電話等詳細については MBディーラーにお問い合わせください。

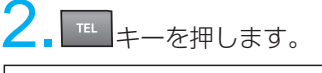

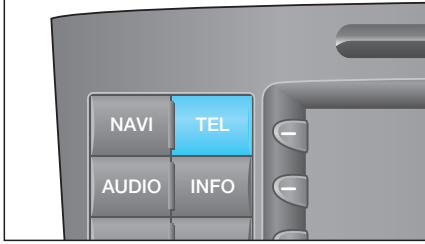

電話モード基本画面が表示されます。 **TV AUX**

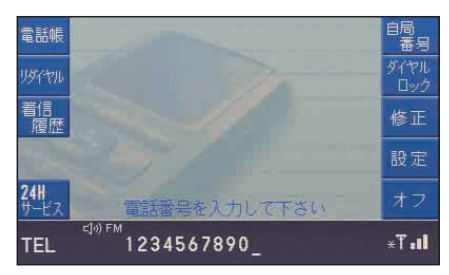

知識:

- ・本体操作とステアリング・スイッチ 操作は、それぞれ独立して操作で きますので、どちらかで何らかの 操作をしても、本体側表示内容と メータ内表示内容は連動せず、 独立した内容を表示します。
- ・本システムを通して携帯電話を 充電することはできません。

# ■ 基本画面

## ● ソフトキーの説明

電話帳画面へ切り換え、電話 番号の登録ができます。(→P6-10)

<u>リタイヤル</u> :リダイヤル番号が表示されます。 走行中は、ワンタッチで直前に発信し た番号へのリダイヤルのみになります。  $(→PB-7)$ 

<sup>着信</sup>書信した電話番号が表示されます。  $( \rightarrow PR - R)$ 

<del>{{| clu</del>ze}} : 24Hサービス 24時間無料で当社へダイレクトコールが できます。(新車登録後3年間のみ有効)

<mark>富</mark>島・接続している携帯電話の電話 番号が表示されます。(→P6-15) OFF:もう一度押します。

:ダイヤルロック(→P6-15) ダイヤル ロック 電話の無断使用(発信)を防ぐことが できます。

修正┃:人力した数字を修止します。

設定 |:設定画面への切り換え (→P6-16) | 発信者番号通知のON/OFFの設定と音 量の調整ができます。

<u>ォァ</u> :接続している携帯電話の電源 を切ります。(→P6-17)

# ーム<br>注意:<br>- インディア - インディア - インディア - インディア - インディア - インディア - インディア - インディア - インディア - インディア - インディア - インディア - インディア - インディ

- ・たとえハンズフリー操作であって も、電話の操作や通話中に気が散 ることは避けられません。安全の ため、ドライバーは走行中の電話 操作や通話はできるだけ控えてく ださい。
- ・安全のため、走行中は電話番号を 【テンキー】で入力することはで きません。メモリ番号での入力の みになります。
- ・接続された携帯電話の機種によっ ては、異音が発生する場合があり ますが故障ではありません。
- ・接続された携帯電話の操作による 発信は正しく動作しない場合があ ります。
- ・一部の携帯電話の機種では、外部 アンテナ(別売)が必要な場合が あります。

#### 知識:

- ・安全上の理由から走行中は、いくつ かの機能が操作できなくなります。
- ・この車両のハンズフリー電話機能 は、基本的にはドライバー専用に なっており、マイクやスピーカー の配置もドライバーが正しい運転 姿勢で座った状態を前提にしてい ます。
- ・走行中にウインドウやスライディ ングルーフを開けていると、ハン ズフリー通話を妨げることがあり ます。

# ■ 雷話の発信・着信

## ● 電話をかける

. <sup>FEL</sup> キーを押して、【テンキー】 で電話番号を入力します。

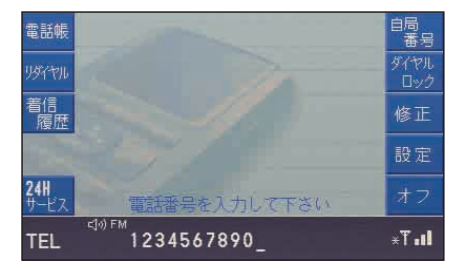

#### 電話番号を入力する

- ・テンキーでの入力
- ・リダイヤル操作での入力
- ・着信番号での入力
- ・電話帳(メモリ番号)での入力
- ・ステアリング・スイッチでの入力
- ・音声認識での入力

(電話番号の入力→P6-6)

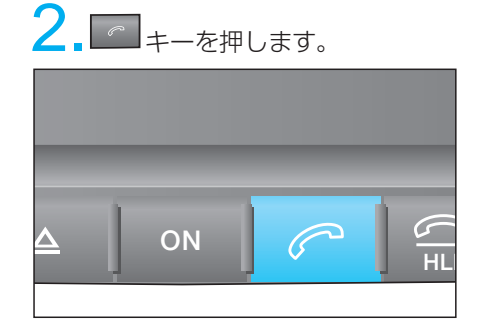

番号が発信されて相手先に接続します。 このとき、オーディオ音量・ナビゲー ション音声案内は自動的にMUTE(消 音)になります。

電 話

## ● 通話中の画面表示

電話発信すると、通話中画面が表示 されます。

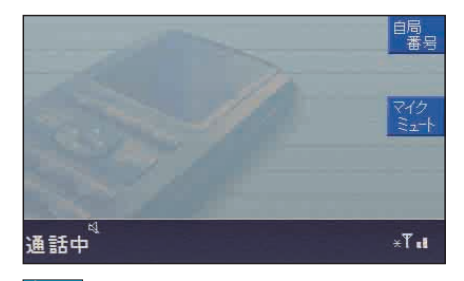

- :接続している携帯電話の電話 番号を表示できます。表示を消 すときはもう一度押します。 自局 番号
- <mark>ミユニト</mark> :相手先にこちらの声が聞こえ なくなり、相手からの声は聞 こえます。解除するときはも う一度押します。

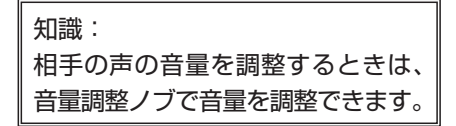

● 通話を終える (電話を切る) 通話が終わったら、あるいは電話を切 るときは … キーを押します。

## ● 電話の着信

着信(電話がかかってくる)があると スピーカーから着信呼び出し音が聞こ えます。

また、電話モードのときに着信があると、 以下の着信メッセージが表示されます。 相手側が番号通知設定をONにしている ときは、着信相手先の電話番号が表示さ れます。

さらに相手の電話番号をメモリ番号に登 録している場合、メモリ番号に登録して いる名前も表示されます。

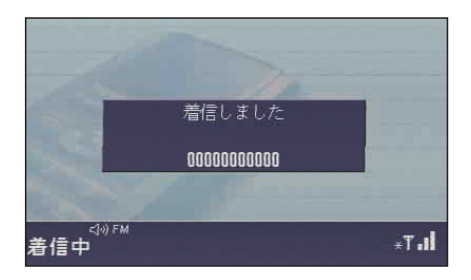

着信した電話を受けるときは、本体側 キーや、ステアリング・スイッチ の ○ キーを押す、あるいはボイス コントロールレバーを手前に引くこと で、画面表示は通話中画面に切り換わ り、オーディオ音量・ナビゲーション 音声案内は自動的にMUTE (消音)に なります。

# ● 応答保留機能

着信を一時的に保留できます。このとき 相手側には「ただいま電話に出ること ができません。そのままお待ちになる か、しばらくたってからおかけ直しく ださい。」のアナウンスが聞こえます。

#### 操作:

電 話

6

着信呼び出し中に 2 キーを押すと、 「応答保留」になり、相手側にアナウン スが流れます。

応答保留中に電話に出るときは、 キーを押します。

応答保留中に電話を切るときは、もう 1度 ニ キーを押します。

# $\overline{O}$  **ON**  $\overline{H}$

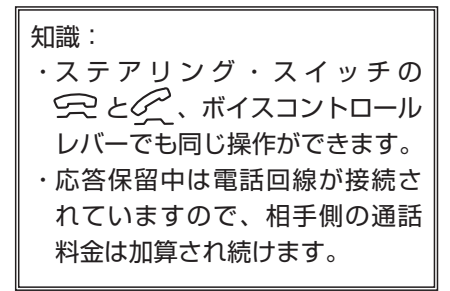

# ■ 電話番号の入力

電話番号を入力するには、以下の方法 があります。

・【テンキー】での入力 【テンキー】を押して相手の電話番 号を入力します。走行中は入力でき ません。

# ・ リダイヤル操作での入力

最近かけたことがある電話番号を 5つまで記憶しており、その中から 選んで入力します。走行中は最後に かけた電話番号にのみ、電話をかけ ることができます。

- ・ 着信番号での入力 最近かかってきた電話番号を5つま で記憶しており、その中から選んで 入力します。
- ・ 電話帳(メモリ番号)での入力 電話帳画面表示中に、あらかじめ 電話番号を登録したメモリ番号 (000~699)を本体の【テンキー】 で選んで入力します。走行中は入力 できません。
- ・ ステアリング・スイッチでの入力 ステアリング・スイッチの イヘ/ マフ スクロールスイッチでメモリ登録した番 号を選んで入力します。走行中でも入力 できます。

・ 音声認識での入力(→P9-14)

# ● テンキーでの入力

電話モード基本画面(→P6-3)表示中に 【テンキー】で電話番号を入力します。 入力した数字は、画面のステータス表示部 に表示されます。

以下の例では、「1234567890」を 入力しています。

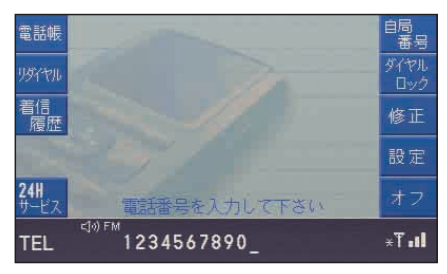

入力した番号を修正するときは、 修正 <mark>ソフトキーを押すと消去できます。</mark>

短く(2秒以下)押す:1文字消去

長く(2秒以上)押す:0.5秒ごとに 1文字ずつ消去

電話番号を入力したら、 | e |キーを押 します。

知識: 走行中は番号入力はできません。

● リダイヤル操作での入力 <u>リタィャル</u> ソ フ ト キ ー を 押 す と 、 最近 かけたことがある電話番号を5つまで 表示でき、走行中は、最後にかけた「リ ダイヤル1」だけが操作できます。 このとき、<mark>リタイヤル</mark>ソフトキーを押すだ けで、電話がかかります。

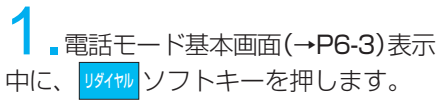

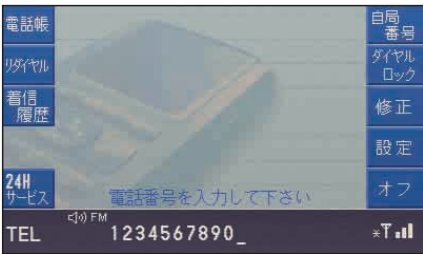

最近かけたことがある電話番号が5つ まで表示されます。

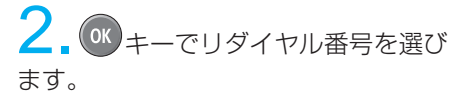

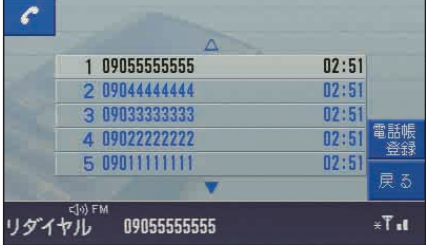

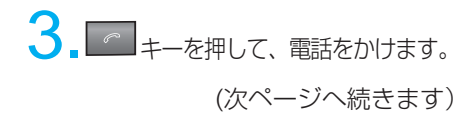

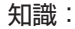

- ・停車中に限り、リダイヤル番号 をメモリ番号として登録できま す。その場合は、登録したいリ ダイヤル番号を選び、<mark>電話帳</mark>ソフト キーを押してメモリ登録操作を 行ってください。(→P6-10)
- ・5つまでのリダイヤル記憶があり ますが、イグニッション・スイッ チをOFFにすると、消去されます。
- ・リダイヤル番号が1つも記憶され ていないときは、<mark>リタイヤル</mark>ソフトキー は表示されません。
- ・走行中は、「リダイヤル1」だけ に電話をかけられます。

ソフトキーを押すと、最近着信 した(受けた)ことがある電話番号を 5つまで(発信番号通知がONであるも ののみ)表示します。 着信 履歴

<sup>6</sup> ●着信番号での入力

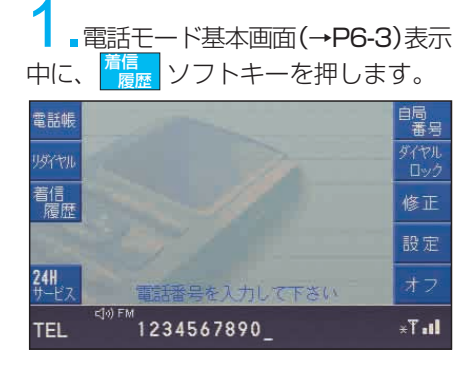

2. (OK) キーで番号を選びます。

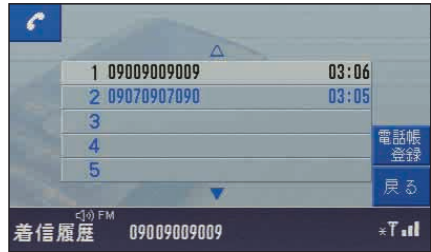

3. エキーを押して、電話をかけます。

## 知識: ・停車中に限り、着信番号をメモ リ番号として登録できます。そ の場合は、登録したい着信番号 を選び、<mark>電話帳</mark>ソフトキーを押し てメモリ登録操作を行ってくだ

さい。(→P6-10)

- ・5つまでの着信履歴番号がありま すが、イグニッション・スイッチ をOFFにすると、消去されます。
- ・着信履歴番号が1つも記憶されて いないときは、<mark>着信、</mark>ソフトキー は表示されません。

# ● 電話帳 (メモリ番号)での入力

駐/停車中にあらかじめ特定のメモリ番 号(000~699)に電話番号を登録し ておき、メモリ番号を選んで入力します。 本体とステアリング・スイッチはそれぞ れ独立して操作できます。メモリ番号へ の電話番号の登録方法は、「電話帳の メモリ登録・消去」をお読みください。

(電話帳のメモリ登録・消去→P6-10)

電 話

■電話モード基本画面(→P6-3) の <mark>電話帳</mark> ソフトキーを押します。電話帳 画面の1ページ目「0~9」の画面が表 示されます。

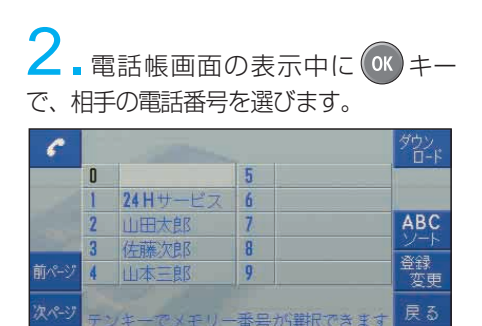

:前のページの電話帳が表示され ます。 前ページ

#8058

:次のページの電話帳が表示され ます。 次ページ

 $\mathbf{3.}$   $\blacksquare$  キーを押して、電話をかけます。

知識:

電話帳

- ・メモリ番号が分かっている場合は、 テンキーで番号を直接入力して、 相手の電話番号を選べます。
- ・メモリ番号の1には、24Hサービ スがはじめから登録されています が、異なる電話番号や名前を上書 きすることもできます。その場合 は、24Hサービスのソフトキーも 削除されます。

●ステアリング・スイッチでの 入力 1.メータ内表示が電話モードのときに、 ステアリング・スイッチの イト/ マ スクロールスイッチで、メモリ番号を 選びます。

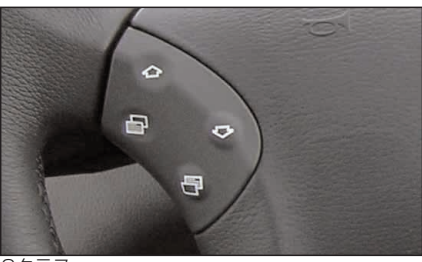

Cクラス

 $\mathbf{h}$ . T $\ast$ 

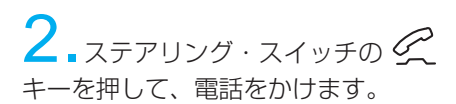

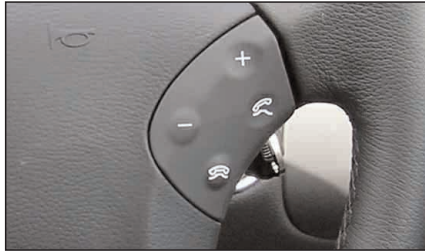

Cクラス

電 話

# | 電話帳のメモリ登録・消去

注意:

安全のため走行中は、メモリ登録操 作ができません。安全な場所に駐/停 車してから操作してください。

## ●電話帳画面を表示する

電話モード基本画面の <mark>電話帳</mark>ソフトキー を押します。電話帳画面の1ページ目 「0~9」の画面が表示されます。

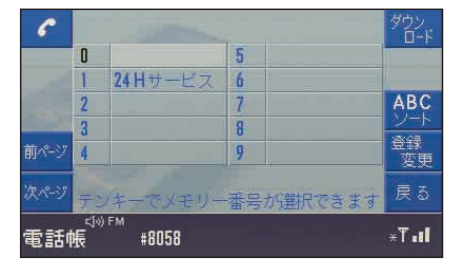

#### ● 電話帳の登録

例として、メモリ番号「55」に相手先 電話番号「123456789」と、相手 先名「あ井ウA」を登録する手順を説 明します。

#### ◆相手先電話番号の設定

』電話帳画面 (→上記) 表示中 に、<mark>ホヘーシ</mark>または <mark>タヘーシ</mark>ソフトキーを押し てメモリ画面「50~59」のページが表示 されるまで押す、あるいは【テンキー】で 「5」、「5」 を続けて入力すると、電 話帳画面「50~59」のページが表示され、 「55」が黒文字で表示されます。

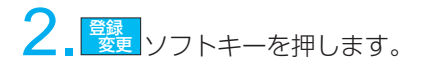

電話帳登録画面が表示されます。

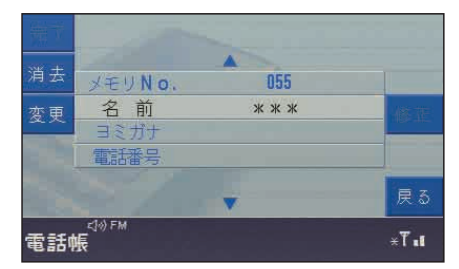

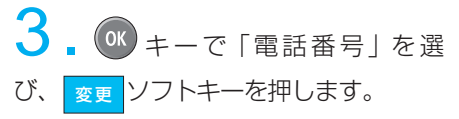

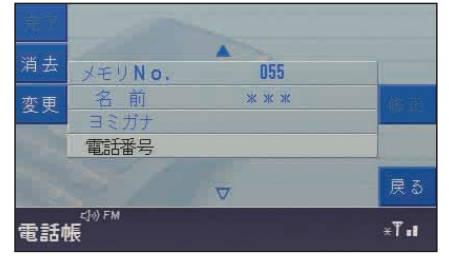

<mark>■相手先の電話番号「123456789」</mark><br>【テンキー】で入力し、<mark>■まて</mark>ソフ を【テンキー】で入力し、<mark> 鬼子</mark> ソフ トキーを押します。

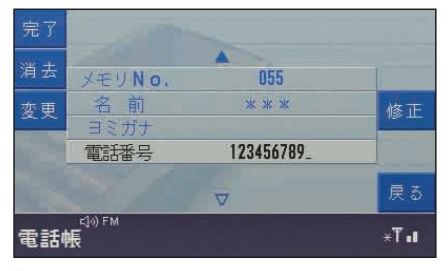

「メモリが更新されました」と表示され たあと、電話帳画面「50~59」に戻 ります。

相手先名の表示が不要なときはこれで 終了です。(相手先名欄は「\*\*\*」が 表示されます)

相手先名の表示が必要なときは、続い て相手先名を設定します。

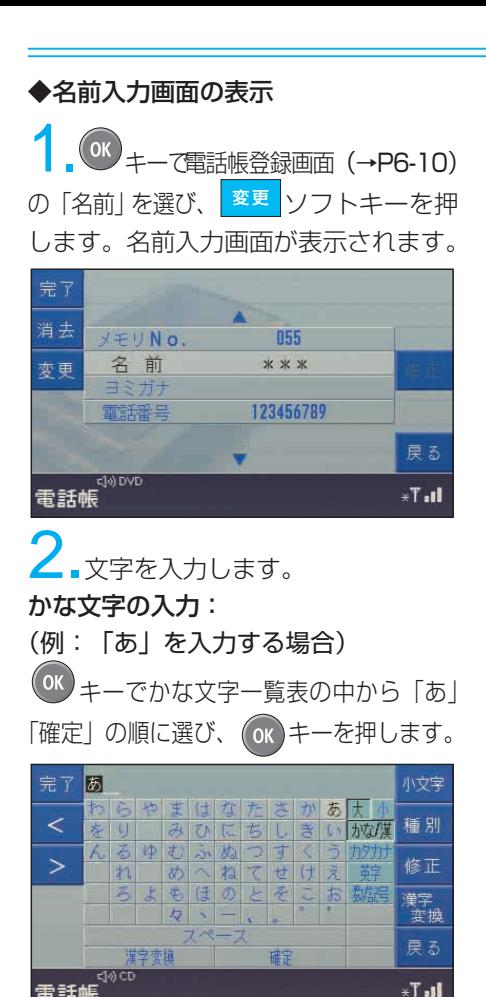

漢字の入力: (例:「井」を入力する場合)

地甜事

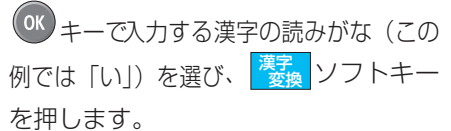

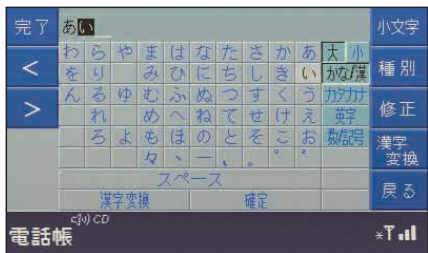

変換候補の中から<sup>OK</sup>キーで「井」を 選び、 OK キーを押します。

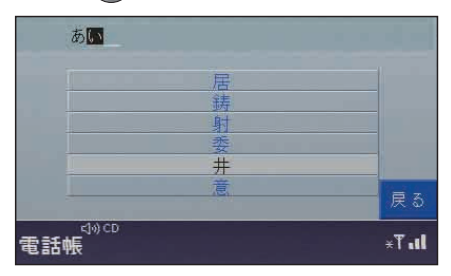

カタカナ文字の入力: (例:「ウ」を入力する場合) かな文字入力画面で<mark>、種別</mark> ソフトキー を押すと、カタカナ文字一覧表が表示さ れます。

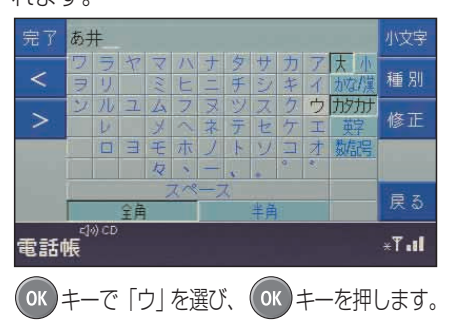

英字の入力: (例:「A」を入力する場合) カタカナ文字入力画面で<mark>、種別</mark> ソフトキー を押すと、英文字一覧表が表示されます。

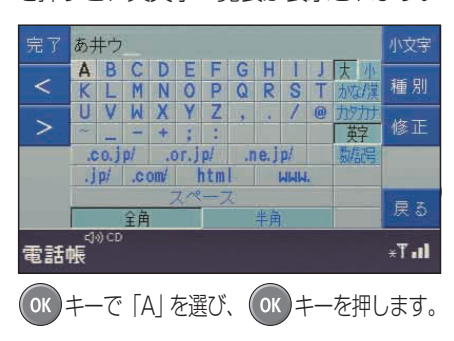

6

電 話

3.英字が入力できたら、画面の「あ 井ウA」を確かめます。修正するとき は、<mark>『『</mark>ソフトキーを押すと I 文字ず つ消去できます。

よければ <mark>ぇて</mark>ソフトキーを押して電 話帳登録画面に戻ります。

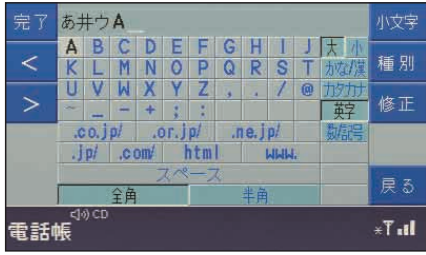

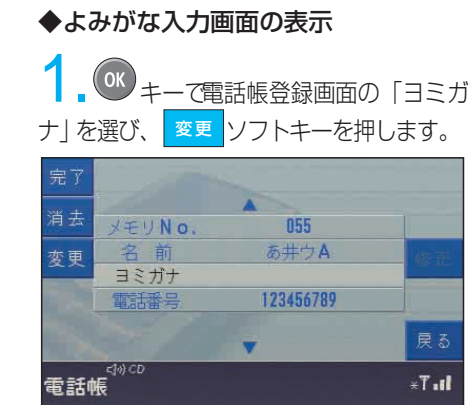

ヨミガナ入力画面が表示されます。

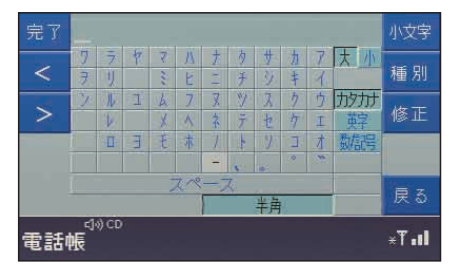

2.文字を入力します。

(例:「アイウエー」を入力する場合) キーでヨミガナ文字一覧表の中か ら「ア」「イ」「ウ」「エ」「ー」の順に選 び、 UV キーを押したあと、 <mark>ゟ7</mark> ソフ トキーを押します。

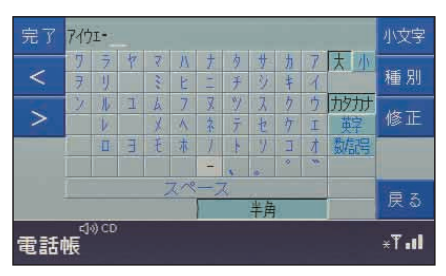

3.さらに <mark>まて</mark>ソフトキーを押すと登 録が終了し、電話帳画面が表示されます。

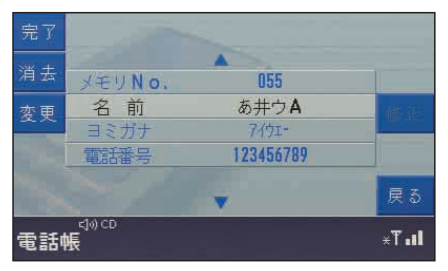

電話番号の「123456789」が表示され、 メモリ番号「55」に相手先名の「あ井ウ A」が設定されたことを示しています。

電 話

## ●携帯電話の電話帳をダウン ロードする

携帯電話に登録されている電話帳をダウ ンロードして、メモリ番号「200」~ 「699」に登録できます。

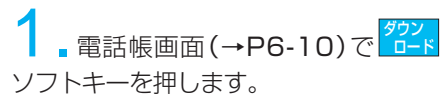

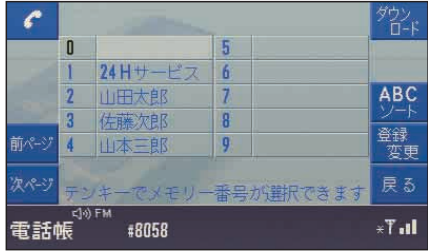

2. <mark>はい</mark> ソフトキーを押します。 上書きしない場合は <mark>いほ</mark> ソフトキーを 押します。

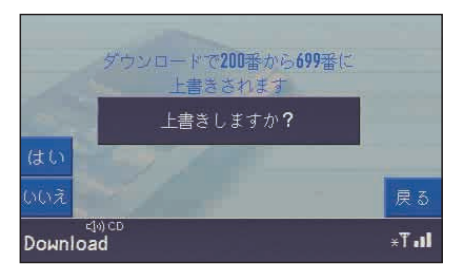

る<br>3.さらにシークレ<u>ット</u>メモリもダウ ンロードする場合は <mark>はい</mark> ソフトキーを 押します。ダウンロードしない場合 は いいえ ソフトキーを押します。

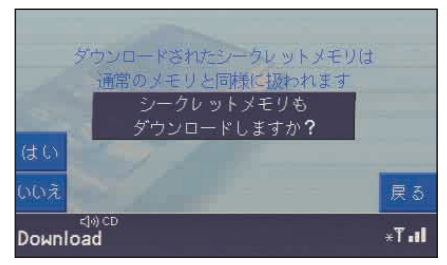

「いいえ」を選んだ場合は

シークレットメモリを除いた携帯電話 の電話帳がダウンロードされます。

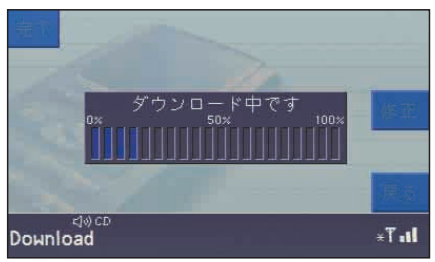

#### 「はい」を選んだ場合は

【テンキー】で接続している携帯電話の パスワードを入力すると、シークレット メモリも含めた携帯電話の電話帳が ダウンロードされます。

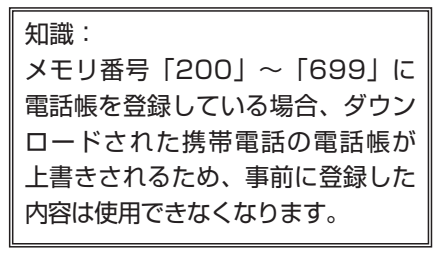

電 話

#### 電話帳を指定した順に並べ換える

電話帳画面 (→P6-10)で <mark>ジト</mark>ソフト キーを押すと、電話帳がABC順および 50音順に並べ換えて表示されます。 ABC ソート

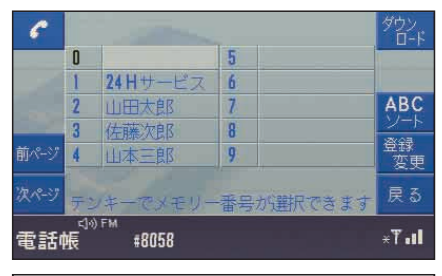

#### 知識:

電話帳をABC順および50音順に並べ 換えても、メモリ番号は変わりません。

## 好みの順に並べ換えた電話帳で電話を かけるには

1.電話帳画面(→P6-10)をABC順 および50音順に並べ換えたあと、 ソフトキーを押します。 検索

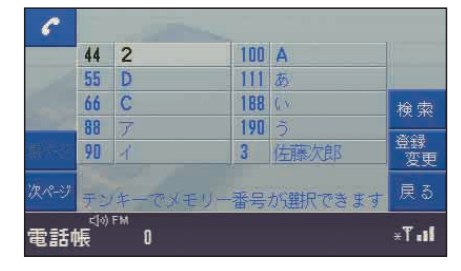

2.電話をかける相手の名前の読みの 頭文字を OK キーで選び、 完了 ソフト キーを押します。 完了

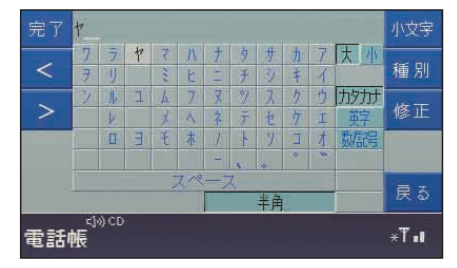

選んだ頭文字の先頭のリストを表示し ます。

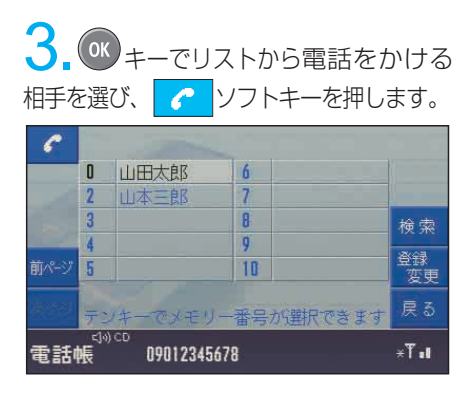

# ● 登録済みメモリの消去

設定登録済みの相手先電話番号と相手 先名を同時に消去できます。

例として、メモリ番号「55」の相手先 電話番号「123456789」と、相手 先名「あ井ウA」を消去する手順を説 明します。

1.消去したいメモリ番号の電話帳登 録画面(→P6-10)で <mark>消去</mark> ソフトキー を押します。

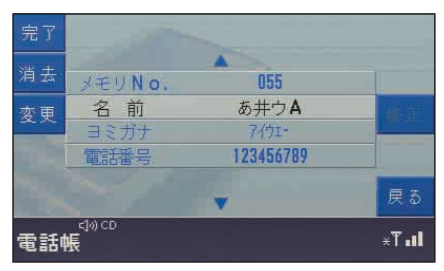

メモリ消去の確認メッセージが表示され ます。

2. its ソフトキーを押します。 消去しないときは、 を押します。 いえソフトキー

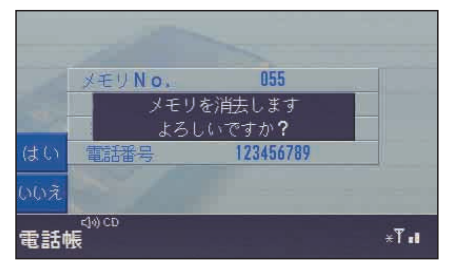

メモリが消去されたことを示すメッセー ジが表示され、約6秒後に電話帳画面に 切り換わります。

# ■ その他の機能

# ● 自局番号の画面表示

接続している携帯電話の電話番号(自局) を画面に表示できます。電話モード基本 画面(→P6-3)で <mark><sup>自局</sup> す</mark>ソフトキーを 押します。

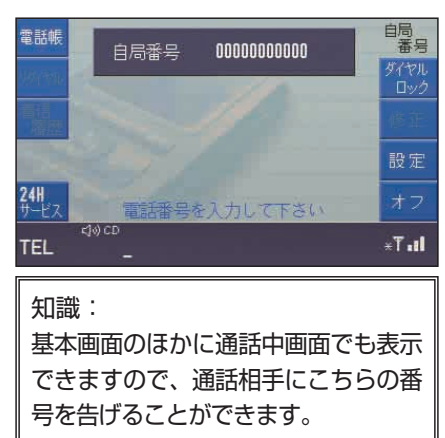

# ● ダイヤルロック機能

携帯電話を接続した状態で車両を一時貸 与するときなど、この機能によりダイヤ ル操作をロックして、電話使用(発信) を防ぐことができます(110と119を 除きます)。パスワードを再度入力する ことで、ダイヤルロックを解除できます。

#### ダイヤルロックする:

電話モード基本画面(→P6-3)表示中 に、<mark>名勢</mark>ソフトキーを「ダイヤルロッ ク中」メッセージが表示されるまで押し ます。

ダイヤルロック中はダイヤルロックを解 除しなければ電話は使用できません。 (着信を除きます)

注意:

- ・不意にダイヤルロック機能が作動し、 ダイヤルロック中などのメッセージ が表示されたときは、ただちに最寄 りのMBディーラー、または指定サー ビス工場に連絡してください。
- ・パスワードを忘れると、ダイヤル ロックの解除ができなくなります。 パスワードの記録は安全な場所へ 保管してください。

#### 知識:

- ・パスワードの変更は、接続してい る携帯電話を操作して変更してく ださい。
- ・すでにダイヤルロックされた携帯 電話を本システムに接続すると、 電話機能ははじめからダイヤル ロックされた状態になりますの で、接続前に必ず携帯電話がダイ ヤルロックされていないことを確 認してください。

## ダイヤルロックを解除する:

ダイヤルロック中画面で【テンキー】 を使用して接続している携帯電話のパ スワード(4けた)を入力します。 パスワードを間違えると、「入力したパ スワードが間違っています」と表示さ れますので、もう一度入力し直します。

#### ダイヤルロック中の緊急番号発信:

ダイヤルロック中に110と119に発信 するには、ダイヤルロック中メッセージ が表示された画面で【テンキー】を使用 して、パスワードの代わりに110また は119を入力したあと、 | e |キーを押 します。

電 話

# ● 発信者番号通知機能

発信先の相手にこちらの電話番号を通 知するかしないかを設定できます。

■電話モード基本画面 (→P6-3) で<mark>、設定</mark> ソフトキーを押します。

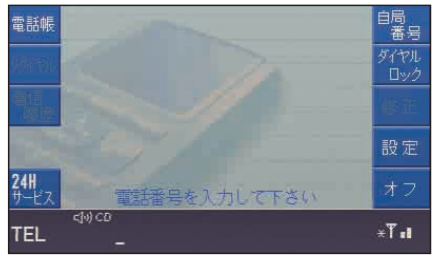

設定画面が表示されます。

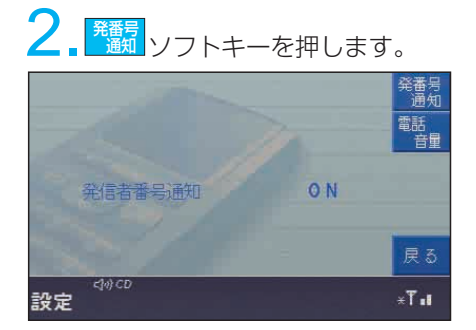

発信者番号通知設定画面が表示されます。

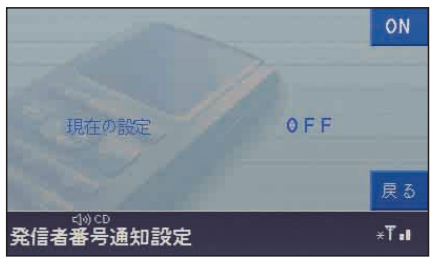

現在の設定がOFFのとき、 ソフト **ON** キーを押すと設定がONになり、発信者 番号が通知されます。

現在の設定がONのとき、 キーを押すと設定がOFFになり、発信 者番号が通知されません。 **OFF** ソフト

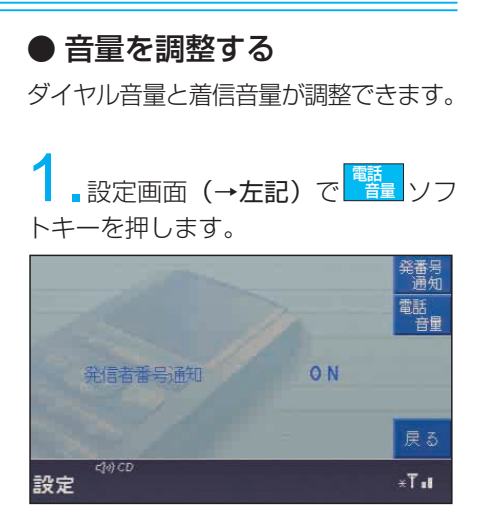

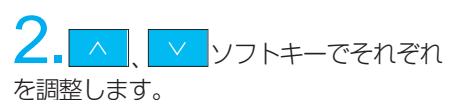

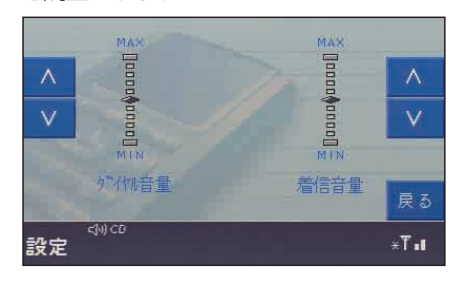

## ●キャッチホン (割り込み着信) 機能

知識:

電話の契約時に、オプション設定 の「三者通話」を契約したときに 使用できます。

キャッチホンの着信:

通話中に他からの電話が着信したとき は、キャッチホン着信の呼び出し音が 聞こえます。新たに「着信しました」 と表示されます。

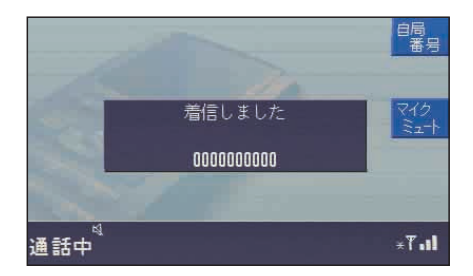

#### キャッチホンに切り換える:

キャッチホンとして割り込み着信にす るときは、 ● ソフトキーまた は - キー、またはステアリング・ スイッチの ( ) を押します。

#### 元の相手に戻す:

キャッチホン通話後に元の話し相手に 戻すときは、もう1度 ← ソフトキー または 。 キー、またはステアリン グ・スイッチの「くくを押します。

# ●携帯電話の電源を切/入する

携帯電話の電源を切る:

電話モード基本画面 (→P6-3) で <mark>ォ</mark>フ ソフトキーを押します。

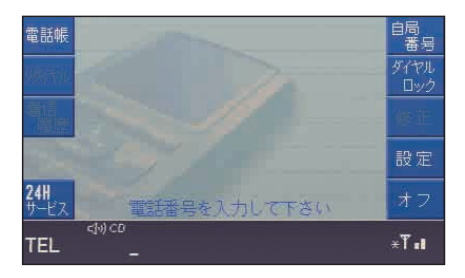

再度携帯電話の電源を入れる:

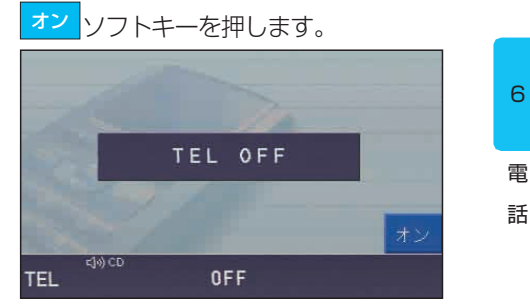

# ■ メッセージ画面

## ◆「走行中は操作できません」 表示タイミング例:

走行中に操作できない項目を操作しよ うとしたときに表示されます。 対処方法:

安全のため、走行中は操作できない項 目があります。駐/停車時に操作してく ださい。

知識:

同じように、電話モード画面表示中 に表示されるメッセージがほかにも いくつかあります。メッセージが 表示されたときは、その指示にした がってください。

電 話

# 7. AUX

# AUX(外部音声入力) .........................7-2

外部音声入力端子 外部音声入力を聞く 外部音声入力を止める

# ■ AUX (外部音声入力)

携帯型MDプレイヤーやカセットプレ イヤーなどを接続し、外部音源として 聞くことができます。

#### 注意:

- ・接続するMDプレイヤーなどは、 安全のためグローブボックス内部 に保管してください。シートの上 などに置いていると、急停車時な どに落下したり乗員にぶつかった りすることがあり、思わぬケガの 原因になります。
- ・走行中にグローブボックスのふた が開いていると、万一の衝突時な どに思わぬケガの原因になります。 走行中はふたを閉めてください。

# ● 外部音声入力端子

グローブボックス内部にミニプラグ規 格の外部音声入力端子を備えています。 MDプレイヤーなどのヘッドフォン出 力端子からステレオミニプラグの接続 コードを使って、この入力端子に接続 します。

#### 知識:

・左ハンドル仕様車ではグローブボッ クス内の右側面に装備しています。 ・接続コードは抵抗付でないもの を使用してください。

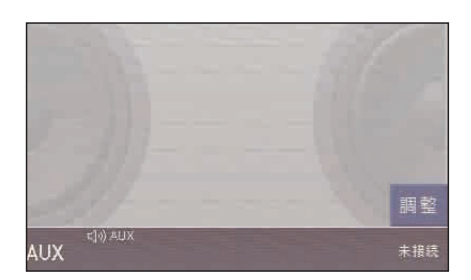

- 入力端子:
- ・ステレオミニプラグ(直径3.5mm)

# ● 外部音声入力を聞く

以下の説明では、携帯型MDプレイヤー を例にしています。

1.MDプレイヤーと外部音声入力端 子を接続してから、| <u>aux</u> | キーを押す と、「基本画面」が表示されます。

2. MDを再生させ、本体側および MDプレイヤー側それぞれの音量を適 切に調整します。

3.外部音声入力のサウンド設定を調 整するときは、<mark>調整</mark> キーを押します。

(サウンドモード→P1-16)

知識:

- ・外部音源となるMDプレイヤーなど の再生音量を調整してください。プ レイヤー側の再生音量が小さすぎる と音が聞こえません。
- ・MDプレイヤーなどの操作や出力 特性、接続コードについては、 該当機器の取扱説明書をお読み ください。
- ・入力感度が異なりますので、マ イクロホンなどを接続すると、 システムやスピーカーなどを損 傷するおそれがあります。

## ● 外部音声入力を止める

AUXモードをOFFにするときは、もう 一度| <u>ww.</u>| キーを押します。

(他のモードとの使用→P1-6)

知識:

車種や仕様により、AUXモードを OFFにするときは、オーディオモ ードキーなどを押して他のモード を選択します。

A  $\cup$ X

# MEMO

A U

X

# 8. ナビゲーション

- ご使用のまえに ................................8-2 ナビゲーションとは? ....................8-2 ナビゲーションのしくみ/GPS/ ナビゲーションモード時の機能 基本操作スイッチ ............................8-4 表示マーク、シンボルの説明 基本操作 ............................................8-6 ナビゲーションモードをONにする/
	- ソフトキーの説明/地図の縮尺を切 り換える/地図を移動する(地図ス クロール)/地図の向きを切り換える/ 3D表示に切り換える/画面の明るさ を調整する
- ルート案内とは..............................8-11 ルート案内の基本機能/音声案内の 音量調整
- 目的地を設定してルートを探索する......8-12 地図画面で任意の地点を選ぶ/索引機 能を使って目的地を選ぶ/自宅に帰る
- ルートを確認する..........................8-14 全ルート表示画面について/ルート を選ぶ/ルートに通過点を追加する/ ルート情報を表示する/最寄り通過 点を追加する
- ルート案内を開始する..................8-20 音声案内について/音声案内をもう 一度聞きたいとき/ルート案内中に もう一度探索する/案内拡大図表示 ルートを消去する..........................8-24 ルート案内を一時中止・再開する ..........8-24 周辺の施設を表示する..................8-25 周辺の施設を表示する/施設情報を

表示する/ガイドを表示する

ナビゲーション条件を設定する ......8-28 現在地(自車位置)を修正する ......8-29 メモリ地点登録機能......................8-30 自宅位置を登録・修正・消去する/ 現在地を登録する/地図画面から 登録する/メモリ地点画面から登録する

- 索引機能で地図を表示する ..........8-38 50音で指定する/施設ジャンルで指 定する/電話番号で指定する/住所で 指定する/メモリ地点で指定する/郵 便番号で指定する/以前の目的地で指 定する/観光エリアガイドで指定する
- VICS情報を見る ..........................8-46 VICSサービスのしくみ/VICS情報の 表示/VICS情報を受信する/VICS情報 について/VICS情報(レベル3)を地 図上に表示する/VICS情報(レベル 1·2) を表示する/FM VICS放送局 を選局する/表示するVICS情報を設定 する/VICS情報受信時の案内方法を 設定する
- VICSを機能アップする................8-54 VICS情報を考慮したルート探索をする/ 表示する割込情報を設定する/VICS サービスエリアと地図ディスクについて
- ナビゲーションモードメッセージ画面 ......8-56
- 故障と思うまえに確認をお願いします ..8-57
- ナビゲーション地図データについて ..8-60 地図記号/ランドマーク(施設マーク)/ 主な設備マーク
- ナビゲーションについて ..............8-62

# ■ ご使用のまえに

- ルート案内で表示されるルートは、 あくまでも目的地周辺までの推奨 ルートにすぎません。 駐停車禁止、一方通行規制、車線変 更禁止、一時停止など、走行すると きは実際の交通標識や規制などにし たがって安全運転をしてください。
- 表示する道路情報や地名などに変更 があったときには適切でない案内を することがあります。
- このシステムはタイヤの回転数を 検知して、この車両の走行ルートを 修正します。指定サイズ、および 指定ブランド以外のタイヤを装着す るとナビゲーション機能の表示誤差 などが大きくなることがあります。 タイヤを交換するときは、お近くの MBディーラーまたは、指定サービス 工場にご相談ください。
- 安全のため、走行中に操作できなくな る機能があり、ソフトキーが表示され なかったり、操作禁止のメッセージが 表示されます。また、道路など一部 表示されないことがあります。
- このシステムには、専用の地図ディ スク(DVD-ROM)が標準装備さ れています。市販の地図ディスクで は作動しません。

# ■ ナビゲーションとは?

## ● ナビゲーションのしくみ

ナビゲーションは、自立航法(推測航法)と GPS(グローバル・ポジショニング・ システム)を併用しており、これらの機 能により自車の現在位置を検出し、地図 画面に表示します。

自立航法とは、車両のジャイロセンサー と車軸に取り付けた車輪(タイヤ)の回 転数センサーによって自車の位置を算出 し、現在地の算出データとデジタル地図 データと照合(マップ・マッチング)し て画面に表示する方法です。

## ● GPS

GPSは米国国防省(ペンダゴン)の 開発、運用するシステムで、上空 約20,000kmの軌道を回る28個 (2002年1月現在)の人工衛星で構成 されています。この車両のナビゲーショ ンシステムでは、28個の衛星のうち3 個の衛星からの電波信号を受信できれ ば、GPS信号を基準に車両の現在地を 算出することができます。

GPS衛星からの電波信号を受信してい るときは、地図画面上にGPSのシンボ ルマークを表示します。

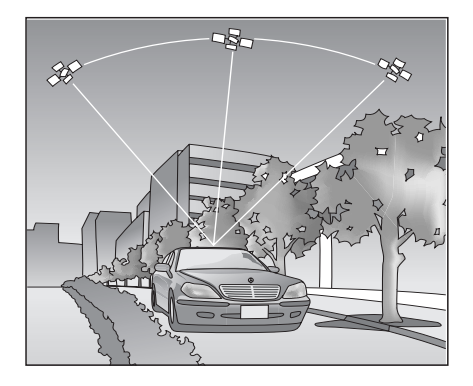

ナビゲーション

8-2

現在地マークはかならずしも正しい 位置を表示するとは限りません。この ナビゲーションシステムは、人工衛星 の状態、車両からの各種信号、路面の 凹凸や道路環境、車両の状態などに より現在地の表示がずれることがあり ます。現在地の表示がずれたときは、 しばらく走行を続けると、自動的に 修正されます。表示誤差がいつまでも 修正できないときに限り、正しい位置 に修正してください。

[現在地(自車位置)を修正する→P8-29]

次のようなときは、GPSを利用できな いことがあります。

- 高層ビル、大型車両、トンネルなど の影響で人工衛星の電波が正しく 受信できないとき
- 人工衛星が電波信号を送信していな いとき(米国の追跡管制センターの 都合により、改良・修理などで電波 送信が停止することがあります)
- GPSアンテナ自体が金属製のもの でさえぎられたりしたとき
- 携帯電話をGPSアンテナの近くで 使用したとき

# ● ナビゲーションモード時の機能

#### ルート探索・案内機能:

目的地を設定すると、最大5通りのルート (道のり)を探索します。曲がるべき交 差点や分岐点、有料道路の入り口など を音声で知らせたり、画面に表示します。 また、走行中に案内ルートから外れた ときでも、すぐに同じ目的地までの新 しいルートを案内します。

#### 周辺施設案内機能:

現在地周辺のレストランやガソリンスタ ンドなど、最寄り施設を表示させたあと、 目的地(通過点)として設定できます。

#### 地図表示:

地図画面の拡大縮尺表示ができます。 また、市街図データがある場所のみ25m 縮尺で市街地図を表示します。さらに地 図をノースアップ表示/ヘディングアッ プ表示にしたり、2D表示/3D表示にす ることができます。

#### メモリ地点登録機能:

自宅や仕事先、友人宅など繰り返し 訪れる場所(地点)をあらかじめ登録 することで、目的地、経由地(通過点) として簡単に設定できます。

#### 索引・検索機能:

登録されている索引項目から施設や場 所の項目を選択して、目的地(通過点) として設定できます。

#### VICS機能:

FM多重から渋滞情報などを地図上に表 示できます。さらにオプションのVICS 受信システムを取り付けると、光/電波 ビーコンにも対応できます。

# ■ 基本操作スイッチ

- 1 ナビゲーションキー(NAVI) 現在地(自車位置)の表示
- 2 ソフトキー 画面の左右に表示している機能の実行
- 3 テンキー 電話番号や数字入力
- 4 音量調整ノブ 音量の調整
- 5 リピートキー(RPT) もう一度音声案内を聞く
- 6 消音キー(MUTE) 消音(一時消音)
- 7 ディスクイジェクトキー ディスクの出し入れ
- 8 カーソル/決定キー(OK) 地図をスクロールする 項目の選択・決定

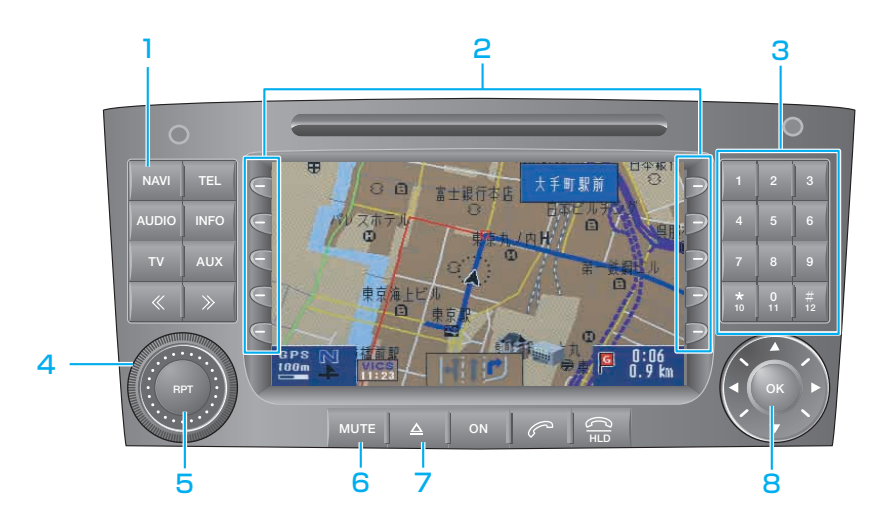

8

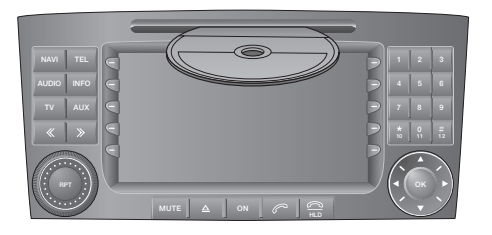

ディスクの出し入れ アンチャング ラベル面を上にして入れてください。

● 表示マーク、シンボルの説明(例:ルート案内中)

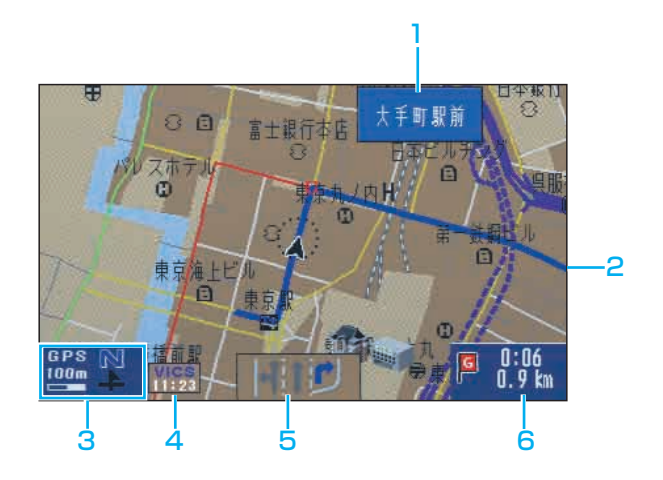

## 1 通過交差点名称: ルート上で通過する交差点の名称が 表示されます。

#### 2 案内ルートの青色太線表示:

ルート案内する道路が青色太線で 表示されます。

#### 3 GPS表示シンボル: GPSの受信中を示します。

方位マーク:

表示中の地図の向きを示します。

#### 縮尺表示:

表示中の地図の縮尺を示します。

#### 4 VICSタイムスタンプ: VICS情報の提供された時刻が表示 されます。

#### 5 車線案内:

車線情報のある一部の交差点で利用 する車線が表示されます。

#### 6 到着予想時刻/残距離表示:

目的地までのおよその距離と到着予 想時刻が表示されます。

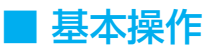

● ナビゲーションモードをONにする

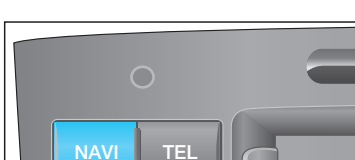

NAVI キーを押します。

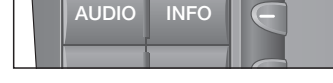

現在地画面が表示されます。

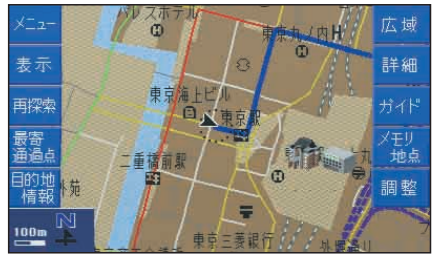

地図画面のほぼ中央に、この車両の 位置を示す現在地マーク が点滅し ています。

画面の左右にはソフトキーが表示されます。

#### 知識:

- ・ソフトキー表示は地図画面を広く 表示するため、何も操作しないで いると約6秒後に表示が消えます。
- ・ソフトキーを表示させるときは、 いずれかのソフトキーを押すと表 示されます。
- ・音楽用CDと地図ディスクは、同時 に使用できません。ナビゲーション を使用するときは、地図ディスクを 入れてください。ただし、CDチェ ンジャーは使用できます。

# ● ソフトキーの説明

現在地画面では、以下のソフトキーを 押して各機能を操作したり、各機能の 該当画面を表示できます。

### :メニュー メニュー

メニュー画面が表示されます。

#### <sub>表示</sub> :<mark>表示</mark>

地図の向きを切り換えたり、地図画面 の3D表示ができます。 (→P8-8/P8-9) ランドマーク(施設マーク)/VICS情報を表示 します。(→P8-25/P8-49)

<sub>再探索</sub> :再探索 (→P8-21)

再びルート探索を開始します。

<sup>最寄</sup> <mark>:最寄通過点(→P8-19)</mark>

ルート案内中に立ち寄りたい場所を設 定します。

 $\frac{\text{H}\text{D}\text{D}\text{U}}{\text{f}\text{f}\text{R}}$ :目的地情報

目的地の情報が表示されます。

:広域(→P8-7) 広域

地図が縮小表示されます。

<sub>詳細</sub> :詳<mark>細</mark>(→P8-7)

地図が拡大表示されます。

<sub>ガイド(</sub>→P8-27)

周辺の施設ランドマークの名称などが 表示されます。

<sup>メ</sup>™点 : メモリ地点(→P8-32) 現在地またはカーソルの位置をメモリ 地点として登録します。

<sub>調整</sub> :調整(→P8-10)

調整画面が表示されます。

# ● 地図の縮尺を切り換える

地図を拡大/縮小表示できます。 以下の画面は、200m表示(1/2万表示) を示しています。

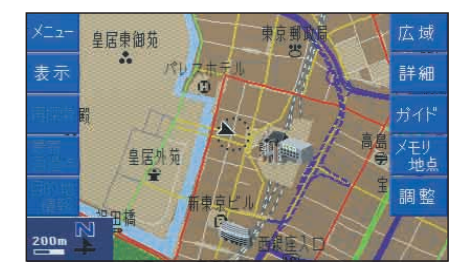

#### 拡大表示するとき:

ソフトキーを表示させ、<mark>| 詳細 </mark>ソフト キーを押します。

#### 縮小表示するとき:

ソフトキーを表示させ、<mark>| 広域</mark> ソフト キーを押します。

#### 知識:

・25m表示は、地図データ(市街図) が存在する場所で表示することが できます。ただし、80km/h以上 での高速走行中は表示できません。 ・走行中に表示される道路について: 50m/100m/200m表示の地図に 細街路(道幅5.5m未満の道路)は 表示されません。

縮尺は以下の中から選べます。

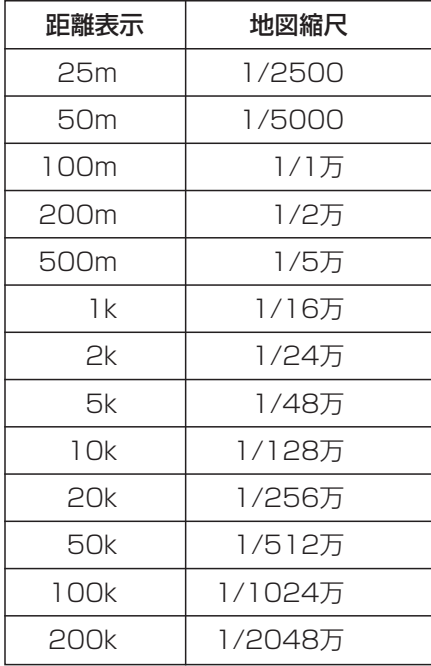

## ◆ フリーズーム機能を使う

<mark>詳細 /</mark> 広域 |ソフトキーを押し続ける と、縮尺段階を細かく分けてズームイン、 ズームアウトのイメージで地図の縮尺を 切り換えます。

知識: 走行中はフリーズーム機能は使用 できません。

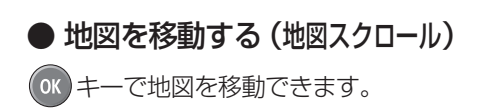

◆ 移動前 (現在地表示モード)

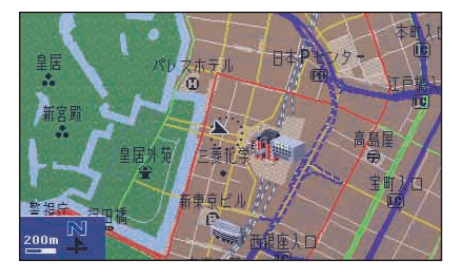

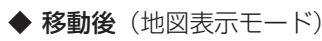

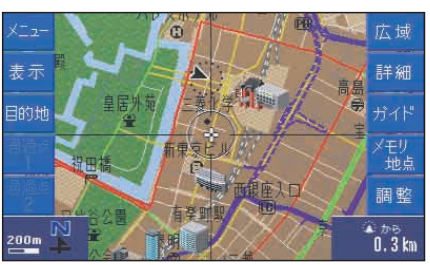

クロス・カーソルが表示されます。 画面右下には、現在地からクロス・カー ソルまでの距離が表示されます。

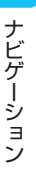

8

# 注意:

走行中は安全のため、一定距離で 地図スクロールします。さらに画面 を移動させるときは、安全な場所に 停車してから操作してください。

#### 知識:

- ・市街図(25mの地図)で走行中 は地図スクロールできません。
- ・地図表示モードでは、車が移動し ても地図は動きません。

# ● 地図の向きを切り換える

地図の向きを切り換えることができます。

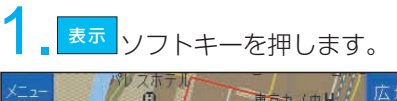

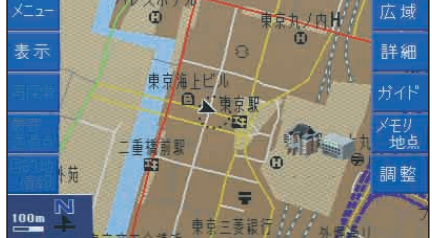

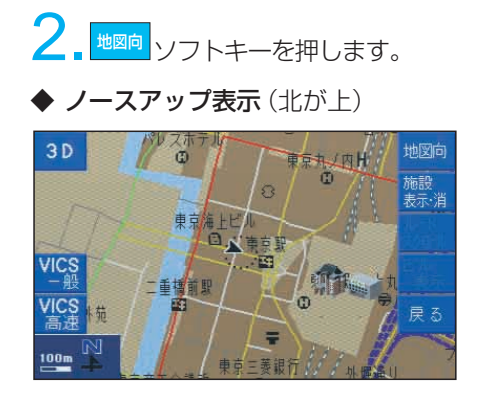

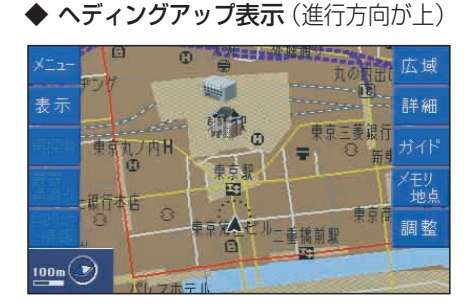

地図向 ソフトキーを押すたびに、ノース アップとヘディングアップが切り換わり ます。

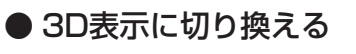

地図に遠近感をもたせて表示できます。

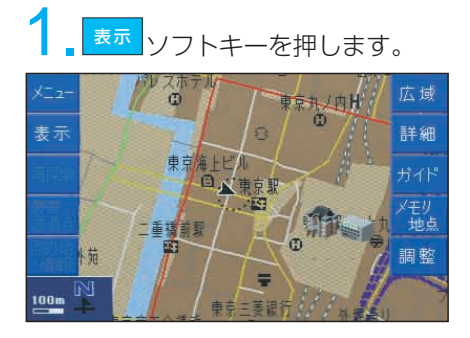

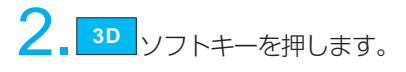

### ◆ 2D表示

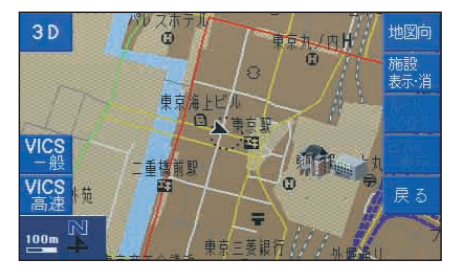

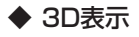

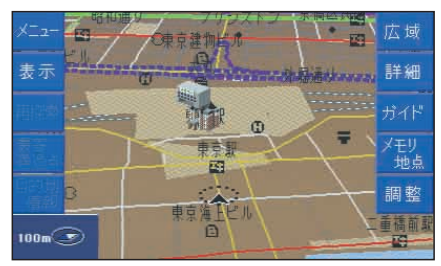

知識: 3D表示は、ヘディングアップで 表示されます。

◆ ビルを立体的に表示する

3D表示中にビルを立体的に表示できます。

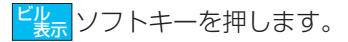

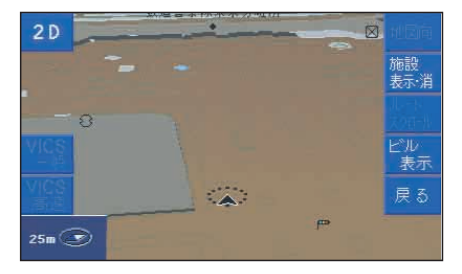

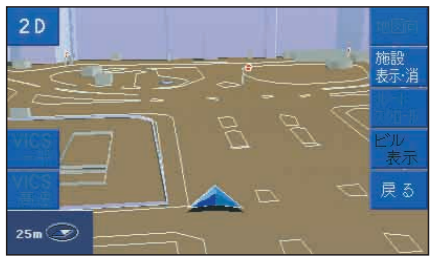

3D表示またはビル表示中に OK キー を押して キーを左右に動かすと、 地図を回転できます。

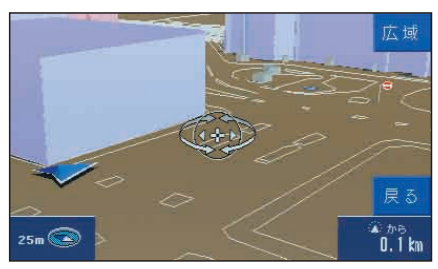

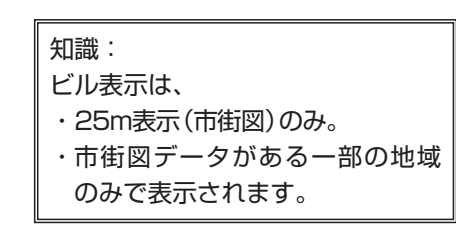

## ● 画面の明るさを調整する

室内の明るさのセンサーに連動して、 画面の明るさが切り換わります。

#### ◆ 昼画面

車両の周囲が明るいと画面が明るくな ります。

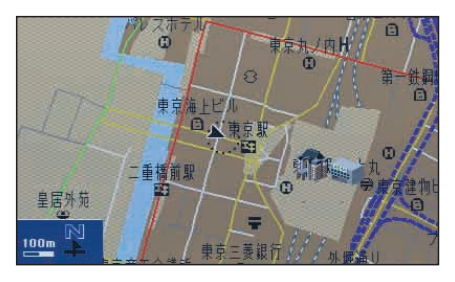

#### ◆ 夜画面

車両の周囲が暗くなると画面が暗くな ります。

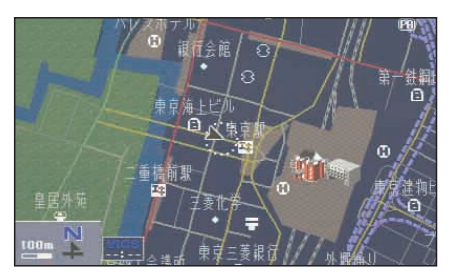

夜画面のとき、昼画面に切り換える: <sub>調整 |</sub>ソフトキーを押して、<mark>国画面</mark>ソフト キーを押します。

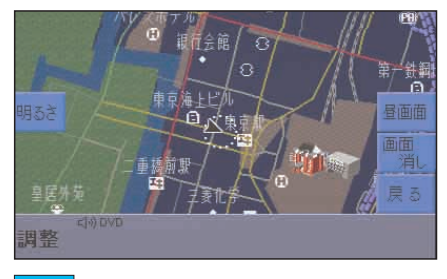

夜画画 ソフトキーを押すと夜画面に戻り

ます。

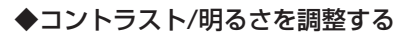

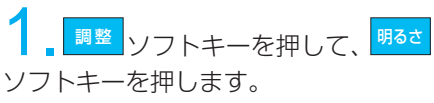

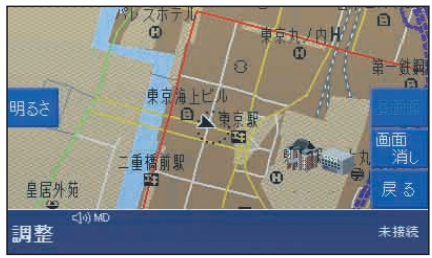

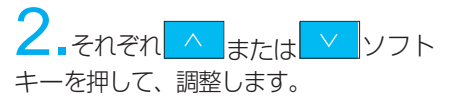

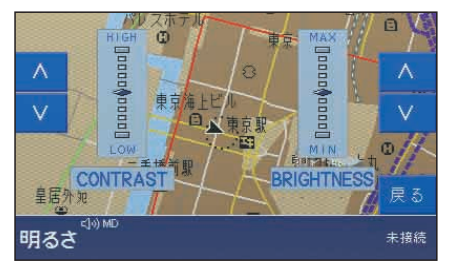

CONTRAST:コントラスト BRIGHTNESS:明るさ

知識: ライト消灯(昼画面)時に夜画面に することはできません。

# ■ ルート案内とは

# ● ルート案内の基本機能

ルート案内をさせるためには、「目的地」 を決める必要があります。

「目的地」を設定すると、目的地までの ルートを探索し、地図画面上にルート が青色太線で表示されます。

音声案内によるアナウンスと画面表示 で、曲がるべき交差(分岐)点までの 距離や交差(分岐)点拡大図が表示 されます。

また、ルート案内中に指示された交差 (分岐)点で曲がらずに、当初の案内 ルートから外れたときでも、その場所 から同じ目的地までの新たなルートを 探索して、ルート案内を開始します。

知識:

- ・全ての道路が案内対象ではあり ません。5.5m未満の細街路は、 目的地、通過点、出発地周辺を 除いて案内対象外です。
- ・メータの表示モードをNAVIにす ると、メータ内にも分岐方向や 距離が表示されます。

# ● 音声案内の音量調整

音声案内時のアナウンス音量を調整で きます。

音声案内中に調整してください。

右へ回す:大きくなる 左へ回す:小さくなる

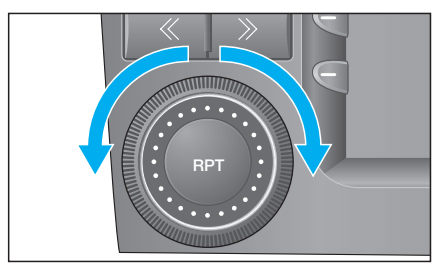

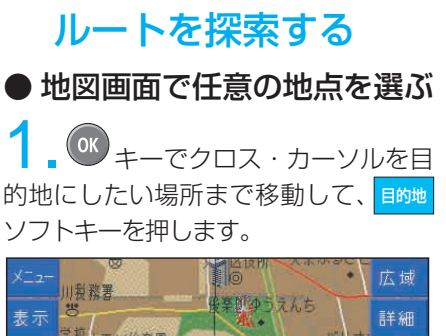

■ 目的地を設定して

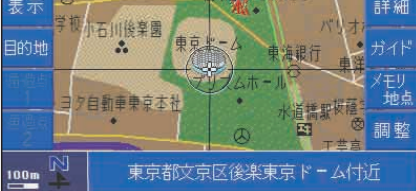

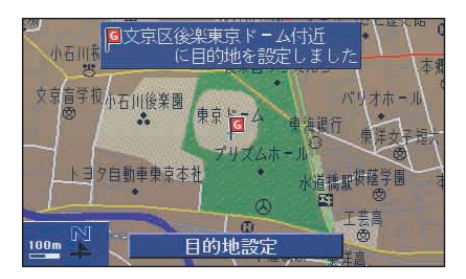

日的地が S マークで表示され、ルート 探索を開始します。

ソフトキーを押すと、ルート 案内が始まります。 案内

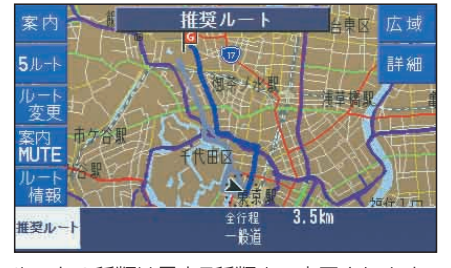

ルートの種類は最大5種類まで表示されます。 (ルートを選ぶ→P8-15)

◆ 高速道路や有料道路、橋、トンネル が目的地付近に存在する場合:

以下の画面が表示されます。

(例:高速道路付近に目的地を設定する場合)

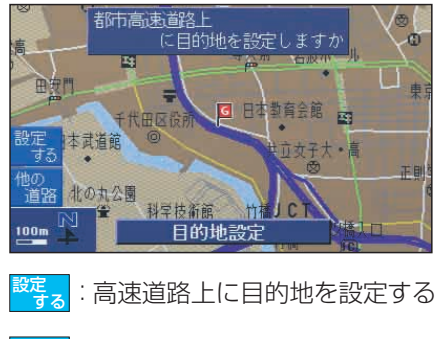

:高速道路上に目的地を設定しない 他の<br>道路

#### 知識:

- ・ルートは青色で表示されます。
- ・全ルート表示後、何も操作しな いで約15秒間走行すると自動的 にルート案内を始めます。
- ・目的地および出発地付近に道路が ない場合は、ルート探索できない ことがあります。このときは画面 のメッセージに従ってください。
- ・離島などで適当なルートがない場 合は、ルート探索できないことが あります。

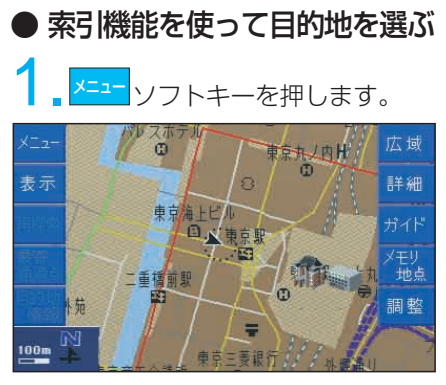

メニュー画面が表示されます。

# 2. OK キーで「目的地を設定·消去」 を選んで、 (OK) キーを押します。

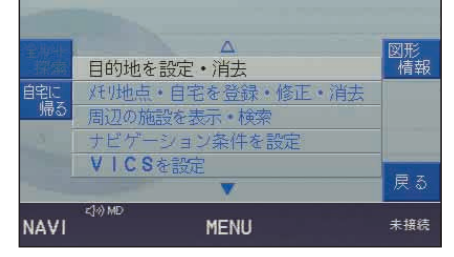

目的地設定画面が表示されます。

 $3.$   $\alpha$   $\ast$ - $\tau$ 目的地の検索方法を 選んで、 (OK) キーを押します。

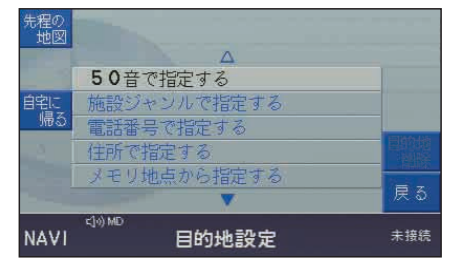

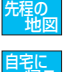

:先程表示された地図が表示されます。

: 自宅を目的地に設定します。

4. ソフトキーを押して適当な縮 尺の地図を表示させ、設定したい位置 に<sup>(OK)</sup> キーでクロス・カーソルを動か し、<mark>国的地</mark>ソフトキーを押します。 目的地 詳細

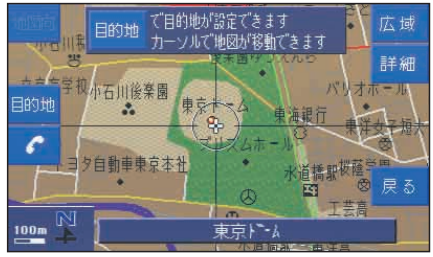

目的地が ーマークで表示され、ルート 探索を開始します。 ルートの種類は最大5種類まで表示されます。 (ルートを選ぶ→P8-15)

手順3での目的地の検索方法は、それ ぞれのページを参照してください。

- ・ 50音で指定する(→P8-38)
- ・ 施設ジャンルで指定する(→P8-40)
- ・ 電話番号で指定する(→P8-41)
- ・ 住所で指定する(→P8-42)
- メモリ地点で指定する (→P8-43)
- ・ 郵便番号で指定する(→P8-43)
- ・ 以前の目的地で指定する(→P8-44) ・ 観光エリアガイドで指定する(→P8-45)
## ● 自宅に帰る

知識:

自宅を登録していないと、この操 作はできません。(→P8-30)

1. x=a- ソフトキーを押します。 メニュー

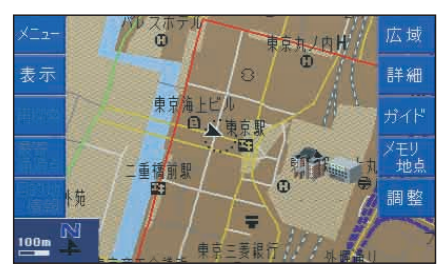

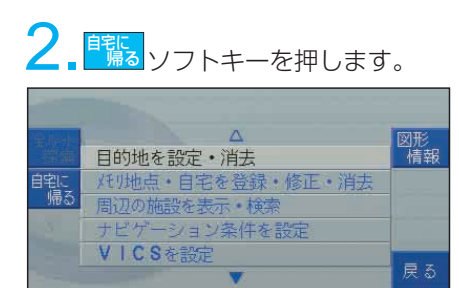

自宅を目的地に設定してルート探索を 開始します。

**MENU** 

 $<sub>10</sub>$  ME</sub>

**NAVI** 

## ■ ルートを確認する

ルート探索終了後、全ルート表示画面が 自動的に表示されます。

## ● 全ルート表示画面について

出発地と目的地の両方が表示できる縮 尺で表示されます。

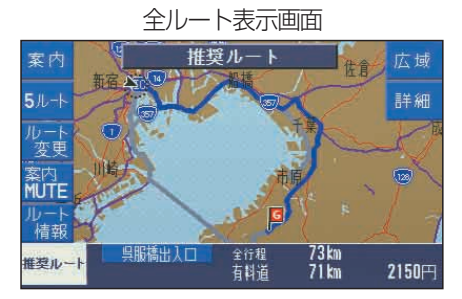

- ルート種別を表示します。
- 全行程の主な情報を表示します。 ・高速道路の入口 ICと出口 IC
	- ・ルートの全行程距離
	- ・主に利用する道路種別及び利用距離
	- ・有料道路の合計料金のめやす

<mark>案内</mark>:ルート案内を開始します。 (→P8-20)

5ル-ト :5通りのルートを確認できます。 また、ルート種別の変更もできます。 (→右記)

 $\frac{\mu_{\mathbf{z}}}{\mathbf{z}}$ :通過点を追加できます。また、 ルート種別の変更もできます。  $(→PB-16)$ 

<mark>※内</mark> :ルート案内中の音声案内を 消音します。

 $\frac{\mu_{\rm{max}}}{\mu_{\rm{max}}}$ :目的地までの経路が表示され ます。(→P8-18)

8

未接结

### ◆ ルート案内中に全ルート表示画面を 表示するには

ルート案内中にルートの変更や通過点 の追加/削除などができます。

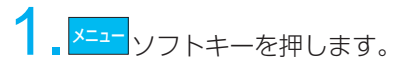

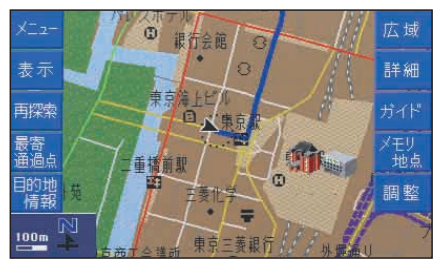

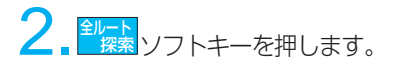

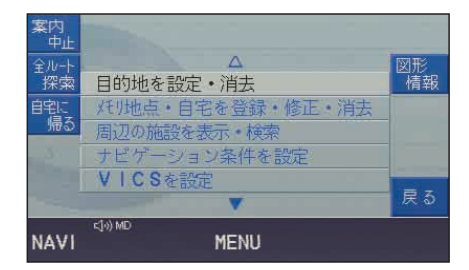

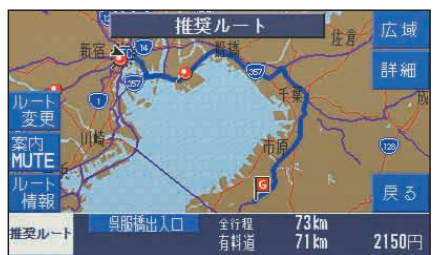

全ルート表示画面が表示されます。

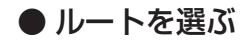

目的地までのルートを最大5ルート まで以下の条件で複数探索します。

■ 全ルート表示画面(→P8-14) で<mark>「<sup>5ルート</sup></mark>ソフトキーを押します。

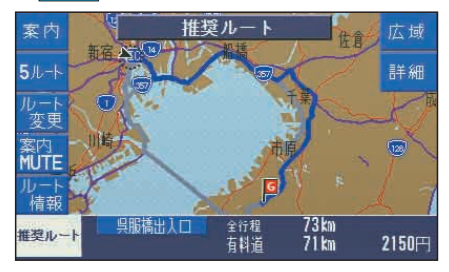

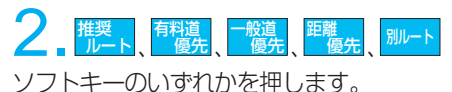

准奖 推奨ルート 全行程<br>一瞥表 有料道<br>優先 般達<br>優先 |離<br>傷 别儿十 戻る

選んだルートが青色で表示されます。 :最も推奨できるルート 推奨 ルート

- :できるだけ有料道路を通るルート 有料道 優先
- :できるだけ一般道を通るルート :できるだけ最短距離を通るルート |:上記以外のルート 別ルート 距離 優先 一般道 優先

ルートが決まったら、<mark> <sup>戻る</sup> </mark>ソフトキー を押します。

## 知識: 異なる条件のルートを選んでも、それぞ れ同じルートを表示する場合があります。

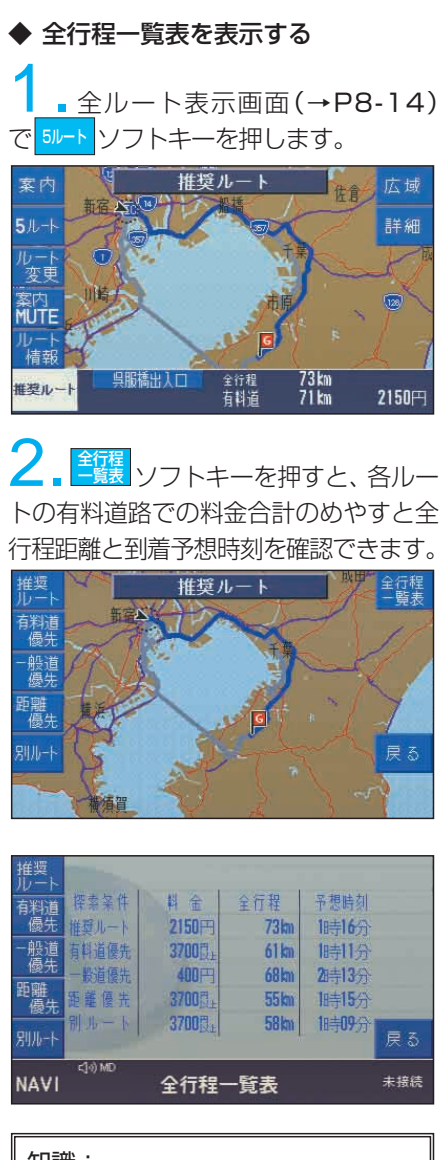

知識:

有料道路の料金は、めやすです。実際 の料金と異なることがあります。

● ルートに通過点を追加する 目的地以外に通過点を追加できます。 (2地点まで)

1. 全ルート表示画面(→P8-14) で<mark>ルふ。</mark>ソフトキーを押します。 ルート 変更

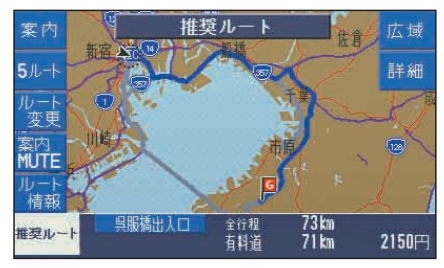

2. <sup>通点</sup><br>2. <sup>通点</sup>ソフトキーを押します。 通過点 設定

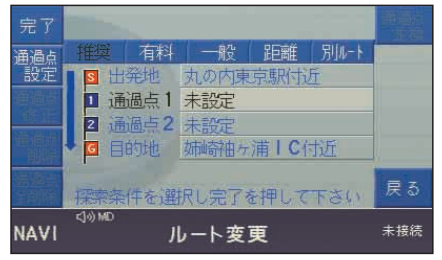

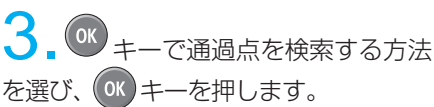

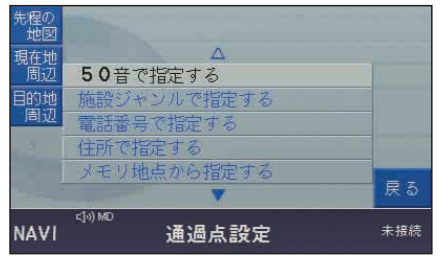

通過点を検索する方法は、それぞれの ページを参照してください。

- ・ 50音で指定する(→P8-38)
- ・ 施設ジャンルで指定する(→P8-40)
- ・ 電話番号で指定する(→P8-41)
- ・ 住所で指定する(→P8-42)
- ・ メモリ地点で指定する(→P8-43)

- ・ 郵便番号で指定する(→P8-43)
- ・ 以前の目的地で指定する(→P8-44)

4. ソフトキーを押して適当な縮 尺の地図を表示させ、設定したい位置 に<sup>(OK)</sup> キーでクロス・カーソルを動か し、<sup>通過、</sup>ソフトキーを押します。 通過点 設定 詳細

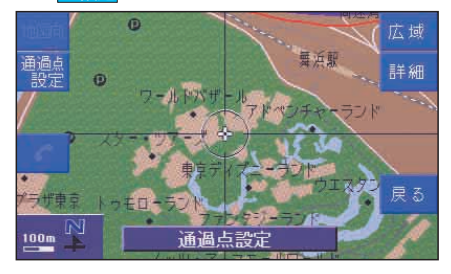

通過点1が設定されます。

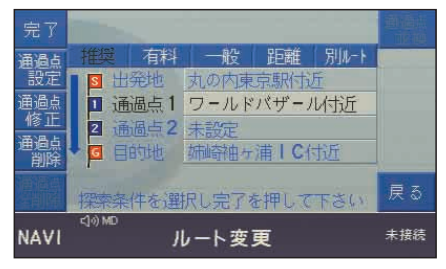

### 通過点2を設定する

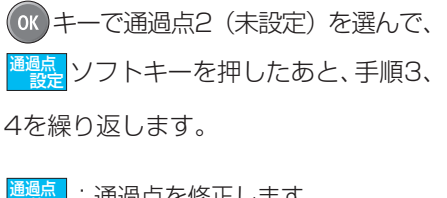

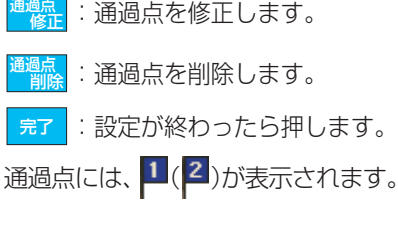

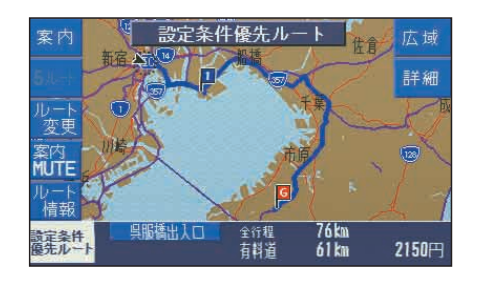

<sub>案 内</sub> :ルート案内が始まります。

### ◆ 通過点を並べ換える

<sup>通過点</sup>ソフトキーを押すと、通過点を 並べ換えることができます。

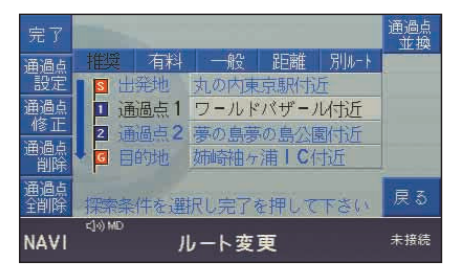

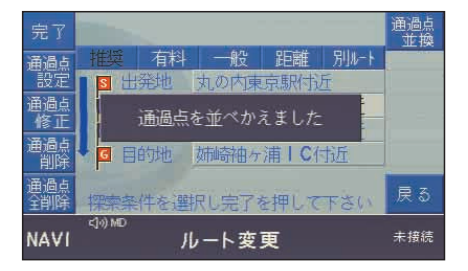

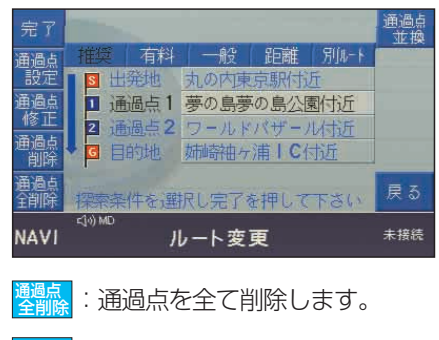

完了 :設定が終わったら押します。

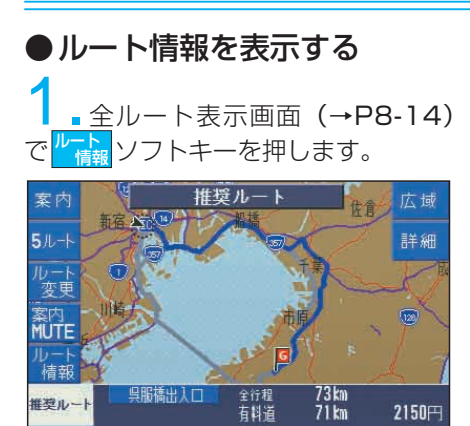

ルート情報画面が表示されます。

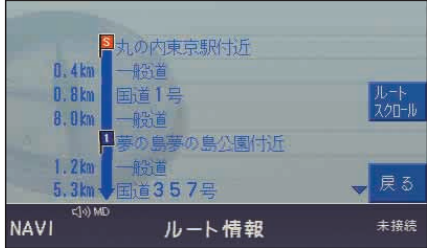

情報が複数ページある場合、 (ok) キー を上下に動かして次項目を見ることが できます。

◆ ルートスクロールする ルート情報画面(→左記)で <mark>先心</mark> ソフトキーを押すとルートに沿って 地図画面を移動できます。

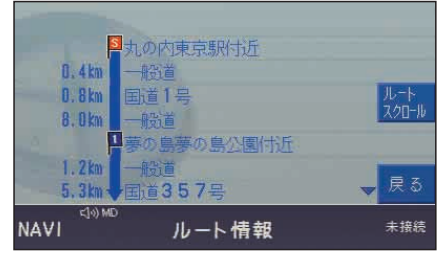

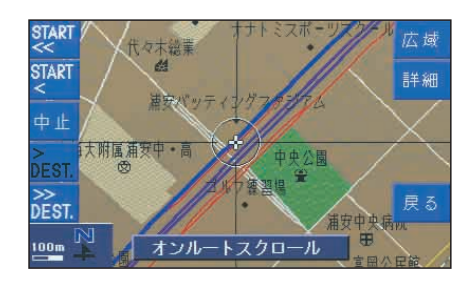

- :出発地方向へ高速でスクロール します。 START <<
	- :出発地方向へスクロールします。 TAR<sub>T</sub>
- :目的地方向へスクロールします。 > DEST
- :目的地方向へ高速でスクロール します。 >> DEST
- 中止 :スクロールを中止します。

## ● 最寄り通過点を追加する

通過点(2地点)以外にガソリンスタ ンドやコンビニエンス・ストアなど最 寄りの施設を検索して最寄り通過点と して追加できます。(1地点まで)

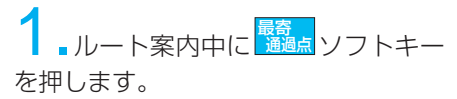

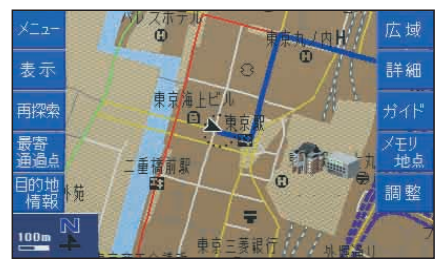

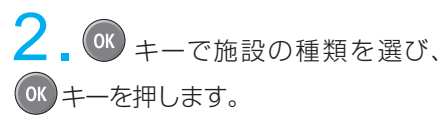

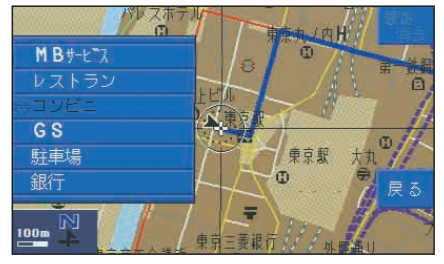

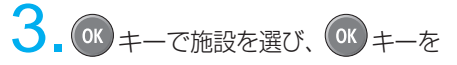

押します。

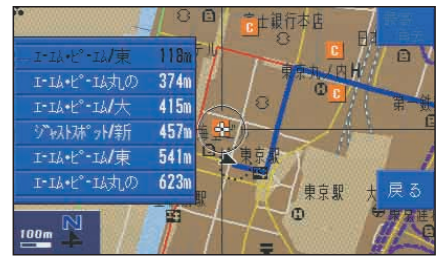

ルート探索を開始します。 通過点には、<sup>35</sup>が表示されます。 最寄通過点を消去する:

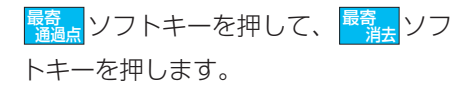

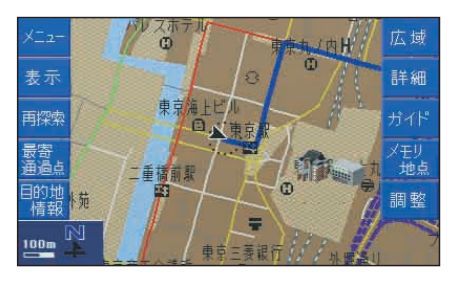

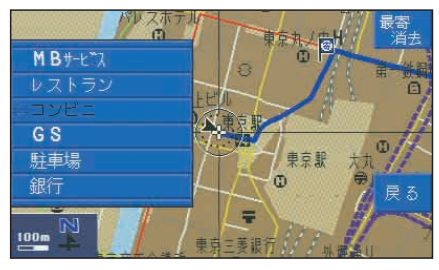

最寄通過点が消去され、ルート探索を 開始します。

## ■ ルート案内を開始する

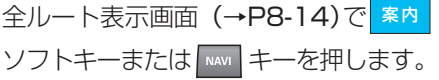

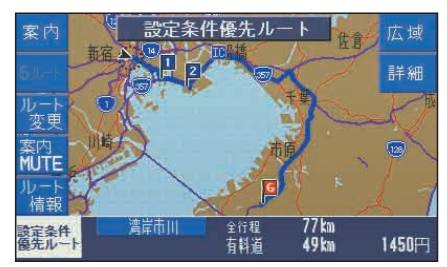

ルート案内が始まります。

知識:

- ・ルート案内は公道の走行開始後すぐ に始まりますが、出発点が地図上に 表示されていない道路や私有地内の ときは、地図上に表示される公道を 走行するまで案内できません。
- ・表示したルートはあくまでも目的地 周辺までの参考ルートです。交通渋 滞や交通規制などの情報は考慮して いません。
- ・交差点表示や地図上に表示の目印 となる施設、ガソリンスタンド、 コンビニエンス・ストア、レスト ランなどは地図の作成時点での 公開情報に基づくものであり、 実際とは異なることがあることを ご理解ください。
- ・立体交差や複雑に交差する分流、 分岐点などの通過時に一時的に 現在地方位を失うことがあります。 この場合、そのまま走行を続け ると自動再探索を実行し、その 地点からのルートを案内するこ とがあります。

## ● 音声案内について

分岐点の手前や、通過点、目的地に接近し たときに自動的に音声で案内を行います。

### 概要案内

案内ルートを決定した直後。

例)「東名高速道路横浜町田インター を通るルートです。」

### 分岐案内

分岐点に接近したとき。

例)「およそ700メートル先、○○町 を斜め右方向です。」 「およそ1キロ先、左方向出口です。」

### 区間案内

走行中の道路種別が変わったとき。

例)「およそ500メートル先、直進方 向です。」

### 乗線案内

案内開始時、ルートに乗線したとき。

例)「およそ2キロ先、左に戻る方向 です。」

### 到着案内

通過点、目的地に接近したとき。

例)「目的地周辺です。音声案内を終 了します。」

知識:

- ・音声案内はルート上を走行して いる場合のみ出力します。
- ・ラジオやテレビ画面を表示して いるときでも音声案内を続ける ことができます。
- ・複数の音声案内が重なると、先 に案内している音声が途中で終 わることや優先される案内の音 声のみが行なわれること、また は音声案内が行なわれないこと があります。

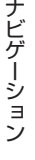

## ● 音声案内をもう一度聞きたいとき 音声案内を聞きなおしたいときや、次 の分岐点までの情報を聞きたいときな ど、もう一度音声案内を聞くことがで きます。また交差点拡大図表示などの 案内拡大図を解除した後にもう一度案 内拡大図を表示させることもできます。

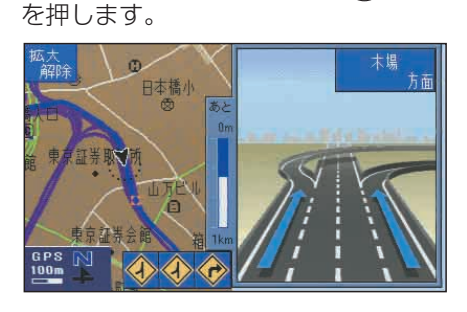

ルート案内中の現在地画面で nm キー

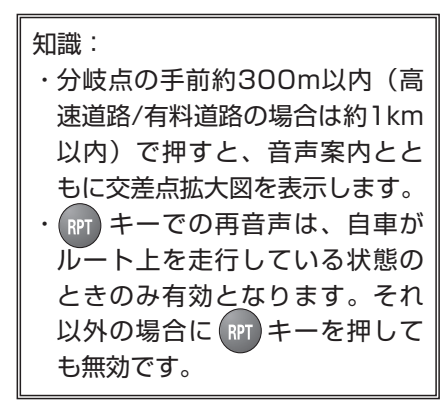

● ルート案内中にもう一度探索する 例えばルート案内先で事故や渋滞がある 場合、それらを避けて別のルートを通り たいときなど、現在のルートをもう一度 探索しなおしたいときに行います。

### <sub>再探索</sub> ソフトキーを押します。

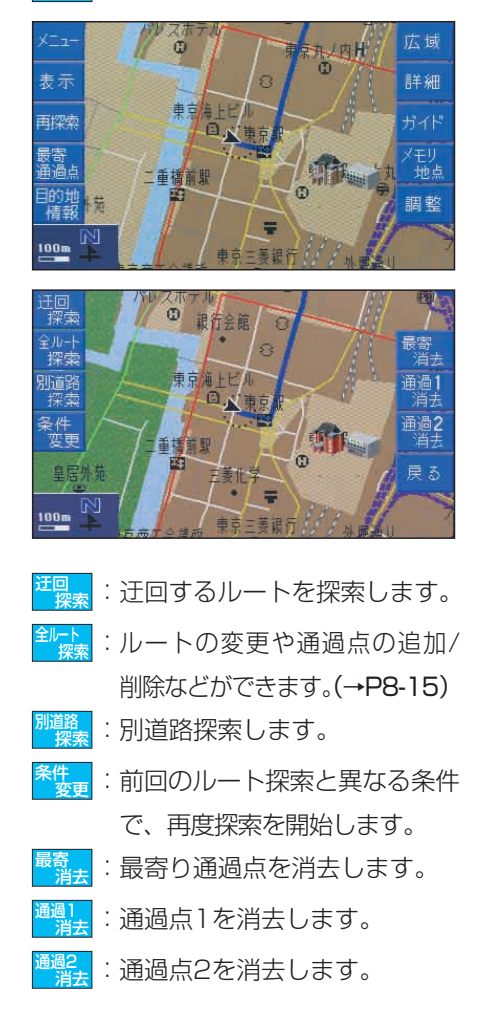

### 知識:

高速道路を走行中なのに、自車マークは 一般道路を走行中と表示されている場合 など、高速道路と一般道路が上下あるい は平行のまましばらく続くような道路を 走行する場合、道路を取り違えることが あります。このようなとき別道路探索を 行います。

## ● 案内拡大図表示

分岐点に近づくと自動的に分岐点の 拡大図が表示されます。

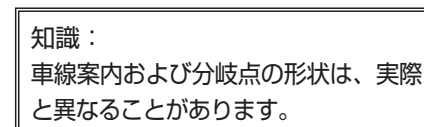

### ◆ 交差点拡大図

一般道路(高速道路・有料道路以外) で分岐点の手前約300mまで接近する と交差点周辺の拡大図が表示されます。

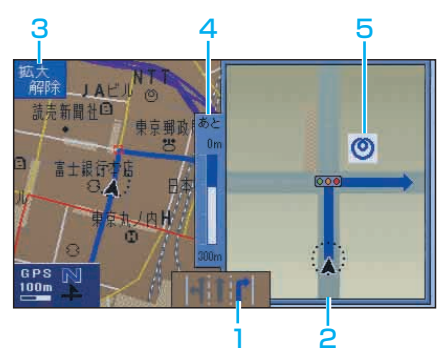

#### 1 車線案内:

車線情報のある一部の交差点で利用 する車線が表示されます。

### 2 拡大図:

交差点周辺が分かりやすく表示され ます。(一部の立体交差点では立体拡 大図が表示されます。)

### 3 拡大解除ソフトキー:

交差点拡大図の表示を消去します。 キーを押すと再度表示できます。

### 4 交差(分岐)点までの距離:

自車から交差(分岐)点までの残距 離が表示されます。

### 5 施設マーク:

交差点周辺の施設が表示されます。

### ◆ 高速道路入り口案内図

高速道路の入り口に接近すると走行す る車線を案内します。

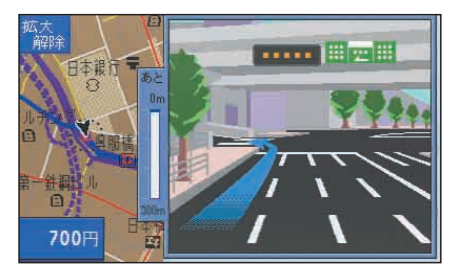

### ◆ 都市高速

都市高速が分かりやすく表示されます。

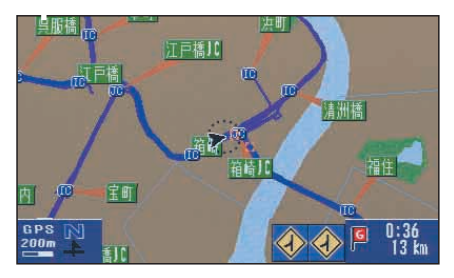

### ◆ 3D高速分岐案内図

高速道路のジャンクション、本線出口、 ランプウェイ内の分岐点に接近すると 走行する車線を案内します。

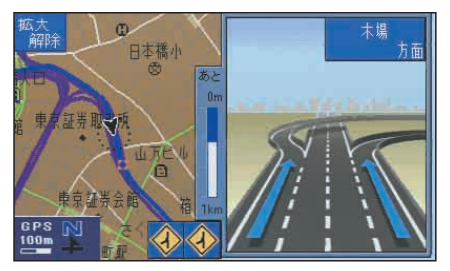

#### 方面名称案内:

高速道路、有料道路の出口案内や、ジャ ンクションでの進行方向が表示されます。

### ◆ ハイウェイモード表示

ルート案内中、高速道路の本線上に進入 すると自動的にハイウェイモード画面が 表示されます。

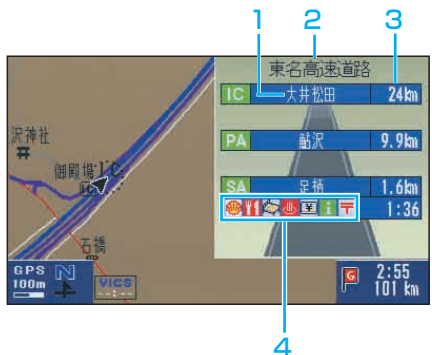

### 1 施設名称:

ルート上で3か所先までの施設名称が 表示されます。

### 2 道路名称:

ハイウェイモード画面の一番下に表示 されている施設(ここでは足柄SA)が ある道路名称が表示されます。

### 3 施設までの距離:

自車から施設までの距離が表示されます。

### 4 設備マーク:

SA・PAに設置されている設備が 表示されます。

◆ ハイウェイモード表示の消去 ハイウェイモード表示を消去できます。

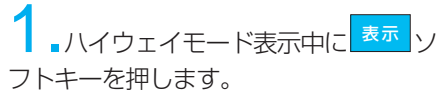

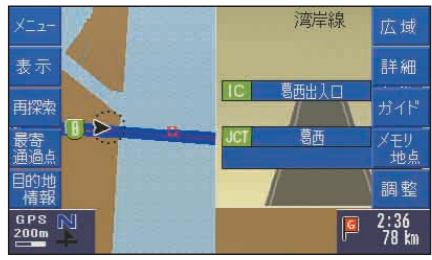

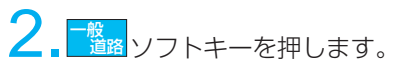

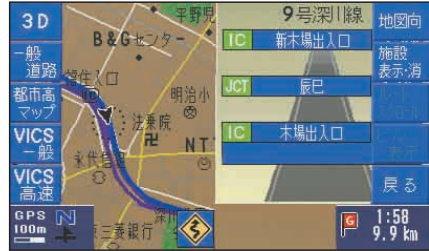

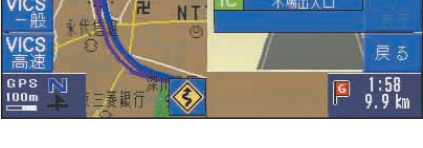

## ハイウェイモードを再度表示するには

略図言 表示 ソフトキーを押します。

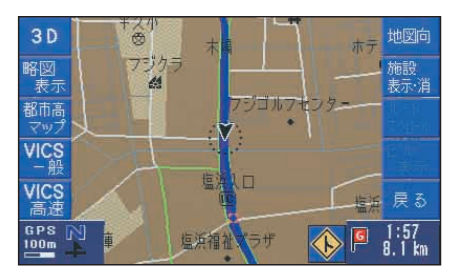

## ■ ルートを消去する 目的地を消去してルート案内を止める ことができます。

<sup>(OK</sup> キーでメニュー画面 (→P8-13) の「目的地を設定・消去」を選 び、 (OK) キーを押します。

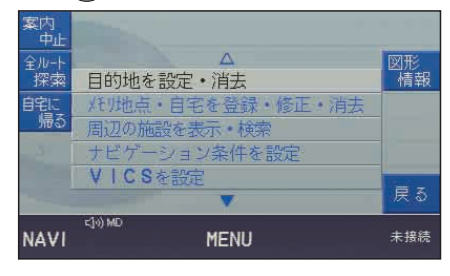

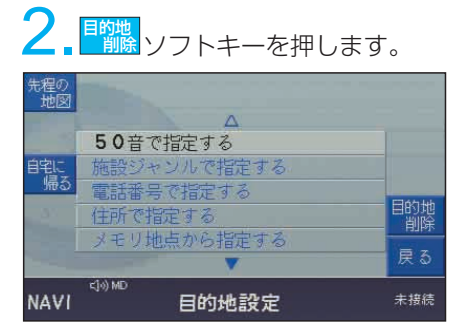

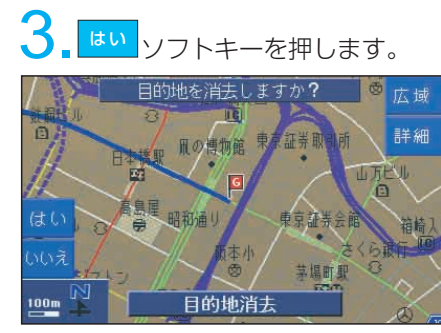

目的地が消去されます。

消去しない場合は、 <mark>いい</mark> ソフトキー を押します。

# ■ ルート案内を一時中止・ 再開する

ルート案内を一時的に中断、または再開 することができます。

### ◆ ルート案内を中止する

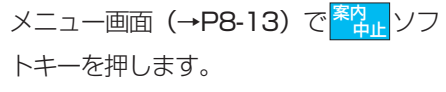

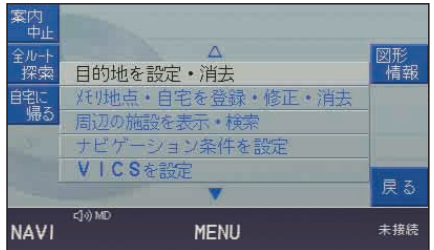

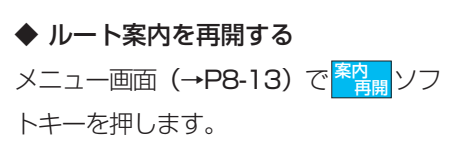

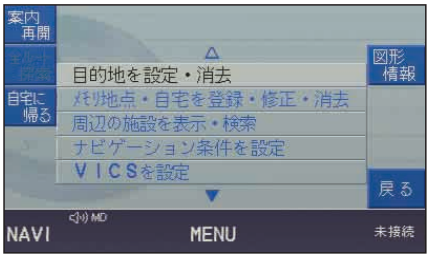

## ■ 周辺の施設を表示する

● 周辺の施設を表示する

よく使うガソリンスタンド、コンビニエ ンス・ストアまたはMBサービス工場 などを簡単に表示できます。(ランドマーク表示)

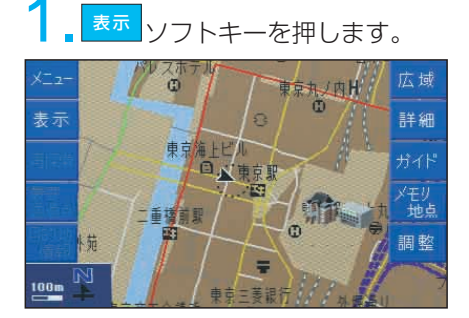

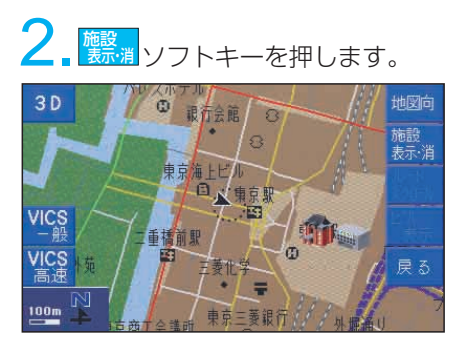

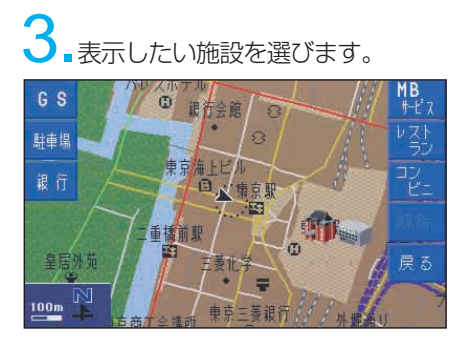

知識: 施設は、1種類だけ表示できます。 複数の種類の施設を同時に表示 できません。

例)駐車場を選んだ場合

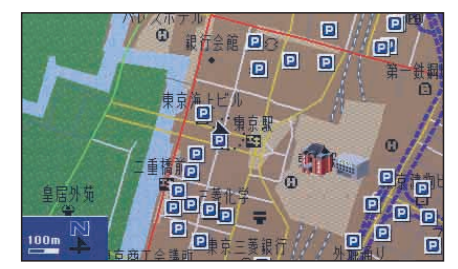

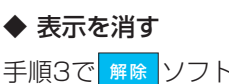

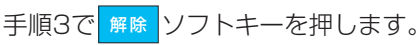

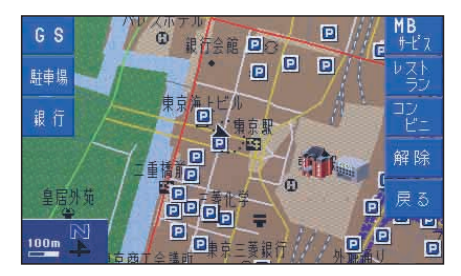

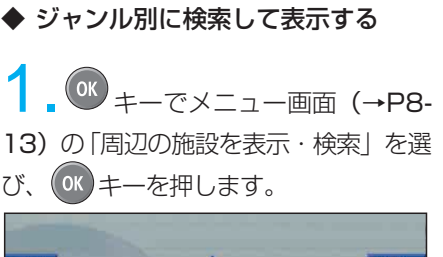

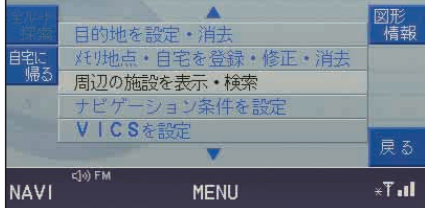

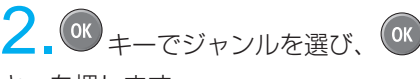

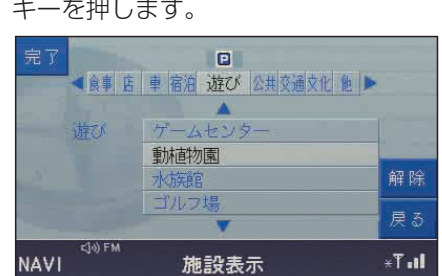

3. OK +- で施設名称を選び、 OK

キーを押します。

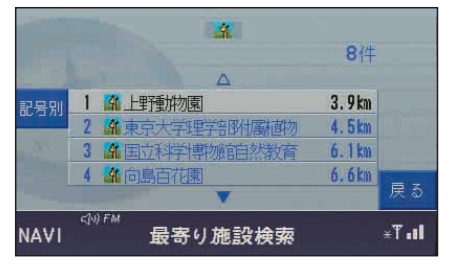

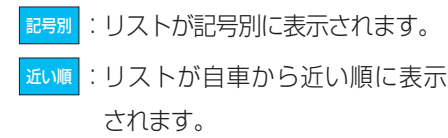

知識:

・距離表示は、自車位置からの直線 距離(現在地画面から検索した場 合)またはクロス・カーソルの位 置からの直線距離(地図画面から 検索した場合)を示します。 ・検索は、自車位置またはクロス・ カーソルから半径10km以内で、 近い順に最大200件までです。

### 地図が表示されます。

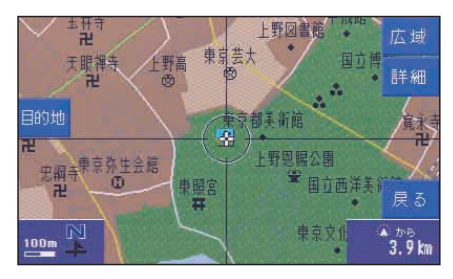

ソフトキーを押すと目的地に 目的地 設定できます。

ナビゲーション

8-26

## ● 施設情報を表示する

25m表示(市街図)のとき、施設情報 (施設名称、電話番号、住所)がある施設 は施設情報を表示できます。

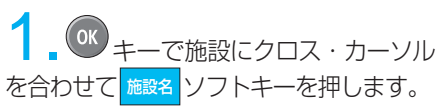

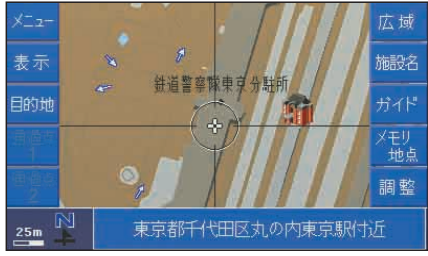

2.ビルなど、複数の施設がある場合、 キーで施設を選び、 キーを押し ます。

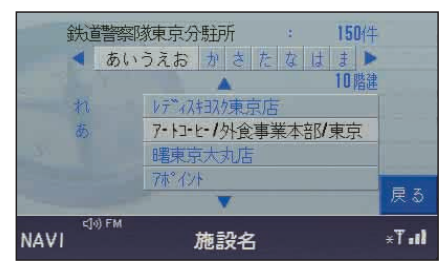

### 施設情報が表示されます。

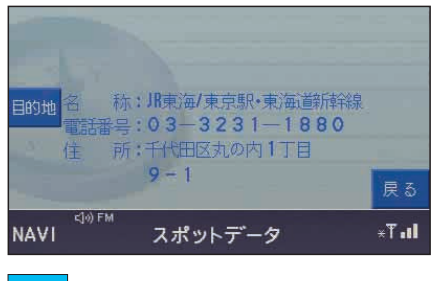

ソフトキーを押すと目的地に 目的地 設定できます。

● ガイドを表示する

3Dランドマークや地図画面上に表示さ せた施設の名称や自車位置からの距離を 表示できます。

## <sub>ガイド</sub>|ソフトキーを押します。

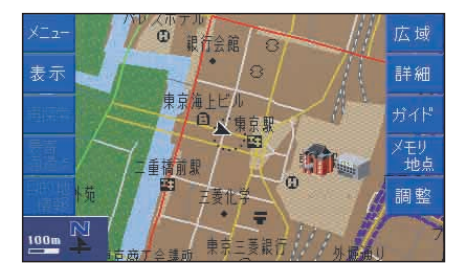

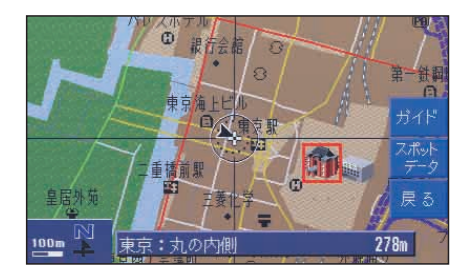

情報が表示された施設は、赤い枠で表 示されます。

- <u>カイド</mark>:次の施設情報が表示されます。</u>
- 〜<mark>〜〜</mark>:施設内のスポットデータが表示 されます。

### 知識:

- ・距離表示は、自車位置からの直 線距離です。 ・スポットデータ(施設名称、電
- 話番号、住所)がある施設を選 ぶと、その情報を表示できます。

### ◆ スポットデータを表示する スポットデータ(施設情報、住所、写 真等)がある施設を選ぶと、その情報 を表示できます。

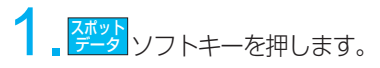

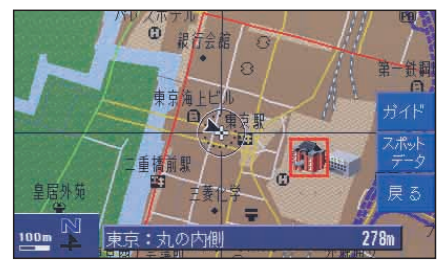

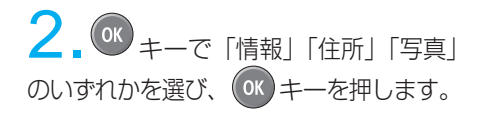

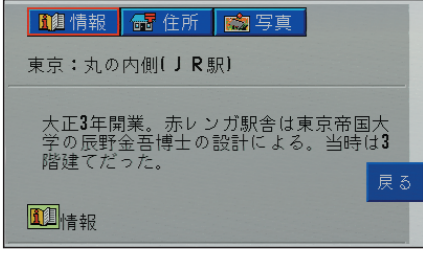

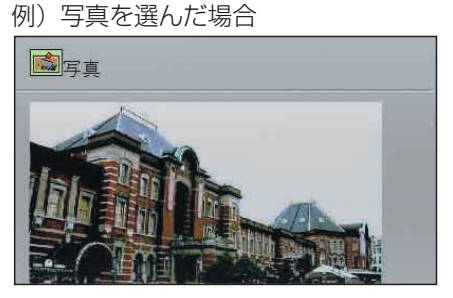

## ■ ナビゲーション条件を 設定する

**OK キーでメニュー画面 (→P8-13)の** 「ナビゲーション条件を設定」を選び、 キーを押します。

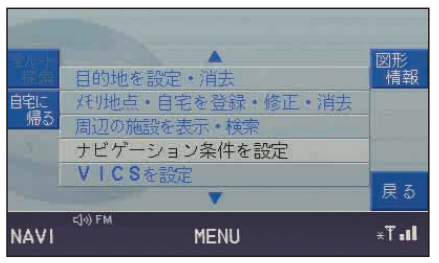

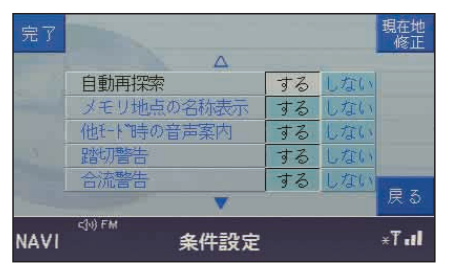

キーで各項目の「する」「しない」 のいずれかを選び、 (OK) キーを押します。

自動再探索:ルートから外れても自動 的に再探索します。

メモリ地点の名称表示:登録したメモリ 地点の名称が地図画面上に表示されます。

他モード時の音声案内:他のモードで も交差点などに近づくと音声案内します。

踏切警告:まもなく踏切です。

合流警告:合流です。

カーブ警告:カーブがあります。

県境お知らせ:(例)千葉県です。

サテライトマップ表示:1k表示以上の広 域表示では、地形を立体的に表示します。

## | 現在地 (自車位置) を 修正する

地図上の自車位置と実際の自車位置が ずれている、または進行方向がずれて いるとき、このずれを修正できます。

#### 知識:

地図画面にGPSマークが表示されて いるときは、通常この操作は必要あ りません。しばらく (約10km) 走 行を続けても現在地が自動修正でき なかったり、表示誤差が大きいとき には、最寄りのMBディーラーで点 検を受けてください。

**(OK) キーでメニュー画面 (→P8-13)** の「ナビゲーション条件を設定」を選 び、 キーを押します。

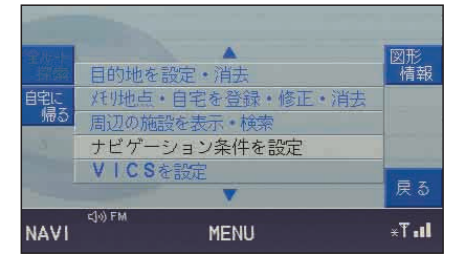

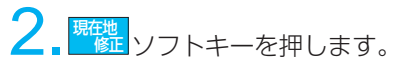

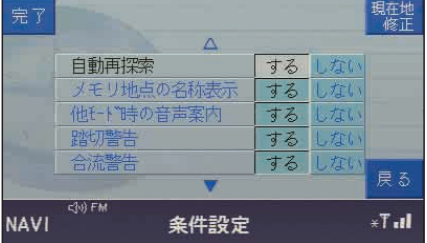

3. OK キーで修正したい位置にクロ ス·カーソルを合わせて、 OK キーを 押します。

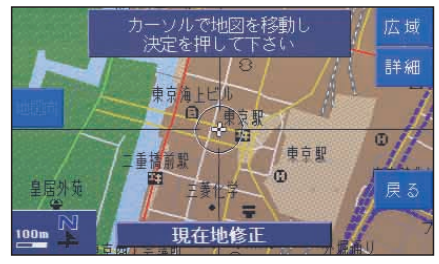

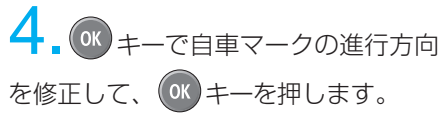

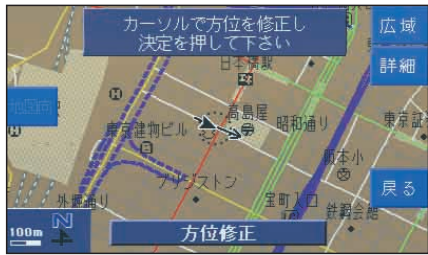

## ■ メモリ地点登録機能

自宅や繰り返し訪れる友人宅などの場所 (地点)を登録すると、目的地や通過点 として簡単に設定できます。 登録できる地点の数は、自宅分1か所 と任意の場所100か所です。

## ● 自宅位置を登録・修正・消去する

◆ 自宅位置を登録する

- <sup>(ok</sup> キーでメニュー画面(→P8-13) の「メモリ地点・自宅を登録・修正・消去」 を選び、 キーを押します。

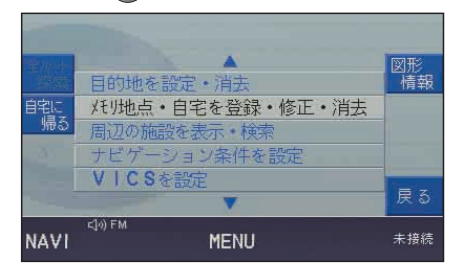

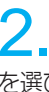

2. 3 キーで「自宅の登録·修正·消去」 を選び、 キーを押します。

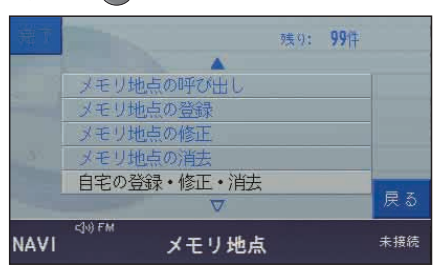

### 自宅設定画面が表示されます。

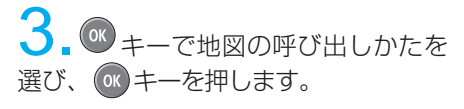

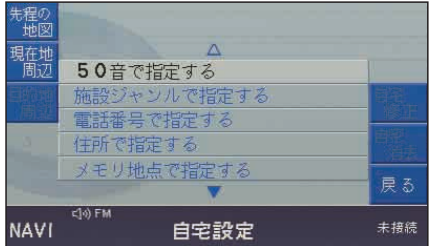

地図の表示方法は、それぞれのページ を参照してください。

- 50音で指定する(→P8-38)
- ・ 施設ジャンルで指定する(→P8-40)
- ・ 電話番号で指定する(→P8-41)
- ・ 住所で指定する(→P8-42)
- メモリ地点で指定する (→P8-43)
- ・ 郵便番号で指定する(→P8-43)
- 以前の目的地で指定する (→P8-44)
- |:先程表示した地図を表示 先程の 地図
- :現在地周辺の地図を表示 現在地 周辺

トソフトキーで適当な縮尺の 地図を表示させ、 キーで登録した い位置にクロス・カーソルを合わせて、 ソフトキーを押します。 自宅 詳細

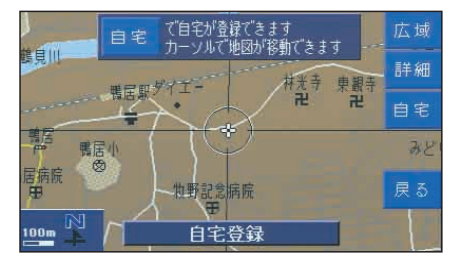

自宅位置が登録されます。

### ◆ 白字位置を修正する

自宅を新しく登録すると、自宅位置を 修正できます。現在の自宅の位置から 近い場所へ修正する場合は、以下の方 法でも修正できます。

## 1. 自宅設定画面(→P8-30)で <sup>自</sup><br>■ ソフトキーを押します。

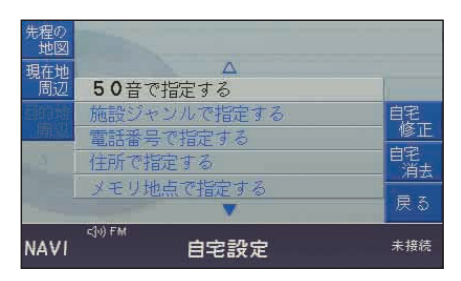

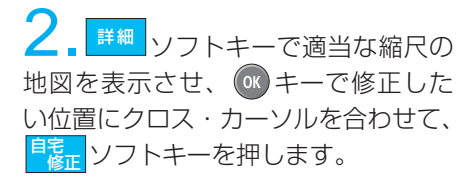

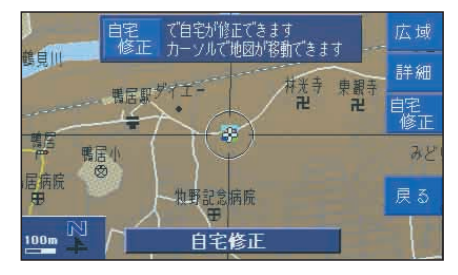

自宅位置が修正されます。

◆ 白字位置を消去する 登録した自宅位置を消去できます。

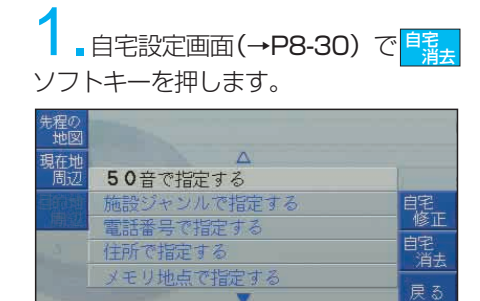

自宅設定

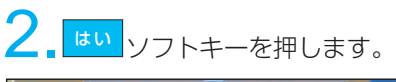

</br />
</>
FM

NAVI

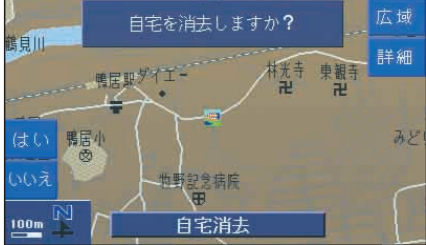

自宅位置が消去されます。

消去しない場合は、 <mark>いい</mark> ソフトキー を押します。

8

未接続

## ● 現在地を登録する

現在地画面(→P8-6)で <mark><sup>メ</sup>璇</mark> ソフト キーを押します。自車マークの位置がそ のまま任意の地点として登録されます。

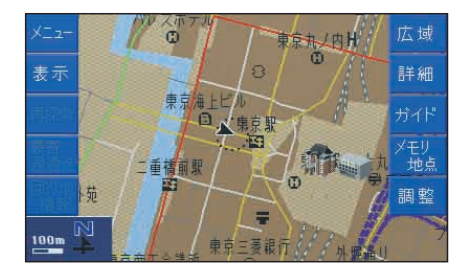

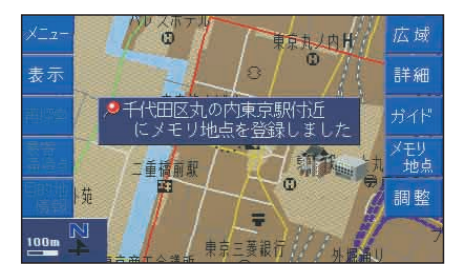

● 地図画面から登録する キーで設定したい位置にクロス・ カーソルを合わせて、<mark>\*號</mark> ソフトキー を押します。

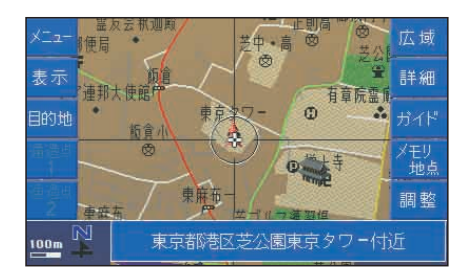

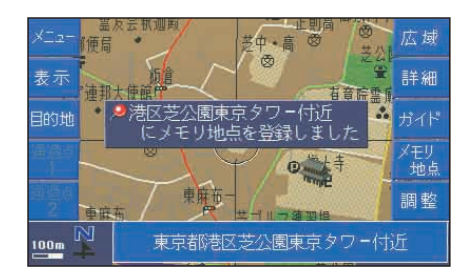

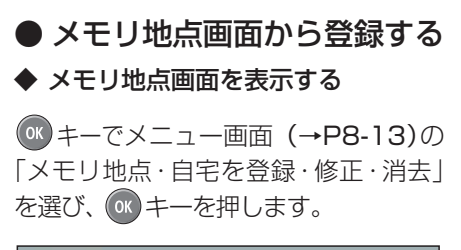

|    | 日的地を設定・消去                        |     |
|----|----------------------------------|-----|
| 帰る | メモリ地点・自宅を登録・修正・消去<br>周辺の施設を表示・検索 |     |
|    | ナビゲーション条件を設定<br>VICSを設定          | 戻る  |
|    | rio) FM<br><b>MFNU</b>           | 未接続 |

メモリ地点画面が表示されます。

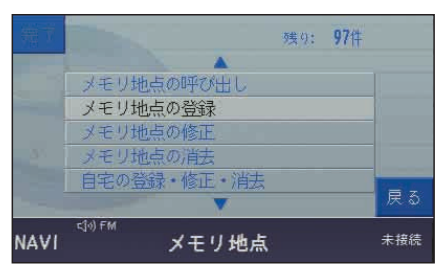

- ・ メモリ地点の呼び出し(→右記)
- ・ メモリ地点の登録(→P8-34)
- **メモリ地点の修正 (→P8-35)**
- メモリ地点の消去 (→P8-37)
- ・ 自宅の登録・修正・消去(→P8-30)

◆ メモリ地点の呼び出し

1. 3 キーでメモリ地点画面(→左記) の「メモリ地点の呼び出し」を選び、 キーを押します。

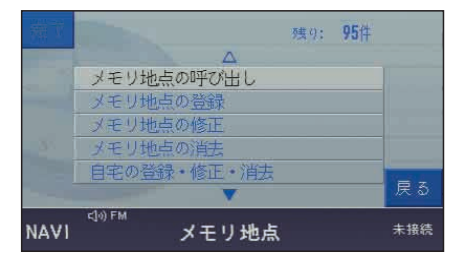

## 2. ペ キーで呼び出したいメモリ地点 を選び、 (ok) キーを押します。

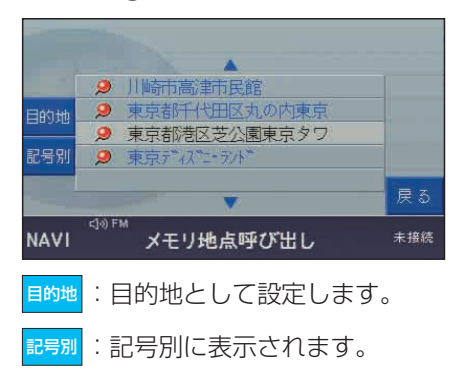

- :登録順に表示されます。 登録順
- 3. <sup>地図</sup>。<br>3. <sup>地図</sup>。 した地点の周辺の地図が表示されます。

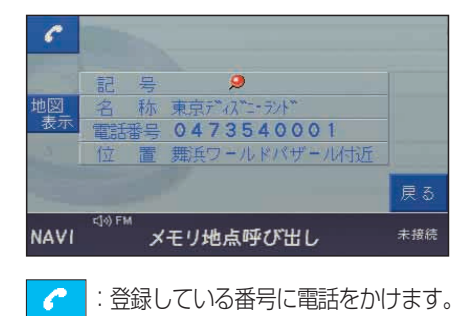

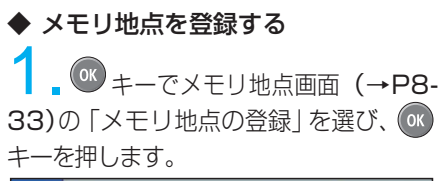

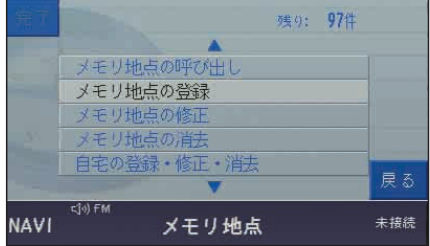

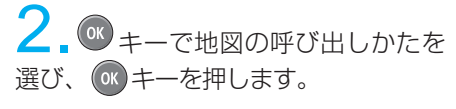

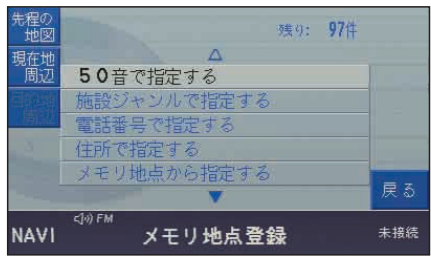

地図の表示方法は、それぞれのページ を参照してください。

- ・ 50音で指定する(→P8-38)
- ・ 施設ジャンルで指定する(→P8-40)
- ・ 電話番号で指定する(→P8-41)
- ・ 住所で指定する(→P8-42)
- ・ メモリ地点で指定する(→P8-43)
- ・ 郵便番号で指定する(→P8-43)
- ・ 以前の目的地で指定する(→P8-44)

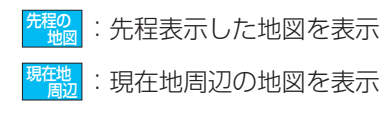

3. C キーで設定したい位置にクロス· カーソルを合わせて、<mark>メもり</mark> ソフトキーを押 します。

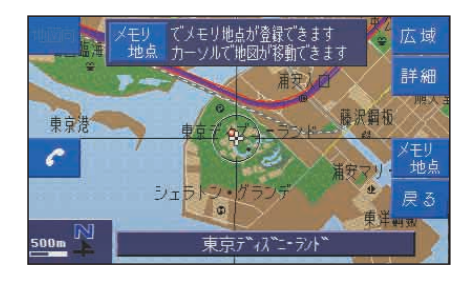

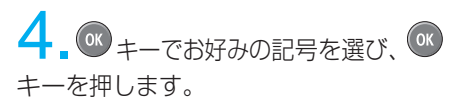

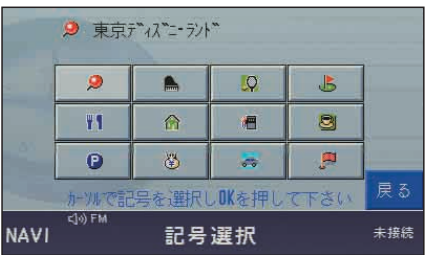

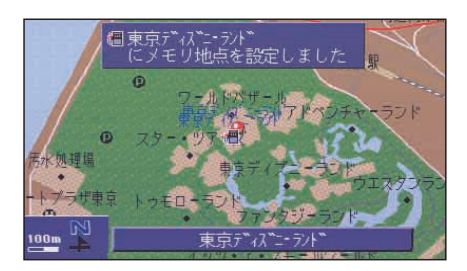

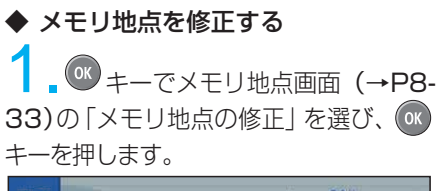

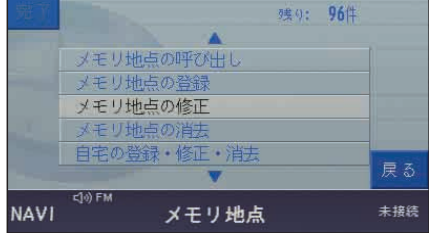

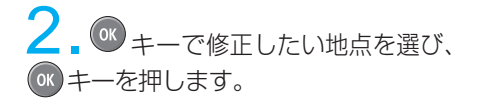

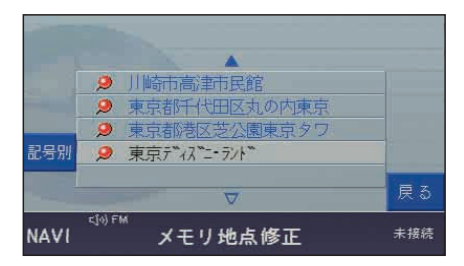

メモリ地点修正画面が表示されます。

**3. ® キーで「記号」「名称」「電話** 番号」「位置」のいずれかを選び、 キーを押します。

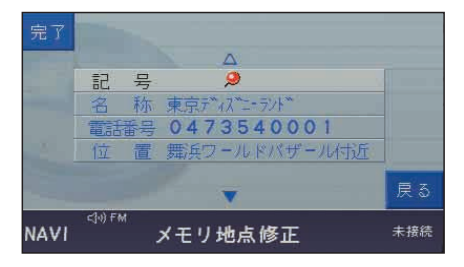

メモリ地点の記号を変更する

■ キーでメモリ地点修正画面 (→左記)の「記号 | を選び、 (ok) キーを 押します。

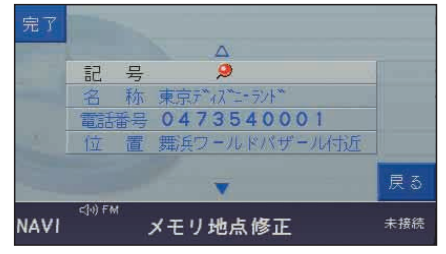

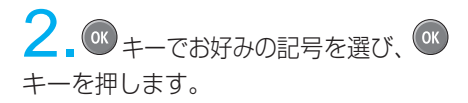

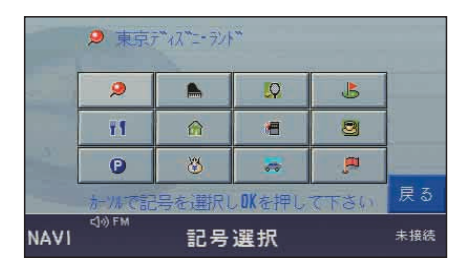

### 知識:

iナビリンクなどを利用して登録された メモリ地点(→P10-12)の場合、記 号を変更できません。

### メモリ地点の名称を変更する

1. ok <sub>キーでメモリ地点修正画面(→</sub> P8-35)の「名称」を選び、 (a キーを押 します。

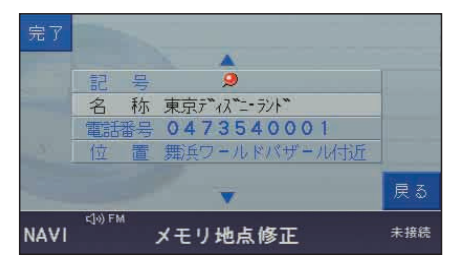

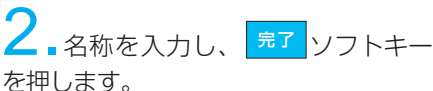

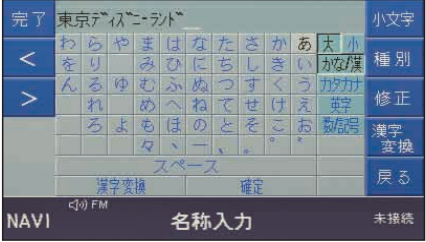

文字を修止するには、<mark>修正</mark> ソフトキー を押してください。 (文字入力のしかた→P10-8)

メモリ地点の電話番号を変更する

1. OK キーでメモリ地点修正画面(→ P8-35)の「電話番号」を選び、 (ok) キー を押します。

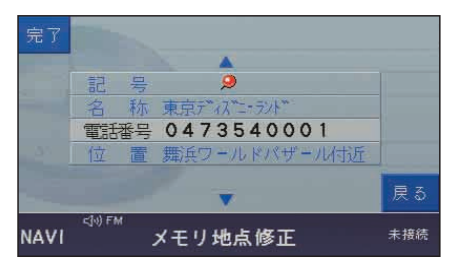

**2.** 【テンキー】で電話番号を市外局番 から入力し、| <sup>完了</sup> |ソフトキーを押します。

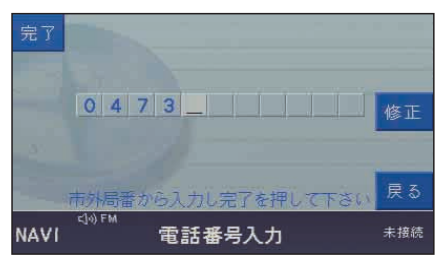

数字を修止するには、<mark>修正</mark> ソフトキー を押してください。

## 1. os <sub>キーでメモリ地点修正画面(→</sub> P8-35)の「位置」を選び、 ok キーを押 します。

メモリ地点の位置修正を行う

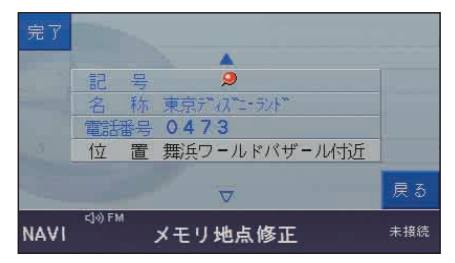

2. <sup>詳細</sup>ソフトキーで適当な縮尺の 地図を表示させ、 ox キーで修正した い位置にクロス・カーソルを合わせて、 メモリ 地点 ソフトキーを押します。 詳細

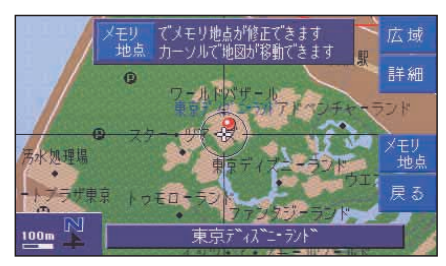

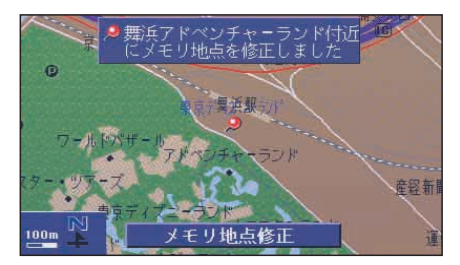

◆ メモリ地点を消去する

1. C キーでメモリ地点画面(→ P8-33)の「メモリ地点の消去」を選 び、 (ok キーを押します。

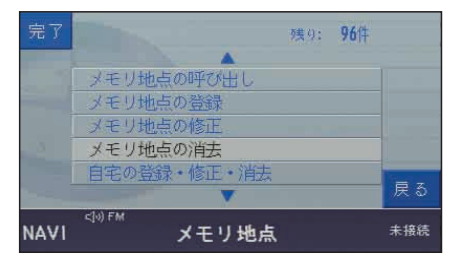

2. エーで消去するメモリ地点を 選び、 OK キーを押します。

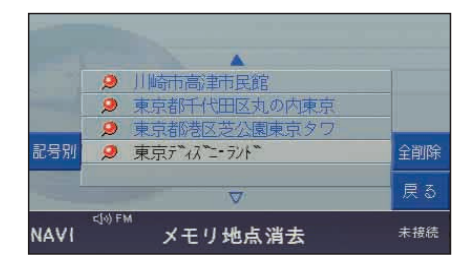

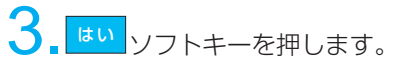

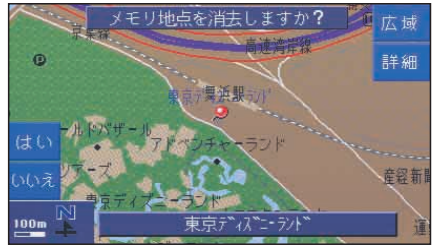

消去しない場合は、 <mark>いいえ</mark>ソフトキー を押します。 いいえ

注意: 手順2で|<sup>全削除</sup>|ソフトキーを押すと、| 登録している全てのメモリ地点を消去 してしまいますのでご注意ください。

■ 索引機能で地図を表示する

● 50音で指定する

**OK キーで目的地設定画面(→** P8-13)の「50音で指定する」を選 び、 ( ok キーを押します。

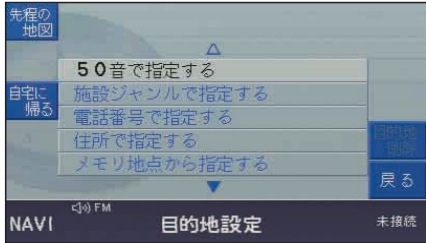

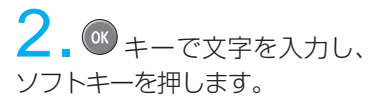

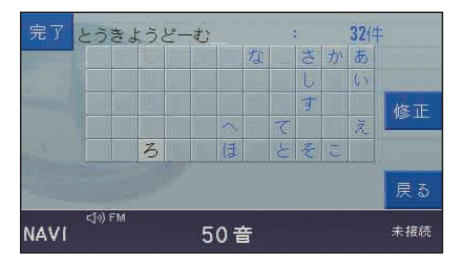

完了

:文字を修正します。 修正

検索結果が表示されます。

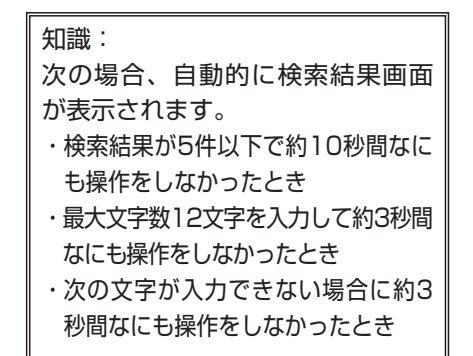

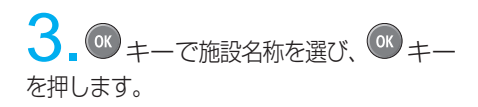

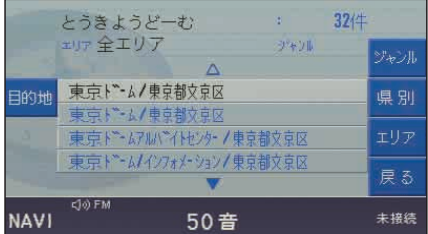

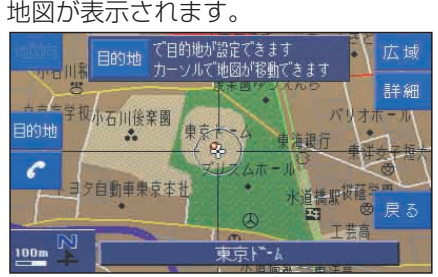

|:目的地に設定します。 目的地

> :表示した地点に電話番号が登録 されているとき、その番号に 電話をかけます。

知識:

・検索結果が多い場合は、施設名 称をジャンル/県別/地域別に絞 り込むことができます。

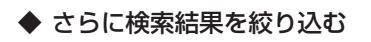

以下の絞り込みができます。

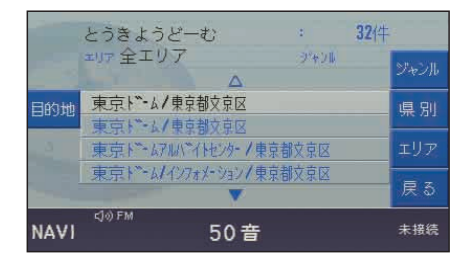

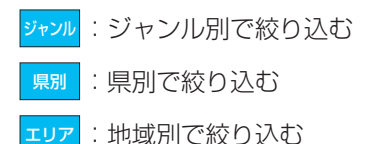

### ジャンルで検索結果を絞り込む: 手順3の検索結果の画面で<mark>ジャンル</mark>ソフト キーを押します。

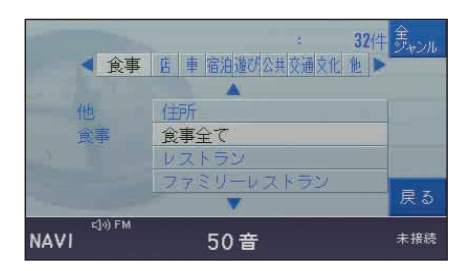

<sup>OK</sup> キーで項目を選び、 <sup>OK</sup> キーを押す と検索結果の絞り込みが行われ、手順3 に戻ります。

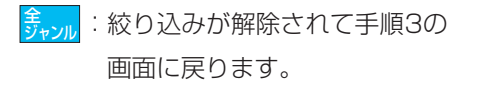

県別で検索結果を絞り込む:

手順3の検索結果の画面で<mark>―県別</mark> ソフト キーを押します。

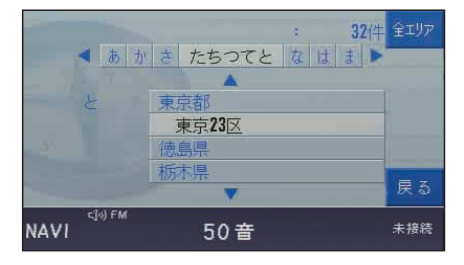

**OK キーで県名を選び、
OK キーを押す** と検索結果の絞り込みが行われ、手順3 に戻ります。

|:絞り込みが解除されて手順3の 画面に戻ります。 全エリア

### 地域別で検索結果を絞り込む:

手順3の検索結果の画面で <mark>ェリァ</mark>ソフト キーを押します。

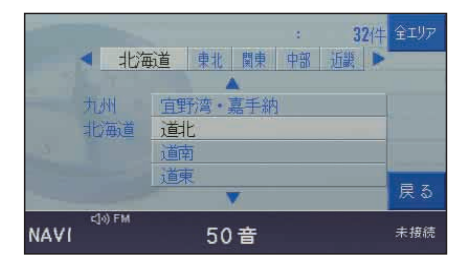

<sup>OK</sup> キーでエリアを選び、<sup>OK</sup> キーを押す と検索結果の絞り込みが行われ、手順3 に戻ります。

:絞り込みが解除されて手順3の 画面に戻ります。 全エリア

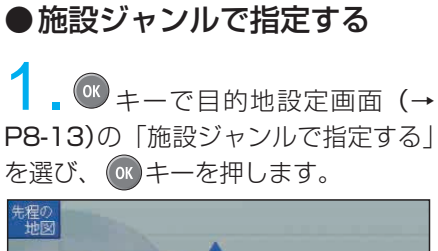

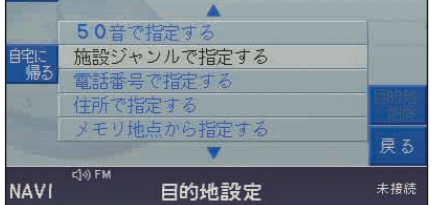

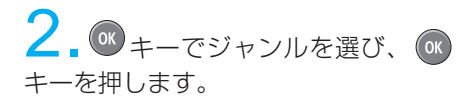

下記の例では「遊園地」を選んでいます。

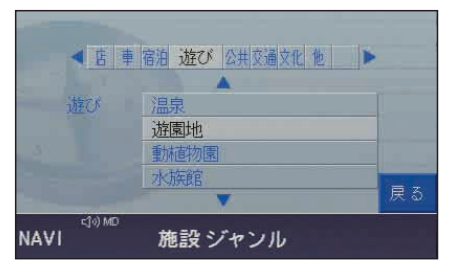

キーを左右に動かして、「店」、「車」 などを選ぶこともできます。

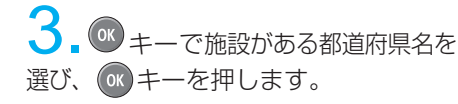

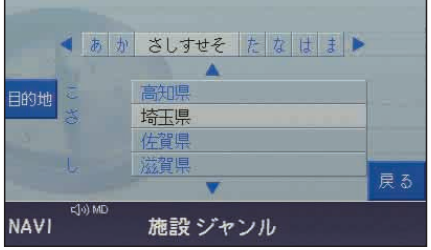

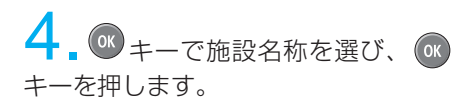

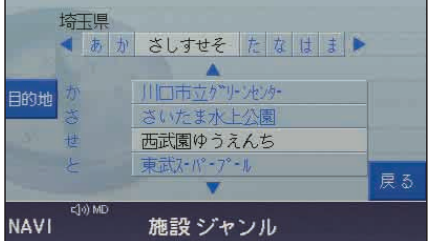

#### 地図が表示されます。

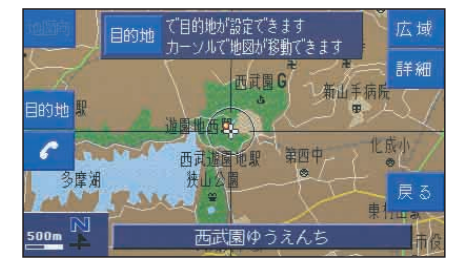

:表示した地点に電話番号が登録 されているとき、その番号に 電話をかけます。

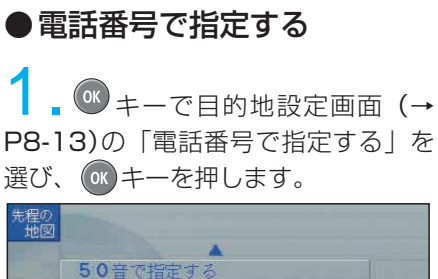

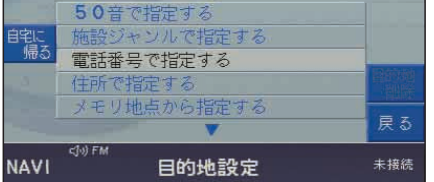

## $\mathbb Z$ . 【テンキー】で電話番号を市外局 番から入力します。

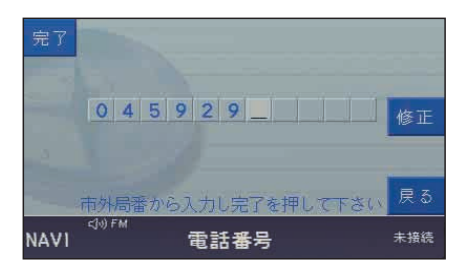

数字を修正するには、<mark>修正 </mark>ソフトキー を押してください。

知識: 市外局番と市内局番のみを入力して 手順3の操作をしても、その周辺の 地図が表示されます。

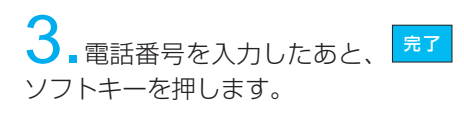

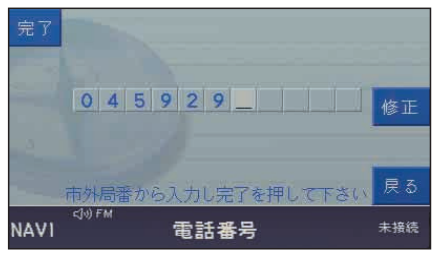

### 地図が表示されます。

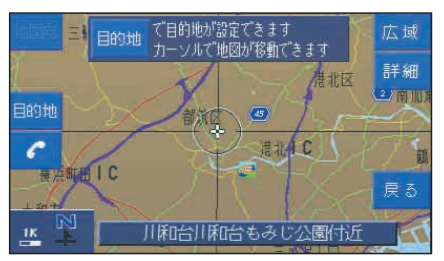

該当する電話番号がない場合は、市内 局番と市外局番から、その周辺の地図 が表示されます。

 $\mathcal{C}$ :表示した地点に電話番号が登録 されているとき、その番号に 電話をかけます。

#### 知識:

次の場合、自動的に周辺の地図が 表示されます。

- ・10桁入力して約3秒間なにも操作 をしなかったとき
- ・9桁入力して約10秒間なにも操作 をしなかったとき

## ●住所で指定する

■ <sup>(ok</sup> キーで目的地設定画面(→ P8-13)の 「住所で指定する」を選 び、 (ok) キーを押します。

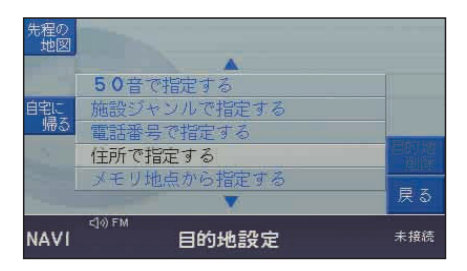

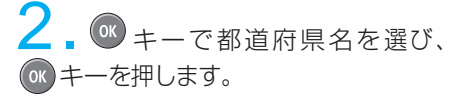

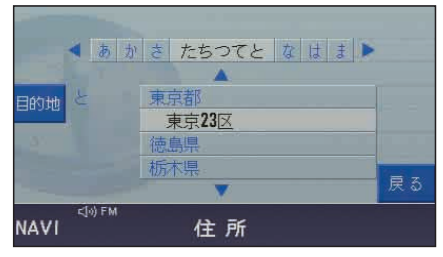

8

ナビゲーション

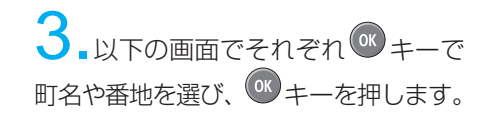

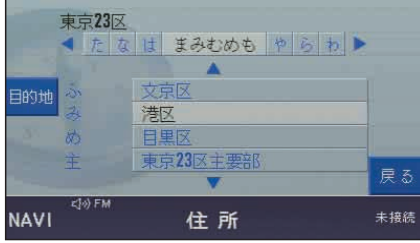

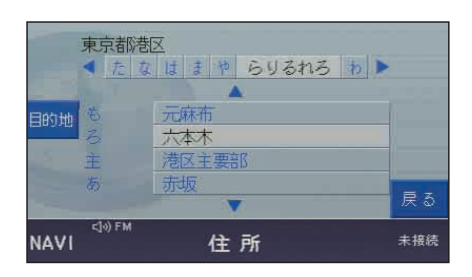

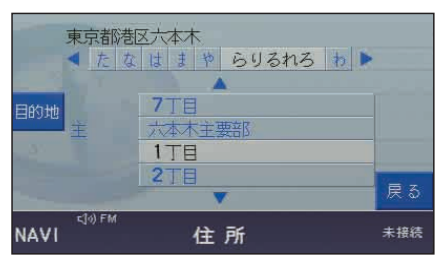

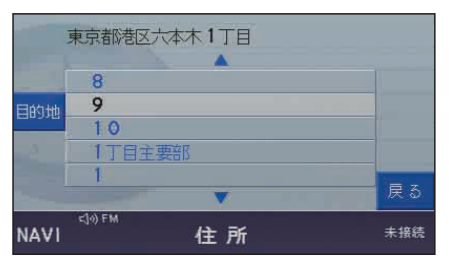

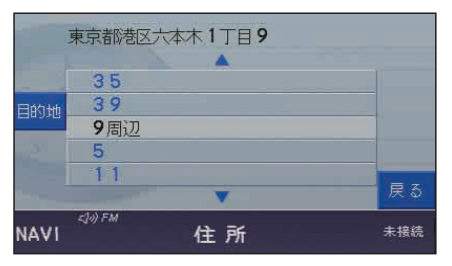

### 地図が表示されます。

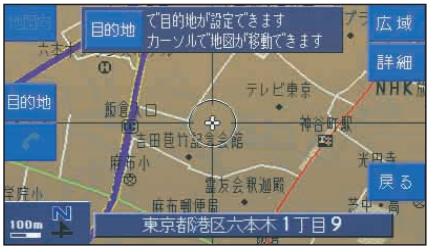

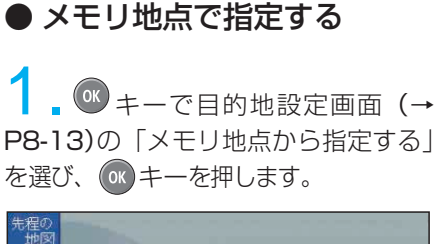

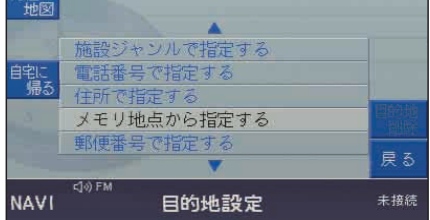

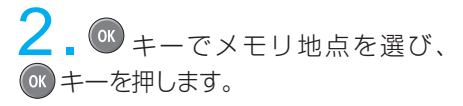

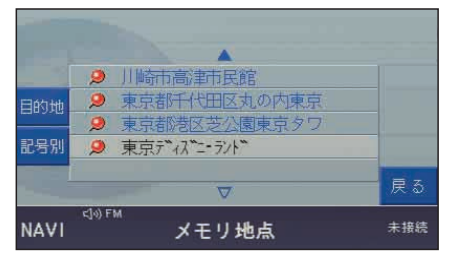

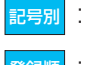

- :記号別に表示されます。
- :登録順に表示されます。 登録順

### 地図が表示されます。

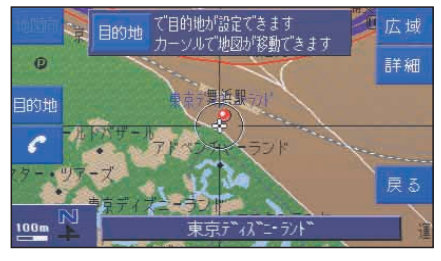

● 郵便番号で指定する

1. (ok) キーで目的地設定画面(→ P8-13)の「郵便番号で指定する」を 選び、 OK キーを押します。

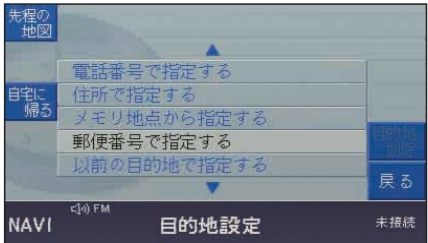

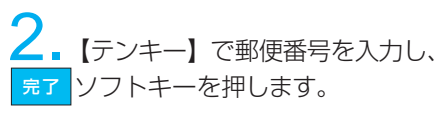

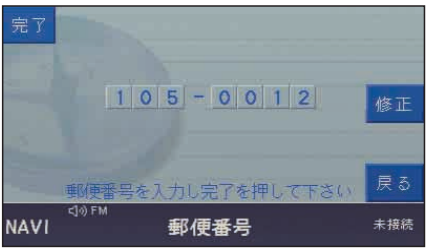

:数字を修正します。 修正

### 地図が表示されます。

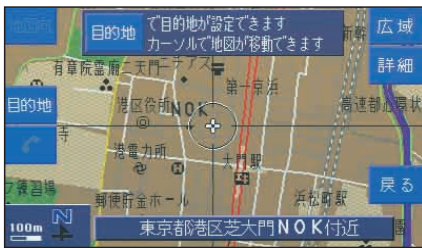

(次ページへ続きます)

知識:

- ・7桁すべてを入力しないと周辺の 地図を表示できません。
- ・7桁入力して約3秒間なにも操作 をしなかったとき、自動的に周 辺の地図が表示されます。

## ● 以前の目的地で指定する

以前に設定した目的地(最大50か所) から指定できます。

■ OK キーで目的地設定画面(→ P8-13)の「以前の目的地で指定する」 を選び、 (ok) キーを押します。

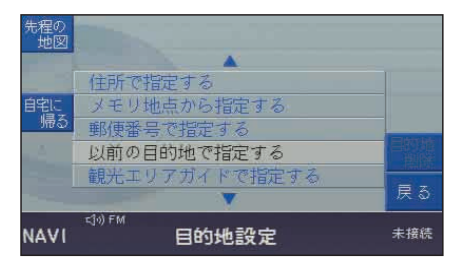

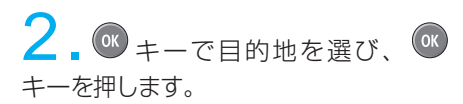

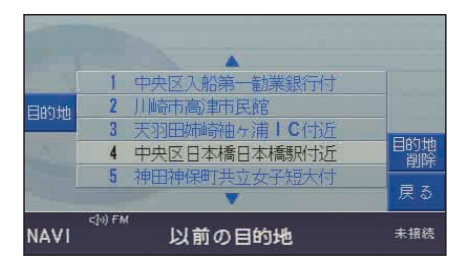

#### 地図が表示されます。

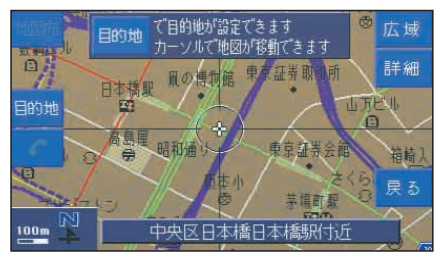

● 観光エリアガイドで指定する 本システムに収録されている観光エリ アガイドから指定できます。

1. O キーで目的地設定画面(→ P8-13)の「観光エリアガイドで指定 する| を選び、 OK キーを押します。

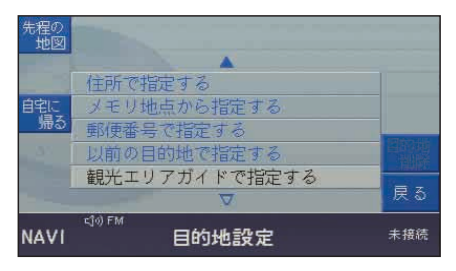

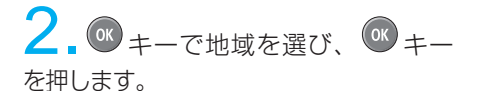

観光エリアガイド 曲域 **State** 北海道 罪択 京都·奈良 一 信州(南) 信州(中) 大阪神戸 ご希望の 九州(北) 山陰 地域を 四亩/北 Til 89. お置び 下さい (图面(面) 伊豆箱根  $\sqrt{n}$ 一个中继

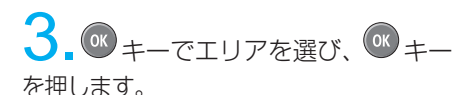

エリア 伊豆·箱根 百富士五湖周边  $z^{\text{max}}$ 選択 |湯本子 **FREE** ご希望の 日期海 エリアを お置び 伊豆高原 下さい Le

4. <sup>6</sup>キーで「見る」「遊ぶ」「食べる」 のいずれかを選び、 キーを押します。

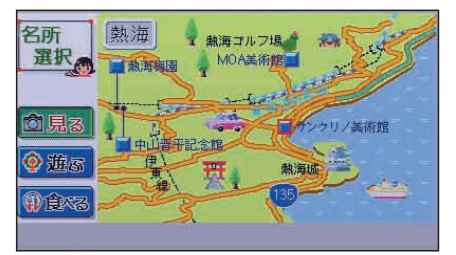

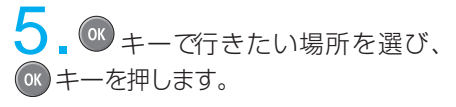

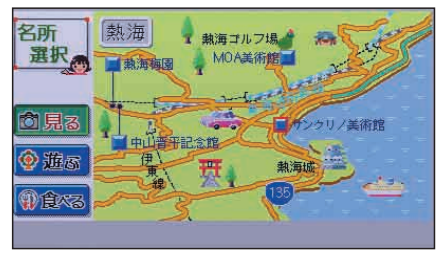

**6. • キーで「住所/Tel」「営業時間」** 「料金|「写真|のいずれかを選び、 OK キーを押します。

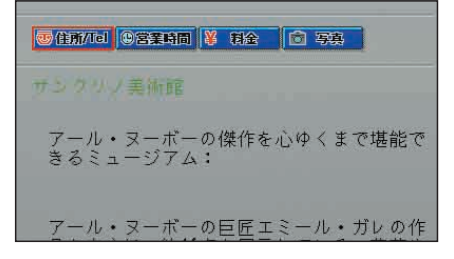

それぞれの情報が表示されます。 キーを上下に動かしても情報を見 ることができます。

## ■ VICS情報を見る

VICS (道路交通情報通信システム)とは、FM多重放送やビーコンから渋滞・事故など の影響による規制、目的地までの所要時間などの道路交通情報をナビゲーションシステムに 送信するシステムです。VICS はVehicle Information and Communication Systemの略です。

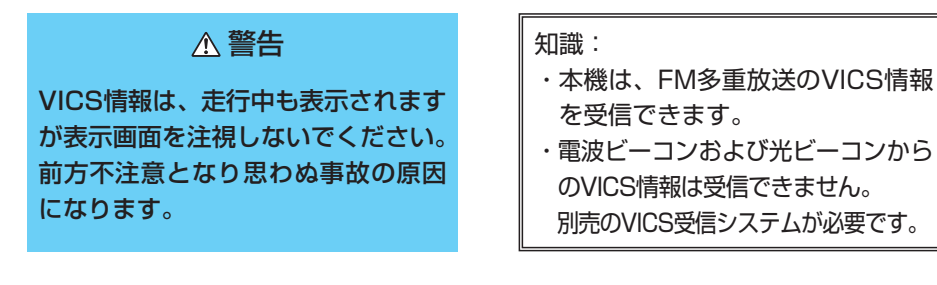

### ● VICSサービスのしくみ

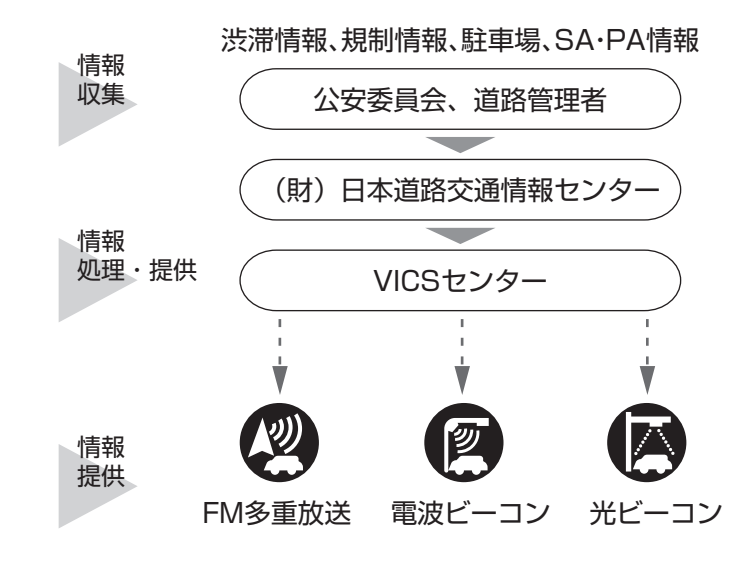

VICSリンクデータベースの著作権は、(財)日本デジタル道路地図協会、 (財)日本交通管理技術協会が有しています。

## ● VICS情報の表示

### 文字表示(レベル1)

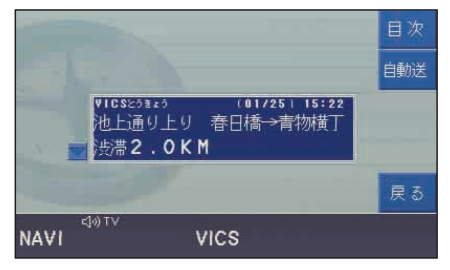

### 図形表示 (レベル2)

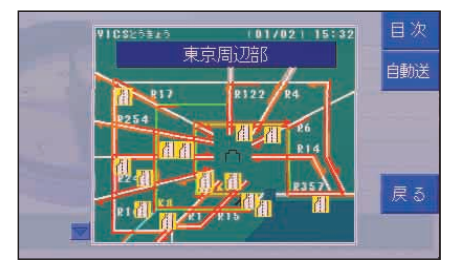

### 地図表示(レベル3)

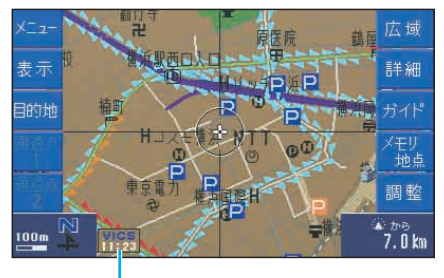

タイムスタンプ

知識:

- ・タイムスタンプの時刻表示は、 VICS情報が提供された時刻を 表します。VICS情報を受信した 時刻ではありません。
- ・タイムスタンプは、VICS表示が ONのときのみ表示されます。

## ● VICS情報を受信する

FM多重放送のVICS情報(レベル1、 レベル2、レベル3)を受信し、表示し ます。

別売のVICS受信システムを接続すると、 ビーコンのVICS情報を受信し、渋滞を 考慮したルート探索もできます。

#### 知識:

- ・VICS情報を受信する放送局を 選局できます。(→P8-52)
- ・VICS情報(レベル3)は、1km 表示以上/市街図(25m)では表 示されません。
- ・VICS情報のデータは、エンジン キーを抜いたあと約30分後に本 システムから消去されます。

## ● VICS情報について

### 渋滞情報

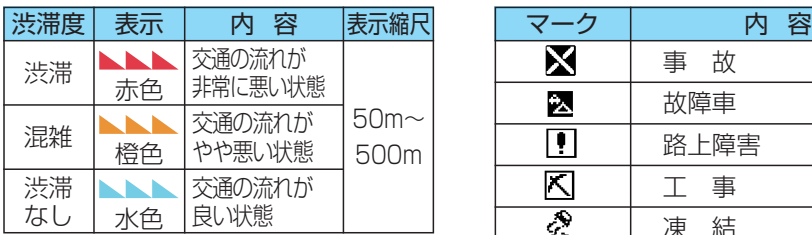

### 事象・規制情報

代表的なVICSマーク

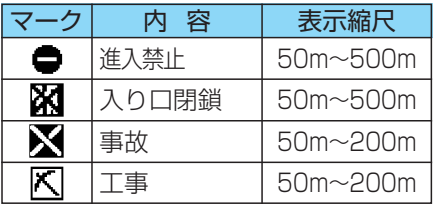

### 駐車場、SA・PA情報

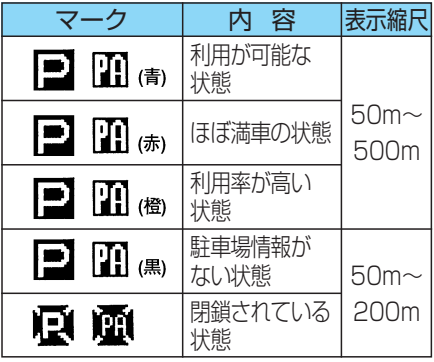

知識: ・駐車場情報は一部のエリアでしか 提供できません。 ・1km表示以上/市街図(25m)で

は表示されません。

### VICSマークの種類(参考)

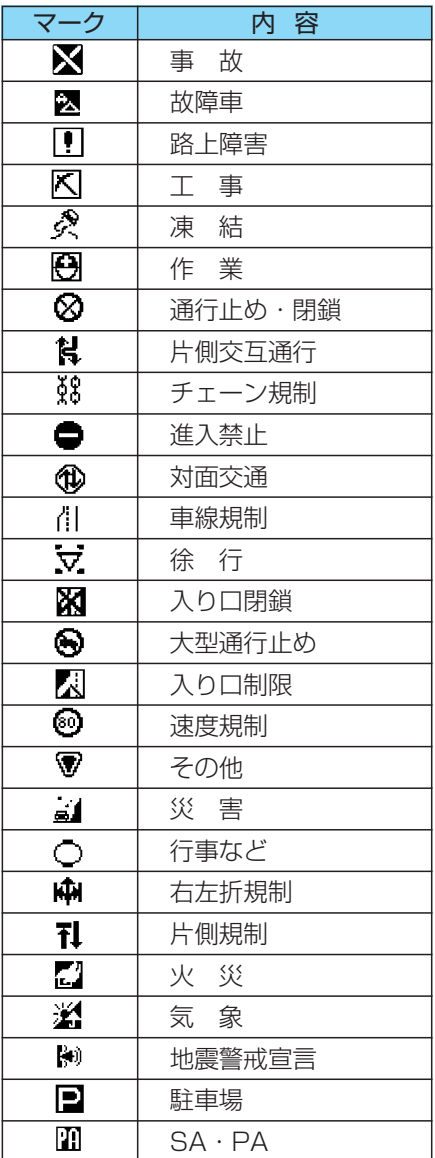

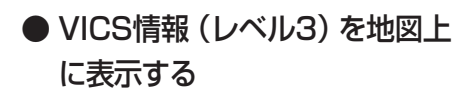

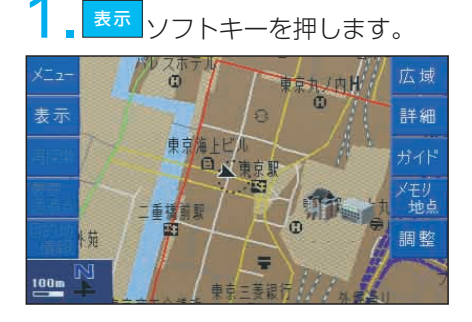

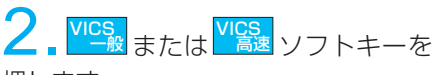

押します。

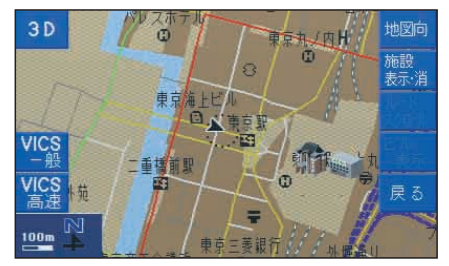

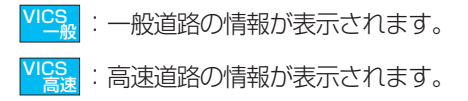

もう一度押すとVICS情報は、画面から 消去されます。

例)全道路表示

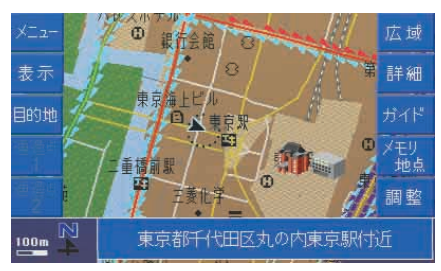

例)高速道路を走行中

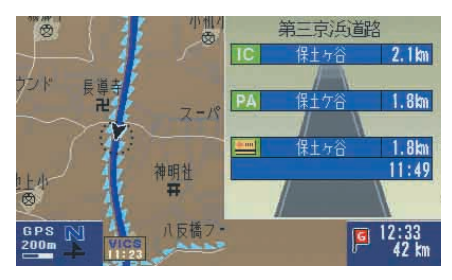

◆ VICS情報マークの内容を確認する 地図上に表示されているVICS情報マーク の詳細情報を確認できます。

VICS情報が表示されている現在地画面 または地図画面で <mark>ガイド</mark> ソフトキーを 押します。

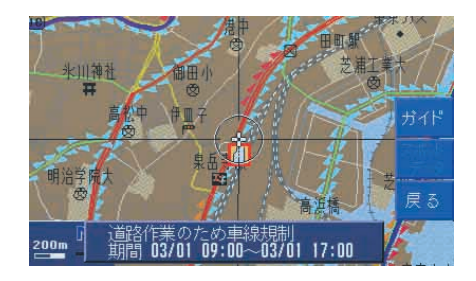

画面中心に近い順から規制情報、駐車 場マークの詳細情報が表示されます。

自車から離れた位置のVICSマークの詳 細情報を確認するには、 ( ok) キーでク ロス・カーソルをVICSマーク付近に移 動させ、<mark>ガイド</mark>ソフトキーを押します。

ランドマーク(施設マーク)が表示さ れている場合、施設の詳細情報も表示 されます。
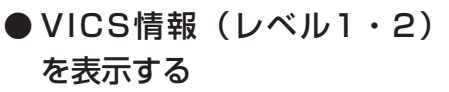

1. <sup>60</sup>キーでメニュー画面 (→P8-13) の「VICSを設定」を選び、 (ok) キーを 押します。

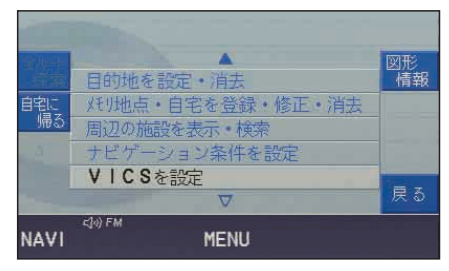

VICS設定画面が表示されます。

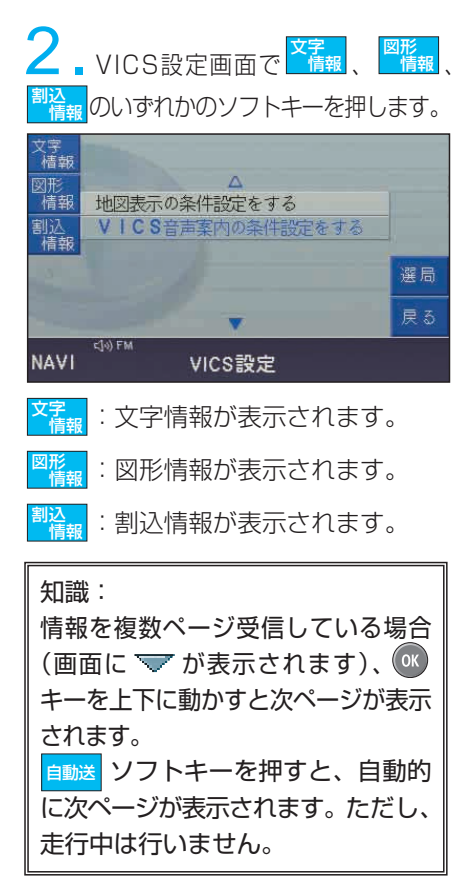

- ◆ VICS文字情報を表示する 文字 ■VICS設定画面(→左記)で 情報 ソフトキーを押します。 活報  $\Delta$ ッル<br>情報 地図表示の条件設定をする 割込<br>情報 VICS音声案内の条件設定をする 選局 戻る <Jo) FM **NAVI** VICS設定
	- 2.目次画面が表示されます。【テンキー】 で表示させたい情報の番号を押します。

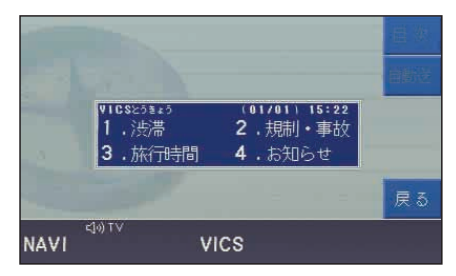

例)「1.渋滞」を選んだ場合

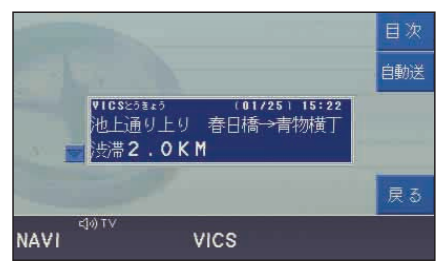

#### 注意:

文字情報は走行中も表示されますが、 画面を注視しないでください。前方 不注意などにより思わぬ事故につな がることがあります。

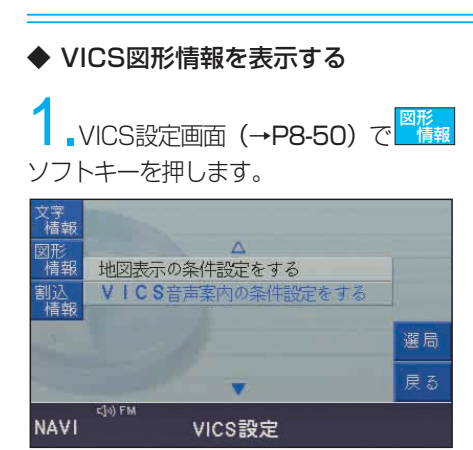

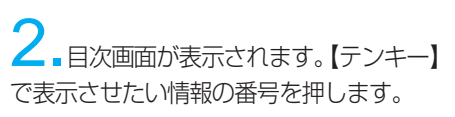

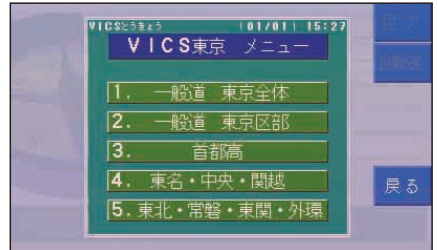

#### 例)「1.一般道 東京全体」を選んだ場合

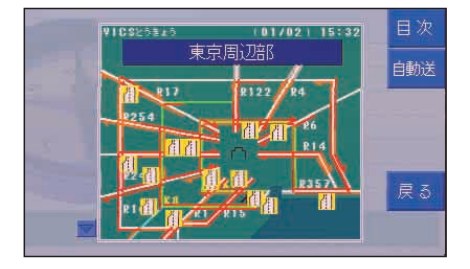

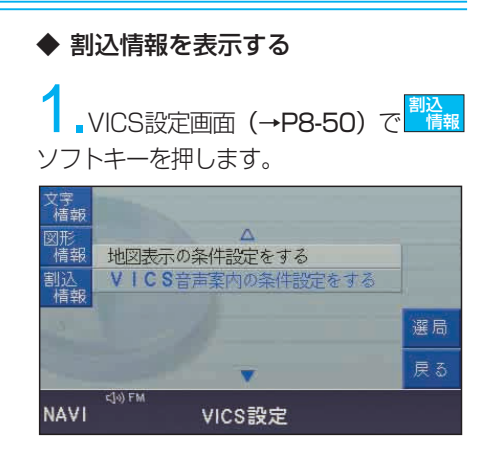

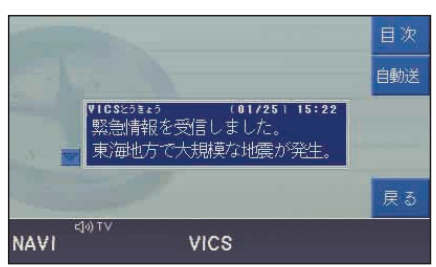

#### 注意:

走行中、割込情報を受信すると自動的 に画面にその情報を表示します。画面 を注視しないでください。前方不注 意などにより思わぬ事故につながる ことがあります。

# ● FM VICS放送局を選局する

#### オートモード

現在地情報をもとに自動的にVICS放送 局を切り換えます。

#### マニュアルエリアモード

受信状態に応じて、選んだエリア(都 道府県)内で放送局を自動的に切り換 えます。

#### マニュアルTUNEモード

希望する放送局に切り換えます。放送 局は自動では切り換わりません。

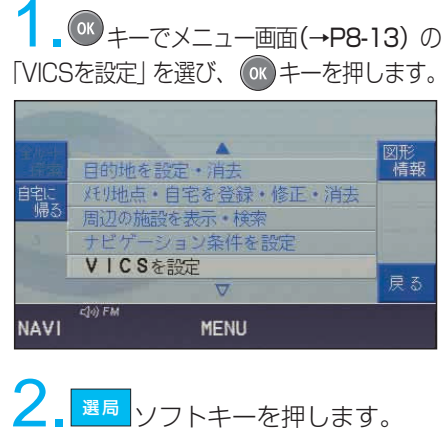

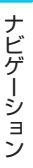

8

CT<br>椿報 図形<br>情報  $\lambda$ 地図表示の条件設定をする 割込<br>情報 VICS音声案内の条件設定をする 選局 戻る **NAVI** VICS設定

例)オートモードの場合

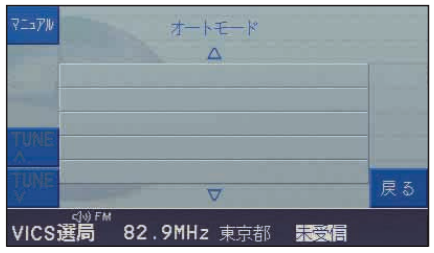

◆ オートモードにする

マニュアルエリアモードまたはマニュ アルTUNEモードで <mark>ォート</mark>ソフトキー を押します。

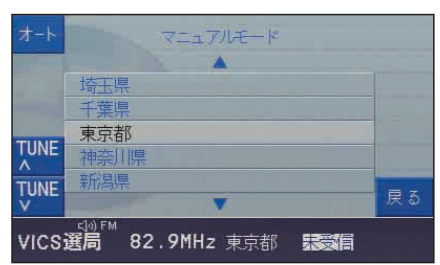

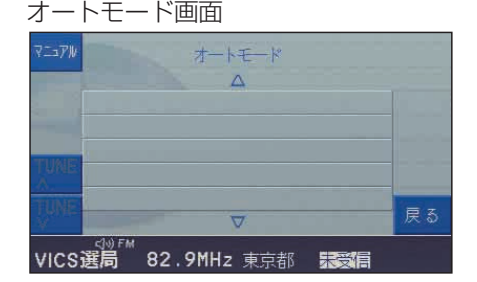

◆ マニュアルエリアモードにする 1. ソフトキーを押します。 マニュアル

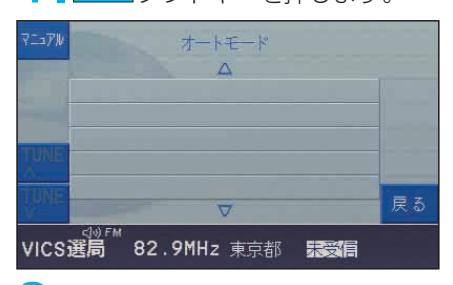

<sup>OK</sup> キーで希望する県名を選び、 キーを押します。

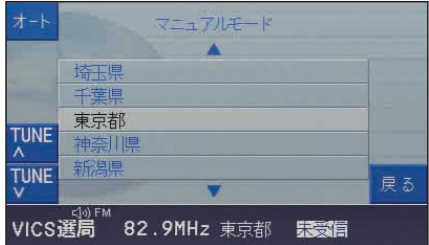

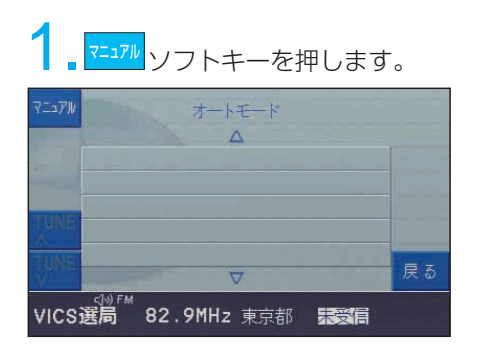

◆ マニュアルTUNEモードにする

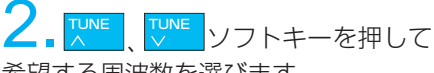

希望する周波数を選びます。

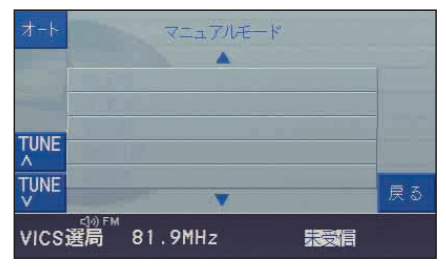

- TUNE へ: 周波数の高い方向に選局 します。
- TUNE V: 周波数の低い方向に選局 します。

● 表示するVICS情報を設定する 地図画面上に表示するVICS情報(レベ ル3)を選びます。

<sup>OK</sup> キーでVICS設定画面 (→P8-50)の「地図表示の条件設定をする」を 選び、 OK キーを押します。

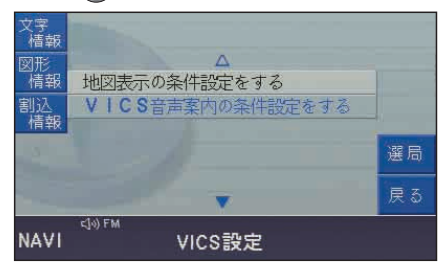

2. or キーでそれぞれの項目に対して 「する」または「しない」を選び、 OK キー を押します。

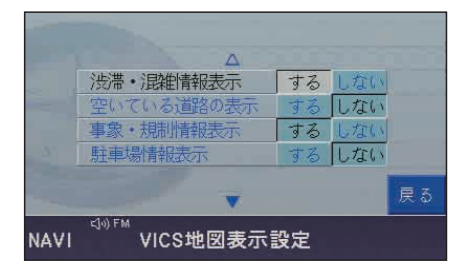

# ● VICS情報受信時の案内方法 を設定する

VICS情報を受信したとき音声で案内す るかしないかを設定します。

OK  $\pm$ -でVICS設定画面 (→P8-50)の「VICS音声案内の条件設定をす る | を選び、 OK キーを押します。

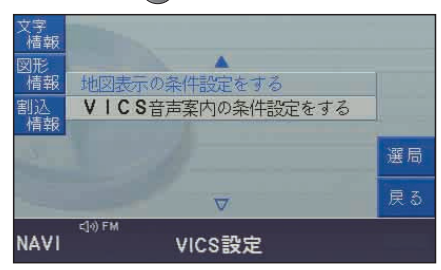

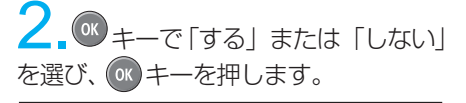

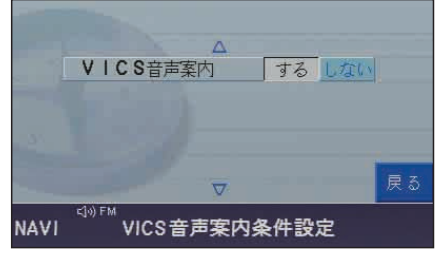

# ■ VICSを機能アップする

別売のVICS受信システムが必要です。 接続すると渋滞を考慮したルートの探 索やビーコンからの割込情報を受信す ることができます。

## ● VICS情報を考慮したルート 探索をする

ビーコンのVICS情報(渋滞情報)を考 慮してルートを探索します。

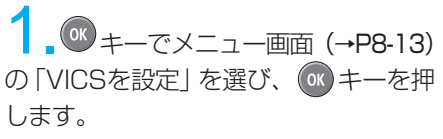

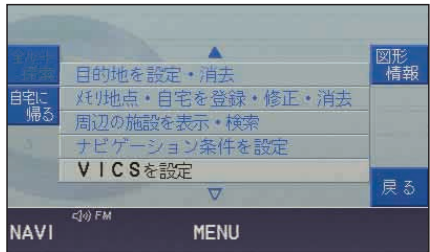

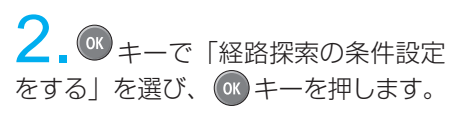

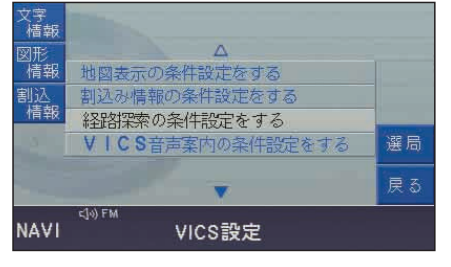

 $3.$   $\circ$   $\ast$   $\text{--}$ で「する」または「しない」 を選び、 キーを押します。

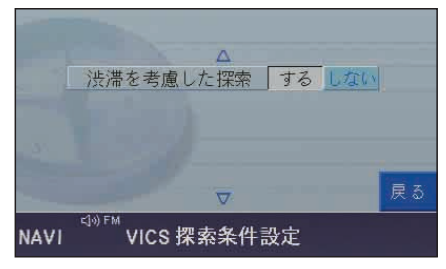

知識:

- ・VICS情報が地図上に表示されてい ないとVICS情報を考慮したルート 探索はされません。
- ・通行止め規制やランプ閉鎖等の 規制がルート上にある場合、この 設定に関係なく、規制を回避する ルートを探索します。

● 表示する割込情報を設定する

1. OK キーでメニュー画面 (→P8-13) の「VICSを設定」を選び、 o<br +-を押 します。

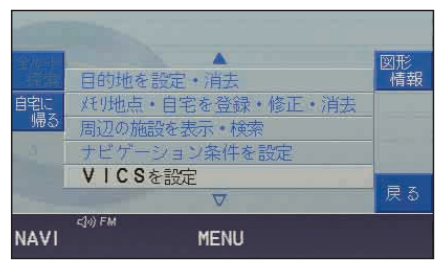

ン. エキーで「割込み情報の条件設 定をする」を選び、 ox キーを押します。

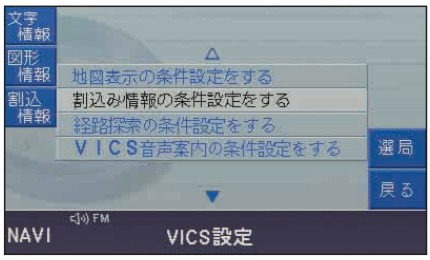

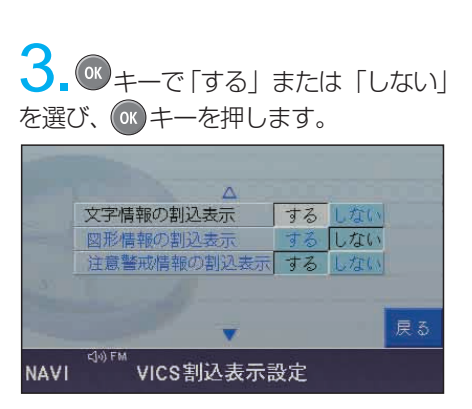

●VICSサービスエリアと 地図ディスクについて

VICSサービスエリア 北海道(札幌地区、旭川地区、函館地区)、 宮城県、福島県、茨城県、栃木県、 群馬県、埼玉県、千葉県、東京都、 神奈川県、新潟県、石川県、山梨県、 長野県、静岡県、岐阜県、愛知県、 三重県、滋賀県、京都府、大阪府、 兵庫県、奈良県、和歌山県、岡山県、 広島県、山口県、福岡県、熊本県、 宮崎県、沖縄県 (2001年09月現在)

VICS情報のレベル3(地図表示)は、 ご使用の地図ディスクに収録されている 「VICS対象エリア」内で表示可能です。 VICSのサービスエリアについては、 地図ディスクに含まれるデータに依存 するため、地図ディスクの説明書きを 確認してください。

地図ディスクに収録されていない対象 エリアで、VICSサービスエリアが拡大 された場合は、サービスエリアが拡大 された最新の地図ディスクをご使用い ただく必要があります。

地図ディスクについてのお問い合わせ は、最寄りのMBディーラーにご相談 ください。

VICSのサービスエリアは、記載されて いない地域へも拡大される予定です。 最新のサービスエリアについては、最寄 りのMBディーラーにご相談ください。

- VICSのお問い合わせ先
- ・ 車載機の調子、機械、使い方等に 関するもの
- ・ VICSのサービスエリアに関するもの
- ・ その他、上記に類するもの

これらの内容についてのお問い合わせ は、最寄りのMBディーラーにご相談 ください。

VICSの概念、計画、または表示された 情報内容に関することは(財)VICS センターにお問い合わせください。

(財) VICSセンター

受 付: 9:30~17:45

土・日・祝祭日を除く 電 話: 0570-00-8831 (全国どこからでも市内通話料金でご利 用になれます。携帯電話/PHSからは ご利用できません。) 携帯電話/PHS専用:

03-3592-2033

06-6209-2033

FAX受付:24時間

FAX番号:03-3592-5494

HPアドレス:http://www.vics.or.jp

# ■ ナビゲーションモード メッセージ画面

ナビゲーションモードの操作中に表示され るメッセージ画面は、操作項目やそのとき の設定状態によって表示が異なります。 それらのメッセージが表示されたとき は、その指示にしたがってください。 また、操作中のメッセージ表示以外に 疑問に思われる点などがあるときは、 念のため次ページの「故障と思うまえ に確認をお願いします」をお読みくだ さい。

ナビゲーション

# ■ 故障と思うまえに確認をお願いします

ナビゲーションモード使用中に、画面表示の状態や操作に対する反応に疑問を感じた ときなどは、故障とお考えになるまえに、以下の項目を参照して本当に故障かどうか 確かめてください。

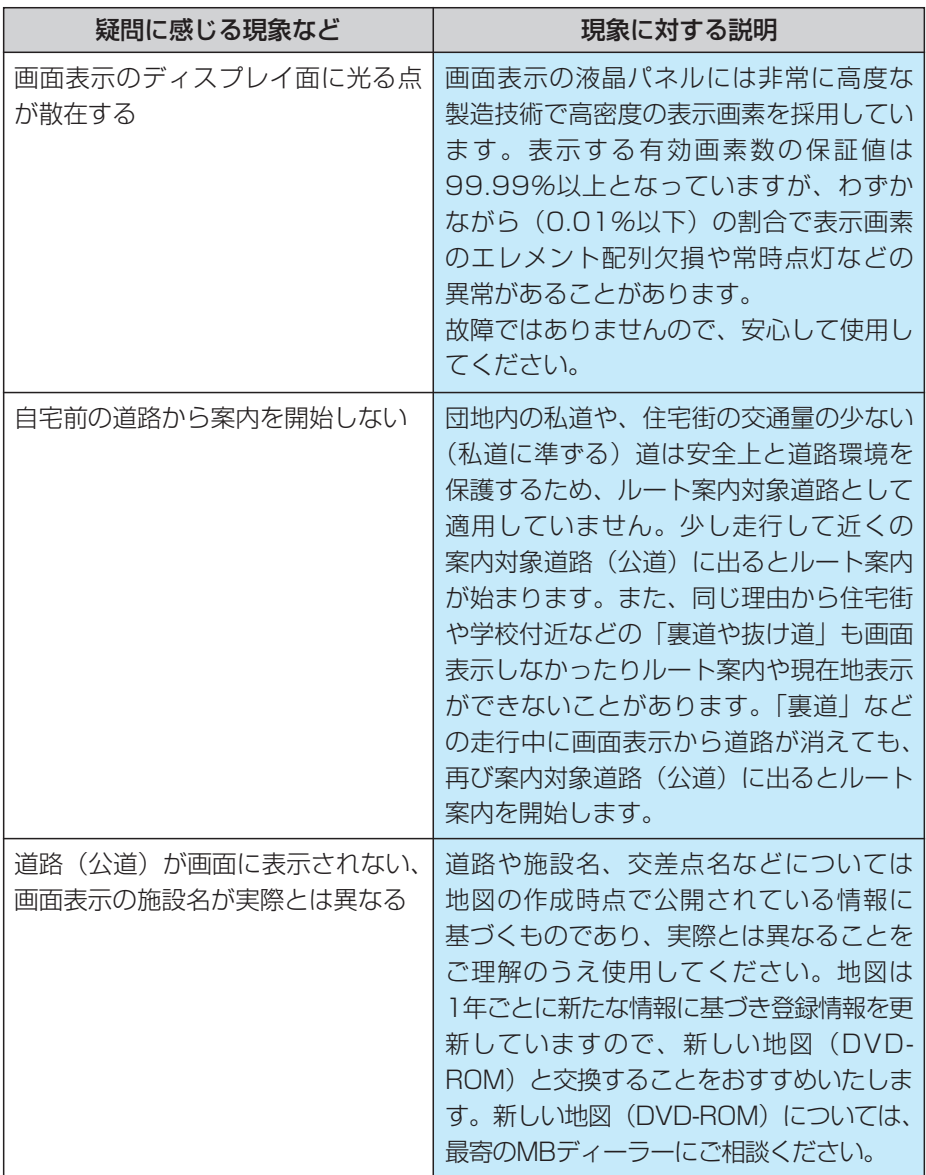

ナビゲーション

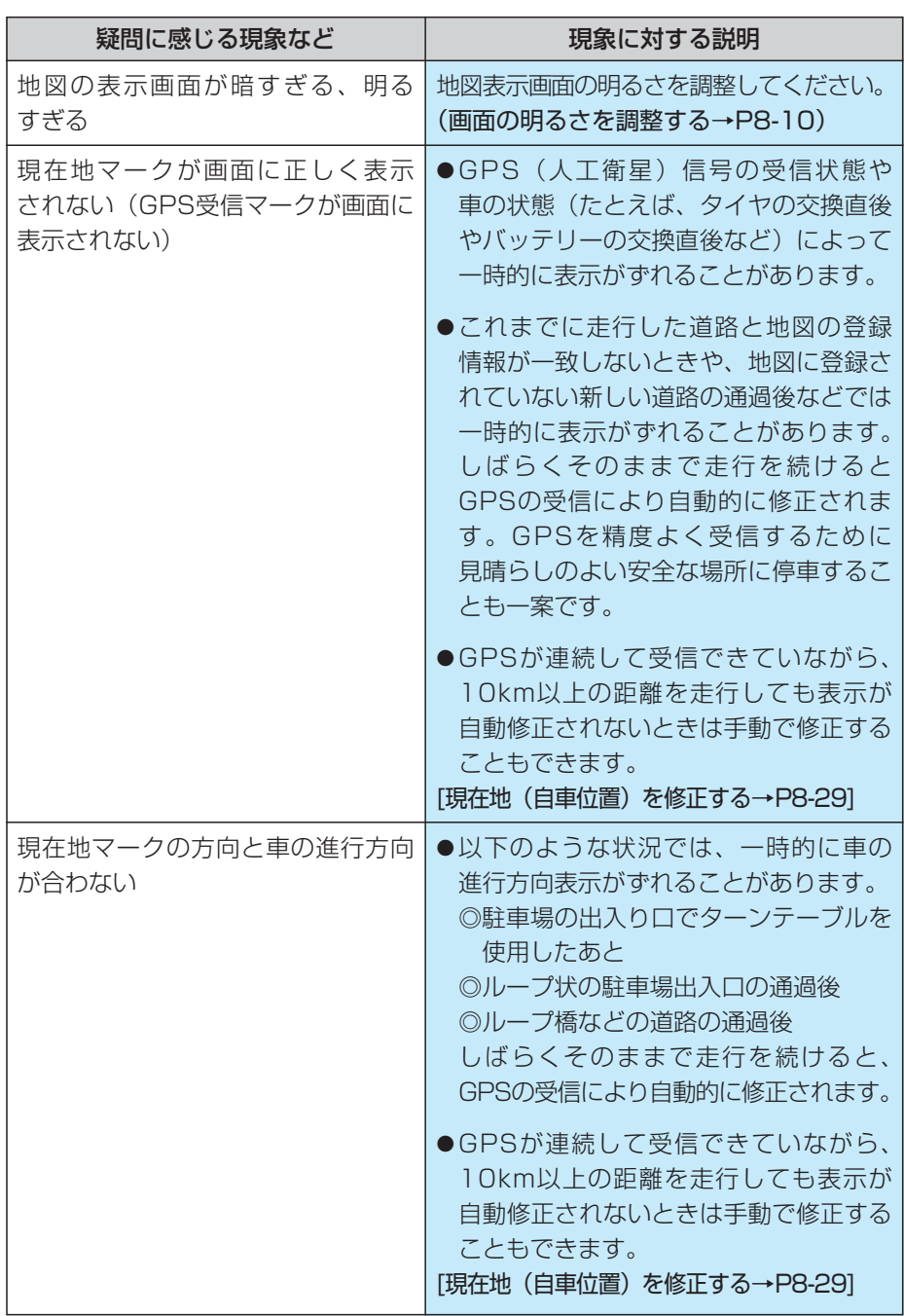

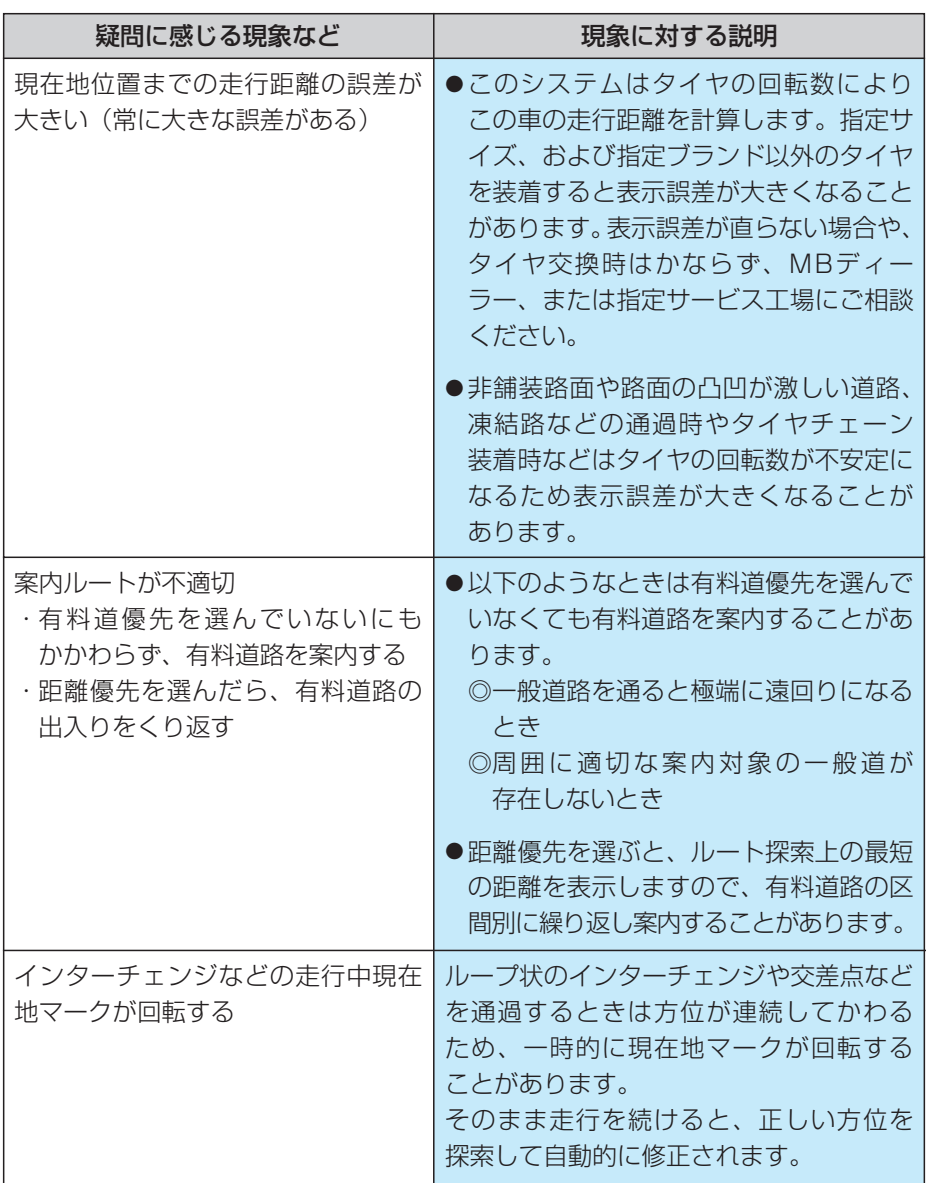

# ■ ナビゲーション地図データについて

本機の「地図」は財団法人日本デジタル道路地図協会作成の「全国デジタル道路地図 データベース」と株式会社ゼンリンの地理情報に基づいて、松下電器産業株式会社が 製作したものです。但し、調査時期やその取得方法により現場の状況と異なる場合が あるため、使用に際しては実際の道路状況および交通規制に従ってください。 ディスクの詳細につきましては、地図ディスクの説明書きをご覧ください。

いかなる形式においても著作権者に無断でこの地図の全部または一部を複製し、 利用することを固く禁じます。

- この地図の作成にあたっては、国土交通省国土地理院発行の2.5万分の1地形 図を使用しました。
- この地図の作成にあたっては、国土情報整備事業の一環として国土交通省国 土地理院において作成された、国土数値情報を使用しました。
- この地図の作成にあたっては、財団法人日本デジタル道路地図協会作成の全国 デジタル道路地図データベースを使用しました。

© 財団法人 日本デジタル道路地図協会 © 松下電器産業(株)&(株)ゼンリン

- 交通規制データの保証について 本品に使用している交通規制データは、道路交通法に基づき設立された全国交 通安全活動推進センターが作成した交通規制番号図を用いて(財)日本交通管 理技術協会 (TMT) が作成したものを使用しています。
- 道路交通規制の優先について 本データが現場の交通規制と違う場合は、現場の交通規制標識・標示等にし たがってください。
- 著作権および使用実施権について 本品に使用している交通規制データの著作権は(財)日本交通管理技術協会が 有し、二次的著作物作成の使用実施権は松下電器産業(株)が取得しています。 本品に使用している交通規制データを無断で複写・複製・加工・改変するこ とはできません。

© TMT

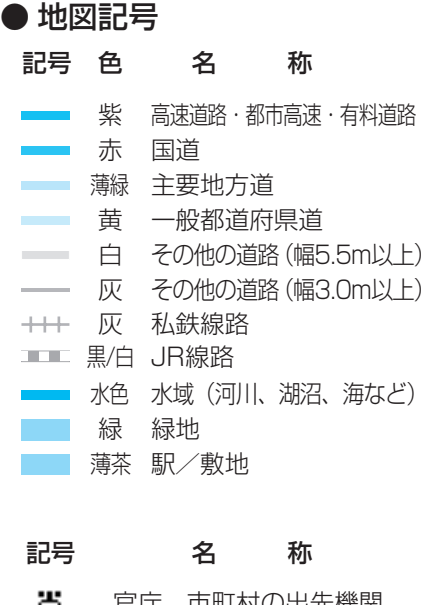

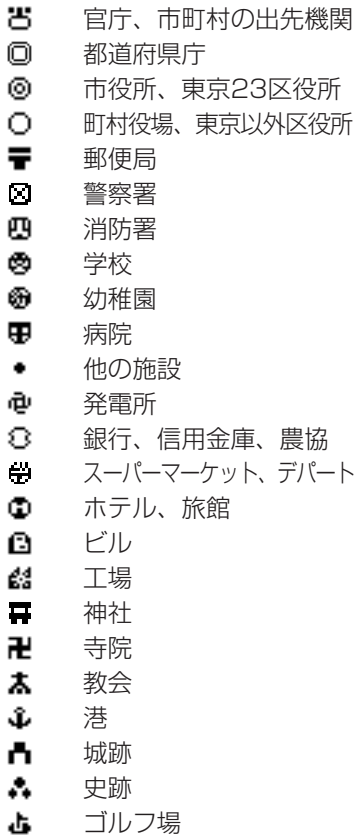

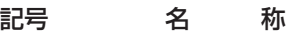

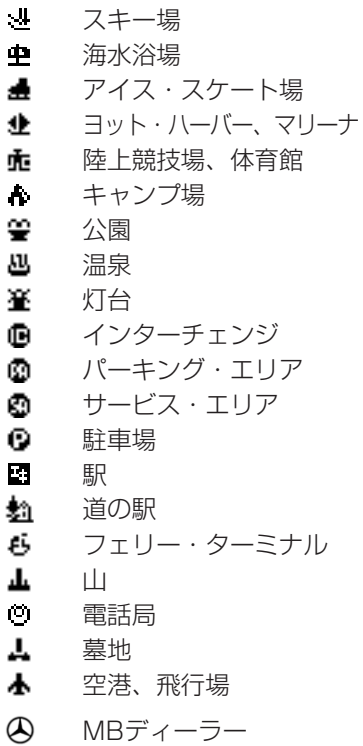

### ● ランドマーク (施設マーク)

ランドマークについては、周辺施設 探索時に表示されるリスト表示名称 と記号を参照してください。

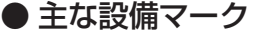

記号 名 称 〒 郵便ポスト Ψſ. レストラン Ħ トイレ fax<br>Fax FAXサービス ă. ハイウェイ情報ターミナル

# ■ ナビゲーションについて

システムの構成上から以下のようなこと が起こりますが、故障ではありません。

- 走行場所や運転条件などにより、 現在地マーク( )が正しい位置 を表示しないことがあります。
- 分岐角度のゆるやかなY字分岐点の 通過時、しばらくの間もう一方の 道路に現在地マークが表示されるこ とがあります。

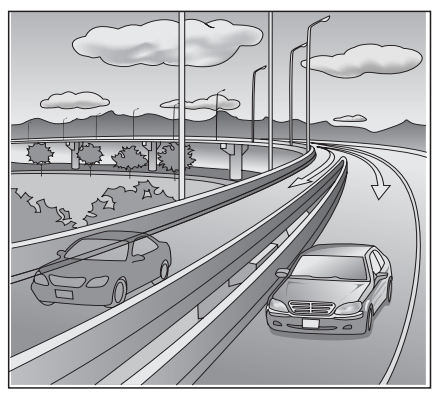

● ループ状の橋やインターチェンジ などを通過すると、現在地マークが ずれることがあります。

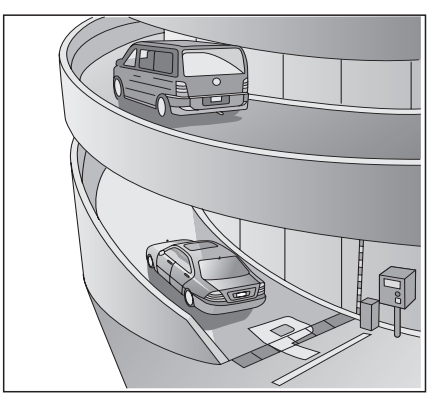

- 案内ルートを外れて手前の交差(分 岐)点で曲がったときなど、誤った 音声案内をすることがあります。
- 高速道路を走行しているときに、並 行している側道あるいは、高架下の 一般道に現在地マークが表示される ことがあります。また、その逆の場 合もあります。
- 走行中に再探索あるいは、迂回探索 をすると、ルート表示が次の交差点 までに間に合わないことがあります。
- 音声案内ができない交差点や拡大 表示できない交差点があります。
- 一方通行規制で進入できない道路を 案内することがあります。
- 時間規制で曲がれない交差点を曲が るように案内することがあります。
- 再探索、迂回探索機能で探索した ルートが遠回りになることがあります。
- ビルや大型車両の近くあるいは、 山間部を走行すると、現在地マーク がずれることがあります。

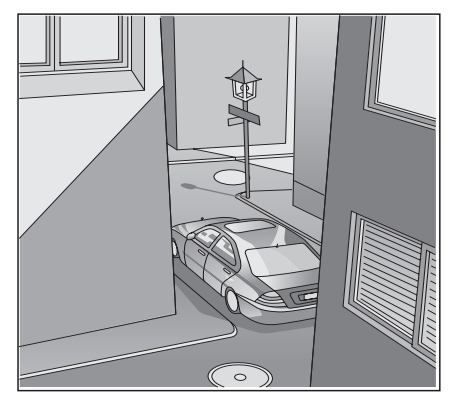

ナビゲーション

● 通過点を経由せずに目的地に向かう とき、再探索、迂回路探索を実行 すると、通過点に戻るルートが表示 されることがあります。

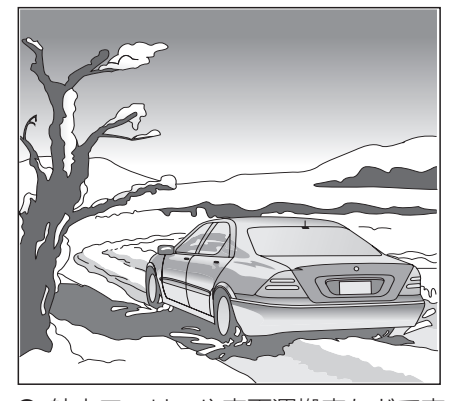

- 航走フェリーや車両運搬車などで車 両を移動させたあと、現在地マーク が移動前の位置に表示されることが あります。
- 探索されたルート表示が、Uターン を案内することがあります。
- 実際に通行できない道(すでに廃止 されている旧道など)を案内する ことがあります。
- 駐車場のターンテーブルで回転や切り 返しなどを繰り返したあと、現在地 マークがずれることがあります。
- 砂利道、雪道、凍結面などの滑りや すい路面を走行すると、タイヤのス リップにより現在地マークがずれる ことがあります。

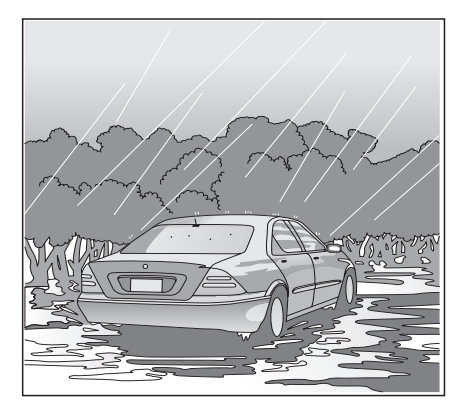

- 現在地マークを修正したときに修正 を間違えたまま走行を続けると、 自動修正できないことがあります。
- 目的地まで道路が達していないとき や道幅が狭いときは、目的地から 離れたところまでしかルート案内を しないことがあります。
- カーブなどで急ハンドル操作を繰り 返すと、現在地マークがずれること があります。
- 直線道路でも車線変更を必要以上に 繰り返すと、現在地マークがずれる ことがあります。
- 地図データにない新しい道路や開拓 地域を走行すると、ルート案内がで きなかったり、現在地マークがずれ ることがあります。
- 目的地までの距離が極端に長いとき や短すぎるときは、ルート設定でき ないことがあります。

ナビゲーション

8-63

# MEMO

# 9. 音声認識

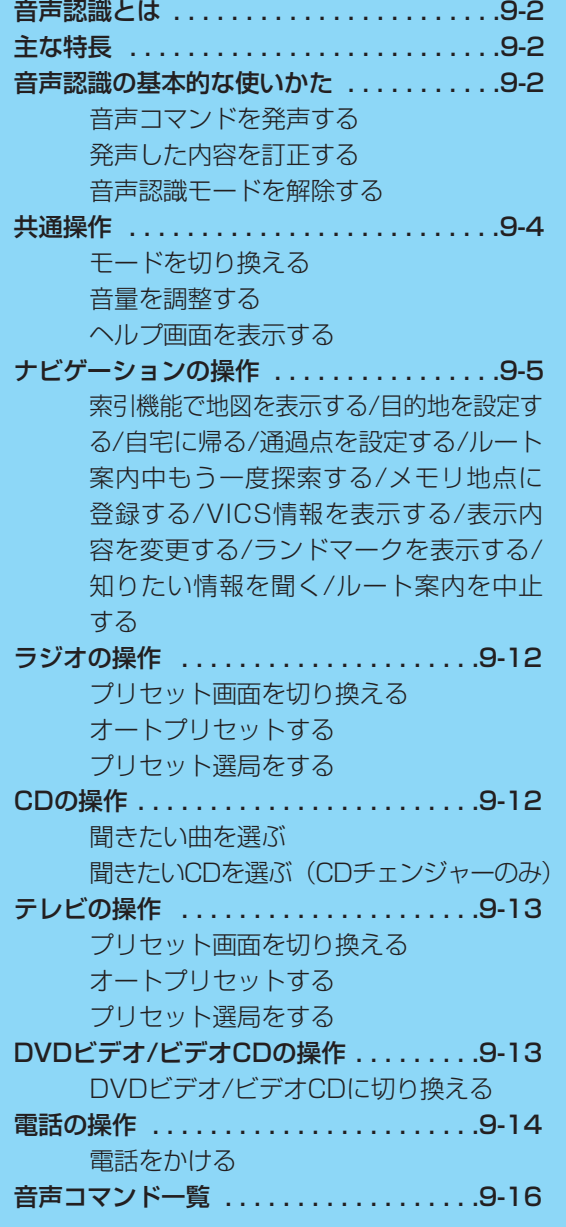

# ■ 音声認識とは

マイクに音声コマンドを発声して、本シ ステムを操作する機能です。

## ■ 主な特長

#### ナビゲーションの音声認識

住所、施設名などを発声して、地図を表 示します。 他にも、ルートの確認やVICS情報の 表示/消去などもできます。

#### ラジオの音声認識

バンド切り換え、オートプリセット、 プリセット選局などを行えます。

#### テレビの音声認識

バンド切り換え、オートプリセット、 プリセット選局などを行えます。

#### DVDビデオの音声認識

モード切り換えのみ行えます。

ビデオCDの音声認識

モード切り換えのみ行えます。

#### CDの音声認識

トラック操作、聞きたいCDの選択(CD チェンジャーのみ)を行えます。

#### 電話の音声認識

電話番号、メモリ番号、名前を発声して、 電話をかけることができます。

■ 音声認識の 基本的な使いかた ● 音声コマンドを発声する

- ボイスコントロールルバーを手前に 引いて、音声認識モードをONにします。

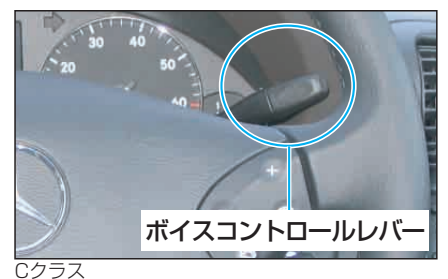

2.ボイスコントロールレバーを引い て「ピッ」と鳴ったあと、6秒以内に音 声コマンドを発声します。

(音声コマンド一覧→P9-16)

例:モードをCDに切り換えるとき 「CD」を発声します。

CDの再生を開始します。

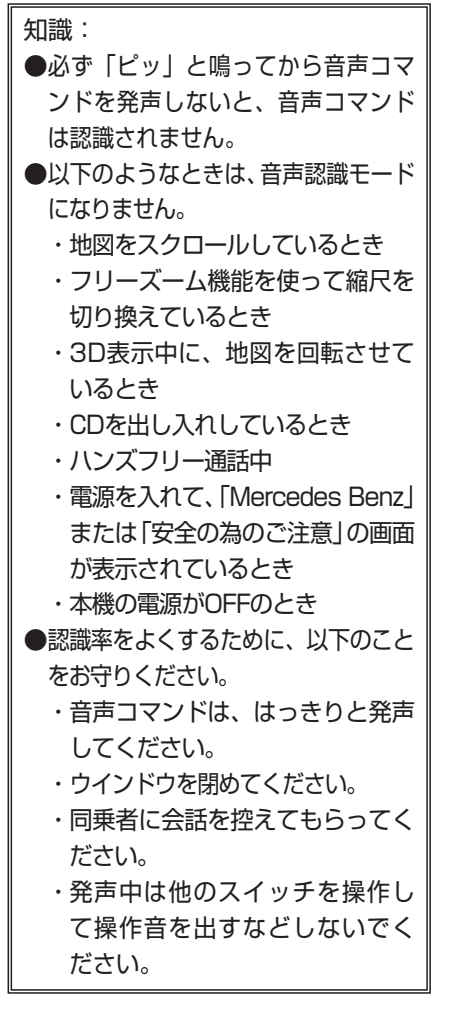

## ● 発声した内容を訂正する

### 例:「東京都新宿区神楽河岸」を 「東京都新宿区神楽坂」に訂正する

「東京都新宿区神楽河岸を表示し ます」と音声案内されるまえに(または 音声案内途中や音声案内後に)再度ボイ スコントロールレバーを手前に引いて、 音声認識モードを起動します。

2.「神楽坂」を発声します。 東京都新宿区神楽坂の地図が表示されます。

#### 知識:

●住所以外のコマンドを入力後、ま たは他モードに切り換えてから再 度音声認識モードを起動したとき、 住所の訂正はできません。(ただし オーディオモードからナビゲーシ ョンモードへの切り換えは除く) ●住所を訂正するときは、 ・都道府県名を訂正する場合 …都道府県名から言い直します。 ・市名を訂正する場合 …都道府県名または市名から 言い直します。 ・町名を訂正する場合 …都道府県名、市名または町名 から言い直します。

### ● 音声認識モードを解除する

ボイスコントロールレバーを前方へ押し ます。

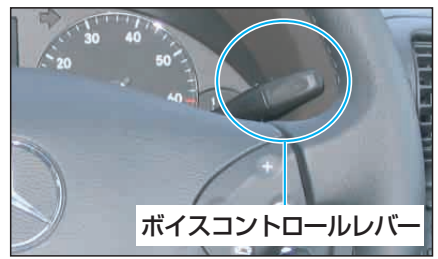

Cクラス

知識: 以下のようなときも、音声認識モード は解除されます。 ・いずれかのキーを押したとき (ソフトキーは除く) ・イグニッションスイッチをOFFに したとき ・VICSの緊急情報を受信したとき

- ・電話が着信したとき
- ・イジェクトなどのCDチェンジャー 操作を行ったとき

■ 共通操作

● モードを切り換える 1.ボイスコントロールレバーを手前に

引いて、音声認識モードをONにします。

**∠** - 例 : モードをCDに切り換えるとき 「CD」を発声します。

CDの再生を開始します。

(モードを切り換える音声コマンド→ P9-16)

### ● 音量を調整する

1.ボイスコントロールレバーを手前に 引いて、音声認識モードをONにします。

2.「ボリュームアップ」を発声すると、 音量が上がります。

「ボリュームダウン」を発声すると、 音量が下がります。

知識:

MUTE(消音)しているときは、音 量を調整できません。

### ● ヘルプ画面を表示する

本機が認識できる音声コマンドがわから ないときは、ヘルプ画面を表示させると、 主な音声コマンドを検索できます。

1.ボイスコントロールレバーを手前 に引いて、音声認識モードをONにし ます。

**2.4m: CDのヘルプ画面を表示したい場合** 「CDのヘルプ」を発声します。

(ヘルプ画面を表示する音声コマンド→ P9-16)

CDのヘルプ画面が表示されます。

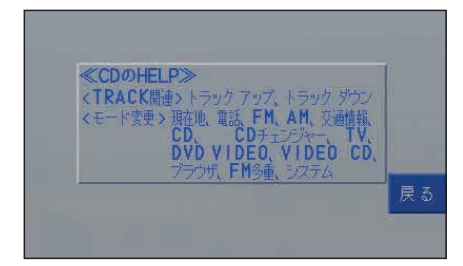

うつ<br>インプ画面から、目当ての音声 コマンドが見つかったら、ボイスコン トロールレバーを手前に引いて、音声 認識モードをONにし、音声コマンド を発声します。

■ ナビゲーションの操作

● 索引機能で地図を表示する ◆ 住所で指定する

1.ボイスコントロールレバーを手前に 引いて、音声認識モードをONにします。

2.案内に従って発声します。

「住所」を発声します。

「住所をどうぞ」と音声案内されます。

例:神奈川県横浜市都筑区佐江戸町 「神奈川県横浜市都筑区佐江戸町」を発 声します。

神奈川県横浜市都筑区佐江戸町の地図 が表示されます。

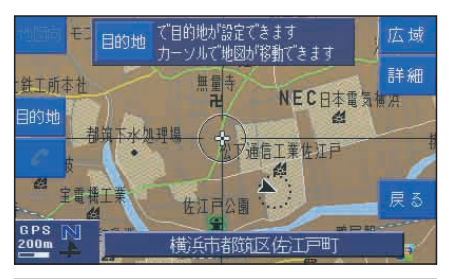

#### 知識:

- ・住所で発声できるのは、以下のパ ターンです。
	- ・都道府県名
	- ・都道府県名+市区町村名
	- ・都道府県名+市区町村名+大字名
	- ・都道府県名+市区町村名+大字名 +小字名
- ・以下の場合は都道府県名の発声を 省略できます。
	- ・政令指定都市を発声する場合
	- ・自車位置がある県名を発声する 場合

#### ◆ 施設名で指定する

1.ボイスコントロールレバーを手前に 引いて、音声認識モードをONにします。

**2.**<br>スキングのこんで、発声します。

「施設」を発声します。

「施設をどうぞ」と音声案内されます。

例:後楽園遊園地(東京都) 「東京都 後楽園遊園地」を発声します。

地図が表示されます。

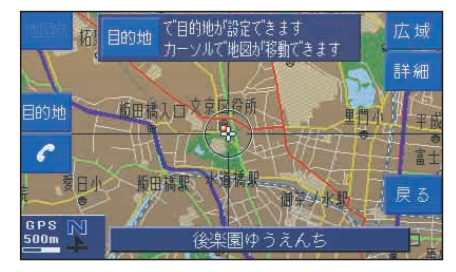

知識:

- ・施設で入力できる方法は、以下 の通りです。
	- ・都道府県名+施設名 (例:東京都 東京国際空港)
	- ・会社名や有料道路名など+施設名 (例:東名高速道路 東京 I C 入口)
	- ・施設名の別名称 (例:ビッグエッグ)
- ・都道府県名、会社名、有料道路名のみ が認識された場合、音声案内にした がって施設名称を発声してください。
- (例:「東京都のどちらですか」と音声 案内されたら、「後楽園遊園地」と発声 します。)
- ・名称の先頭に都道府県名や政令指定都 市名がついている場合、都道府県名の 発声を省略できます。(例:東京 ディズニーランド)

◆ 施設ジャンルで指定する 1.ボイスコントロールレバーを手前に 引いて、音声認識モードをONにします。

**2.**<br>スペントンのことにはないます。

「ジャンル」を発声します。

「ジャンルをどうぞ」と音声案内されます。

例:「駅」を音声入力します 「駅」を発声します。

「駅を検索します県名をどうぞ」と音声 案内されます。

一例として「神奈川県」を発声します。 「神奈川県の施設名をどうぞ」と音声案内 されます。

一例として「鴨居駅」を発声します。 地図が表示されます。

(施設ジャンルの音声コマンド→P9-19)

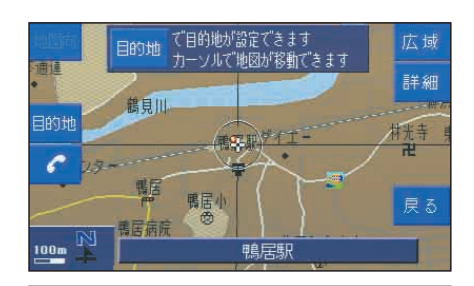

#### 知識:

ジャンル入力後、施設を絞り込むパ ターンは、以下のとおりです。 ・都道府県名+市区町村名+施設名称

- ・都道府県名+施設名称
- ・施設名称

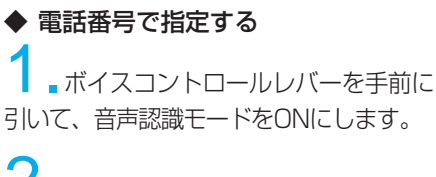

2.「電話番号索引」を発声します。

電話番号入力画面が表示されます。

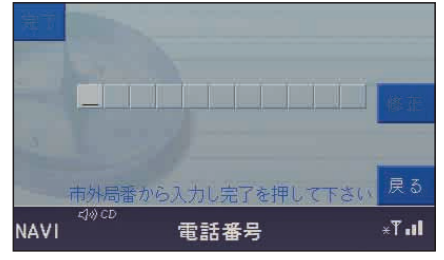

いったん音声認識モードが解除されます。

3.電話番号入力画面を表示したままで、 ボイスコントロールレバーを手前に引い て、音声認識モードをONにします。

# 4.例:045929\*\*\*\* 「045929\*\*\*\*」を発声します。

電話番号に該当する地図が表示されます。

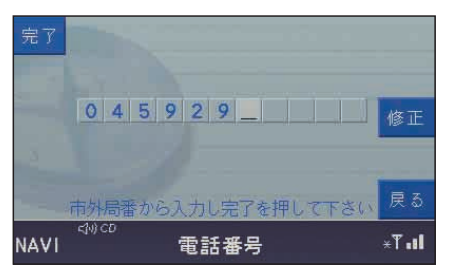

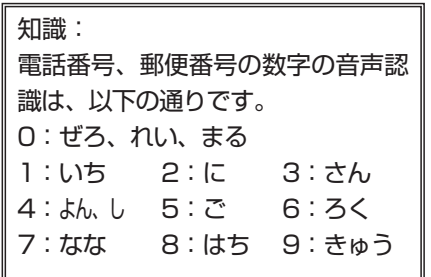

◆ 郵便番号で指定する

1.ボイスコントロールレバーを手前に 引いて、音声認識モードをONにします。

2.「郵便番号」を発声します。

郵便番号入力画面が表示されます。

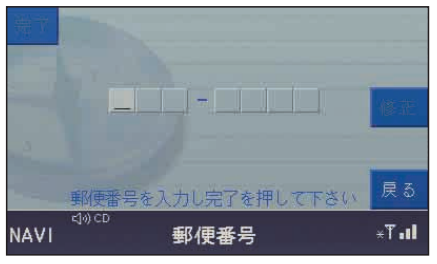

いったん音声認識モードが解除されます。

■ 郵便番号入力画面を表示したままで、 ボイスコントロールレバーを手前に引い て、音声認識モードをONにします。

# +例: 222-0036 「2220036」を発声します。

郵便番号に該当する地図が表示されます。

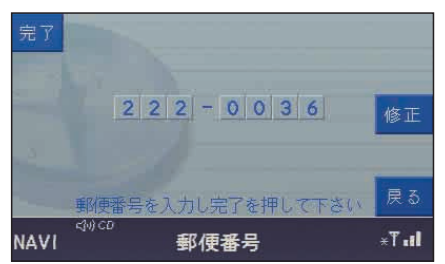

音 声 認 識

9

9-7

### ● 目的地を設定する

1.ボイスコントロールレバーを手前に 引いて、音声認識モードをONにします。

**2.**「目的地設定」を発声します。

「どちらへ行きますか」と音声案内され ます。

3.住所または施設で、目的地を指定 します。

(住所で指定する→P9-5) (施設名で指定する→P9-6)

目的地までのルートを案内します。

知識:

知識:

作はできません。

ルートがすでに設定されている状態で 上記操作を行うと、前のルートは消去 されます。

### ● 自宅に帰る

■ボイスコントロールレバーを手前に 引いて、音声認識モードをONにします。

自宅が登録されていないと、この操

2.「自宅に帰る」を発声します。

自宅までのルートを案内します。

(自宅を登録する→P8-30)

音 声 認 識

9

●通過点を設定する

1.通過点に設定したい地点を表示さ せてから、

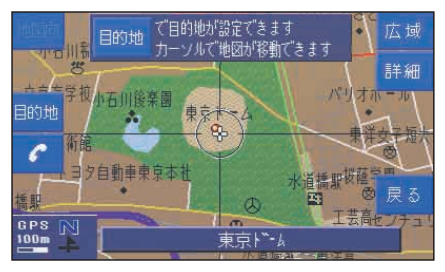

ボイスコントロールレバーを手前に引 いて、音声認識モードをONにします。

「通過点設定」を発声します。 表示された地点が通過点に設定されます。

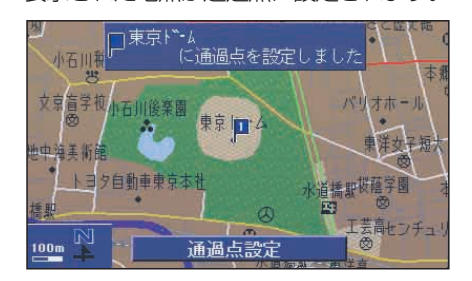

◆ 通過点を消去する 1.ボイスコントロールレバーを手前に 引いて、音声認識モードをONにします。

2.「通過点消去」を発声します。

通過点が消去されます。

知識: 通過点が2つとも設定されていると きは、次に通過する予定の通過点が 消去されます。

●ルート案内中もう一度探索する 1.ボイスコントロールレバーを手前に 引いて、音声認識モードをONにします。

▲ 1例:一般道優先で再探索する 「一般道優先」を発声します。

一般道優先で、新しいルートが探索され ます。

(再探索する音声コマンド→P9-17)

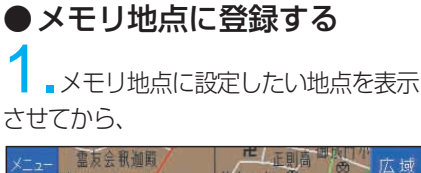

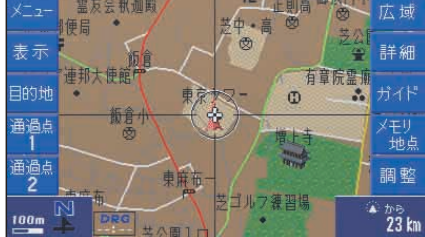

ボイスコントロールレバーを手前に引 いて、音声認識モードをONにします。

2.「メモリ地点」を発声します。

表示された地点がメモリ地点に登録され ます。

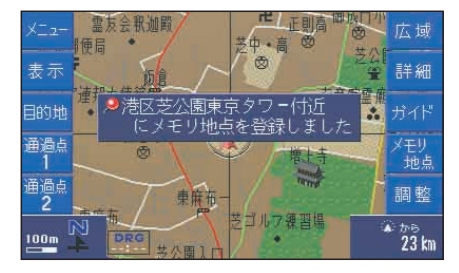

●VICS情報を表示する

1.ボイスコントロールレバーを手前に 引いて、音声認識モードをONにします。

2.例:高速道路の情報を表示する 「VICS高速道表示」を発声します。

「VICS情報の表示を高速道路だけにし ます」と音声案内され、高速道路の情報 が表示されます。

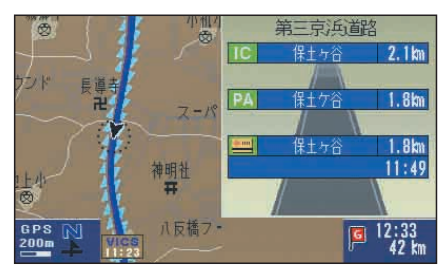

(VICS情報の音声コマンド→P9-17)

知識: VICS情報を消去する場合は、 「VICS表示解除」を発声します。

### ●表示内容を変更する 地図の向きを変更する

**- ボイスコントロールレバーを手前に** 引いて、音声認識モードをONにします。

▲▲例:ヘディングアップに切り換える 「ヘディングアップ」を発声します。

地図がヘディングアップに切り換わります。

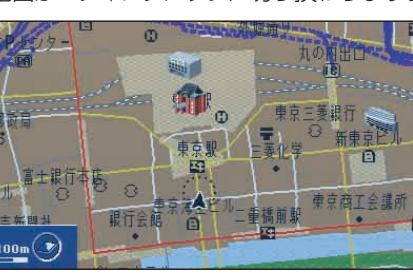

(次ページへ続きます)

知識:

- ・「地図向き」と音声入力すると、 ノースアップとヘディングアッ プを切り換えることができます。 ・3D画面の地図の向きを変更する
	- ことはできません。
- ◆ 地図の縮尺を変更する 例:100 m縮尺で表示しているとき

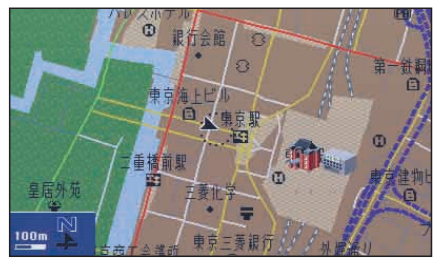

1.ボイスコントロールレバーを手前に 引いて、音声認識モードをONにします。

▲ 例:広域の縮尺に切り換える 「広域」を発声します。

200 m縮尺に切り換わります。

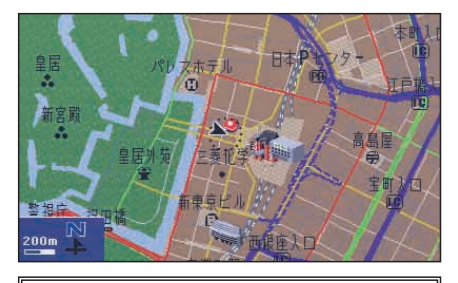

知識:

- ・「詳細」と発声すると、一段階 詳細の縮尺に切り換わります。
- ・50 m縮尺表示中に「市街図」と 発声すると、市街図(25 m縮尺) に切り換わります。

◆ 地図を3D表示にする

1.ボイスコントロールレバーを手前に 引いて、音声認識モードをONにします。

2.「3D 表示」を発声します。

地図が3Dで表示されます。

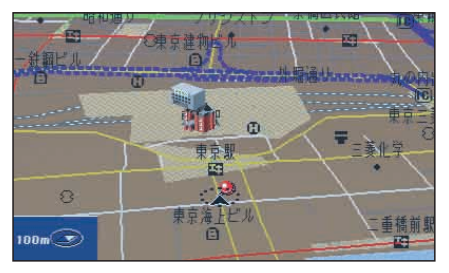

知識: 3D表示を解除する場合は、「3D表 示解除」を発声します。

◆ 高速道路走行中に表示を切り換える 1.ボイスコントロールレバーを手前に 引いて、音声認識モードをONにします。

2.例:都市高マップを表示する 「都市高マップ表示」を発声します。

都市高マップが表示されます。

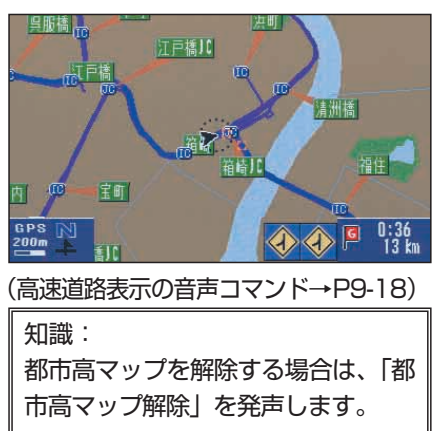

●ランドマークを表示する 1.ボイスコントロールレバーを手前に 引いて、音声認識モードをONにします。

▲ 初:レストラン 「レストラン表示」を発声します。

レストランのランドマークが表示されます。

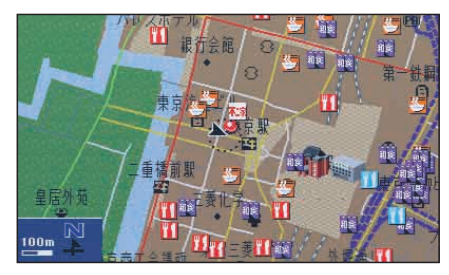

(ランドマーク表示の音声コマンド→ P9-18)

知識: 地図に表示できる施設は、1種類の みです。

◆ ランドマークを消去する 1.ボイスコントロールレバーを手前に 引いて、音声認識モードをONにします。

-<br>2.「施設表示消去」を発声します。 ランドマークが消去されます。

● 知りたい情報を聞く 1.ボイスコントロールレバーを手前に 引いて、音声認識モードをONにします。

2.例:今走っている道路を聞くとき 「今走っている道路は」を発声します。 例:東名高速道路を走行中の場合 「現在走行している道路は、東名高速道 路です」と音声案内されます。

(問い合わせの音声コマンド→P9-18)

●ルート案内を中止する 1.ボイスコントロールレバーを手前に 引いて、音声認識モードをONにします。

2.「案内中止」を発声します。

ルート案内が中止されます。

◆ ルート案内を再開する 1.ボイスコントロールレバーを手前に 引いて、音声認識モードをONにします。

2.「案内再開」を発声します。

ルート案内が再開されます。

9-11

## ■ ラジオの操作 ● プリセット画面を切り換える 1.例:FM1からFM2に切り換える ラジオモードがFM1のときに、ボイス コントロールレバーを手前に引いて、 音声認識モードをONにします。  $2$ . IFM -----<br>「FM」を発声します。 FM2に切り換わります。 知識:

・「FM」を発声するたびに、FM1/ FM2が切り換わります。ただしナ ビの画面でFMを聞いている場合 は、FM画面に切り換わるだけで バンドは切り換わりません。

・AM1/AM2を切り換えるときは、 AMラジオに切り換えて、「<sup>エーエム</sup>」 を発声します。

● オートプリセットする

#### 1.例:FM1に放送局を記憶させる

ラジオモードがFM1のときに、ボイス コントロールレバーを手前に引いて、音 声認識モードをONにします。

▲ 「オートプリセット」を発声します。 オートプリセットを開始します。

### ● プリセット選局をする

1.例:FM1のプリセット番号1を選ぶ ラジオモードがFM1のときに、ボイス コントロールレバーを手前に引いて、音 声認識モードをONにします。

2.「プリセット1」を発声します。 プリセット番号1に登録された放送局 に切り換わります。

# ■ CDの操作

● 聞きたい曲を選ぶ

1.CD再生中に、ボイスコントロール レバーを手前に引いて、音声認識モード をONにします。

▲ 例: トラックアップする 「トラックアップ」を発声します。

次の曲を再生します。

知識: トラックダウンするときは、「トラッ クダウン」を発声します。

### ● 聞きたいCDを選ぶ (CDチェンジャー\*のみ)

1.CDチェンジャーモードのときに、 ボイスコントロールレバーを手前に引い て、音声認識モードをONにします。

# ■2.例:ディスク1

「ディスク1」を発声します。

ディスク1を再生します。

\*オプションや車種、仕様により装備が異なります

# ■ テレビの操作 ● プリセット画面を切り換える 1.例:TV1からTV2に切り換える テレビモードがTV1のときに、ボイス コントロールレバーを手前に引いて、 音声認識モードをONにします。

 $2.$ 「テレビ」を発声します。 TV2に切り換わります。

知識: 「テレビ」を発声するたびに、 TV1/TV2が切り換わります。

# ● オートプリセットする 1.例:TV1に放送局を記憶させる テレビモードがTV1のときに、ボイス コントロールレバーを手前に引いて、音 声認識モードをONにします。

2.「オートプリセット」を発声します。 オートプリセットを開始します。

### ● プリセット選局をする

1.例:TV1のプリセット番号1を選ぶ テレビモードがTV1のときに、ボイス コントロールレバーを手前に引いて、音 声認識モードをONにします。

 $2.$ 「プリセット1」を発声します。 プリセット番号1に登録された放送局 に切り換わります。

# ■ DVDビデオ/ビデオCD

# の操作

# ● DVDビデオ/ビデオCDに切り 換える

1.ボイスコントロールレバーを手前に 引いて、音声認識モードをONにします。

2. 案内に従って発声します。

例:DVDビデオに切り換える

「DVD」を発声します。

DVDビデオに切り換わります。

#### 例:ビデオCDに切り換える

「ビデオCD」を発声します。

ビデオCDに切り換わります。

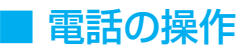

#### ●雷話をかける

1.ボイスコントロールレバーを手前に 引いて、音声認識モードをONにします。

**2.**<br>スキングのこんなって発声します。

「電話発信」を発声します。

「発信先をお話しください」と音声案内さ れます。

例: 045929 \* \* \* \* 「045929\*\*\*\*」を発声します。 「045929\*\*\*\*」と音声案内されます。

「発信」を発声します。

「045929\*\*\*\*」に発信されます。

知識:

- ・電話番号は区切りながら発声し ても音声認識されます。
	- 例:09012345678の場合 音声案内に従って「090」、 「1234」、「5678」と区切っ て発声します。
- ・音声認識で電話をかける方法は、 以下の通りです。
	- ・電話番号からかける
	- ・電話帳に登録されている名前か らかける
	- ・電話帳に登録されているメモリ 番号からかける
	- ・リダイヤルからかける

◆ 電話番号がすでに入力されている場合は

1.ボイスコントロールレバーを手前に 引いて、音声認識モードをONにします。

**2.**「発信」を発声します。

電話をかけます。

知識:

「着信履歴画面」「電話帳」「リダイ ヤル画面」のみ有効です。

◆ 電話モードの電話帳に登録されている 名前からかける

- ボイスコントロールルバーを手前に 引いて、音声認識モードをONにします。

2.案内に従って発声します。

「電話発信」を発声します。

例:電話モードの電話帳に名前を「山田」、 よみがなを「ヤマダ」と登録している相 手に電話をかける

「発信先をお話しください」と音声案内さ れます。

「ヤマダ」を発声します。

発声した登録先に発信されます。

知識:

電話帳に名前、よみがなおよび電 話番号を登録している場合のみ、 音声認識で電話をかけることがで きます。

◆ 雷話モードの電話帳に登録されている メモリ番号からかける

**■ボイスコントロールレバーを手前に** 引いて、音声認識モードをONにします。

2. 案内に従って発声します。

「電話発信」を発声します。

例:電話モードの電話帳のメモリ1に登録し ている相手に電話をかける

「発信先をお話しください」と音声案内さ れます。

「メモリ1」を発声します。

メモリ1に登録している相手先に発信され ます。

知識:

メモリ番号の音声認識で電話をか けることができるのは、メモリ番 号「0」から「9」のみです。

◆ リダイヤルからかける

1.ボイスコントロールレバーを手前に 引いて、音声認識モードをONにします。

2.案内に従って発声します。

「電話発信」を発声します。

「発信先をお話しください」と音声案内さ れます。

「リダイヤル」を発声します。

9-15

発信履歴の最新の電話番号に発信されます。

# ■ 音声コマンド一覧

音声認識できる音声コマンド一覧を紹介します。

### 共通操作

全てのモードで有効です。

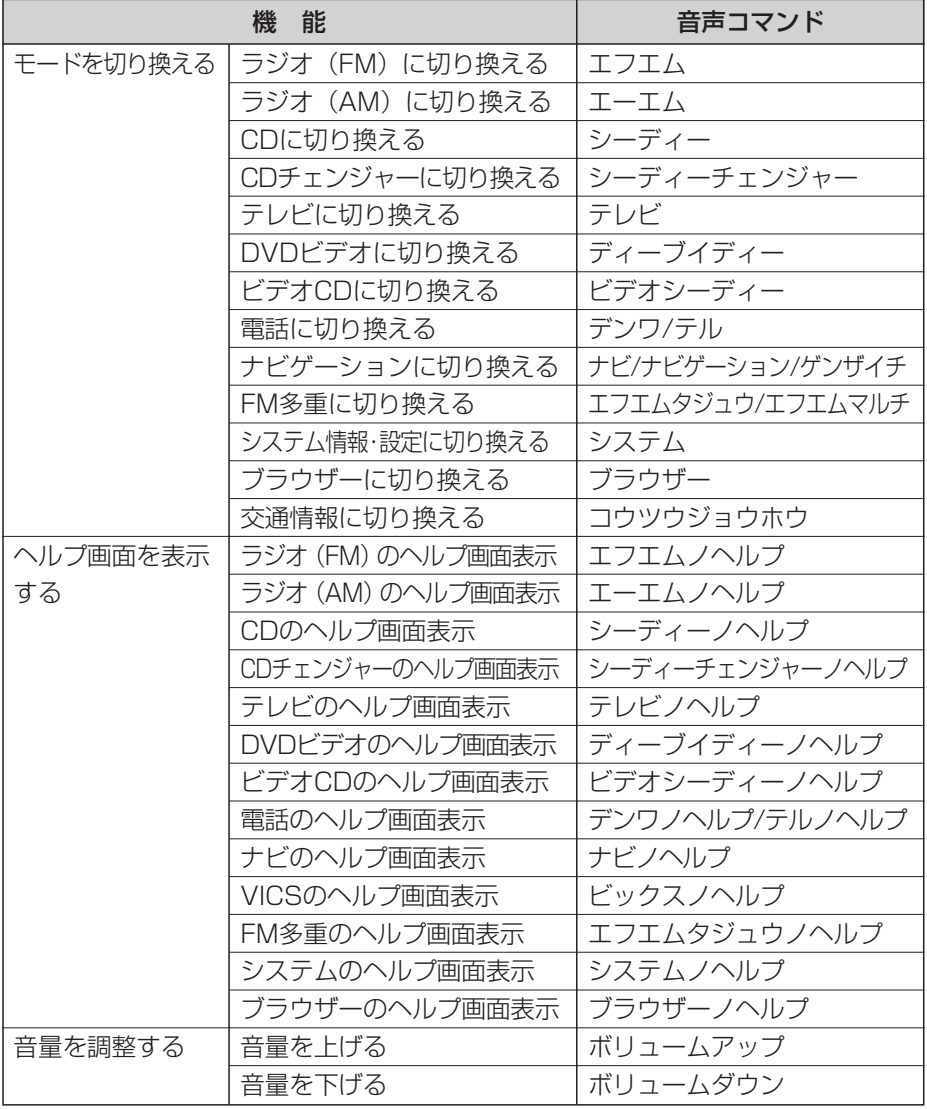

### ナビゲーションの操作

現在地または地図画面表示中に有効です。

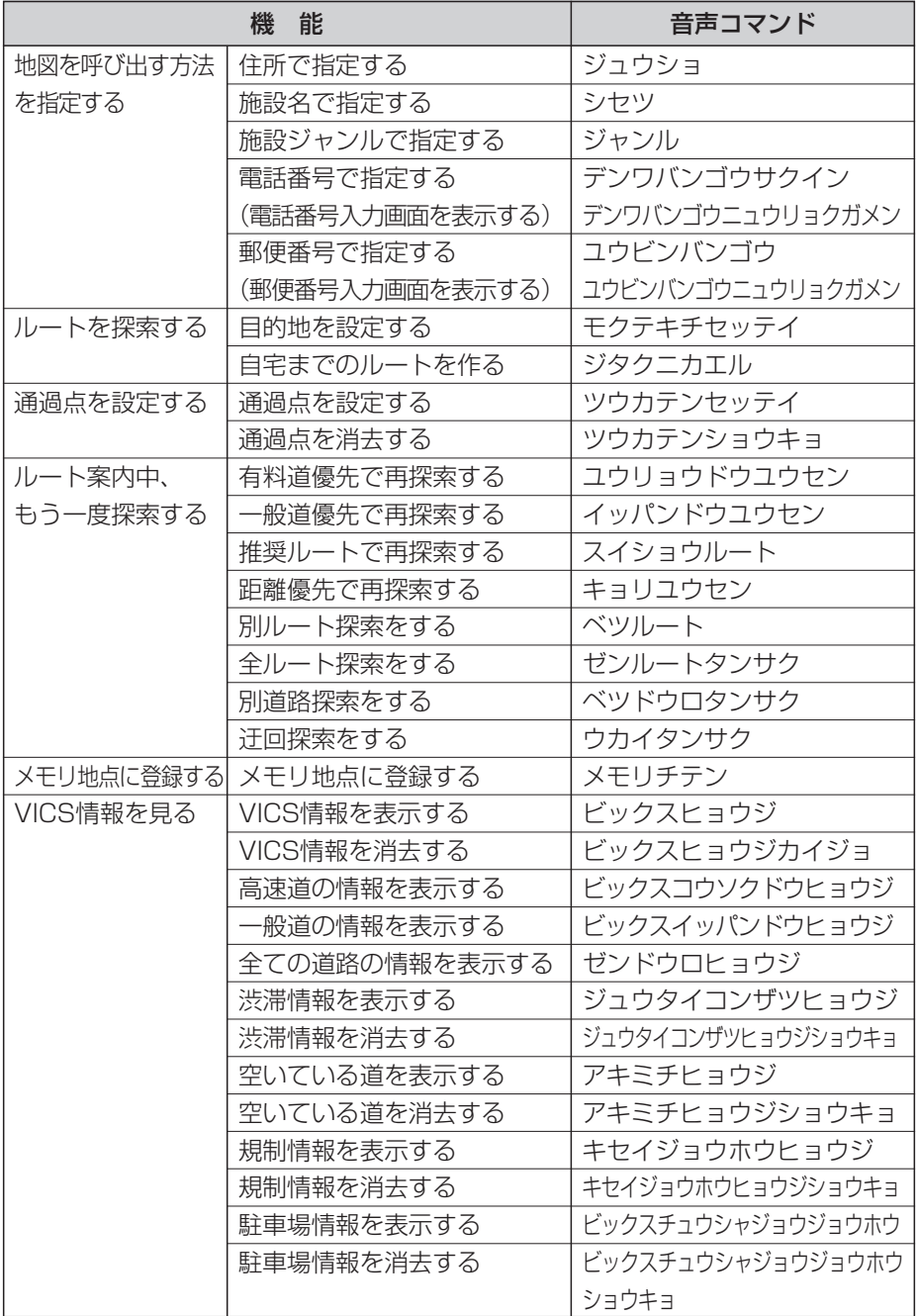

### ナビゲーションの操作

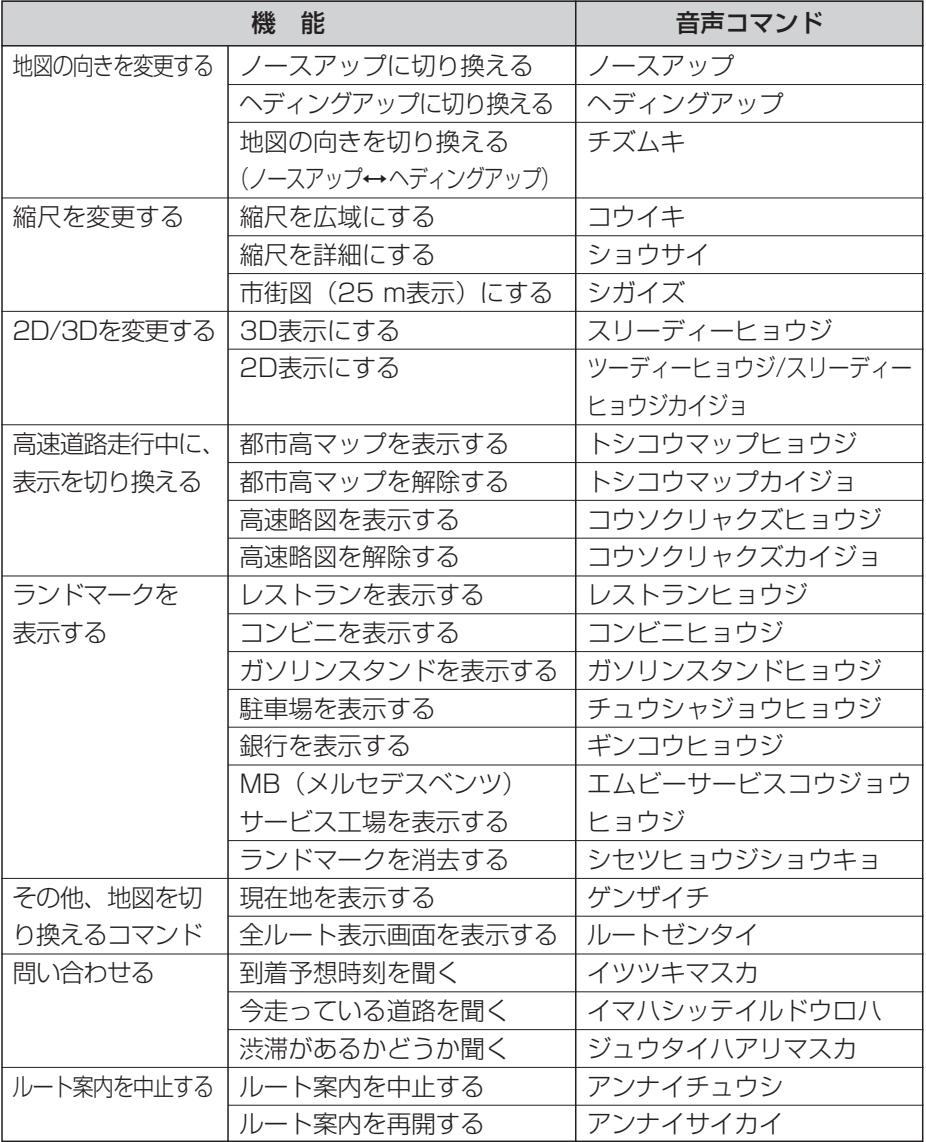

### ナビゲーションの操作(施設ジャンル一覧)

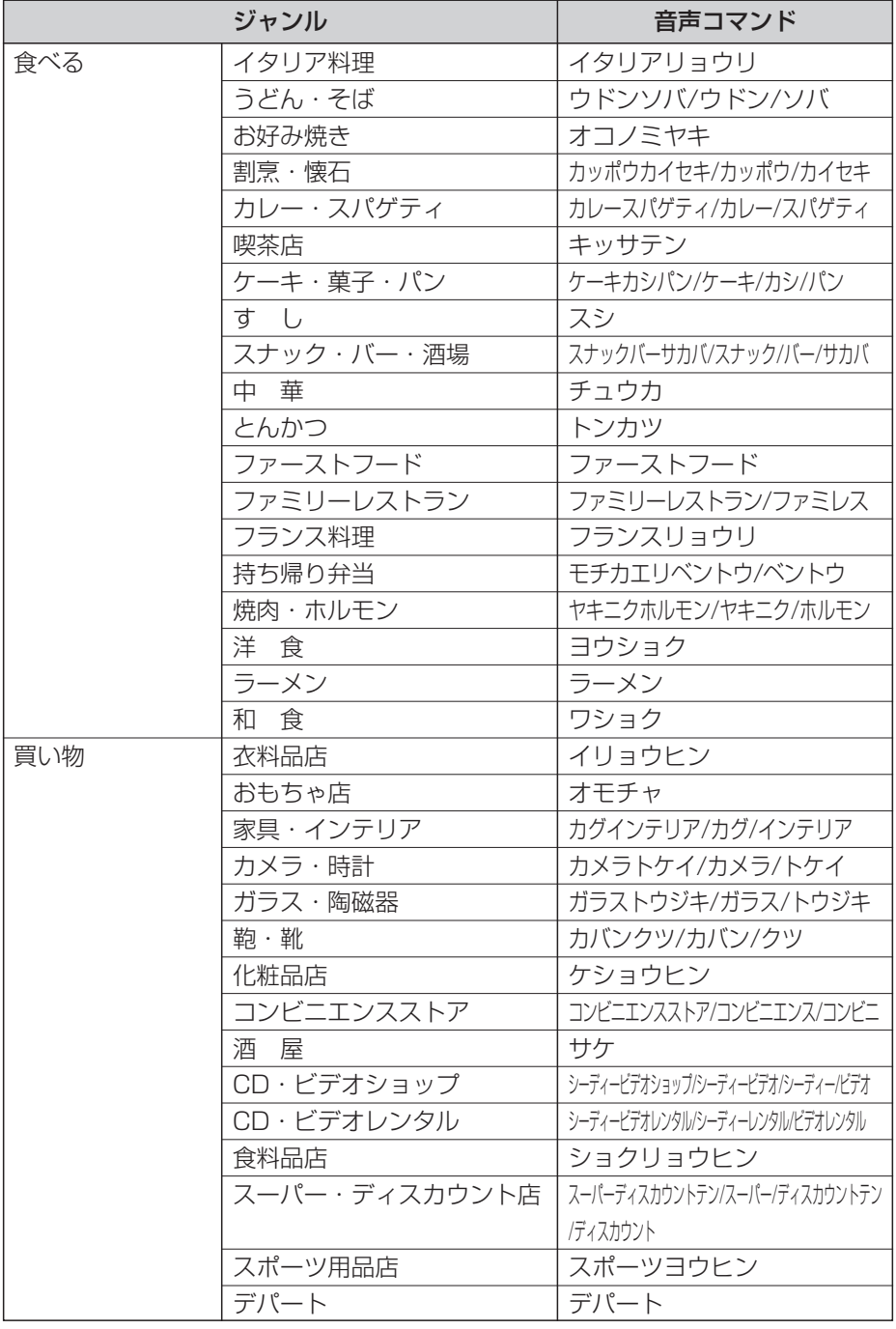

# ナビゲーションの操作(施設ジャンル一覧)

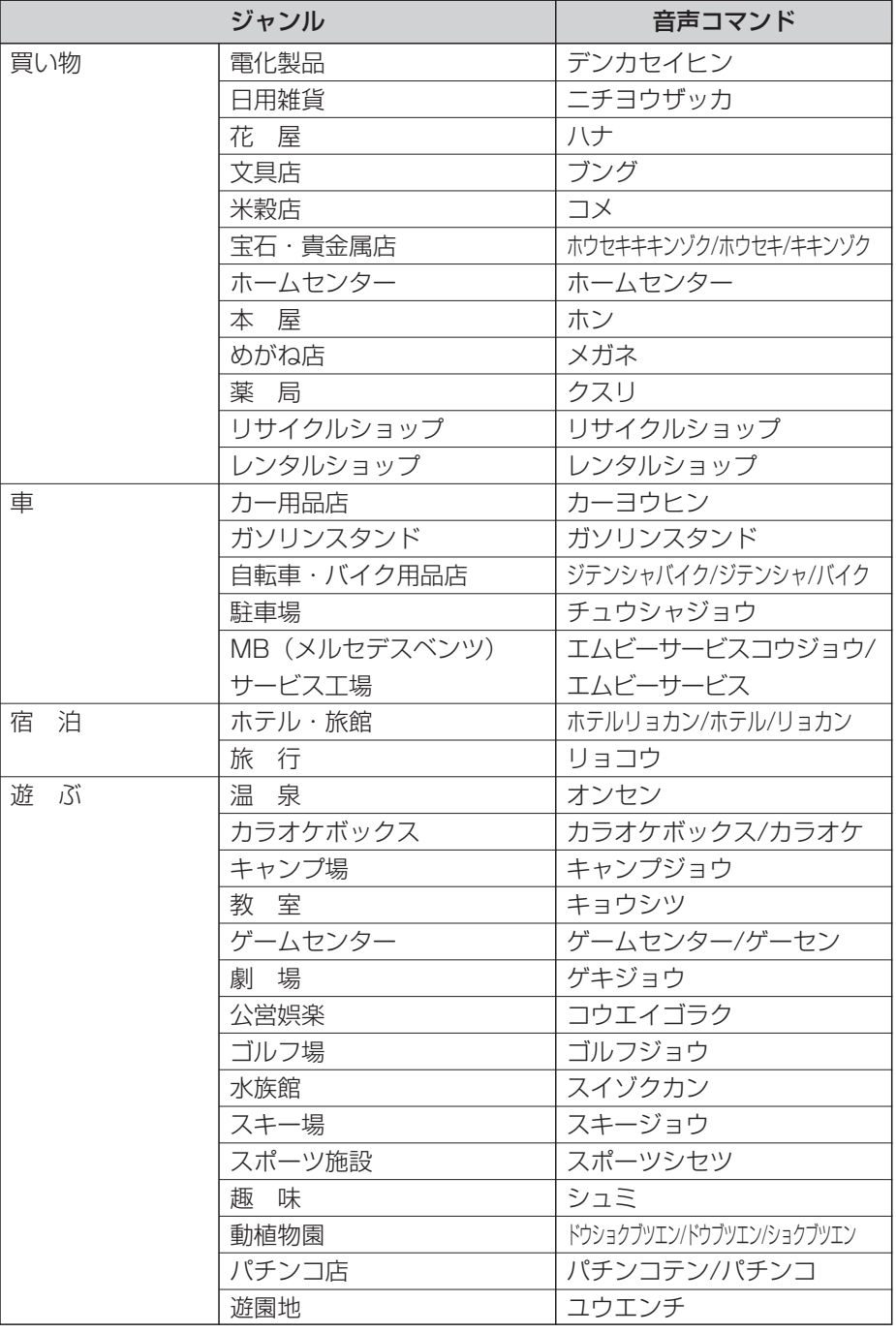

# ナビゲーションの操作(施設ジャンル一覧)

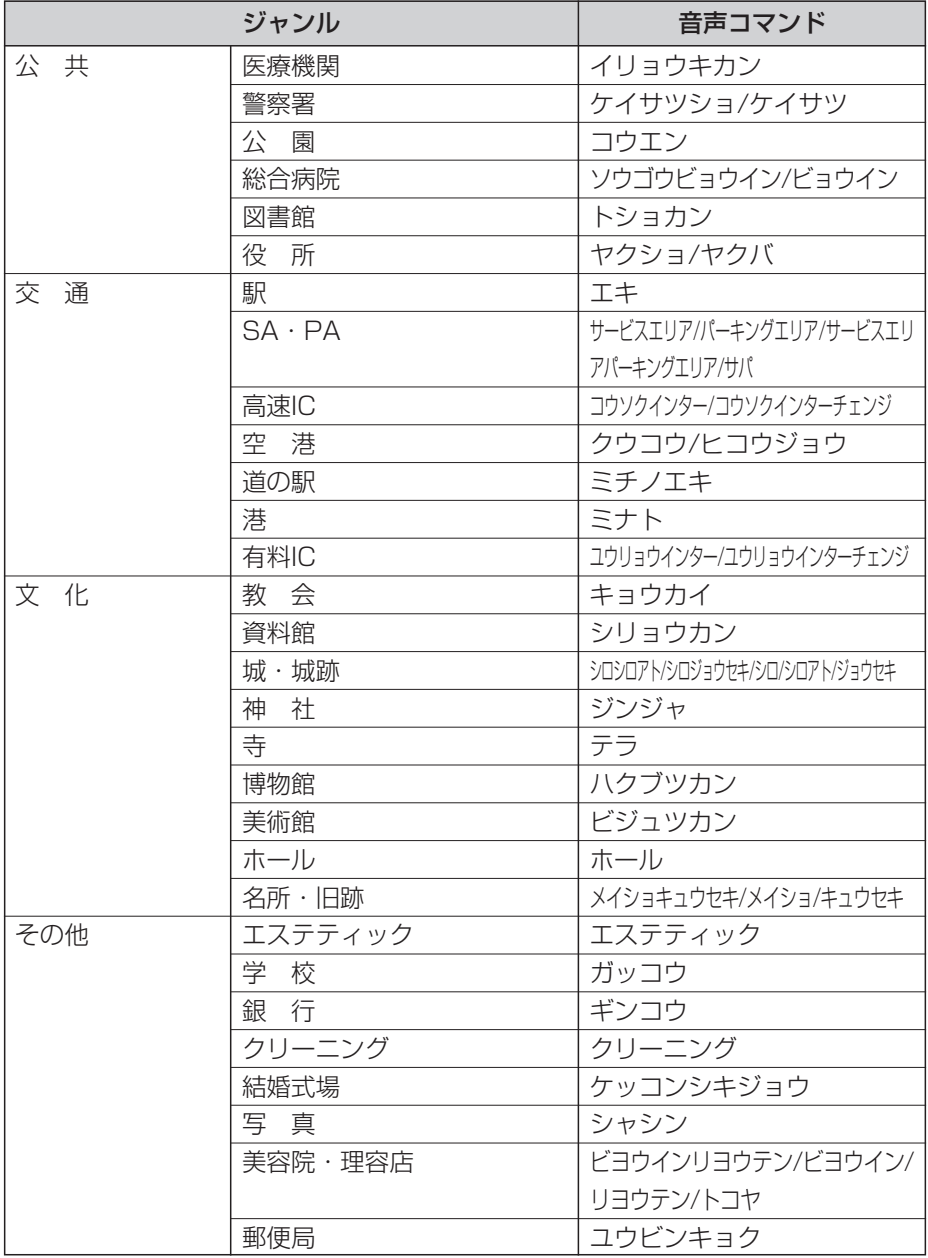

9
## ラジオ/CD/テレビ/DVDビデオ/ビデオCD/電話の操作

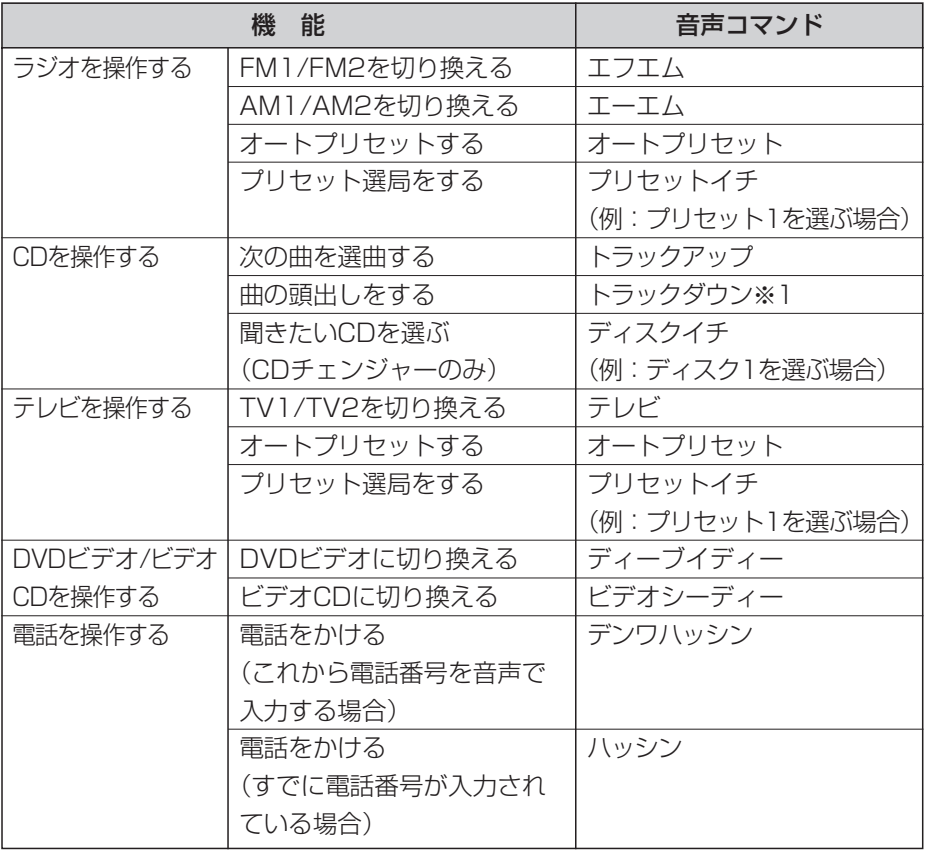

## ※1 CDチェンジャーの場合のみ、再生直後に「トラックダウン」を音声入力すると 前の曲に戻ります。

# 10. ブラウザー

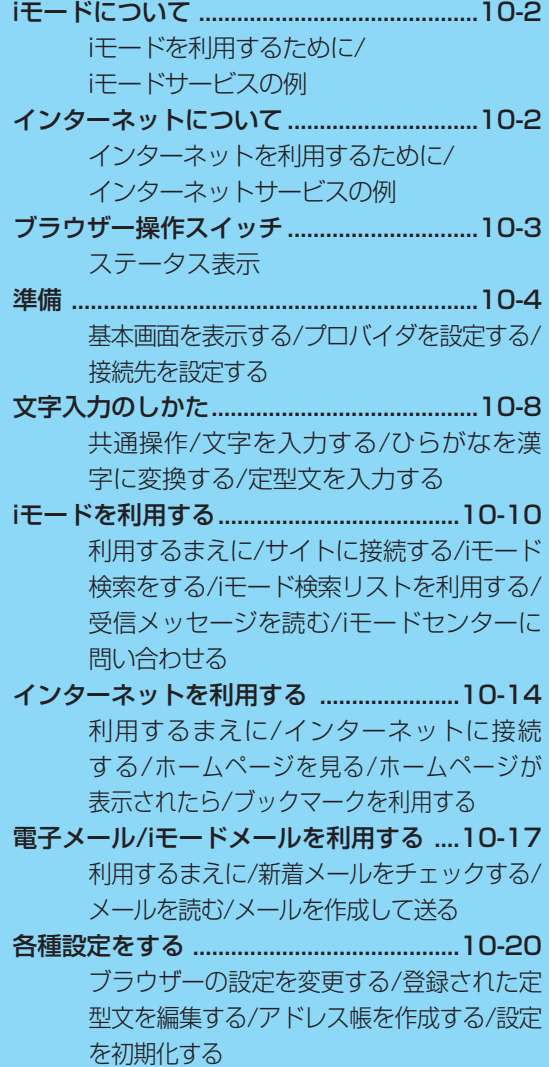

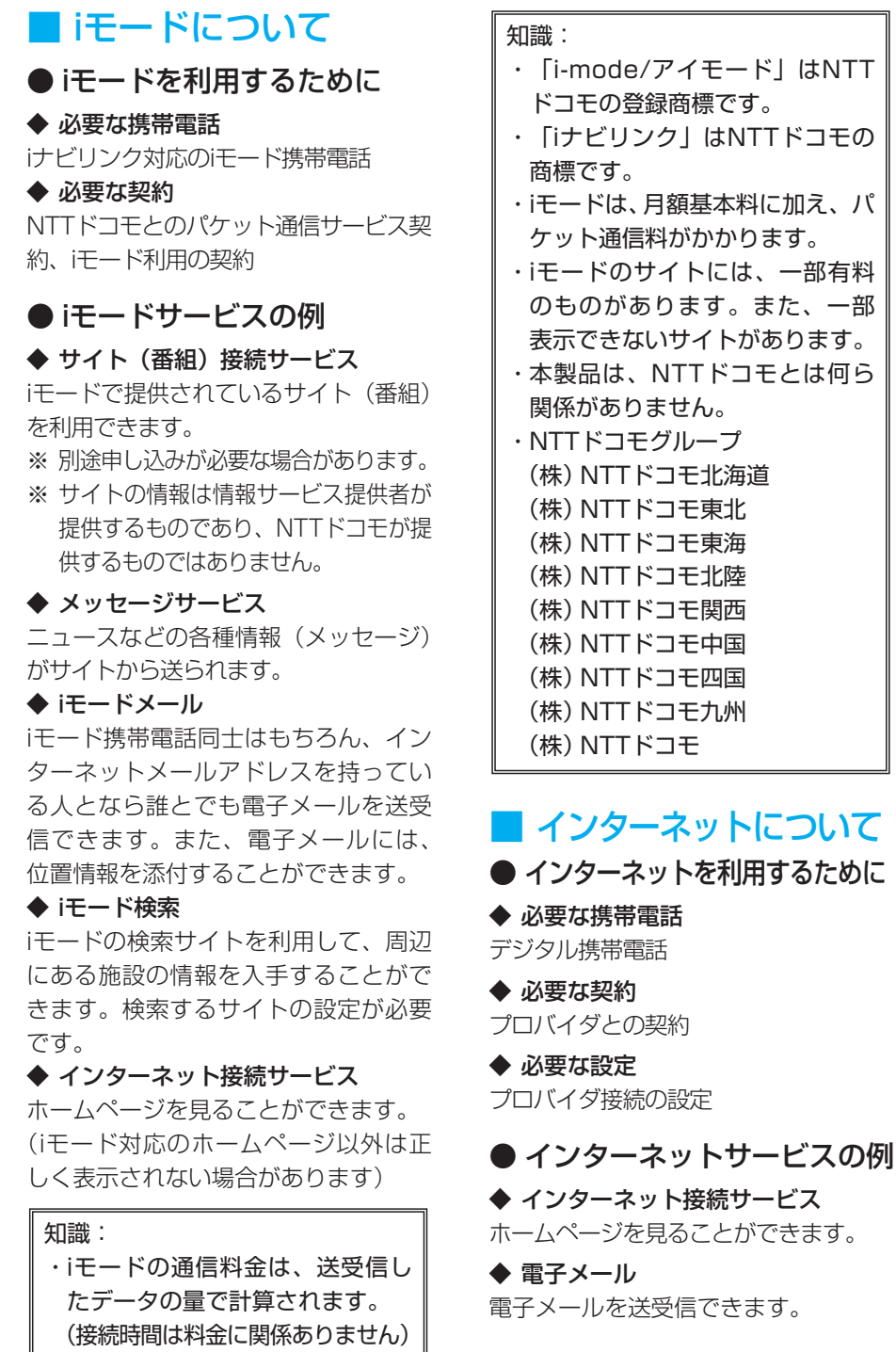

ブラウザー

ブラウザー機能を使用するには、必ずお手持ちの携帯電話を本システムに接 続してください。

■ ブラウザー操作スイッチ

- 1 インフォメーションキー(INFO) システム情報画面の表示 ブラウザーモードのON
- 2 ソフトキー 画面の左右に表示している機能の実行
- 3 テンキー

iモードサイトでの項目入力

- 4 メインスイッチ(ON/OFF) 主電源のON/OFF
	- **5 通話終了キー (HLD)** データ通信の切断
	- 6 カーソル/決定キー(OK) 項目の選択/決定・文字の入力

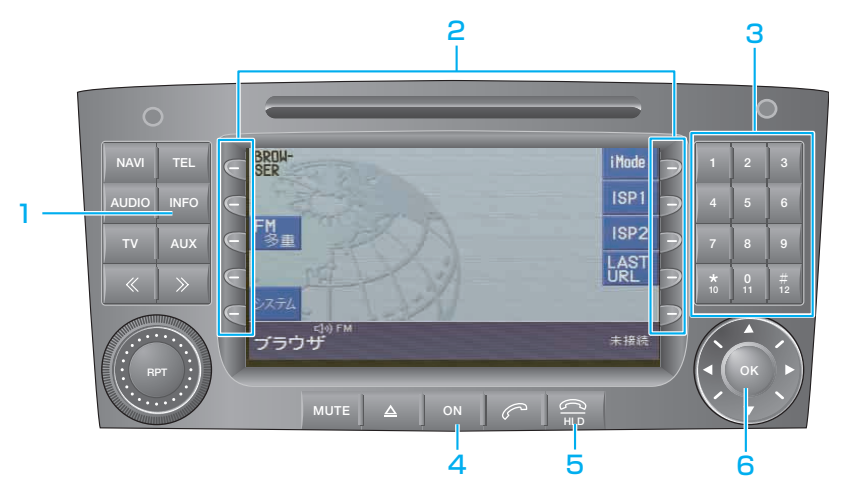

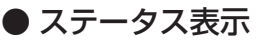

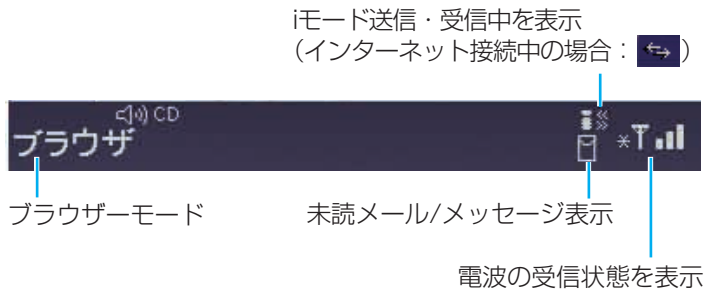

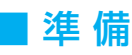

## ● 基本画面を表示する

**INFO** キーを押します。システム 情報・設定画面が表示されます。

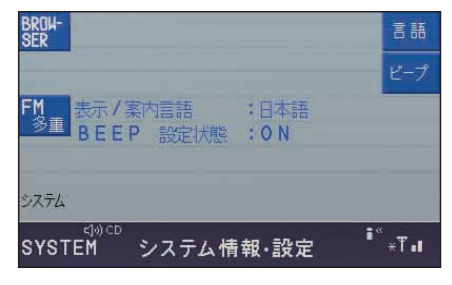

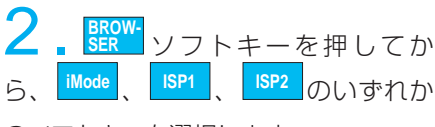

のソフトキーを選択します。

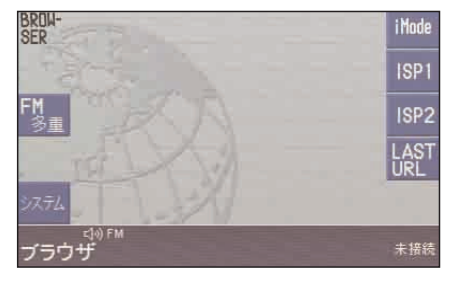

#### 基本画面が表示されます。

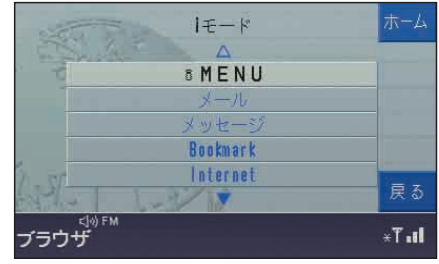

キーを上下に動かすと画面がスク ロールします。

#### ◆ 項目の説明

- iMENU: iモードセンターに接続します。
- メール: メール/メールアドレス帳の作成、 メールの送受信。
- メッセージ:

メッセージを読みます。

Bookmark:

ブックマークに登録したサイトに接 続します。

Internet(iモード)/URL入力(iモード 以外のプロバイダ):

URLを入力しサイトに接続します。

- iモード検索: iモードの検索ページを利用して施 設を探します。(設定が必要です)
- センター問合わせ: iモードセンターに接続し、メールや メッセージを一括受信します。

#### 各種設定:

iモード/インターネットの各種設定 をします。(各種設定画面)

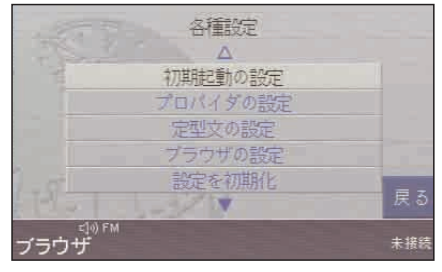

注意:

携帯電話の機種によっては正しく 動作しない場合があります。詳し くはMBディーラーヘお問い合わせ ください。

ブラウザー

## ● プロバイダを設定する ◆ iモードを利用する場合

1. ブラウザ基本画面から Mode ソフト キーを選び、各種設定画面(→P10-4) の「プロバイダの設定」を選び. <sup>(OK)</sup>キー を押します。 **iMode**

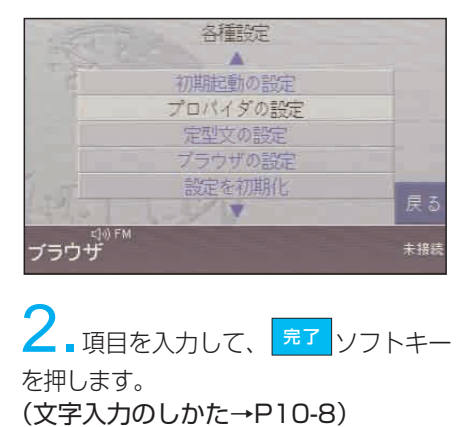

#### キード設定  $\overline{\Lambda}$ 接続先名称  $IF - K$ http://docano.ne.i ホームページ 検索パージ http://i.mapfan.co メール・メットージの受信 する しない 戻る <sub>ヾ゚゚゚</sub>゙゚゚゚゚゚゚゚゚゠゙  $H \times T$

## ◆ 設定項目

#### 接続先名称:

接続先の名称は自由に入力できます。 (通常は、設定する必要はありません)

#### ホームページ:

接続したときに最初に表示するホー ムページのURLを入力します。 (通常は、設定する必要はありません)

#### 検索ページ:

iモード検索を行うときに利用する 検索サイトのURLを入力します。

### メール・メッセージの受信:

#### 「する」に設定すると

iモードセンターにメール/メッセージ が届いたときに、自動的に受信します。 受信したメール/メッセージは、本シス テムに保存され、iモード携帯電話には 保存されません。

「しない」に設定すると

メール/メッセージを自動的には 受信しません。

知識: 検索ページとは、iモード上で施設の検 索サービスを提供しているサイトで す。検索ページを設定しないと、 iモード検索はできません。

## ◆ iモード以外のプロバイダを利用 する場合

- ブラウザ基本画面から ソフトキーを選び、各種設定画面(→ P10-4)の「プロバイダの設定」を選 び、 キーを押します。 **ISP1 ISP2**

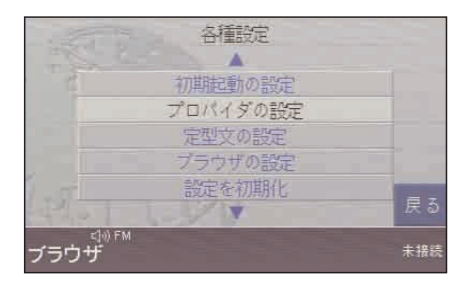

<mark>2.</mark> 各項目を入力して、<mark>「<sup>完了</sup></mark>ソフト

キーを押します。

(文字入力のしかた→P10-8)

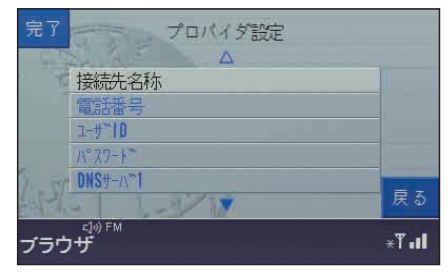

◆ 設定項目

接続先名称:

接続先の名称は自由に入力できます。

電話番号:

アクセスポイントの電話番号を入力 します。

- ユーザーID: お客様のユーザーIDを入力します。
- パスワード: ユーザーIDに対するパスワードを入 力します。
- DNSサーバ1/DNSサーバ2: ドメインネームサーバ(DNSサーバ) 名を入力します。
- プロキシ: プロキシサーバ名を入力します。
- ポート番号: プロキシサーバのポート番号を入力 します。
- メールアカウント: お客様のメールアカウントを入力します。
- メールパスワード: メールアカウントに対するパスワー ドを入力します。
- メールアドレス: お客様のメールアドレスを入力します。

サーバにある受信メール: 「残す」に設定すると メール受信後、サーバ内のメールを 残します。 「残さない」に設定すると メール受信後、サーバ内のメールを 削除します。

ブラウザー

POP3サーバ名:

POPサーバ名を入力します。

SMTPサーバ:

SMTPサーバ名を入力します。

ホームページ:

接続したときに最初に表示するホー ムページのURLを入力します。

FAV1:、FAV2:、FAV3: お気に入りのホームページのURL を3件登録することができます。

知識:

- ・iモード以外のプロバイダを利用 する場合は、別途プロバイダと の契約が必要です。
- ・プロバイダによっては、設定の不 要な項目があります。不要な項目 は、空欄のままで接続できます。
- ・ユーザID、パスワード、メールア カウントおよびメールパスワード の入力を誤ったとき、「移動機をご 確認ください! のメッセージが表 示される場合があります。
- ・「サーバにある受信メール」について 「残す」に設定した場合 サーバにメールが多数残っていると、 一度受信したメールを再びサーバか

らダウンロードすることがあります ので、サーバにメールを多数残さ ないように、ご自宅のパソコンから ダウンロードするなどしてください。

「残さない」に設定した場合 メールを完全に受信できる/できな いに関わらず、メール受信後はサー バ内のメールは削除されます。

- ・設定項目の詳しい内容は、ご契約 のプロバイダの説明書などをご覧 ください。
- ・「各種設定画面」から「設定を初 期化」を選んで初期化すると、設 定した項目は全て消去されます。 (設定を初期化する→P10-23)

● 接続先を設定する

**(ok) キーで各種設定画面 (→P10-4)** の「初期起動の設定」を選び、 OK キーを 押します。

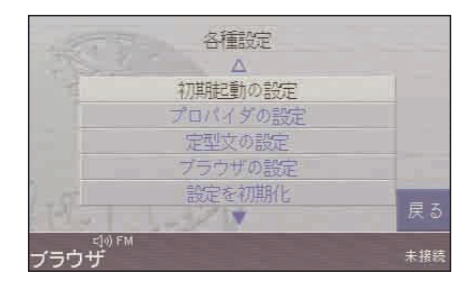

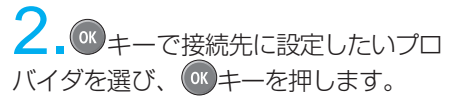

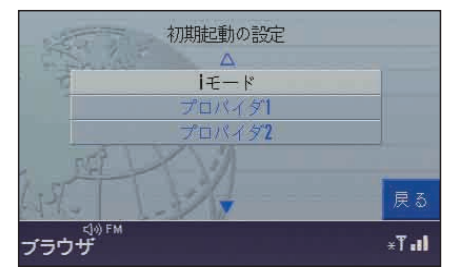

選んだプロバイダが初期起動時の接続 先に設定されます。

#### 知識:

・サーバとの接続に失敗した場合、画面 にエラーメッセージが表示されます。 ・iモード、一般プロバイダともに、 接続中に6分以上何も操作しない、 または通信がない場合は、自動的に回

線が切断されます。

# ■文字入力のしかた

プロバイダの設定やメールの作成、 ホームページURLの入力などを行うと き、文字入力画面が表示されます。

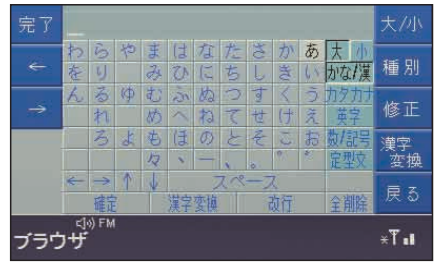

● 共通操作

◆ ソフトキーの説明

- $\star$ ル|:かな/漢、カタカナ、英字の、 大文字/小文字を切り換えます。
- :文字の種別を切り換えます。 押すたびに 種別

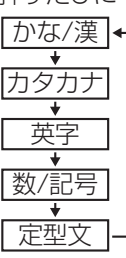

- |:カーソルの左隣の文字を消去します。 修正
- <sup>漢字</sup>。<br><mark>"<sub>変換</sub>:入力したひらがなを、漢字に変</mark> 換します。
- :前の画面に戻ります。 (入力した内容は消去されます。) 戻 る
- :文字入力を完了します。 完了

ブラウザー

10

- :入力カーソルを左右に移動 します。 ← →
- :数/記号と定型文の候補 画面を切り換えます。 前ページ 次ページ

◆ 大文字/小文字を切り換える

大文字に切り換えるときは「大文字」、 小文字に切り換えるときは「小文字」を 選びます。

※文字の種別が「数/記号」のときは、 小文字に切り換えられません。

## ◆ 文字の種別を切り換える

「かな/漢」「カタカナ」「英字」「数/記号」 「定型文」から、希望の種別を選びます。

## ◆ 全角/半角を切り換える

全角に切り換えるときは「全角」、半角 に切り換えるときは「半角」を選びます。 ※文字の種別が「かな/漢」のときは、 半角に切り換えられません。

◆ 入力カーソルを移動する

「←」「→」「↑」「↓」を選びます。

◆ スペースを挿入する 「スペース」を選びます。

◆ 改行する 「改行」を選びます。

◆ 入力したひらがなを確定する 「確定」を選びます。

◆ 入力したひらがなを漢字に変換する 「漢字変換」を選びます。

◆ 候補画面を切り換える 「前ページ」「次ページ」を選びます。

◆ 全文を削除する 「全削除」を選びます。

知識:

大文字/小文字の切り換え、文字の 種別の切り換え、カーソルの移動 (左右)、候補画面の切り換えは、ソ フトキーでも行えます。(→左記)

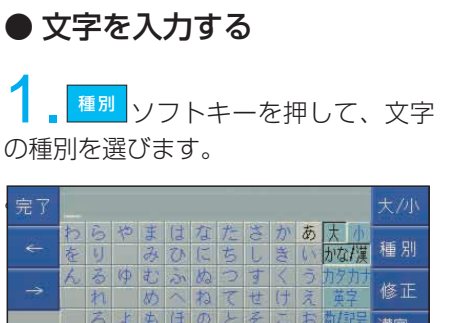

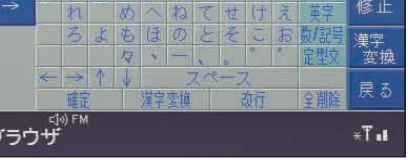

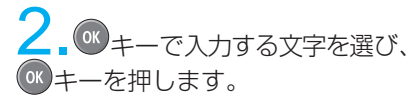

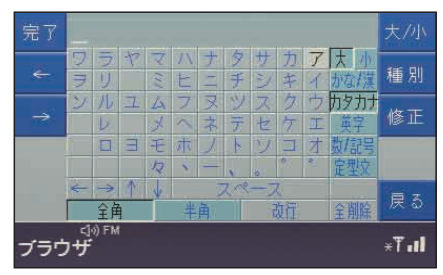

知識:

- ・英字入力で、「.co.jp/」、「www.」 などを選ぶと、メールアドレス やホームページのURLを簡単に 入力できます。
- ・半角カタカナを使ってメールを 送信すると、相手先の機種によっ ては文字化けして読みとれないこ とがあります。

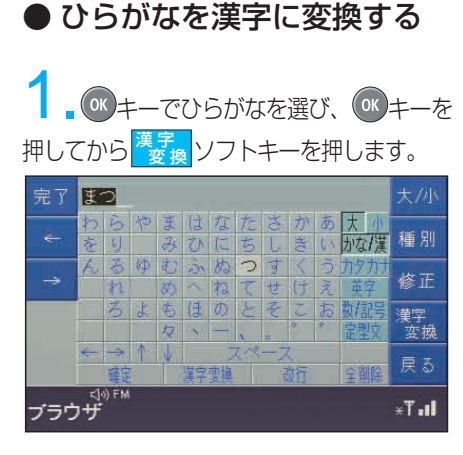

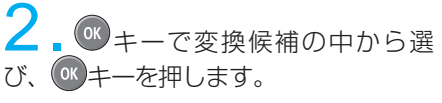

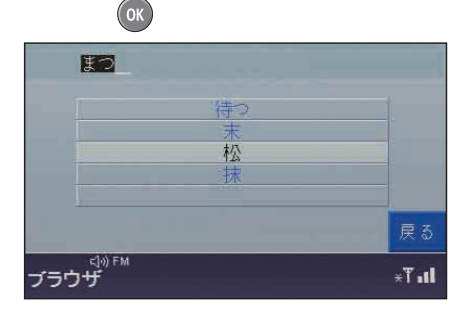

## ● 定型文を入力する

「今どこにいますか」「電話ください」 など、よく使う文を定型文として登録 しています。

1文字ずつ入力しなくても、定型文一 覧表から選ぶだけで、簡単に文を入力 できます。

1. ソフトキーを押すと、定型 文一覧表が表示されます。 種別

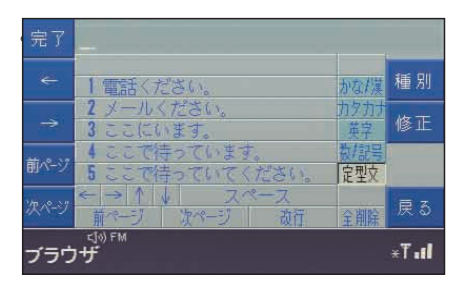

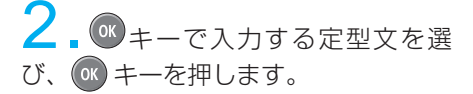

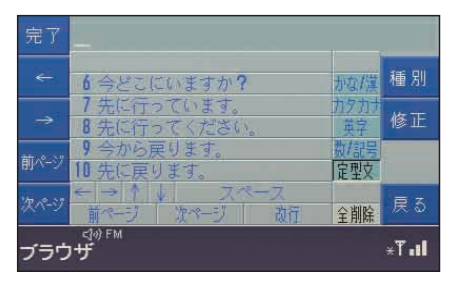

候補画面を切り換える

ブラウザー

10

<u>前ページ</u>ソフトキーを押します。 または、 OK キーで「前ページ」「次ページ」 を選びます。

知識: お好みの定型文を作ることもでき ます。(→P10-21)

# ■iモードを利用する

## ● 利用するまえに

以下のことを確認してください。

- ・プロバイダの設定が正しく行われて いること (→P10-5)
- ・初期起動の設定が正しく行われてい ること(→P10-7)
- ・iナビリンク対応のiモード携帯電話 に、電源が入った状態で本システム に接続されていること

## ● サイトに接続する

<sup>0%</sup>キーで基本画面 (→P10-4) の「iMENU」を選び、<sup>(ok)</sup>キーを押し ます。

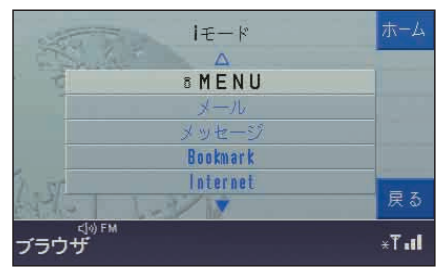

iモードセンターに接続し、iモードメイン メニューが表示されます。

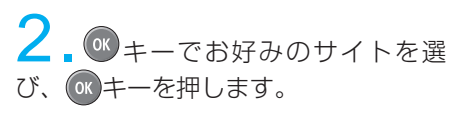

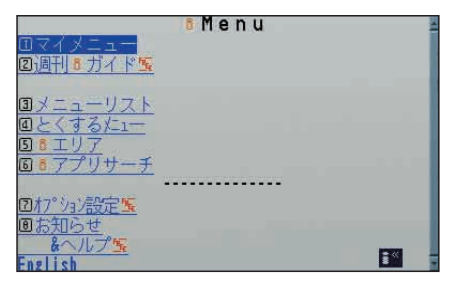

## ●iモード検索をする

iモードの検索サイトを利用して、周辺 にある施設の情報を入手することがで きます。

<sup>OK</sup> キーで基本画面 (→P10-4) の「iモード検索| を選び、 OK キーを 押します。

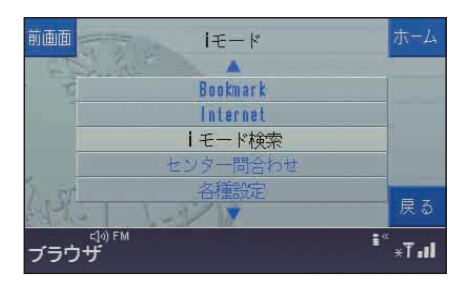

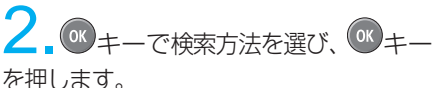

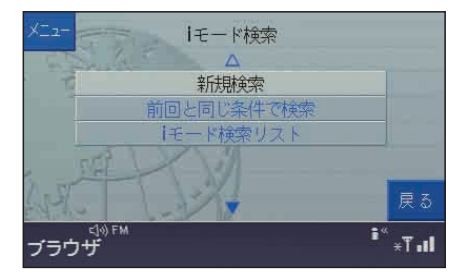

#### 新規検索

検索サイトに接続して、サイトの指示 に従い、検索する施設を選択します。

#### 前回と同じ条件で検索

検索サイトに接続して、前回iモード 検索をしたときと同じ条件で施設を 検索します。

iモード検索リスト 前回の検索結果が表示されます。 最多で32件まで記憶します。  $(→P10-12)$ 

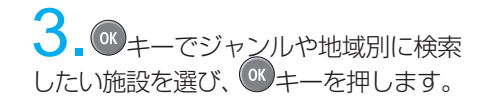

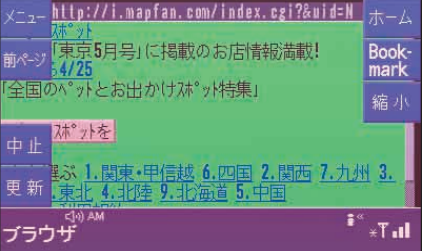

#### 検索結果が表示されます。

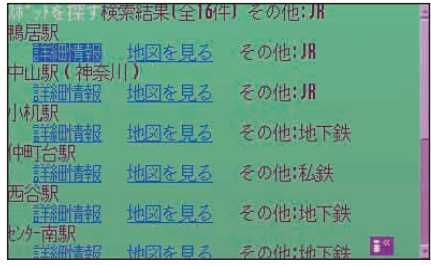

上の例では

- · 「詳細情報」を選び、 OK キーを押すと、 詳細情報が表示されます。
- · 「地図を見る」を選び、 OK キーを押すと、 選んだ住所の地図が表示されます。

#### 知識:

- ・検索結果で表示される内容は選 んだ施設によって異なります。
- ・検索ページが設定されていない 場合、iモード検索できません。  $(→P10-5)$ ただし、iモードメインメニュー からサイトを選択して、iモード
- 検索することはできます。 ・下記の場合、検索結果は消去さ れます。
	- ・エンジンスイッチをOFFにする

・再度iモード検索を行う

ブラウザー

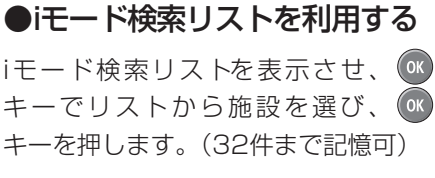

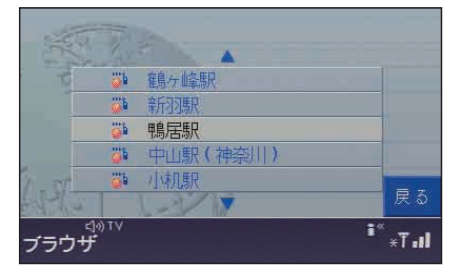

選んだ施設の地図が表示されます。

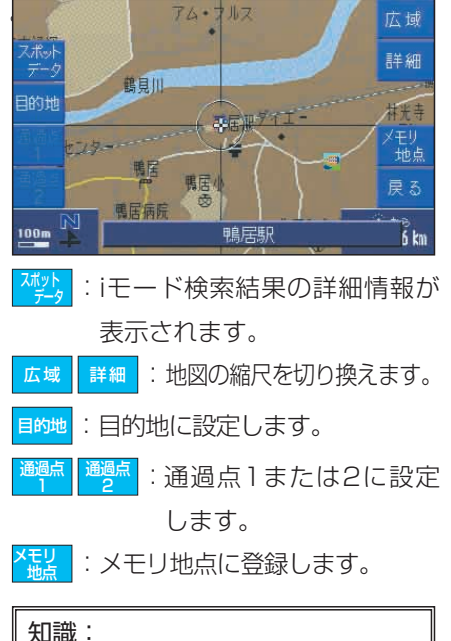

iナビリンクなどからメモリ地点に 登録した場所にホームページ情報 が含まれている場合、その地点を 地図表示後(→P8-43)、<mark>ガイド</mark>ソフ トキー、<mark>〈"尖</mark>>フトキー、<mark>村。</mark>ソ フトキーの順に押すとホームペー ジに接続できます。 ホーム ページ

●受信メッセージを読む

■ <sup>(ok</sup> キーで基本画面 (→P10-4) の 「メッヤージ」を選び、 OK キーを押します。

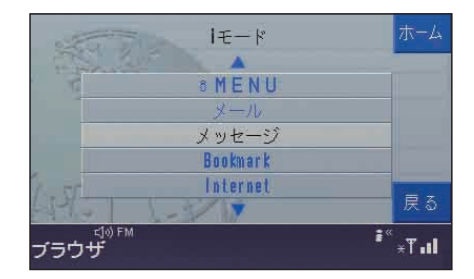

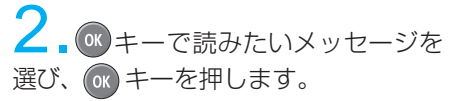

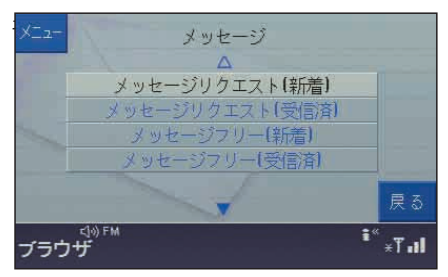

- メッセージリクエスト(新着) iモードセンターに、メッセージリク エストの新着があれば、受信して 表示されます。
- メッセージリクエスト(受信済) 以前に受信したメッセージリクエスト が表示されます。
- メッセージフリー(新着) iモードセンターに、メッセージフ リーの新着があれば、受信して表示 されます。
- メッセージフリー(受信済) 以前に受信したメッセージフリーが 表示されます。

知識:

- ・画面に入りきらない長いメッセー ジの場合は キーで上下にスク ロールさせて表示できます。
- ・受信したメッセージリクエスト/ メッセージフリーが50件を超え たときは、古いのもから自動的 に上書きされます。上書きされ たくない場合は、50件まで保護 することができます。

●iモードセンターに問い合わせる iモードセンターに接続し、メールや メッセージがあれば、受信して表示します。

(ok) キーで基本画面 (→P10-4) の 「センター問合わせ」を選び、 キーを押します。

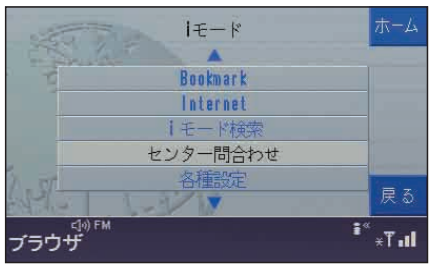

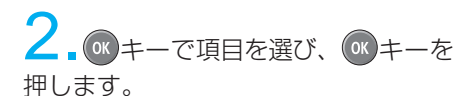

#### $x = 1$ センター間合わせ  $\Delta$ 全て受信 メールのみ受信 メッセージリクエストのみ受信 メッセージフリーのみ受信 戻る <sub>゚</sub><br>ブラウザ  $\begin{array}{c} \bullet \\ \bullet \\ \bullet \end{array}$

#### 全て受信

iモードセンターに届いたメール、 メッセージリクエスト、メッセージ フリーを全て受信します。

メールのみ受信

メールのみ受信します。

- メッセージリクエストのみ受信 メッセージリクエストのみ受信します。
- メッセージフリーのみ受信 メッセージフリーのみ受信します。

# ■インターネットを利用する

## ● 利用するまえに

以下のことを確認してください。

- ・プロバイダの設定が正しく行われて いること (→P10-5)
- ・初期起動の設定が正しく行われてい ること(→P10-7)
- ・デジタル携帯電話に、電源が入った 状態で本システムに接続されている こと

## ● インターネットに接続する

基本画面(→P10-4)の <mark>ホーム</mark>ソフト キーを押します。

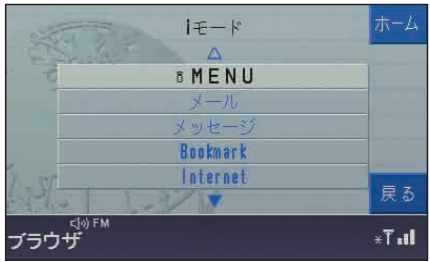

インターネットに接続し、プロバイダ の設定時に「ホームページ」の欄に入 力したページが表示されます。

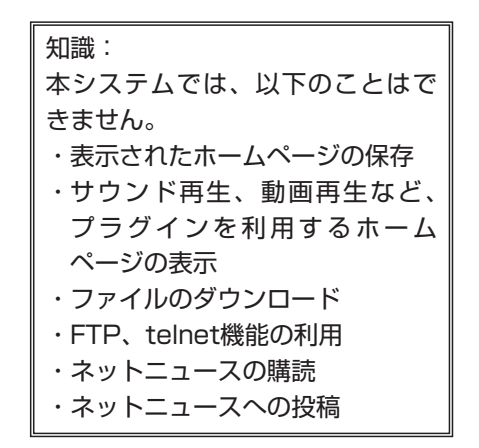

● ホームページを見る **◆ URLを指定して、ホームページを見る** <sup>(ok</sup> キーで基本画面 (→P10-4)の 「Internet」(iモード以外のプロバイダを利 用している場合は「URL入力」と表示さ れます) を選び、 (ok) キーを押します。

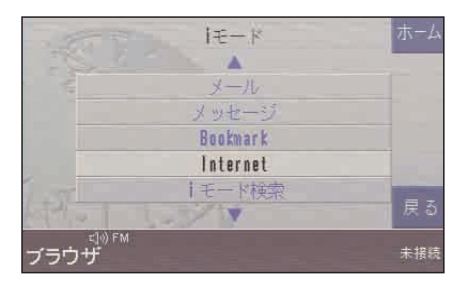

2.URLを入力して、<mark>完了</mark>ソフト キーを押します。

(文字入力のしかた→P10-8)

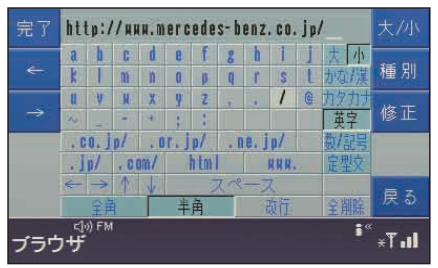

指定したページに接続します。

知識:

- ・インターネットへの接続時間は、 回線の混み具合によって異なり ます。
- ・表示できる画像データは、GIF形式、 JPEG形式のデータです。
- ・ホームページの詳細は、各ホー ムページの主催者にお問い合わ せください。
- ・ホ ー ム ペ ー ジ の 都 合 に よ り 、 アクセスできない場合があります。

## ● ホームページが表示されたら

- ホームページの例 http://uuu.mercedes-henz.co.in/ Bookmark 縮小 **RESHINF** 中止 チャルショーのカタログのご語 書のご依頼 少中古車検索 車 新 ターサービスの正規販売店 ~~<br>ブラウザ<br>ブラウザ  $\mathbf{H}$   $\mathbb{F}^{\mathbb{S}}$
- ◆ ソフトキーの説明
- <mark>メニュー</mark>:基本画面(→P10-4)が表示 されます。
- :基本画面から直前に表示して いたホームページに戻ります。 前画面
- :前のページが表示されます。 前ページ
- :次のページが表示されます。 次ページ
- :データ読み込み中に押すと、 データの読み込みを中止します。 中止
- :表示中のページが更新されます。 更新
- ホーム|:プロバイダの設定の、| ホーム ページ」の欄に入力したページ が表示されます。
- :表示中のホームページのURLを ブックマークに登録します。 Book-mark
- :表示中のページが縮小されます。 縮小
- :縮小されたページを、もとの サイズに戻します。 拡大

◆ リンク先のページに移動する キーでリンクのある文字・画像を 選び、 <sup>(OK)</sup>キーを押します。 http://www.mercedes-benz.co.jp/

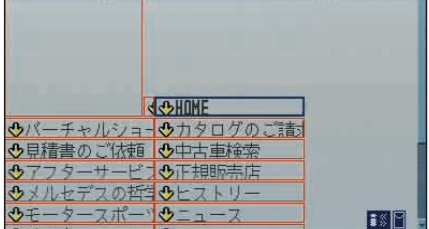

リンク先のページに切り換わります。

## ●ブックマークを利用する

ホームページのURLを本システムに登録 する(ブックマークに登録する)と、ブ ックマークのリストから希望のURLを選 ぶだけでホームページに接続できます。

#### ◆ ブックマークを登録する

登録したいホームページを表示させ、 ソフトキーを押します。 Book-<u>mark</u>

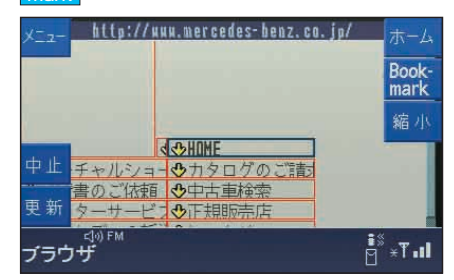

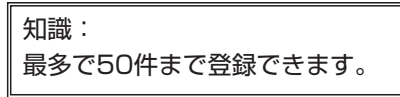

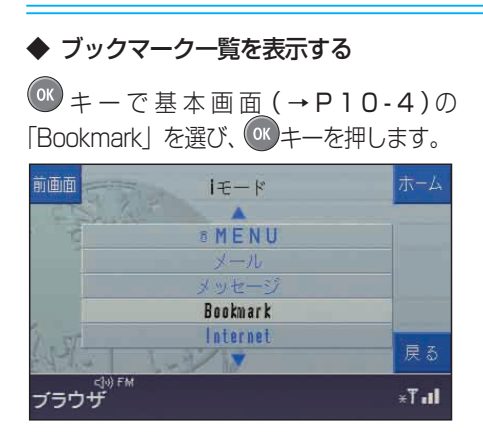

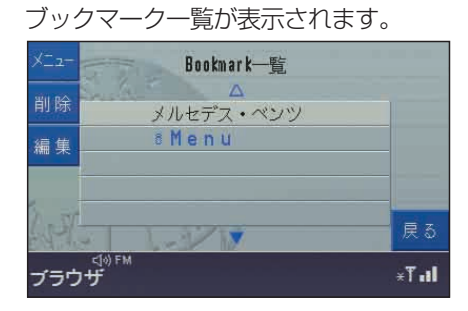

### ◆ ソフトキーの説明

ブラウザー

10

- :基本画面が表示されます。 メニュー
- :選んだブックマークを削除します。 削除
- :選んだブックマークを編集します。 編集

◆ ブックマークに登録したページを見る ブックマーク一覧で、見たいホームペー ジのURLを<sup>(ok)</sup>キーで選んで、<sup>(ok)</sup>キー を押します。

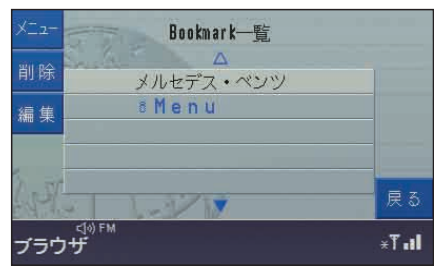

選んだホームページが表示されます。

◆ ブックマークの内容を編集する イ<br>コブックマーク一覧で、<mark>編集</mark>ソフ トキーを押します。  $x - 1$ Bookmark-暫  $\sqrt{N}$ 削除 メルセデス・ペンツ 8 Menu 編集 戻る  $\sqrt{7}$ ブラウザ<sup><[o] FM</sup>  $H$ 

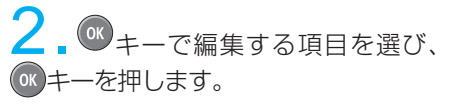

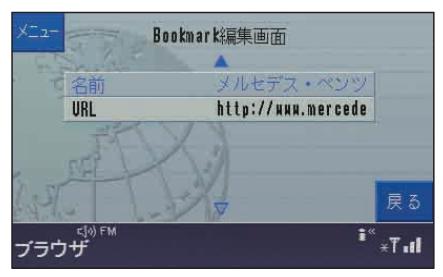

名前: ブックマークの名前を編集します。 URL: URLを編集します。

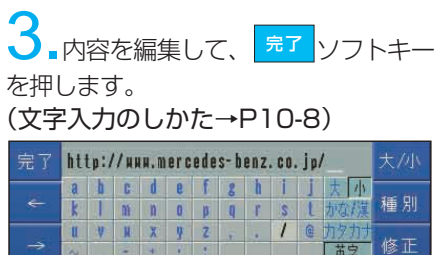

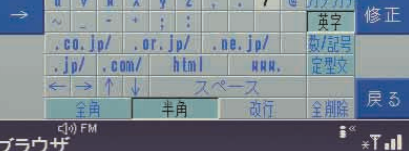

# ■雷子メール/i干ードメール を利用する

## ● 利用するまえに

以下のことを確認してください。

- ・プロバイダの設定が正しく行われて いること (→P10-5)
- ・初期起動の設定が正しく行われてい ること(→P10-7)
- ・デジタル携帯電話(iモードメールの場 合、iナビリンク対応のiモード携帯電話) に、電源が入った状態で本システムに接 続されていること

## ● 新着メールをチェックする

■ <sup>08</sup>キーで基本画面 (→P10-4)の 「メール」を選び、
OK
キーを押します。

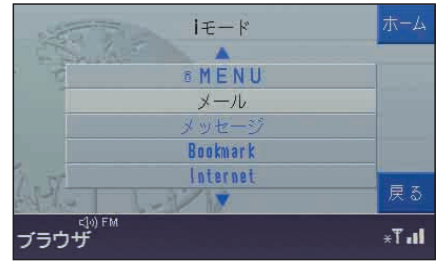

電子メール画面が表示されます。

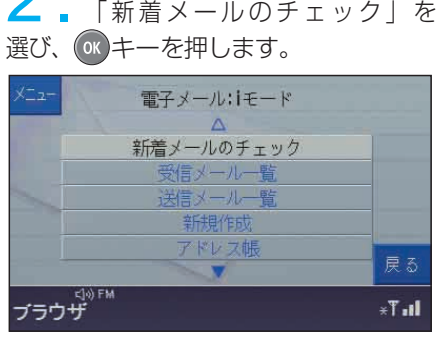

新着メールがある場合は、受信完了後、 メールリストが表示されます。

3. ペキーでメールリストから読みた いメールを選び、 (※)キーを押します。

知識:

- ・現在接続中のプロバイダの新着 メールをチェックします。他のプ ロバイダの新着メールをチェック するには、接続プロバイダを変更 してください。(→P10-20)
- ・メール本文は、全角250文字 (半角500文字)まで受信できま す。受信可能文字数を超えた場 合は、受信可能文字数まで受信 し、それ以上のものは自動的に 削除されます。

(iモードメールでは、削除された 場合はメールの末尾に「/」また は「//」が表示されます。)

- ・電子メール(プロバイダメール) は、MIMEテキスト形式のメール のみに対応しています。それ以 外の形式は正しく表示できない 場合があります。
- ・受信メールが50件を超えたと き、すでに読んだ受信メールの うち古いものから自動的に上書 きされます。上書きされたくな い場合は、50件まで保護するこ とができます。
- ・送信メールが30件を超えたとき、 送信済みのメールのうち古いもの から自動的に上書きされます。上 書きされたくない場合は、30件 まで保護することができます。
- ・iモードメール/メッセージを着信し た場合、ステータス表示には手紙の マークが表示され、画面内にはメー ル着信のお知らせが表示されます。

10

ブラウザ ー

## ●メールを読む

■電子メール画面(→10-17)で、「受信 メール一覧」または「送信メール一覧」 を<sup>(ok)</sup>キーで選び、 (ok)キーを押します。

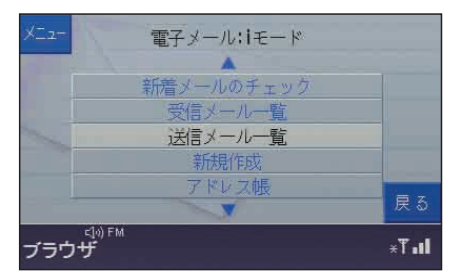

- 受信メール一覧 受信したメールの一覧が表示されます。
- 送信メール一覧

送信したメールと、未送信で保存し てあるメールが表示されます。

**2.**メールリストから読みたいメールを OK キーで選び、 OK キーを押します。

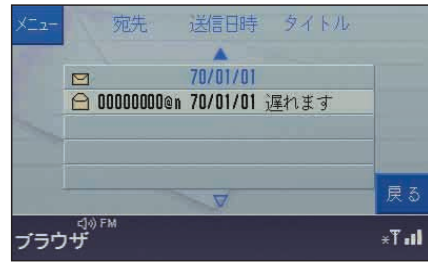

選んだメールが表示されます。 **То : 00000000@naaa.ne.jp** Title: 遅れま Date: 01 Jan 70 02:16  $\Theta$ 前メール 今から帰りますが、渋滞中のため遅れ ます。 保護 ------- END -------再送 削除 転送 戻る ーー digital<br>ブラウザ  $\mathbb{F}$  T  $\mathbb{F}$ 

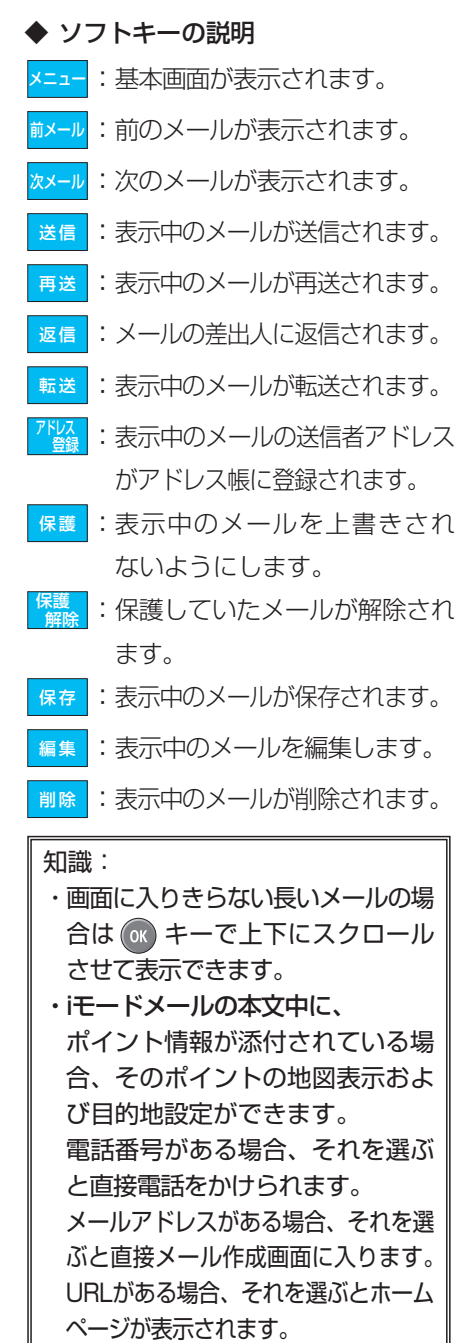

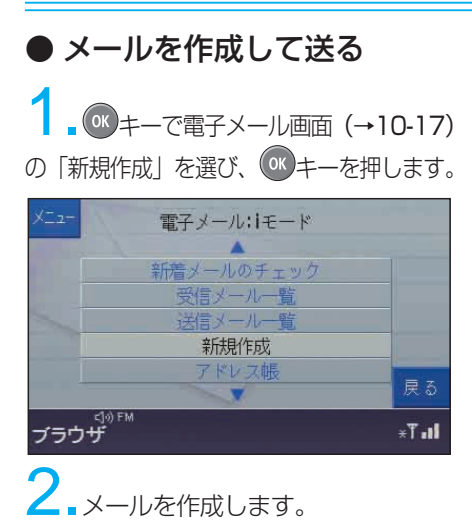

(文字入力のしかた→P10-8)  $\sqrt{\frac{I_0}{I_1I_1}}$ 保存 pril 7 送信 帳 ポイント<br>- 添付 屋系 ー<br>ブラウザ<br>ブラウザ  $H \cdot T \times$ 

To: 送付先のアドレスを入力します。

Cc: 複数の相手にメールを送りたい とき、2つ目以降の送付先のアド レスを入力します。(一般プロバ イダメールのみ)

Title: タイトルを入力します。

◆アドレス帳からアドレスを選ぶ

 $\frac{1}{\sqrt{K}}\sum_{i=1}^K\sum_j\lambda_i=\sum_j\lambda_j$ 帳を表示させ、送付先のアドレスを 選び、<mark>―<sup>是了</sup> </mark>ソフトキーを押します。 (アドレス帳を作成する→P10-22)

◆メールにポイント情報を添付する (iモードメールのみ) ソフトキーを押すと、現在地、目的 地、任意地点の地点情報を添付できます。 ポイント 添 付

3. 文字入力を終えたら、お<mark>送信</mark>ソフ トキーを押したあと、<mark>はい</mark> ソフトキー を押してメールを送信します。

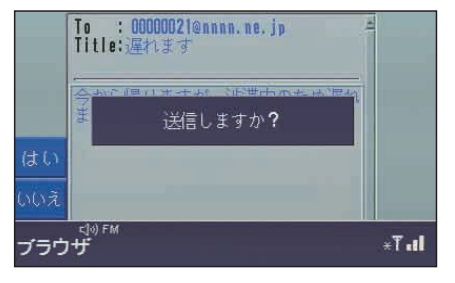

送信しないときは、<mark>いいぇ</mark>ソフトキーを 押します。

#### ◆メールを送らずに、保存する

le<mark>te </mark>ソフトキーを押して、メールを保 存します。

後で送信するときには、送信メール一覧か ら(ok) キーで送信したいメールを選んで 表示させ、<mark>送信|</mark>ソフトキーを押します。

#### 知識:

- ・現在接続中のプロバイダからメー ルを送ります。他のプロバイダか らメールを送るには、接続プロバ イダを変更してください。  $(\rightarrow P10-20)$
- ・iモードメールの送り先は、一つし か設定できません。
- ・位置情報の送受信は、iナビリン ク対応のナビゲーションシステム で利用できます。
- ・メールの本文は、全角250文字 (半角500文字)まで送信できます。

10

ブラウザー

## ■各種設定をする

知識:

- ・プロバイダの設定がされていな いプロバイダを選択することは できません。
- ・いったんイグニッション・スイッチ のキーを抜いたあと、もう一度キー を入れてプロバイダに接続し直す と、「プロバイダの変更」で選んだ 接続先ではなく、初期起動の設定 (→P10-7)で選んだプロバイダに 接続します。

## ● ブラウザーの設定を変更する

■ <sup>(ok</sup> キーで各種設定画面 (→P10-4) の「ブラウザの設定」を選び、 キーを 押します。

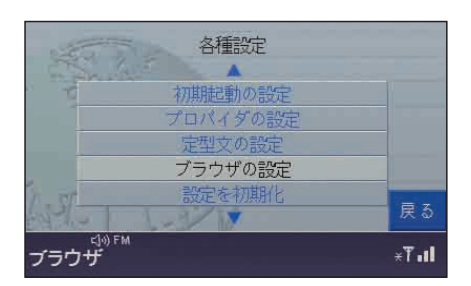

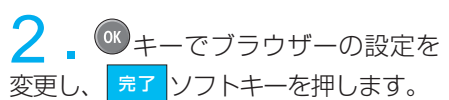

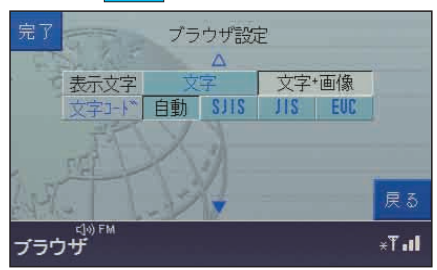

◆設定項目の説明

表示文字

文字:文字のみ表示され、画像はアイ コンに置き換えられて表示され ます。そのため、表示速度が向 上します。

文字+画像:

文字、画像ともに表示されます。

#### 文字コード

使用する文字コードを選択します。 (通常は「自動」を選択してください。)

■ <sup>(ok)</sup> キーで各種設定画面 (→P10-4) の「定型文の設定」を選び、 OK キーを 押します。

● 登録された定型文を編集する

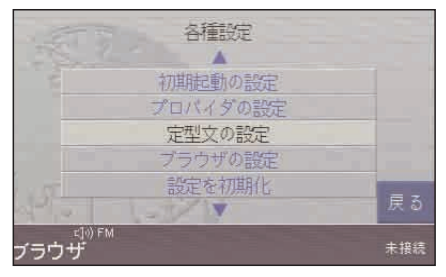

定型文編集画面が表示されます。

2. **3 キーで定型文編集画面から内容** を編集したい定型文を選び、 ソフトキーを押します。 編集

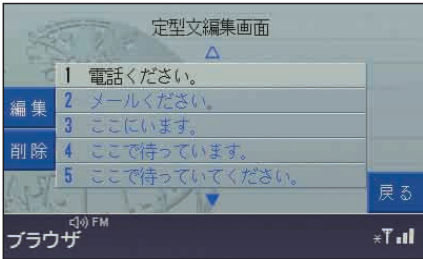

3. 定型文を編集して、<mark>デア</mark>ソフト キーを押します。

#### (文字入力のしかた→P10-8 )

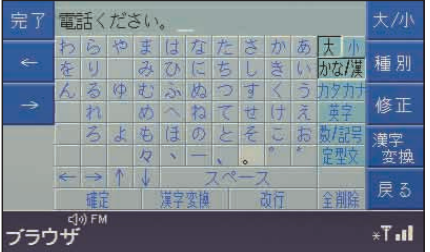

◆定型文を削除する

■定型文編集画面 (→左記) を表示 させ、 キーで削除したい定型文を選 び、 ソフトキーを押します。 7) 削除

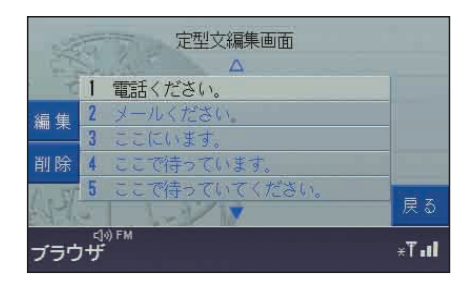

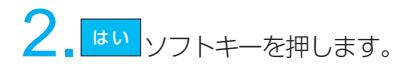

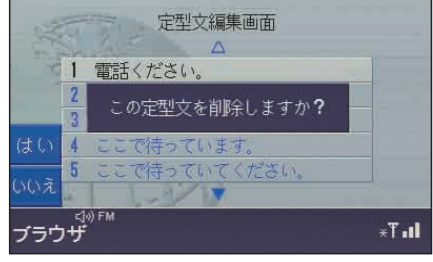

削除しないときは、 <mark>いいぇ</mark> ソフトキー を押します。

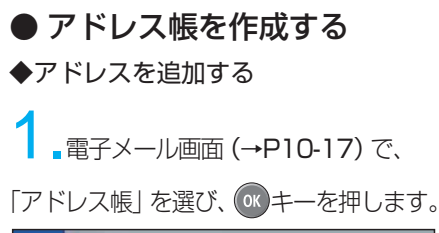

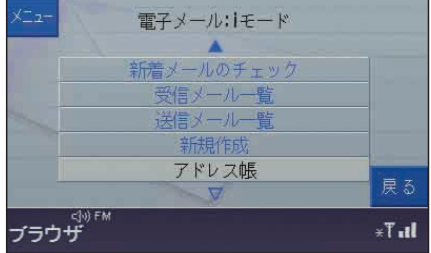

アドレス帳が表示されます。

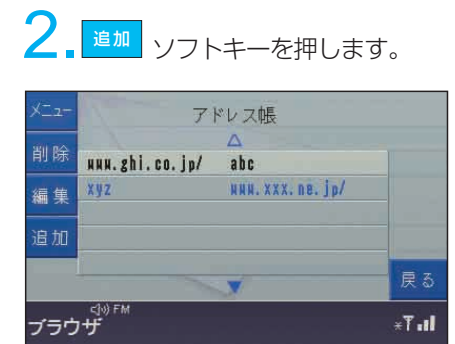

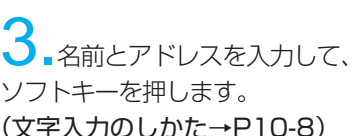

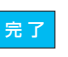

戻る

 $+T$ .ll

全御降

**b** c d e f g h i j t p 種別 k I m n o p q r s t track 修正 【英字 .co.jp/ .or.jp/ .me.jp/ 协/記 .jp/ .com/ html | HAA. 定型文  $\rightarrow$   $\uparrow$   $\downarrow$ 

半角

新行

10

◆アドレスを編集する

アドレス帳を表示させ、(→左記) OK キーで編集したいアドレスを選び、 編集ソフトキーを押します。

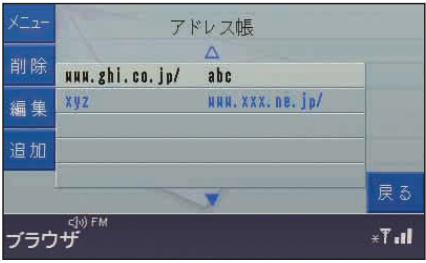

2.名前とアドレスを編集して、 ソフトキーを押します。 (文字入力のしかた→P10-8) 完了

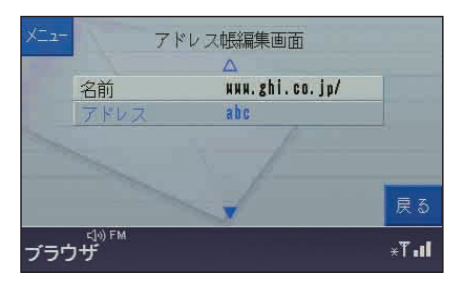

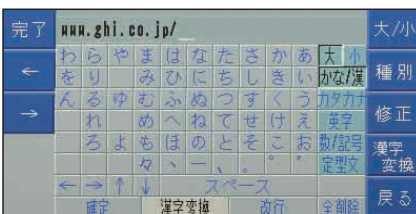

 $I_{\rm H}$  T $_{\rm H}$ 

例)アドレスを編集する場合

 $\leq$   $\mid$   $\varphi$ ) FM

ブラウザ

## ◆アドレスを削除する

1.アドレス帳を表示させ、(→P10- 22) <sup>(ok</sup> キーで削除したいアドレスを 選び、<mark> <sup>削除</sup> </mark>ソフトキーを押します。

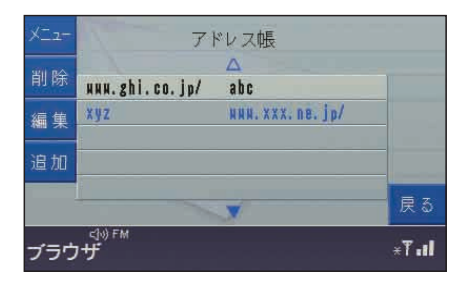

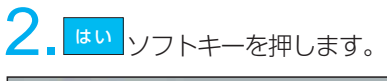

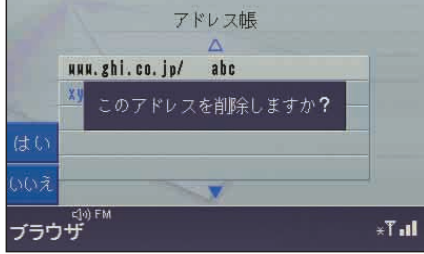

削除しないときは、 を押します。 いいえソフトキー

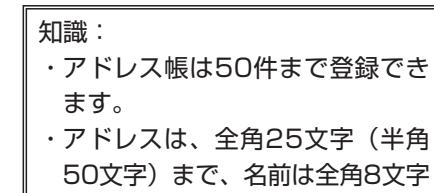

(半角16文字)まで登録できます。

● 設定を初期化する

1. OK キーで各種設定画面 (→P10-4) の「設定を初期化」を選び、 OK キーを押 します。

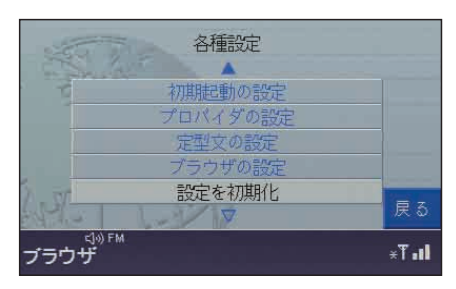

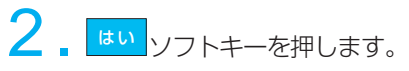

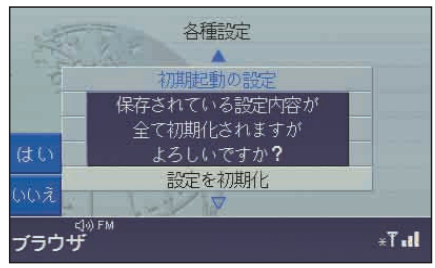

初期化しないときは、 <mark>いいス</mark> ソフトキー を押します。

# MEMO

10-24

# 11. さくいん

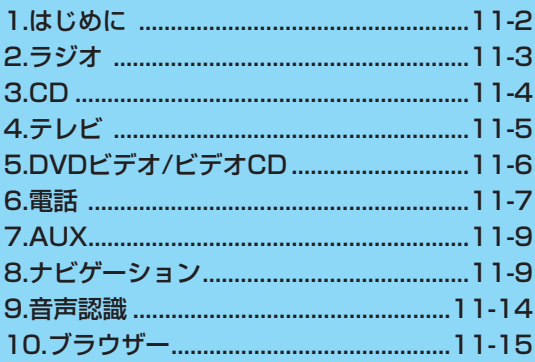

# 1. はじめに

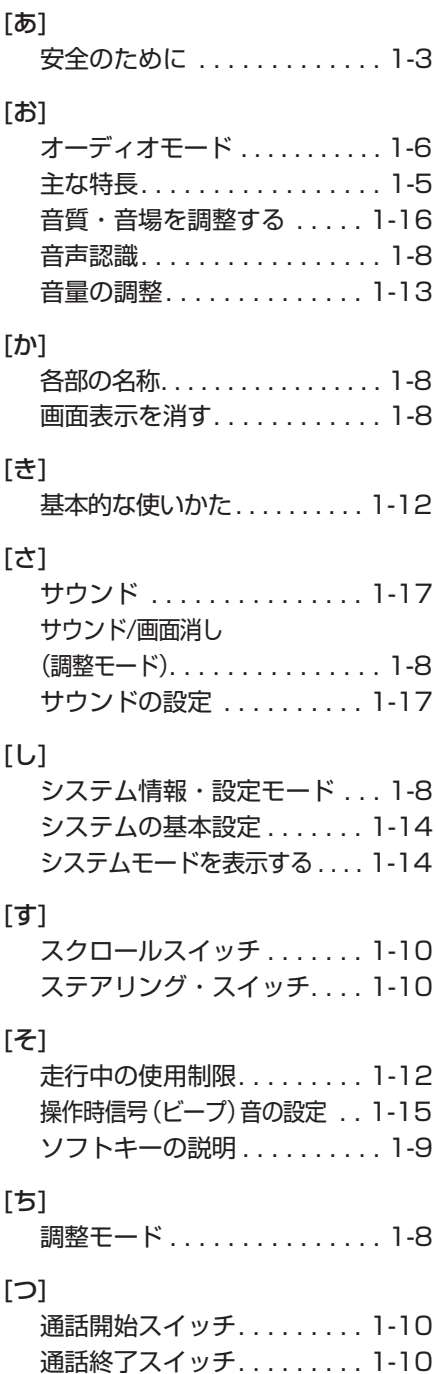

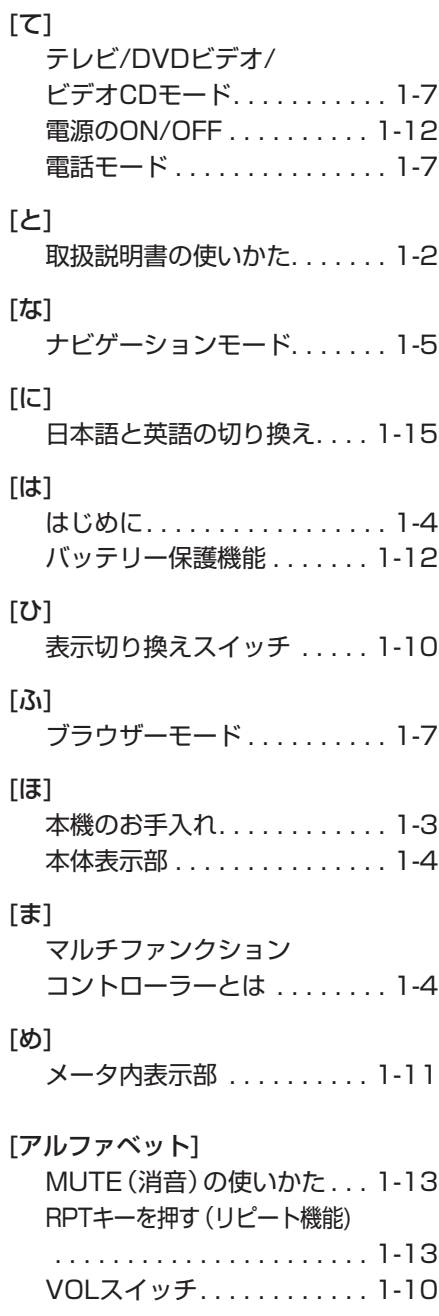

さくいん

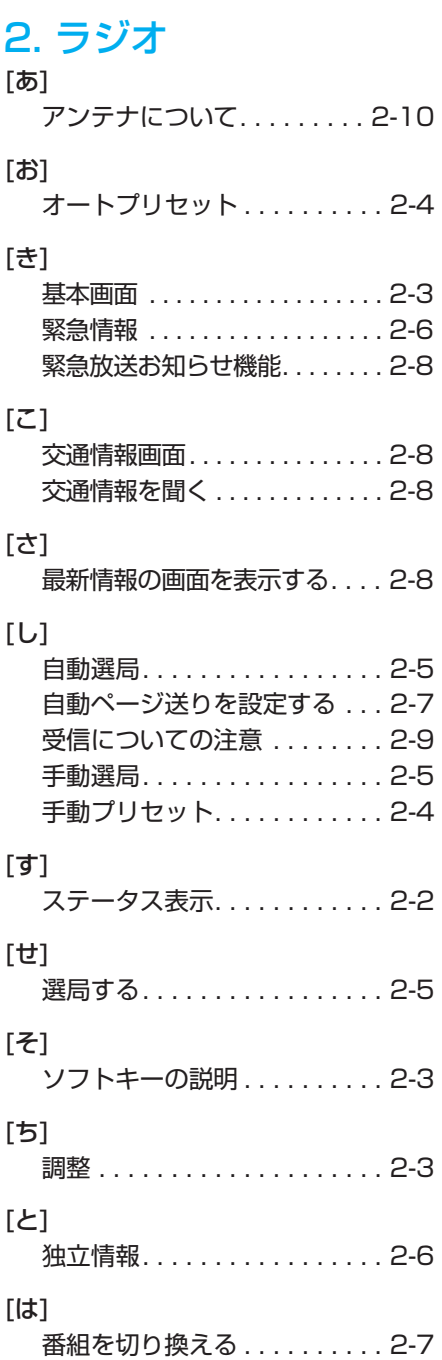

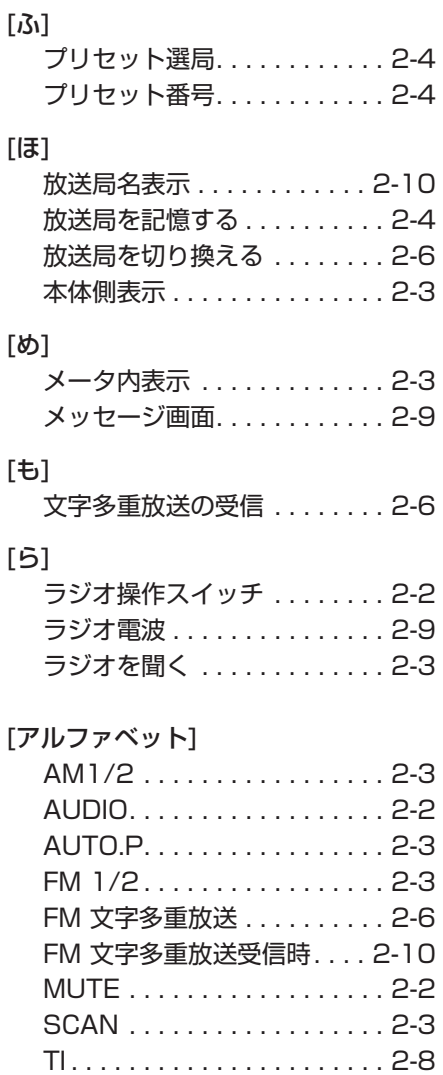

# 3. CD

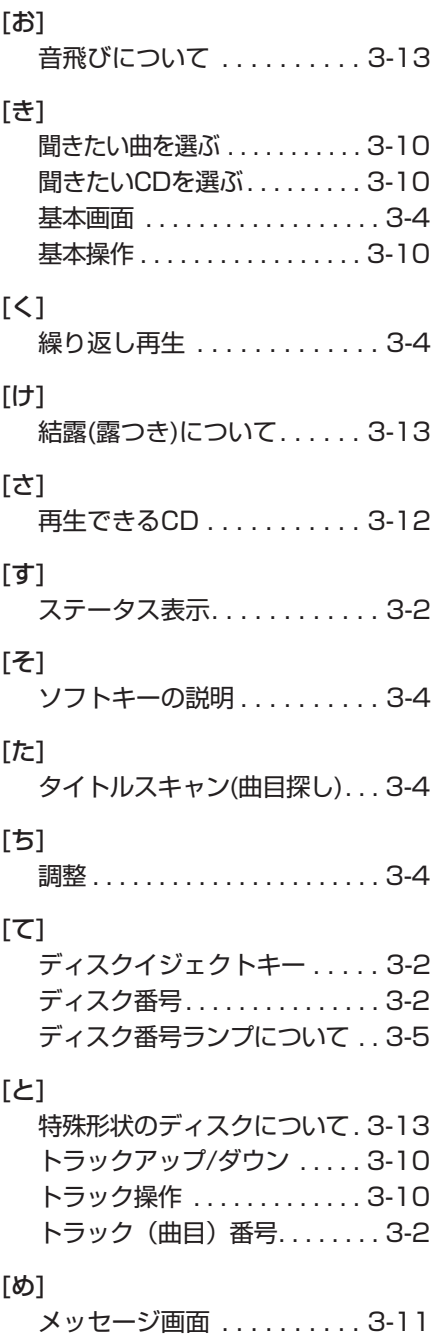

[ら]

ランダム(順不同)再生 . . . . . . 3-4

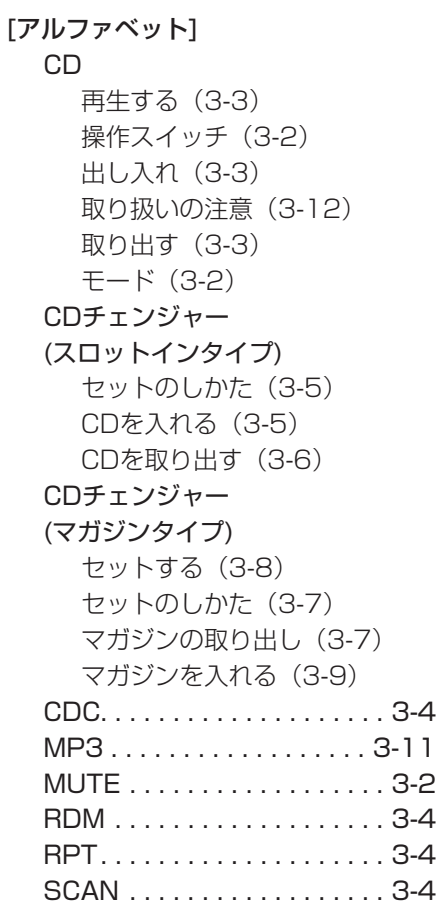

# 4. テレビ

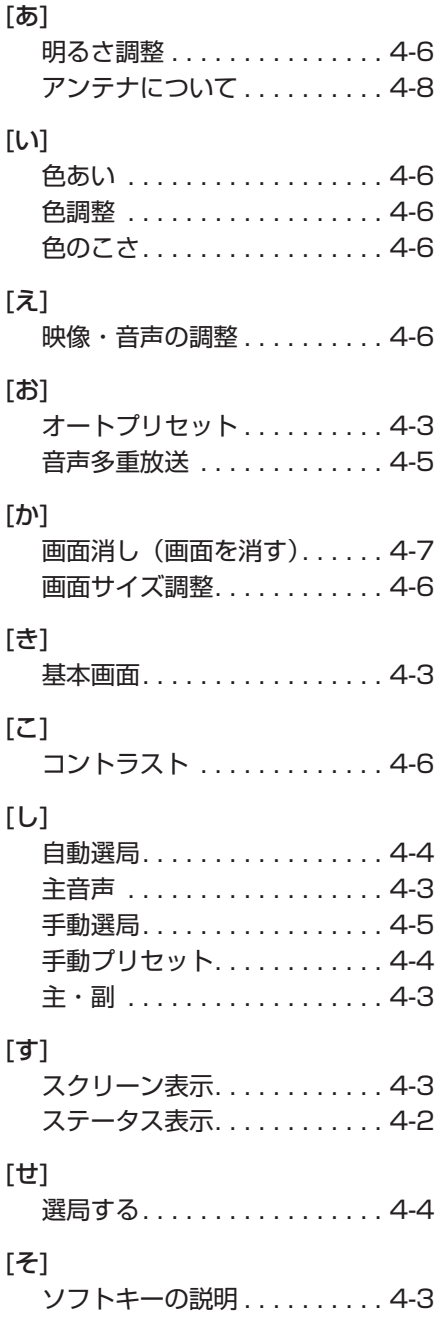

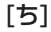

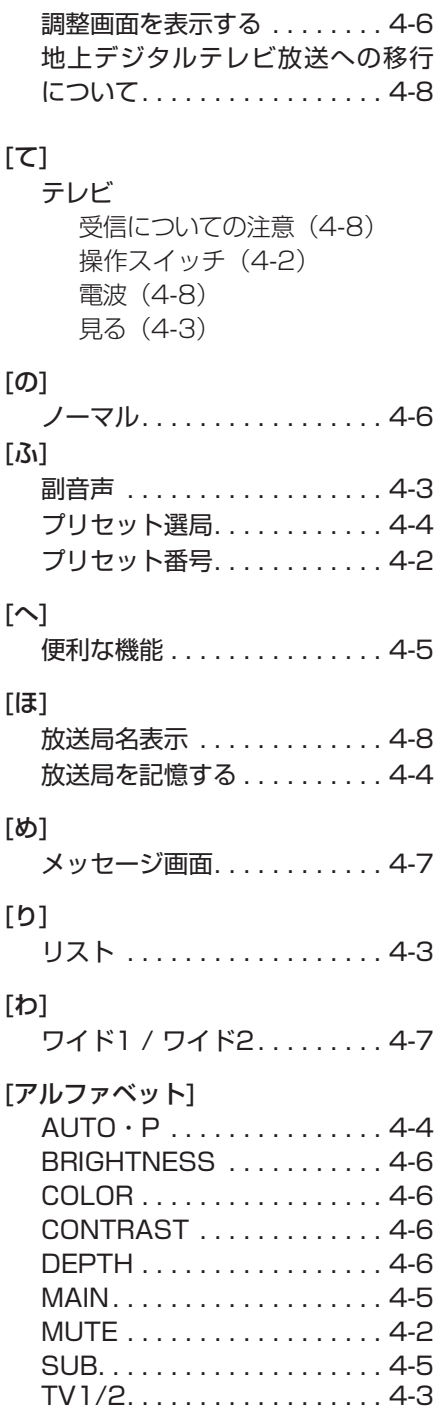

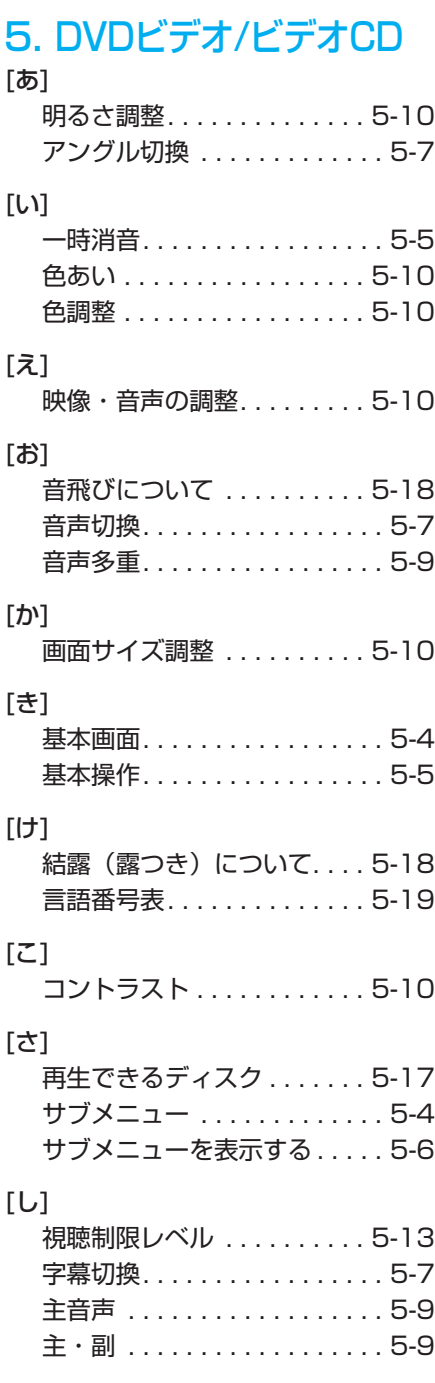

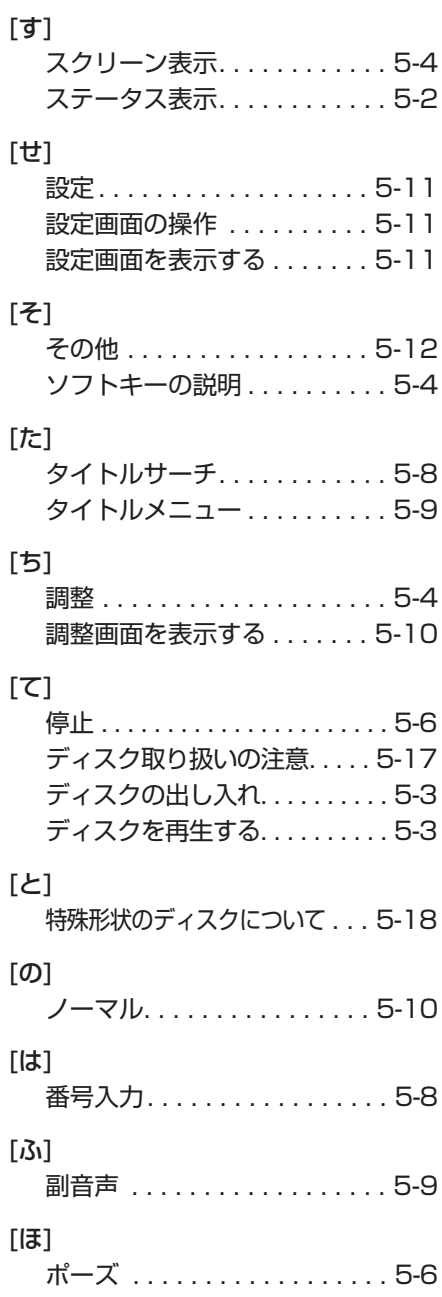

#### [み]

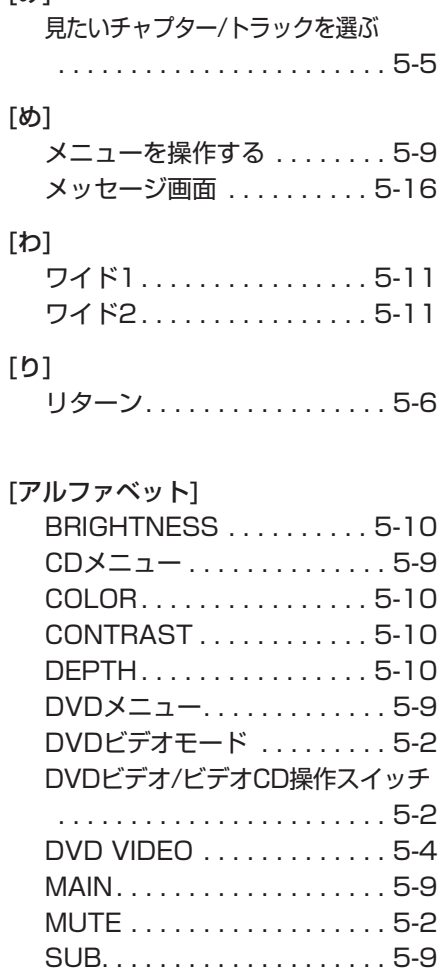

VIDEO CD. . . . . . . . . . . . . . . 5-4

## 6. 電話

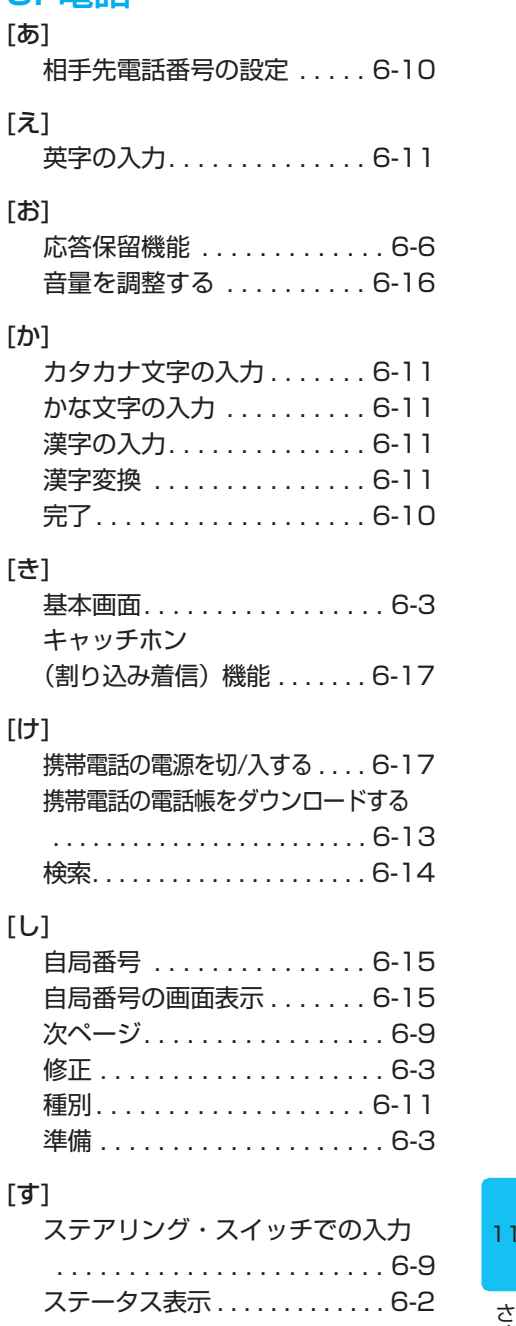

くいん

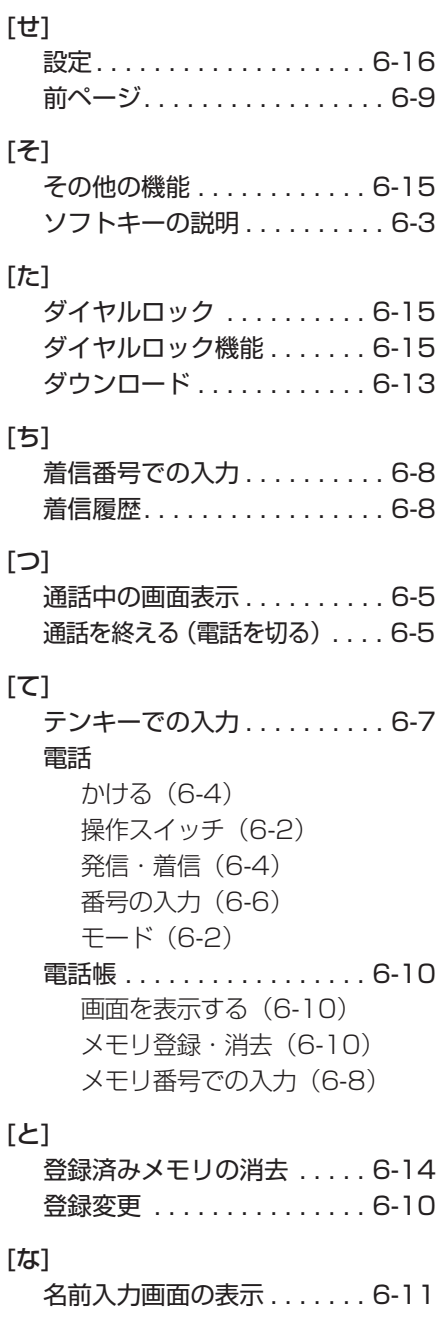

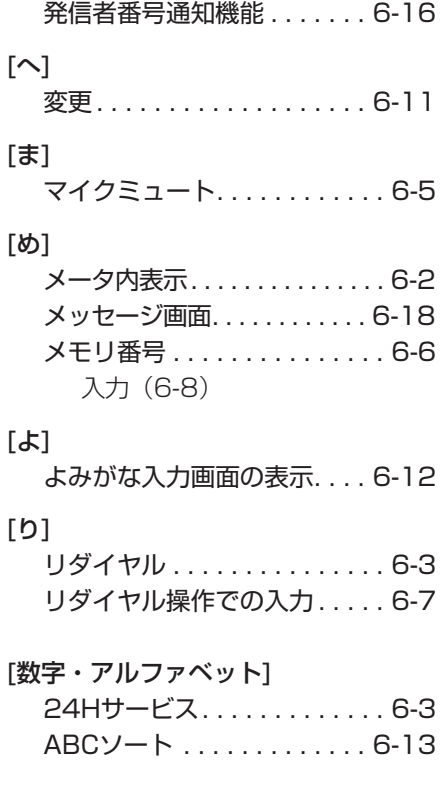

[は]

11

さくいん

# 7. AUX

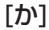

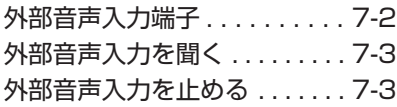

# 8. ナビゲーション

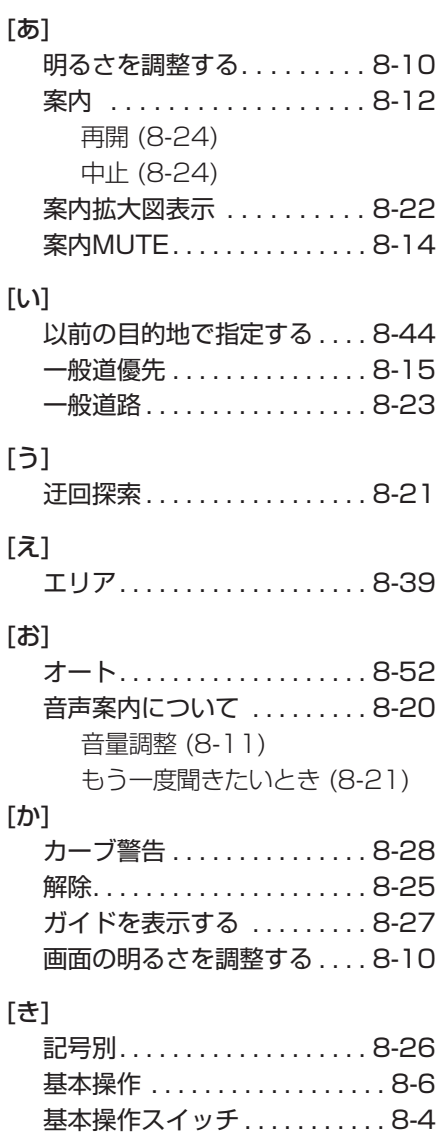

距離優先 . . . . . . . . . . . . . . . . . 8-15

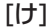

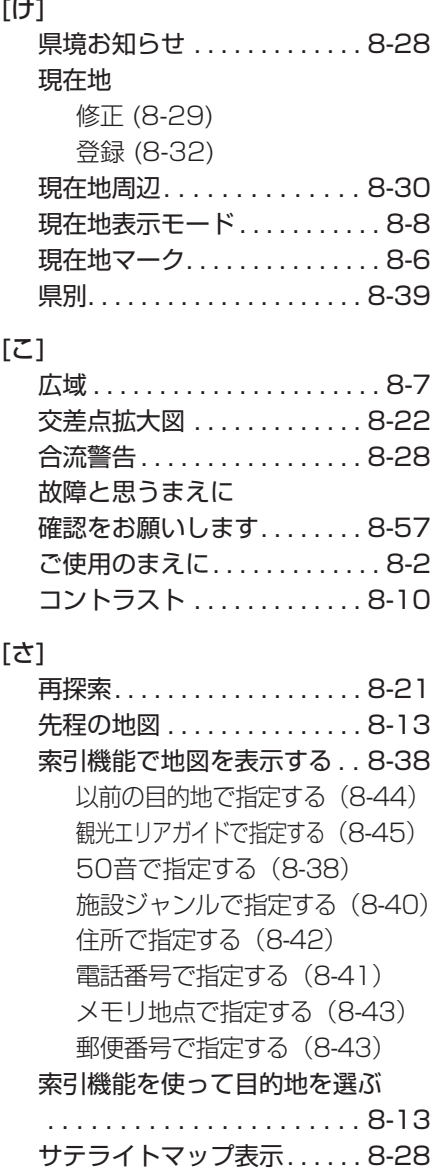

# [し]

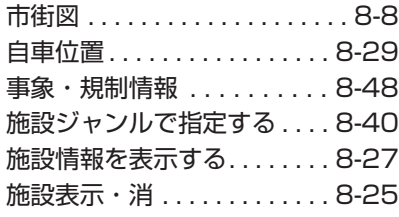

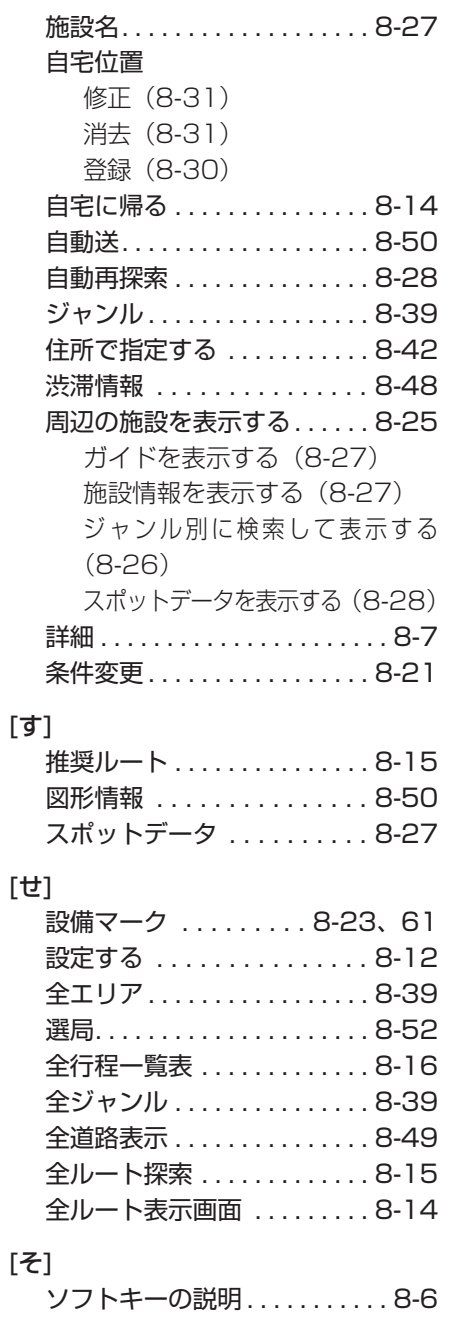

 $[*|\tau*$ 

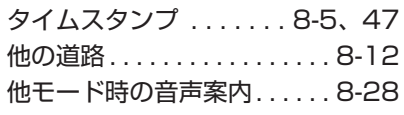

### [ち]

近い順. . . . . . . . . . . . . . . . . . . 8-26 地図 移動する (8-8) 縮尺を切り換える(8-7) 3D表示に切り換える(8-9) 向きを切り換える(8-8) 地図画面から登録する . . . . . 8-32 地図画面で任意の地点を選ぶ . . . . . . . . . . . . . . . . . . . . . . 8-12 地図記号 . . . . . . . . . . . . . . . 8-61 地図表示 . . . . . . . . . . . . . . . 8-33 地図表示モード. . . . . . . . . . . . 8-8 地図向 . . . . . . . . . . . . . . . . . . 8-8 駐車場、SA・PA情報 . . . . . 8-48 調整 . . . . . . . . . . . . . . . . . . . 8-10

#### [つ] 通過点

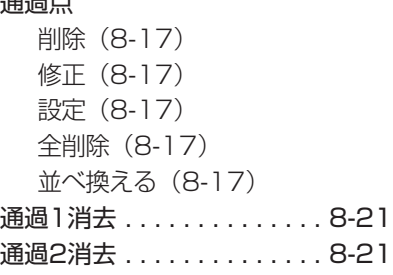

#### [て]

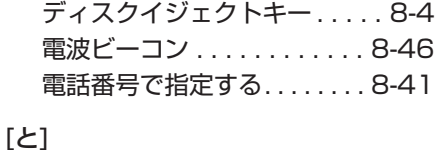

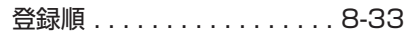

[な]

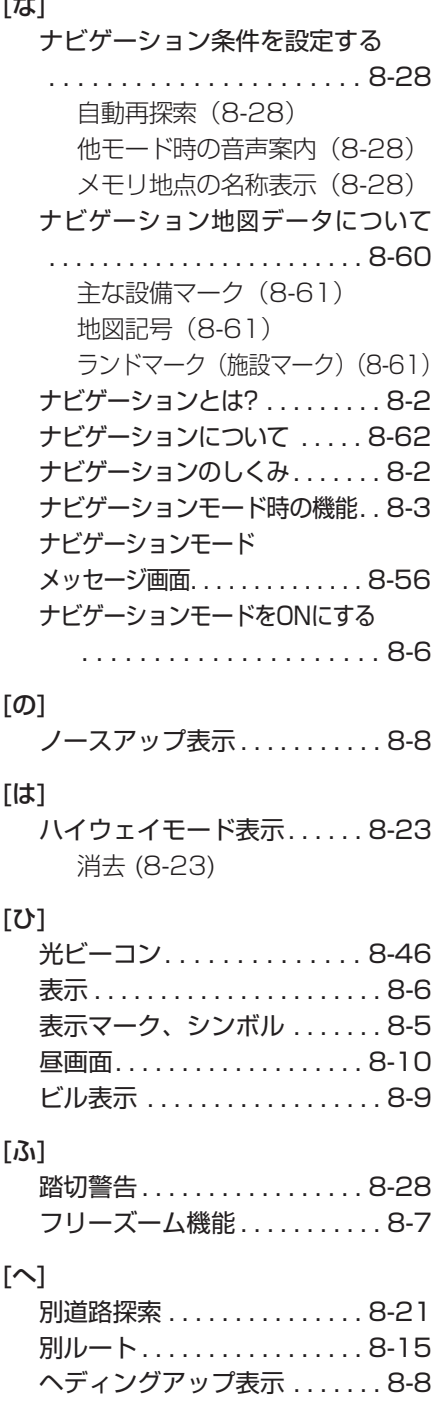
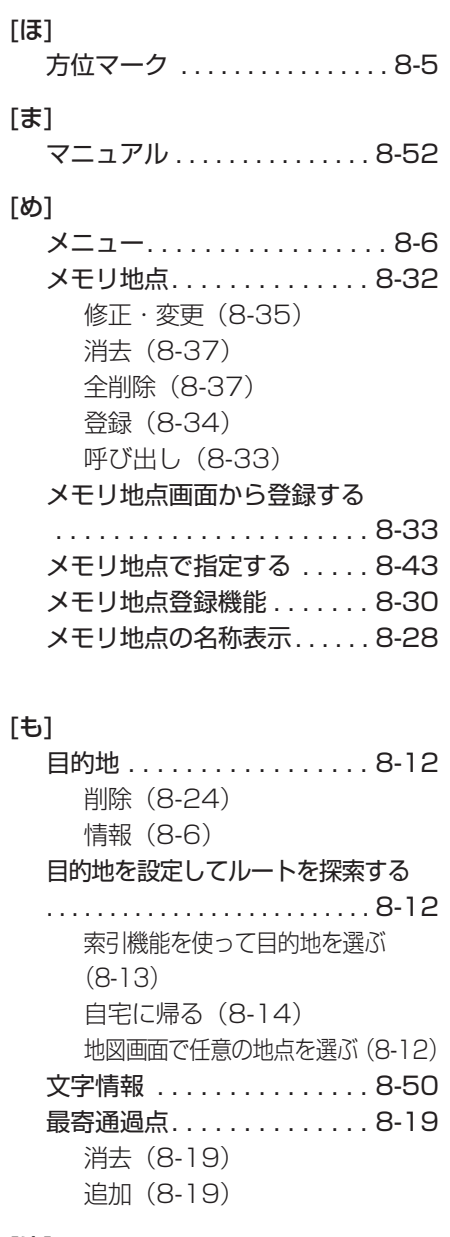

### [ゆ]

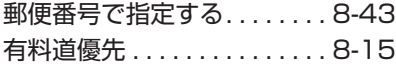

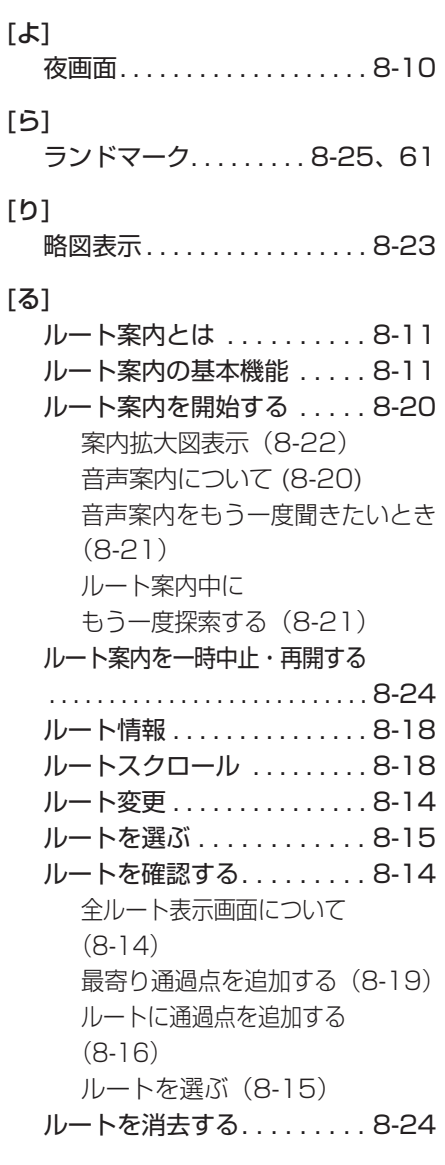

#### [わ]

割込情報 . . . . . . . . . . . . . . . . . 8-5 1

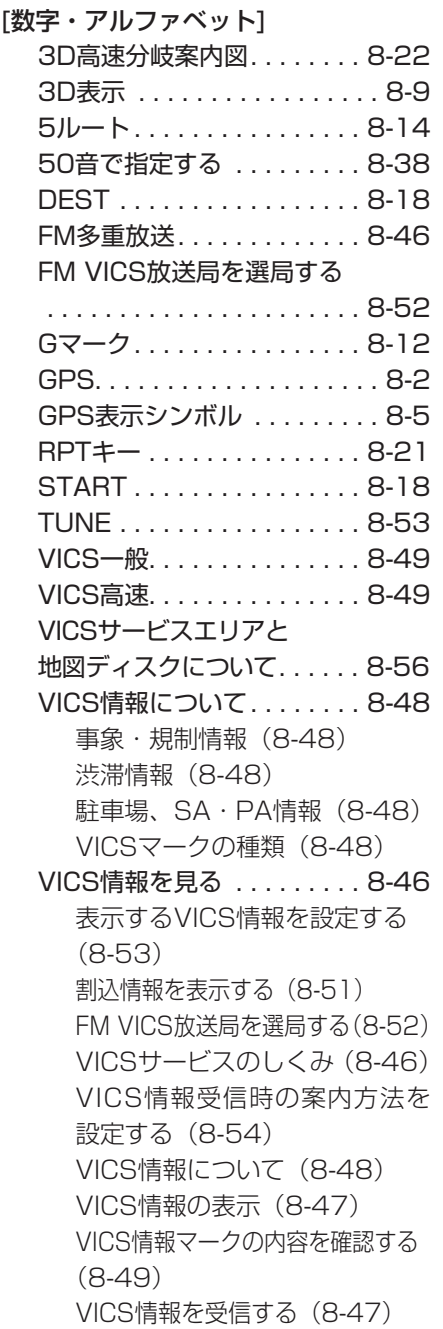

VICS情報(レベル1・2)を表示する (8-50)

VICS情報(レベル3)を地図上に表 示する (8-49)

VICS図形情報を表示する . . . 8-51 VICSマークの種類. . . . . . . . 8-48

VICS文字情報を表示する. . . 8-50

# VICSを機能アップする . . . . 8-54

表示する割込情報を設定する (8-55)

VICS情報を考慮したルート 探索をする (8-54)

さくいん

# 9. 音声認識

[お]

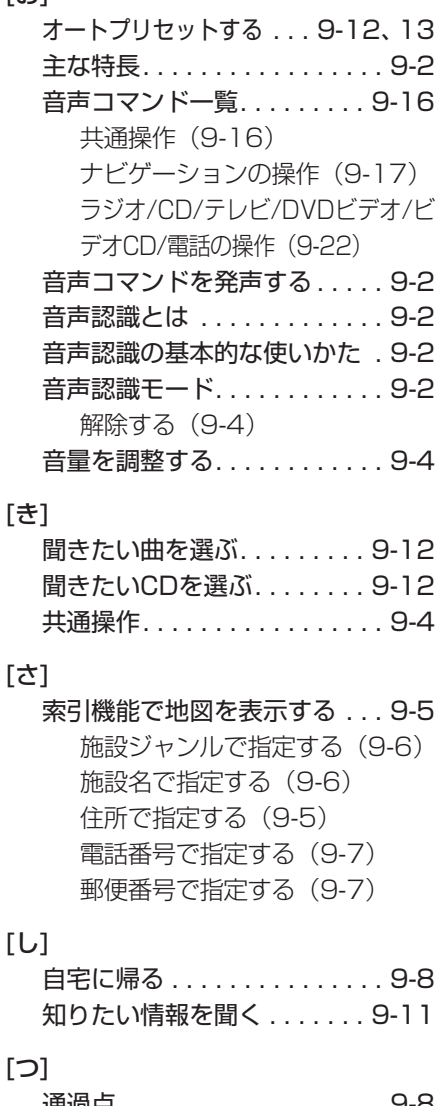

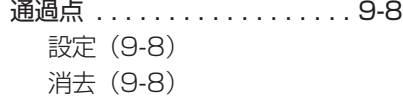

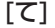

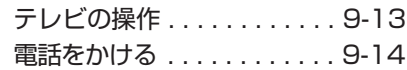

# [な]

ナビゲーションの操作. . . . . . . 9-5

#### [は]

発声した内容を訂正する . . . . . . . 9-3

### [ひ]

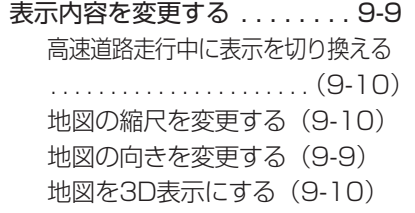

## [ふ]

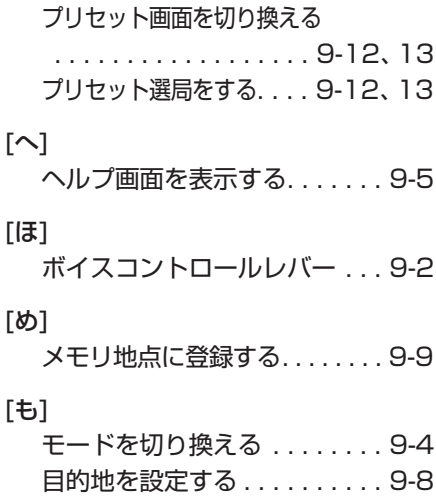

### [ら]

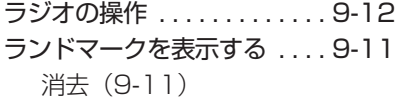

#### [る]

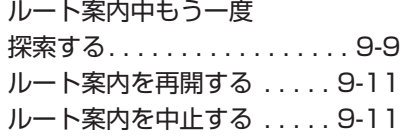

#### [アルファベット]

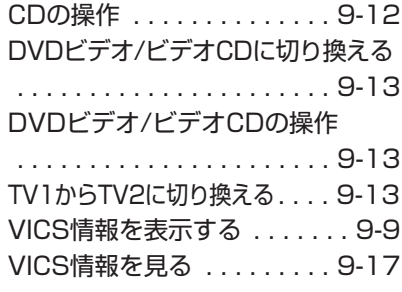

# 10. ブラウザー

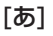

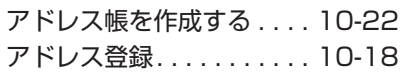

#### [い]

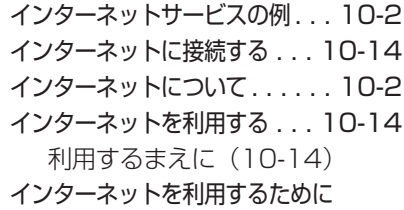

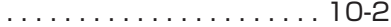

#### [か]

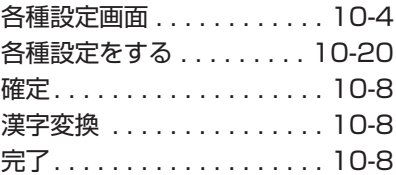

#### [き]

基本画面を表示する . . . . . . . . 10-4

#### [け]

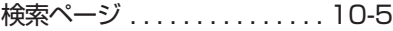

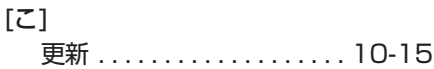

#### [さ]

サーバにある受信メール. . . . 10-6 サイトに接続する . . . . . . . 10-10

#### [し]

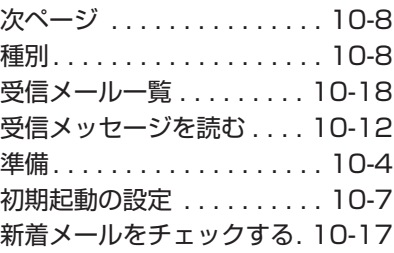

11

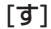

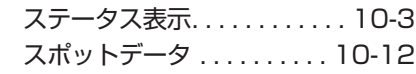

#### [せ]

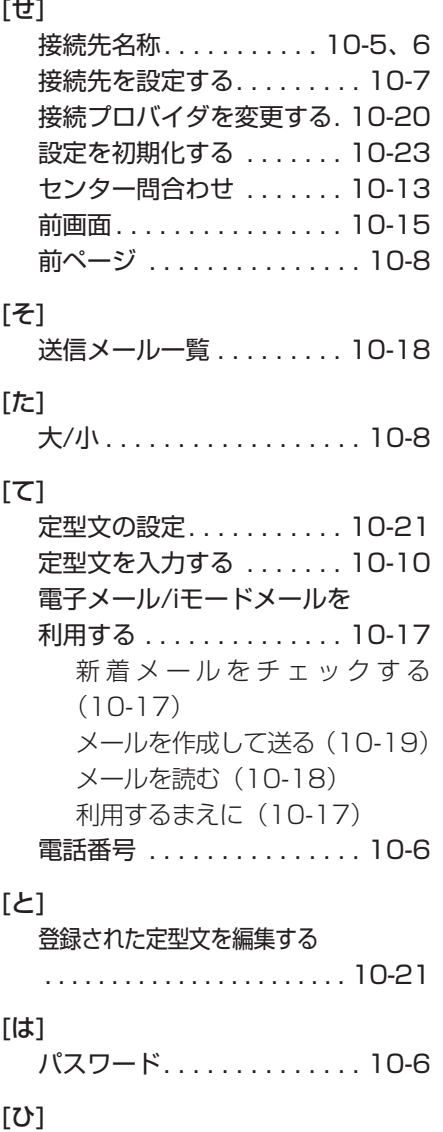

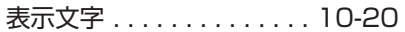

[ふ]

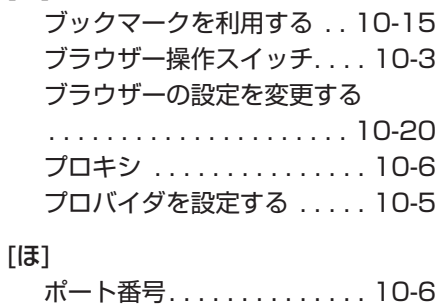

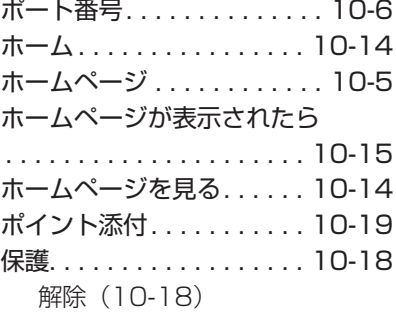

## [め]

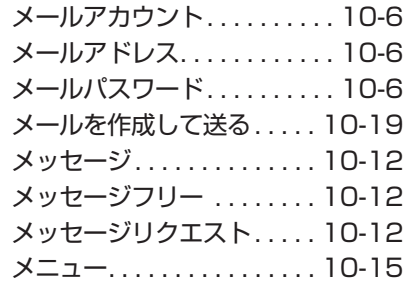

# [も]

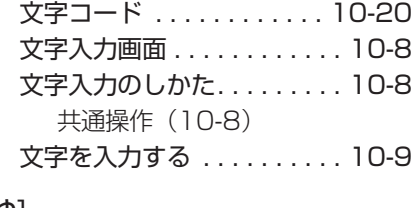

[ゆ]

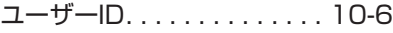

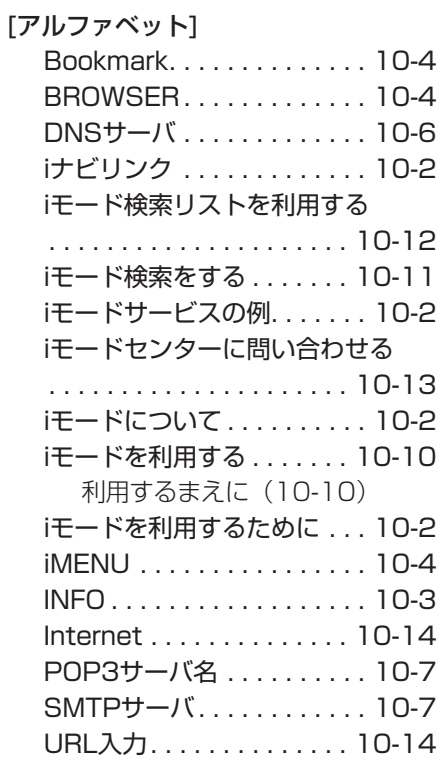

# **MEMO**

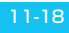

この取扱説明書の内容は、2005年5月現在のものです。

総輸入元 ダイムラー・クライスラー日本株式会社 〒106-8506東京都港区六本木一丁目9番9号六本木ファーストビル

環境保護のため、この取扱説明書は再生紙を使用致しました。 MBJCSD 31150-050505000 B

**A / C / CLK**